# **OMRON**

# **CK3M-series Programmable Multi-Axis Controller Hardware**

**User's Manual**

**CK3M-CPU1**£**1 CK3W-PD048 CK3W-AX1313**£**/-AX1414**£**/-AX1515**£**/-AX2323**£ **CK3W-MD71**£**0 CK3W-AD**£**100 CK3W-EXM01/-EXS02**

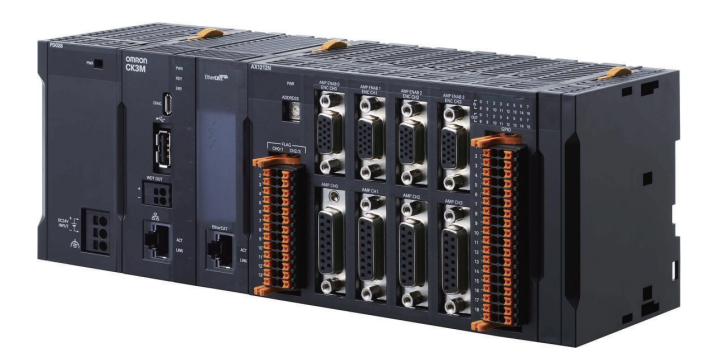

**Programmable Multi-Axis Controller**

#### $-MOTE$  -

- All rights reserved. No part of this publication may be reproduced, stored in a retrieval system, or transmitted, in any form, or by any means, mechanical, electronic, photocopying, recording, or otherwise, without the prior written permission of OMRON.
- No patent liability is assumed with respect to the use of the information contained herein. Moreover, because OMRON is constantly striving to improve its high-quality products, the information contained in this manual is subject to change without notice.
- Every precaution has been taken in the preparation of this manual. Nevertheless, OMRON assumes no responsibility for errors or omissions. Neither is any liability assumed for damages resulting from the use of the information contained in this publication.

#### **Trademarks**

- Microsoft, Windows, Excel, and Visual Basic are either registered trademarks or trademarks of Microsoft Corporation in the United States and other countries.
- EtherCAT<sup>®</sup> is registered trademark and patented technology, licensed by Beckhoff Automation GmbH, Germany.
- ODVA, CIP, CompoNet, DeviceNet, and EtherNet/IP are trademarks of ODVA.

Other company names and product names in this document are the trademarks or registered trademarks of their respective companies.

#### **Copyrights**

- Microsoft product screen shots reprinted with permission from Microsoft Corporation.
- This product incorporates certain third party software. The license and copyright information associated with this software is available at [http://www.fa.omron.co.jp/nj\\_info\\_e/.](http://www.fa.omron.co.jp/nj_info_e/)

# <span id="page-2-0"></span>**Introduction**

Thank you for purchasing a CK3M-series Programmable Multi-Axis Controller (may be called Motion Controller hereinafter).

This manual contains information that is necessary to use the CK3M-series Programmable Multi-Axis Controller. Please read this manual and make sure you understand the functionality and performance of the product before you attempt to use it in a control system.

Keep this manual in a safe place where it will be available for reference during operation.

#### **Intended Audience**

This manual is intended for the following personnel, who must also have knowledge of electrical systems (electrical engineers or the equivalent).

- Personnel in charge of introducing FA systems.
- Personnel in charge of designing FA systems.
- Personnel in charge of installing and maintaining FA systems.
- Personnel in charge of managing FA systems and facilities.

#### **Applicable Products**

This manual covers the following products.

• CK3M-series Programmable Multi-Axis Controller CK3M-CPU1□1 CK3W-PD048 CK3W-AX1313□/-AX1414□/-AX1515□/-AX2323□  $CK3W-MD71<sub>0</sub>$  $CK3W-AD\square100$ CK3W-EXM01/-EXS02

# <span id="page-3-0"></span>**Manual Structure**

#### **Page Structure**

The following page structure is used in this manual.

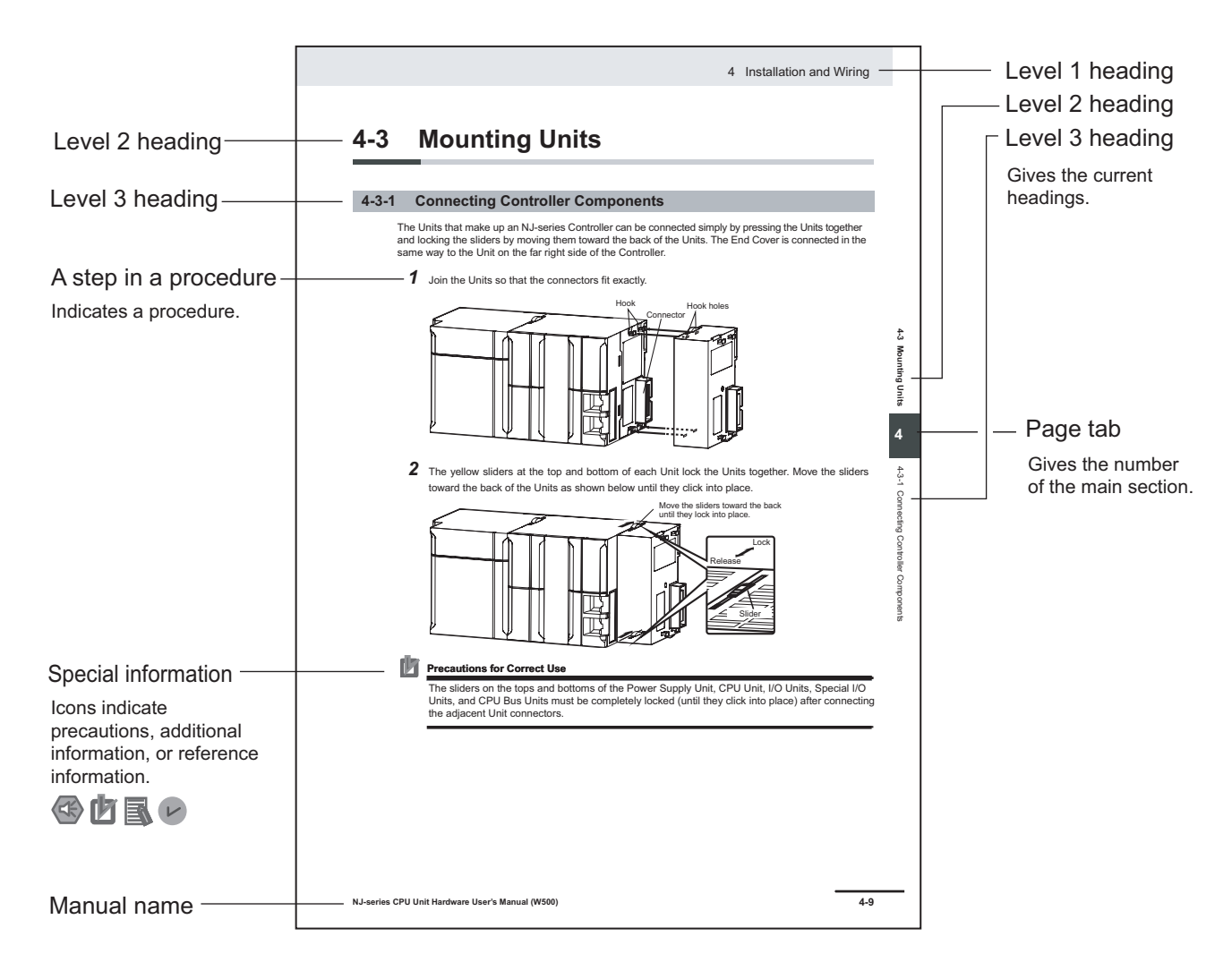

**Note** This illustration is provided only as a sample. It may not literally appear in this manual.

#### <span id="page-4-0"></span>**Special Information**

Special information in this manual is classified as follows:

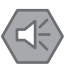

#### **Precautions for Safe Use**

Precautions on what to do and what not to do to ensure safe usage of the product.

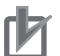

#### **Precautions for Correct Use**

Precautions on what to do and what not to do to ensure correct operation and performance.

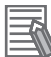

#### **Additional Information**

Additional information to read as required. This information is provided to increase understanding and make operation easier.

# <span id="page-6-0"></span>**Sections in this Manual**

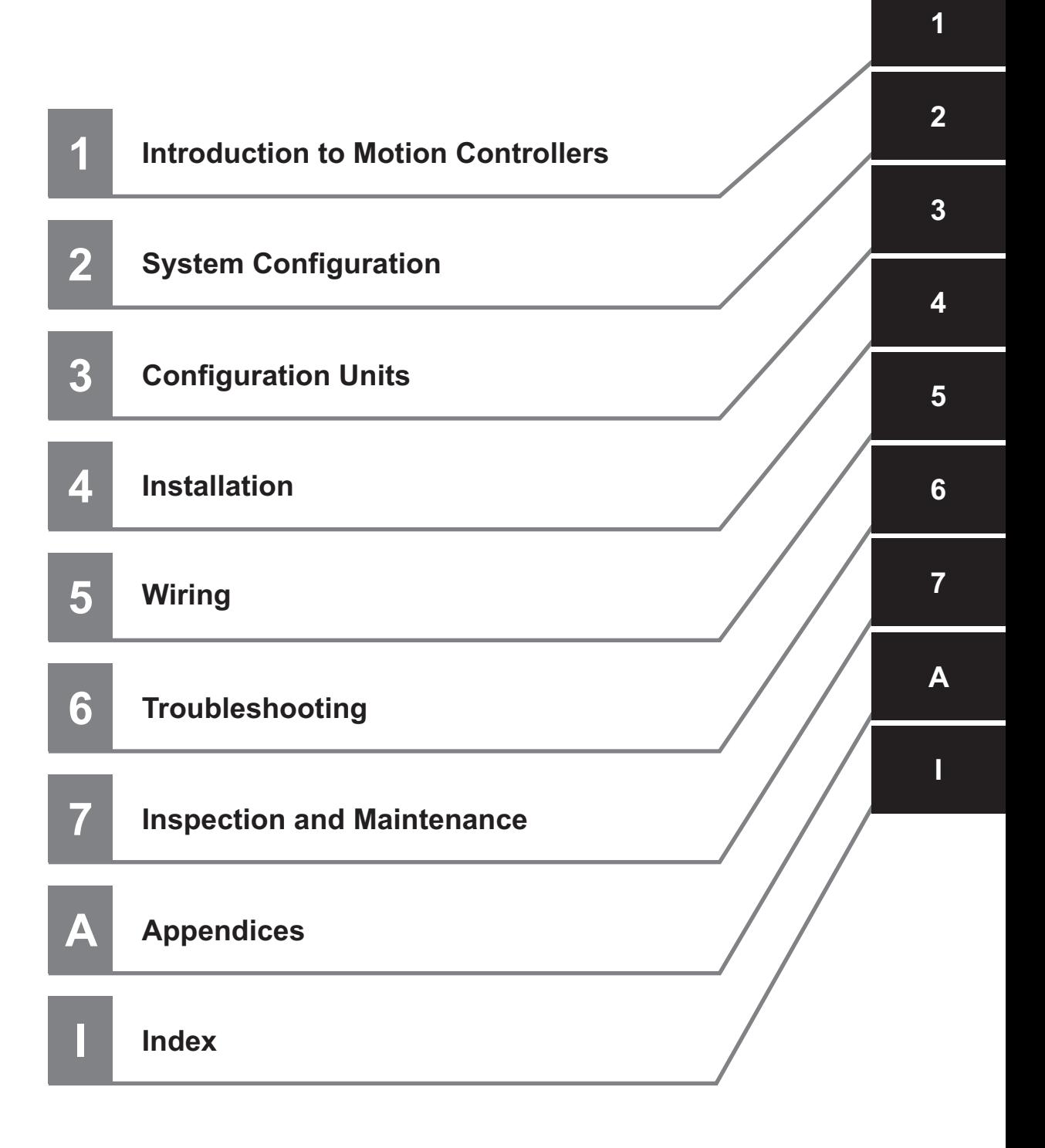

# **CONTENTS**

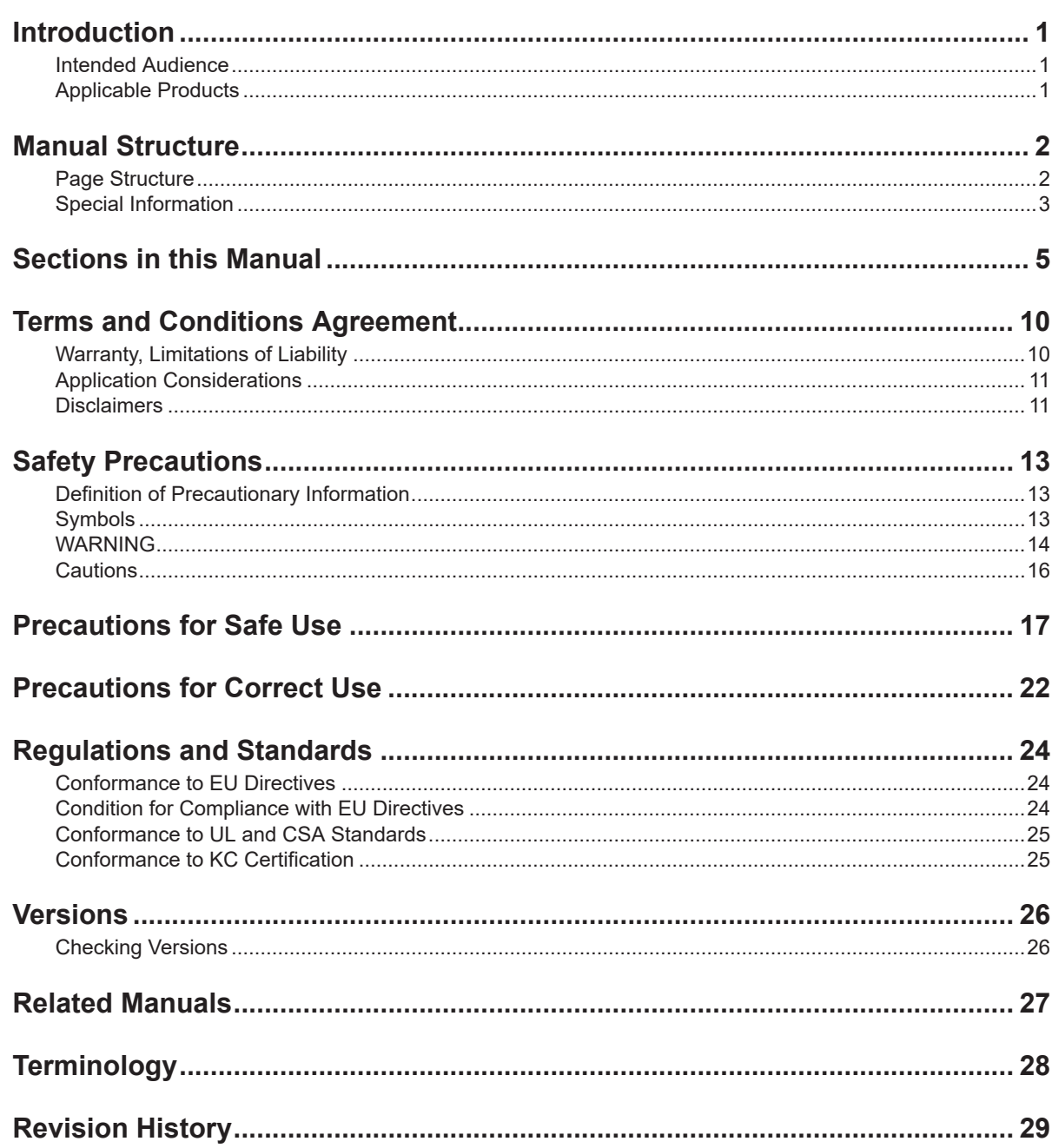

#### Section 1 Introduction to Motion Controllers

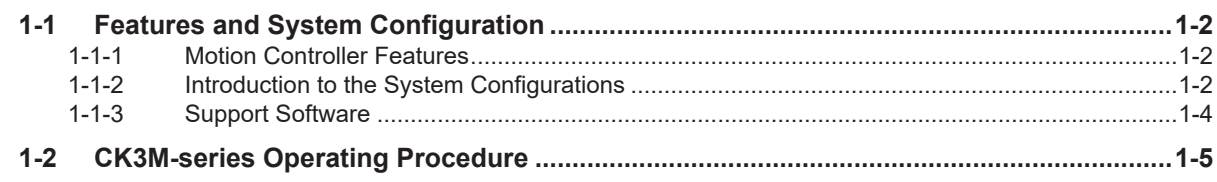

# **Section 2 System Configuration**

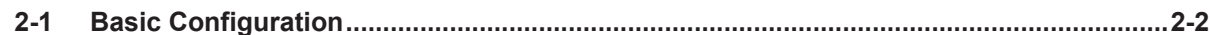

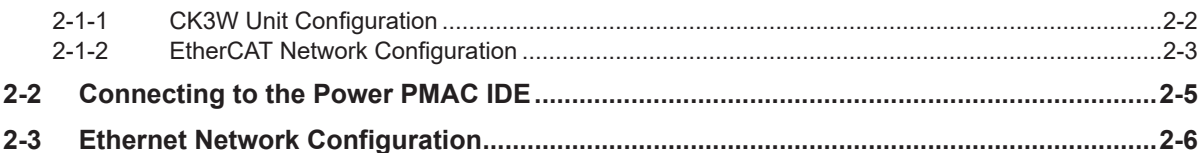

#### **Section 3 Configuration Units**

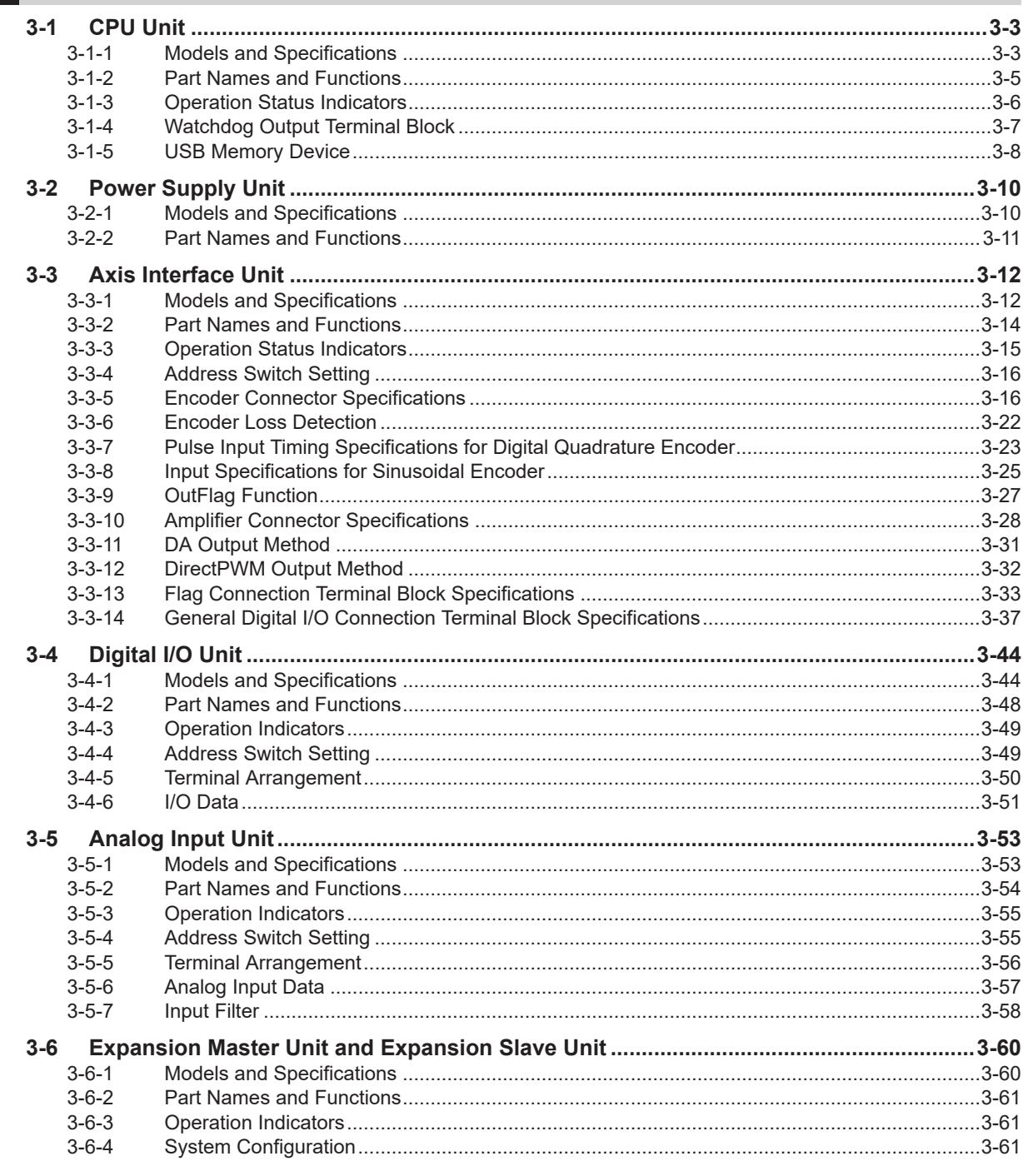

## **Section 4 Installation**

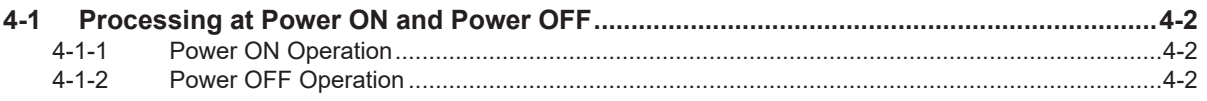

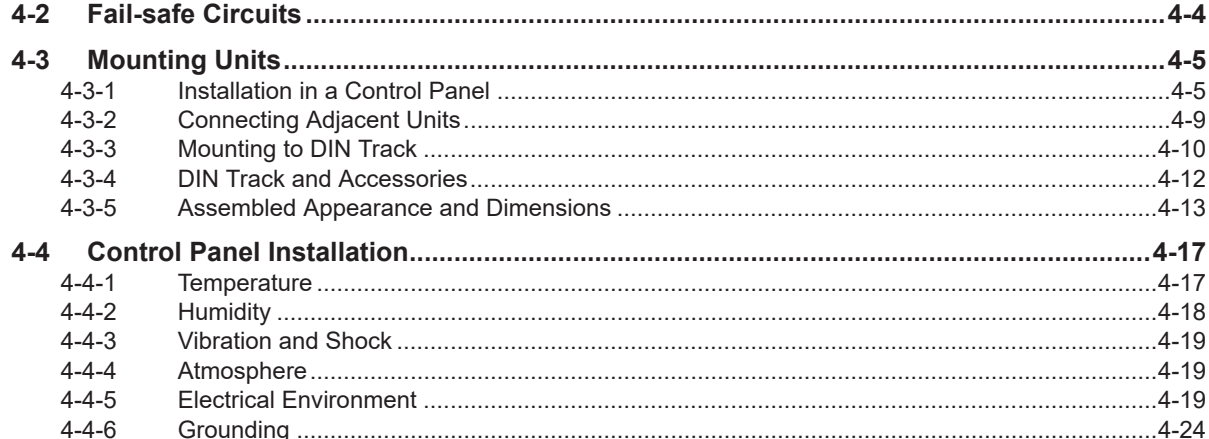

#### **Section 5 Wiring**

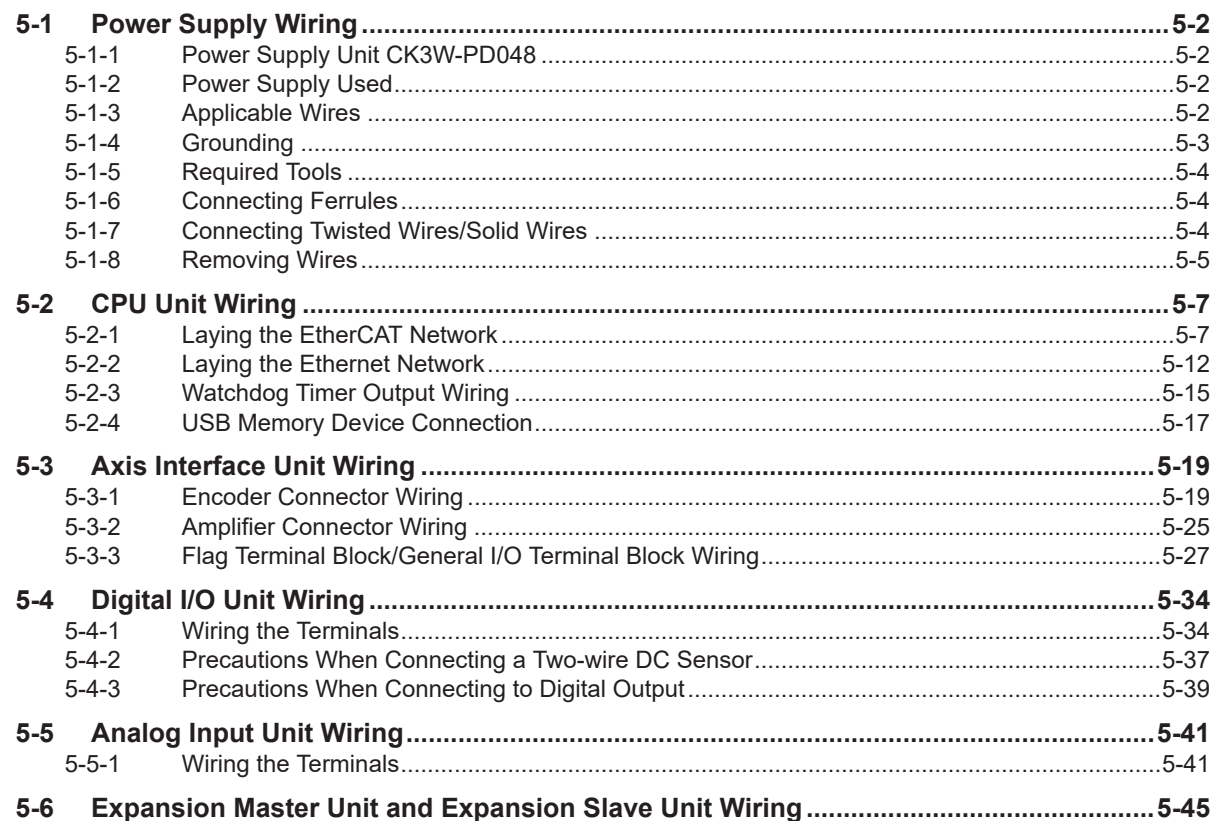

# **Section 6 Troubleshooting**

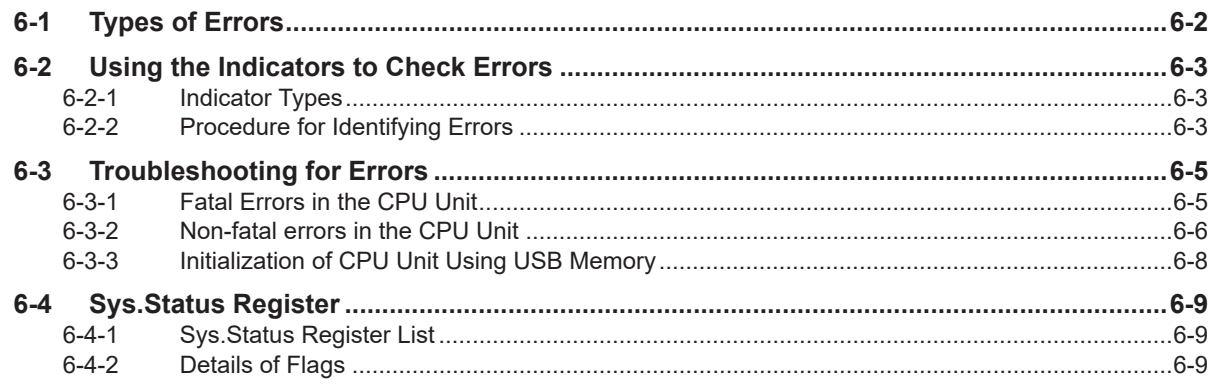

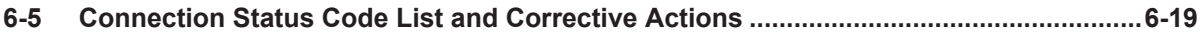

#### **Section 7 Inspection and Maintenance**

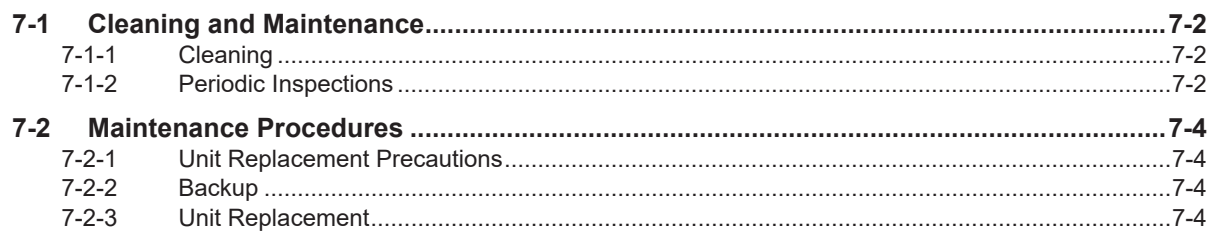

# **Appendices**

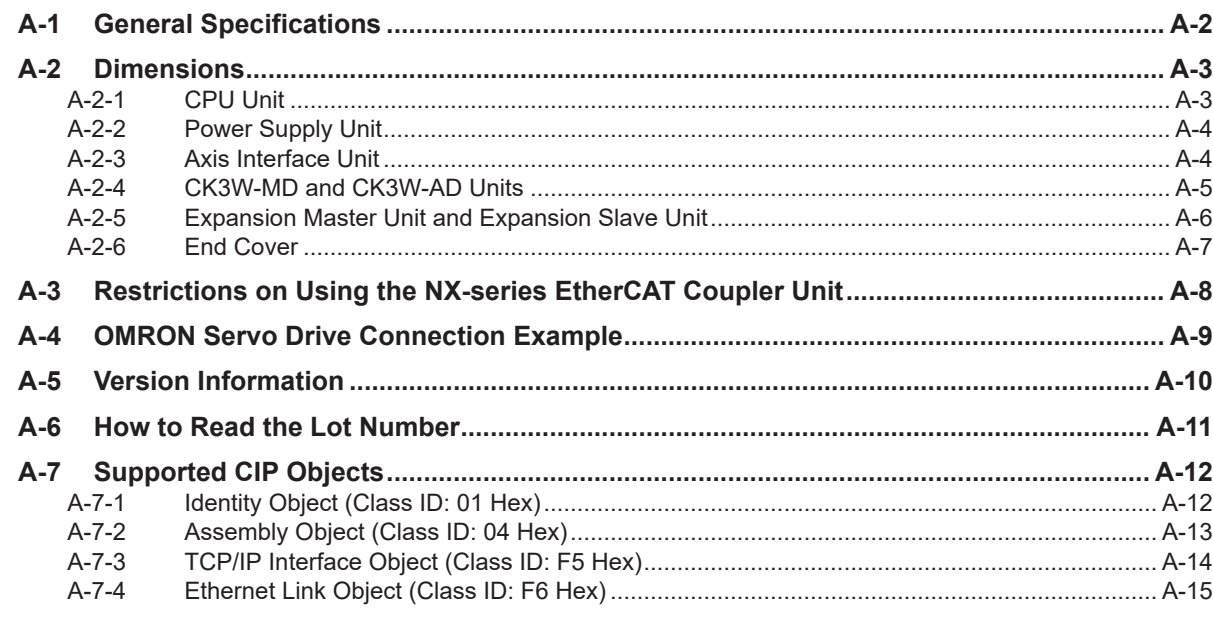

## Index

# <span id="page-11-0"></span>**Terms and Conditions Agreement**

#### **Warranty, Limitations of Liability**

## **Warranties**

#### **Exclusive Warranty**

Omron's exclusive warranty is that the Products will be free from defects in materials and workmanship for a period of twelve months from the date of sale by Omron (or such other period expressed in writing by Omron). Omron disclaims all other warranties, express or implied.

#### **Limitations**

OMRON MAKES NO WARRANTY OR REPRESENTATION, EXPRESS OR IMPLIED, ABOUT NON-INFRINGEMENT, MERCHANTABILITY OR FITNESS FOR A PARTICULAR PURPOSE OF THE PRODUCTS. BUYER ACKNOWLEDGES THAT IT ALONE HAS DETERMINED THAT THE PRODUCTS WILL SUITABLY MEET THE REQUIREMENTS OF THEIR INTENDED USE.

Omron further disclaims all warranties and responsibility of any type for claims or expenses based on infringement by the Products or otherwise of any intellectual property right.

#### **Buyer Remedy**

Omron's sole obligation hereunder shall be, at Omron's election, to (i) replace (in the form originally shipped with Buyer responsible for labor charges for removal or replacement thereof) the non-complying Product, (ii) repair the non-complying Product, or (iii) repay or credit Buyer an amount equal to the purchase price of the non-complying Product; provided that in no event shall Omron be responsible for warranty, repair, indemnity or any other claims or expenses regarding the Products unless Omron's analysis confirms that the Products were properly handled, stored, installed and maintained and not subject to contamination, abuse, misuse or inappropriate modification. Return of any Products by Buyer must be approved in writing by Omron before shipment. Omron Companies shall not be liable for the suitability or unsuitability or the results from the use of Products in combination with any electrical or electronic components, circuits, system assemblies or any other materials or substances or environments. Any advice, recommendations or information given orally or in writing, are not to be construed as an amendment or addition to the above warranty.

See http://www.omron.com/global/ or contact your Omron representative for published information.

## **Limitation on Liability; Etc**

OMRON COMPANIES SHALL NOT BE LIABLE FOR SPECIAL, INDIRECT, INCIDENTAL, OR CON-SEQUENTIAL DAMAGES, LOSS OF PROFITS OR PRODUCTION OR COMMERCIAL LOSS IN ANY <span id="page-12-0"></span>WAY CONNECTED WITH THE PRODUCTS, WHETHER SUCH CLAIM IS BASED IN CONTRACT, WARRANTY, NEGLIGENCE OR STRICT LIABILITY.

Further, in no event shall liability of Omron Companies exceed the individual price of the Product on which liability is asserted.

#### **Application Considerations**

#### **Suitability of Use**

Omron Companies shall not be responsible for conformity with any standards, codes or regulations which apply to the combination of the Product in the Buyer's application or use of the Product. At Buyer's request, Omron will provide applicable third party certification documents identifying ratings and limitations of use which apply to the Product. This information by itself is not sufficient for a complete determination of the suitability of the Product in combination with the end product, machine, system, or other application or use. Buyer shall be solely responsible for determining appropriateness of the particular Product with respect to Buyer's application, product or system. Buyer shall take application responsibility in all cases.

NEVER USE THE PRODUCT FOR AN APPLICATION INVOLVING SERIOUS RISK TO LIFE OR PROPERTY OR IN LARGE QUANTITIES WITHOUT ENSURING THAT THE SYSTEM AS A WHOLE HAS BEEN DESIGNED TO ADDRESS THE RISKS, AND THAT THE OMRON PRODUCT(S) IS PROPERLY RATED AND INSTALLED FOR THE INTENDED USE WITHIN THE OVERALL EQUIP-MENT OR SYSTEM.

#### **Programmable Products**

Omron Companies shall not be responsible for the user's programming of a programmable Product, or any consequence thereof.

#### **Disclaimers**

#### **Performance Data**

Data presented in Omron Company websites, catalogs and other materials is provided as a guide for the user in determining suitability and does not constitute a warranty. It may represent the result of Omron's test conditions, and the user must correlate it to actual application requirements. Actual performance is subject to the Omron's Warranty and Limitations of Liability.

#### **Change in Specifications**

Product specifications and accessories may be changed at any time based on improvements and other reasons. It is our practice to change part numbers when published ratings or features are changed, or when significant construction changes are made. However, some specifications of the Product may be changed without any notice. When in doubt, special part numbers may be assigned to fix or establish key specifications for your application. Please consult with your Omron's representative at any time to confirm actual specifications of purchased Product.

## **Errors and Omissions**

Information presented by Omron Companies has been checked and is believed to be accurate; however, no responsibility is assumed for clerical, typographical or proofreading errors or omissions.

# <span id="page-14-0"></span>**Safety Precautions**

#### **Definition of Precautionary Information**

The following notation is used in this manual to provide precautions required to ensure safe usage of the CK3M-series Programmable Multi-Axis Controller.

The safety precautions that are provided are extremely important for safety. Always read and heed the information provided in all safety precautions.

The following notation is used.

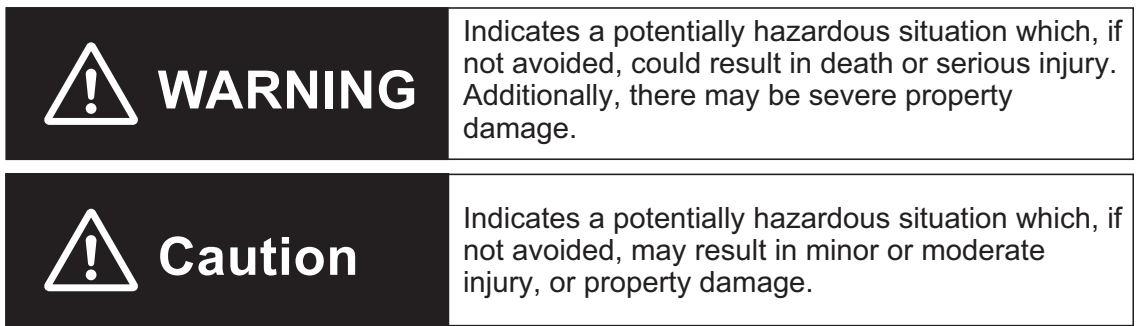

#### **Symbols**

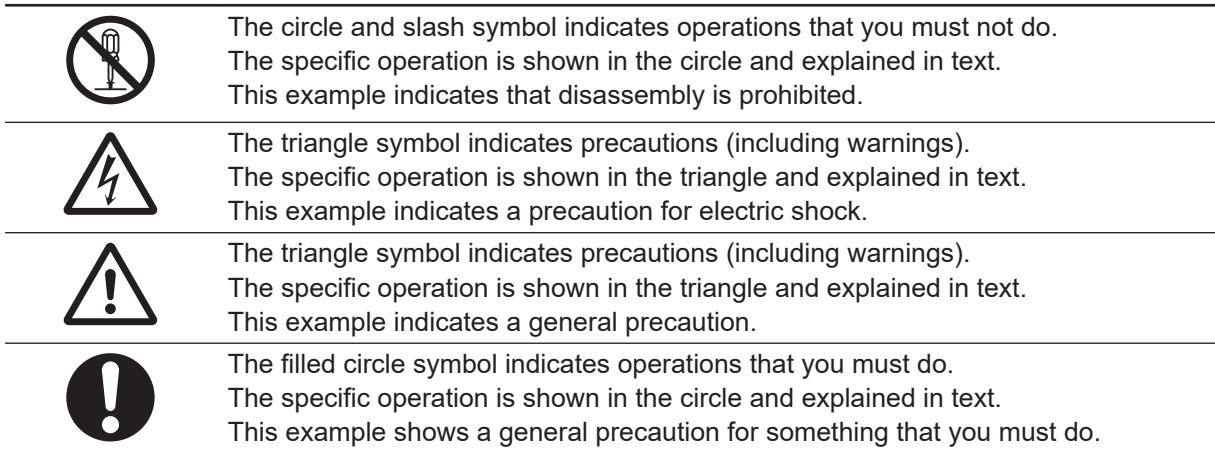

#### <span id="page-15-0"></span>**WARNING**

# **WARNING**

# **Wiring**

Connect this Controller correctly to the servo amplifier, encoder, and limit sensors according to the instructions in this manual. Not doing so may cause the motor to run away, resulting in serious accidents.

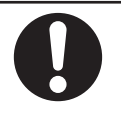

For the Power Supply Unit or any other power supply connected to peripheral devices, connect the 0-V side to ground, or do not ground them at all.

Depending on how devices connected to the non-insulated circuit are grounded, the power supply may be short-circuited.

Never ground the 24-V side of the power supply, as shown in the following figure.

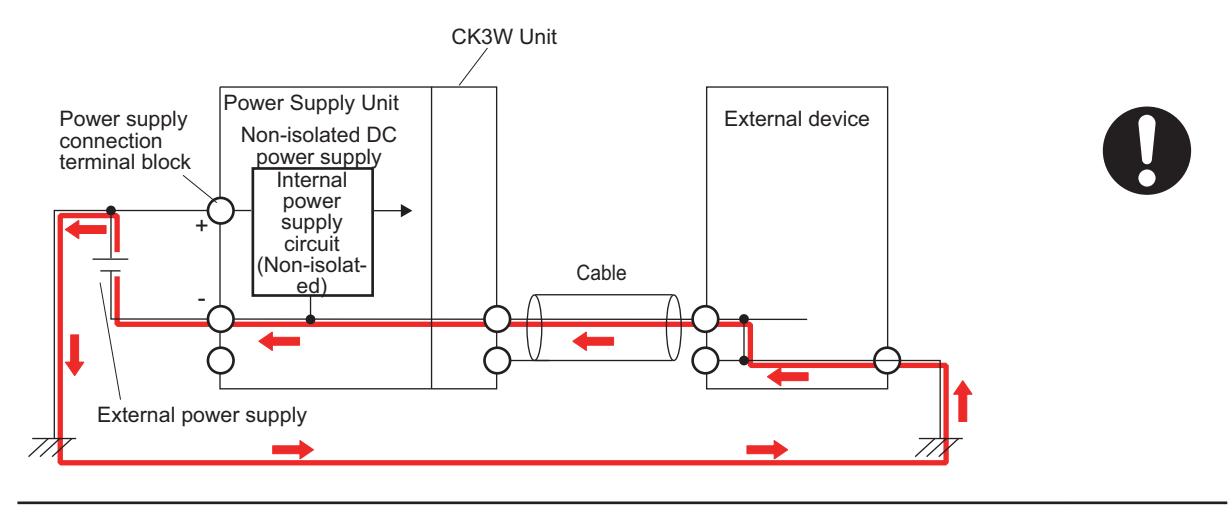

## **During Power Supply**

Do not attempt to take any Unit apart.

In particular, high-voltage parts are present in the Power Supply Unit while power is supplied or immediately after power is turned OFF. Touching any of these parts may result in electric shock. There are sharp parts inside the Unit that may cause injury.

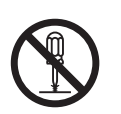

#### **Fail-safe Measures**

Provide safety measures in external circuits to ensure safety in the system if an abnormality occurs due to malfunction of the products or due to other external factors affecting operation. Not doing so may result in serious accidents due to incorrect operation.

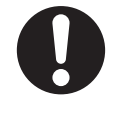

Emergency stop circuits, interlock circuits, limit circuits, and similar safety measures must be provided in external control circuits.

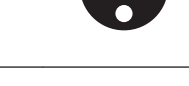

You must take fail-safe measures to ensure safety in the event of incorrect, missing, or abnormal signals caused by broken signal lines, momentary power interruptions, or other causes.

The UPS used enables normal operation to continue for a certain period of time if a momentary power interruption occurs. This means that the CK3M-series Controller may receive incorrect signals from external devices that are also affected by the power interruption. Accordingly, take suitable actions, such as establishing external fail-safe measures and interlock conditions, to monitor the power supply voltage of the external device as required.

Unintended outputs may occur if an error occurs in internal data of the Controller. As a countermeasure for these problems, external safety measures must be provided to ensure safe operation of the system.

The Controller will turn OFF all outputs of output units in the following cases and the slaves will operate according to the settings in the slaves.

- If a power supply error occurs
- If the connected power supply is faulty
- If a CPU Unit error (watchdog timer error) or CPU Unit reset occurs
- If a major fault level Controller error occurs
- While the Controller is on standby until RUN mode is entered after the power is turned ON
- If a system initialization error occurs

External safety measures must be provided to ensure safe operation of the system in such cases.

The outputs may remain ON or OFF due to welding or burning of the output relays or destruction of the output transistors. As a countermeasure for these problems, external safety measures must be provided to ensure safe operation of the system.

To ensure safe use of the Controller, correctly make the limit settings for the position, speed, acceleration, jerk, current, and following error, as well as the encoder loss detection.

For devices that move in a vertical direction, use a motor brake to prevent them from falling down when the servo control is stopped.

#### **Downloading**

tion.

Always confirm safety at the destination before you transfer a user program, configuration data, or setup data from the Power PMAC IDE.

The devices or machines may perform unexpected operation regardless of the operating mode of the Controller.

After you transfer the user program, the Controller is restarted and communications with the EtherCAT slaves are cut off. During that period, the slave outputs behave according to the slave specifications.

Before you transfer the user program, confirm that the system will not be adversely affected.

The time that communications are cut off depends on the EtherCAT network configura-

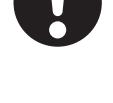

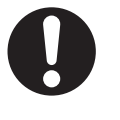

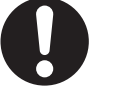

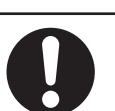

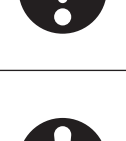

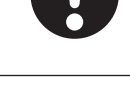

## <span id="page-17-0"></span>**Test Run**

Before you start a Test Run, make sure that the operation parameters are set correctly.

## **Actual Operation**

Check the user program, servo algorithm, data, and parameter settings for proper execution before you use them for actual operation.

#### **Cautions**

# **Caution**

## **Design**

To control the motor safely and correctly, the servo algorithm design and gain setting work must be performed by engineers who understand control theories and the specifications of this product.

## **Test Run**

When you perform a test run, take fail-safe measures and run the motor at a sufficiently low speed to ensure safety.

# **Downloading**

Before you download a project written in C language, execute the re-initialization command (\$\$\$\*\*\*).

If you download a validated program to a different product, check the operation of the program again on the product because it may have different settings.

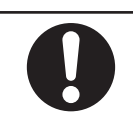

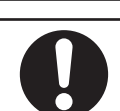

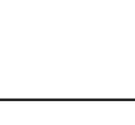

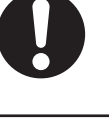

# <span id="page-18-0"></span>**Precautions for Safe Use**

# **Transporting**

• Do not drop any Unit or subject it to abnormal vibration or shock. Doing so may result in Unit malfunction or burning.

## **Mounting**

- Be sure that the terminal blocks, connectors, and other items with locking devices are correctly locked into place before use.
- When connecting the Power Supply Unit, CPU Unit, and CK3W Unit, connect the Units together, then slide the sliders on the top and bottom until they click into place, and lock securely.
- Always mount an end cover for use. Note that if an end cover is not mounted, the Unit may not function satisfactorily.
- The number of CK3W Units connected to the CPU Unit must be within the specified range.

## **Installation**

- Always connect to a ground of 100  $\Omega$  or less when installing the Units.
- For DIN Track installation, correctly follow the instructions in this manual.

#### **Wiring**

• Follow the instructions in this manual to correctly perform terminal block and connector wiring and insertion.

Double-check all wiring and connector insertion before turning ON the power supply.

• If the external power supply to a digital output or a slave has polarity, connect it with the correct polarity.

If the polarity is reversed, current may flow in the reverse direction and damage the connected devices regardless of the operation of the Controller.

• Before you connect a computer to the Controller, disconnect the power supply plug of the computer from the AC outlet.

Also, if the computer has an FG terminal, connect it such that the FG terminal has the same electrical potential as the FG on the product.

A difference in electrical potential between the computer and the Controller may cause a failure or malfunction.

- Do not pull on the cables or bend the cables beyond their natural limit.
- Do not place heavy objects on top of the cables or other wiring lines. Doing so may break the cables.
- Always use power supply wires with sufficient wire diameters to prevent voltage drop and burning. Make sure that the current capacity of the wire is sufficient. Otherwise, excessive heat may be generated.

When cross-wiring terminals, the total current for all the terminals will flow in the wire. When wiring cross-overs, make sure that the current capacity of each of the wires is not exceeded.

• Do not allow wire clippings, shavings, or other foreign material to enter the Controller. Otherwise, Controller burning, failure, or malfunctions may occur.

Cover the Controller or take other suitable countermeasures, in particular when carrying out wiring work.

- To ensure safe use of the functions of the CK3W Units, observe the following points when wiring to avoid the effects of the noise.
	- a) Use twisted-pair shielded wire for the encoder connection lines, amplifier connection lines, and analog input lines.
	- b) Wire the encoder connection lines, amplifier connection lines, and analog input lines separately from the AC power lines, motor power lines, and other power lines, and do not insert into the same duct.
	- c) If there are noise effects from power supply lines when using the same power supply to power an electrical welder or an electric discharge machine, or there is a high-frequency source nearby, insert a noise filter into the power supply input section.

## **Power Supply Design**

- In the system, only use a power supply within the rated supply capacity range specified in this manual.
- Install external breakers and take other safety measures against short-circuiting and overcurrents in external wiring.
- Do not apply voltages to the Input Units in excess of the rated input voltage.
- Do not apply voltages or connect loads to the Output Units in excess of the maximum switching capacity.

#### **Turning ON the Power Supply**

- It takes approximately several tens of seconds to enter RUN mode after the power supply is turned ON. During that time, outputs will be OFF or the values will be as according to settings in the Unit or slaves. Also, external communications will not be able to be performed. Implement fail-safe circuits so that external devices do not operate incorrectly.
- Surge current occurs when the power supply is turned ON. When selecting fuses or breakers for external circuits, consider the above precaution and allow sufficient margin in shut-off performance. Refer to this user's manual for surge current specifications.
- Configure the external circuits so that the power supply to the digital output turns ON only after the power supply to the Controller has turned ON. If the power supply to the Controller is turned ON after the digital output power supply, the digital output may suddenly malfunction when the power supply is turned ON to the Controller.

## **Actual Operation**

• Build a program such that the Sys.Status flag is constantly monitored and safe operations are taken if any errors occur.

#### **Turning OFF the Power Supply**

- Do not turn OFF the power supply or remove the USB memory device while the Controller is accessing the USB memory device. Data may become corrupted, and the Controller will not operate correctly if it uses corrupted data.
- Always turn OFF the power supply before you attempt any of the following.
	- a) Mounting or removing the Units
	- b) Assembling the Units
	- c) Setting rotary switches
	- d) Connecting cables or wiring the system
	- e) Connecting or disconnecting the terminal blocks or connectors
- Do not disconnect the cable or turn OFF the power supply to the product when downloading data or programs from the Support Software. You may be unable to download the correct data, which could result in malfunctions.
- Do not turn OFF the power supply to the Controller while the built-in flash memory is being written. Data may become corrupted, and the Controller may not operate correctly.

## **Operation**

Confirm that no adverse effects will occur in the system before you attempt any of the following.

- Changing the operating mode of the Controller (including changing operation mode setting when power is turned ON)
- Changing the user program or settings
- Changing set values or present values

#### **EtherCAT Communications**

• Make sure that the communications distance, number of nodes connected, and method of connection for EtherCAT are within specifications.

Do not connect EtherCAT communication to EtherNet/IP, a standard in-house LAN, or other networks. An overload may cause the network to fail or malfunction.

- If the **Fail-soft Operation** parameter is set to **Stop** operation, process data communications will stop for all slaves when an EtherCAT communications error is detected in a slave. At that time, the Servo Drive will operate according to the Servo Drive specifications. For this reason, if Servo Drives are connected, the Servos for all axes will be turned OFF. Make sure that the Fail-soft Operation parameter setting results in safe operation when a device error occurs.
- If noise occurs or an EtherCAT slave is disconnected from the network, any current communications frames may be lost. If frames are lost, slave I/O data is not communicated, and unintended operation may occur. The slave outputs will behave according to the slave specifications. For details, refer to the manual for the slave.
- When an EtherCAT slave is disconnected or disabled, communications will stop and control of the outputs will be lost not only for the disconnected slave, but for all slaves connected after it. Confirm that the system will not be adversely affected before you disconnect or disable a slave.
- You cannot use standard Ethernet hubs or repeater hubs with EtherCAT communications. If you use one of these, a major fault level error or other error may occur.
- EtherCAT communications are not always established immediately after the power supply is turned ON. Use the system-defined variables and the EtherCAT Coupler Unit device variables in the user program to confirm that I/O data communications are established before attempting control operations.
- If you need to disconnect the cable from an EtherCAT slave during operation, first reset the Ether-CAT and EtherCAT slaves that are connected after it to the Init state, then disconnect the EtherCAT slave.
- For EtherCAT and EtherNet, use the connection methods and cables that are specified in this manual. Otherwise, communications may be faulty.
- Make sure that all of the slaves to be restored are participating in the network before you reset the EtherCAT Master Function Module. If any slave is not participating in the network when any of these errors is reset, the EtherCAT Master Function Module may access a slave with a different node address than the specified node address, or the error may not be reset correctly.
- There is a time lag between the moment when this Controller sends a command value to the Ether-CAT type Servo Drive and the moment when it receives the feedback value. Perform servo control taking this time lag into consideration.

## **EtherNet/IP Communications**

- Unexpected operation may result if inappropriate data link tables are set. Even if appropriate data link tables have been set, confirm that the controlled system will not be adversely affected before you transfer the data link tables. The data links start automatically after the data link tables are transferred.
- If EtherNet/IP tag data links (cyclic communications) are used with a repeating hub, the communications load on the network will increase. This will increase collisions and may prevent stable communications. Do not use repeating hubs on networks where tag data links are used. Use an Ethernet switch instead.
- Make sure to use the communications distance, number of nodes connected, and method of connection for EtherNet/IP within specifications. Do not connect EtherNet/IP communications to Ether-CAT or other networks. An overload may cause the network to fail or malfunction.

# **Motion Control**

- The motor is stopped if communications are interrupted between the Power PMAC IDE and the Controller during a Test Run. Connect the communications cable securely and confirm that the system will not be adversely affected before you perform a Test Run.
- EtherCAT communications are not always established immediately after the power supply is turned ON. Use the system-defined variables in the user program to confirm that communications are established before attempting control operations.
- When you create a servo algorithm, take fail-safe measures in the user program which includes the servo algorithm.

## **Unit Replacement**

• Make sure that the required data, including the user program, configurations, settings, and variables, is transferred to the Controller that was replaced and to externally connected devices before restarting operation.

#### **Upgrading the Power PMAC IDE**

• After you upgrade a project file created with an older version of the Power PMAC IDE for use with a newer version of Power PMAC IDE, perform a test run before use to check that the project file was upgraded correctly.

#### **Maintenance**

- Do not attempt to disassemble, repair, or modify the Controller. Doing so may result in a malfunction or fire.
- Do not use corrosive chemicals to clean the Controller. Doing so may result in a failure or malfunction of the Controller.
- Dispose of the product according to local ordinances as they apply.

# <span id="page-23-0"></span>**Precautions for Correct Use**

## **Storage and Installation**

- Follow the instructions in this manual to correctly perform installation.
- Do not operate or store the Controller in the following locations. Doing so may result in burning, in operation stopping, or in malfunction.
	- a) Locations subject to direct sunlight
	- b) Locations subject to temperatures or humidity outside the range specified in the specifications
	- c) Locations subject to condensation as the result of severe changes in temperature
	- d) Locations subject to corrosive or flammable gases
	- e) Locations subject to dust (especially iron dust) or salts
	- f) Locations subject to exposure to water, oil, or chemicals
	- g) Locations subject to shock or vibration
- Take appropriate and sufficient countermeasures when installing the Controller in the following locations.
	- a) Locations subject to strong, high-frequency noise
	- b) Locations subject to static electricity or other forms of noise
	- c) Locations subject to strong electromagnetic fields
	- d) Locations subject to possible exposure to radioactivity
	- e) Locations close to power lines
- Before touching a Unit, be sure to first touch a grounded metallic object in order to discharge any static build-up.
- Install the Controller away from sources of heat and ensure proper ventilation. Not doing so may result in malfunction, in operation stopping, or in burning.

# **Wiring**

• Use the rated power supply voltage for the products.

# **Task Settings**

• If a Task Period Exceeded error occurs, shorten the programs to fit in the task period or increase the setting of the task period.

# **During Operation**

• Do not disconnect the communications cable while the system is running. Doing so may result in a failure or malfunction of the system.

## **Motion Control**

• Do not download motion control settings during a Test Run.

## **EtherCAT Communications**

- Set the Servo Drives to stop operation if an error occurs in EtherCAT communications between the Controller and a Servo Drive.
- Always use the specified EtherCAT slave cables. If you use any other cable, the EtherCAT master or the EtherCAT slaves may detect an error and one of the following may occur.
	- a) Continuous refreshing of process data communications will not be possible.
	- b) Continuous refreshing of process data communications will not end during the set cycle

# **USB Devices**

• Always use USB memory devices that comply with the USB standards.

# <span id="page-25-0"></span>**Regulations and Standards**

#### **Conformance to EU Directives**

## **Applicable Directives**

• EMC Directives

## **Concepts**

#### **EMC Directives**

OMRON devices that comply with EU Directives also conform to the related EMC standards so that they can be more easily built into other devices or the overall machine. The actual products have been checked for conformity to EMC standards.\*1

Whether the products conform to the standards in the system used by the customer, however, must be checked by the customer. EMC-related performance of the OMRON devices that comply with EU Directives will vary depending on the configuration, wiring, and other conditions of the equipment or control panel on which the OMRON devices are installed. The customer must, therefore, perform the final check to confirm that devices and the overall machine conform to EMC standards.

\*1. Applicable EMC (Electromagnetic Compatibility) standards are as follows: EMS (Electromagnetic Susceptibility): EN61326 EMI (Electromagnetic Interference): EN61326 (Radiated emission: 10-m regulations).

#### **Conformance to EU Directives**

The CK3M-series Units comply with EU Directives. To ensure that the machine or device in which the CK3M-series Units are used complies with EU Directives, the following precautions must be observed.

- The CK3M-series Units must be installed within a control panel.
- You must use double or reinforced insulation power supply for the DC power supplies that are connected as the Unit power supplies for the CK3M-series Units. We recommend that you use the OMRON S8VK-S series DC Power Supplies. EMC standard compliance was confirmed for the recommended Power Supplies.
- The CK3M-series Units that comply with EU Directives also conform to the Common Emission Standard (EN61326). Radiated emission characteristics (10-m regulations) may vary depending on the configuration of the control panel used, other devices connected to the control panel, wiring, and other conditions.

You must therefore confirm that the overall machine or equipment in which the CK3M-series Units are used complies with EU Directives.

• This is a Class A product (for industrial environments). In a residential environment, it may cause radio interference. If radio interference occurs, the user may be required to take appropriate measures.

#### **Condition for Compliance with EU Directives**

The immunity test condition for the CK3M-series Analog Input Units is as shown below.

<span id="page-26-0"></span>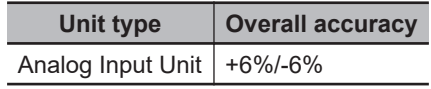

To connect an Analog Input Unit, use 2-core twisted-pair shielded wire. Note that compliance was confirmed with the shielded wire grounded at both ends.

#### **Conformance to UL and CSA Standards**

The CK3M-series Units comply with UL and CSA standards.

For how to make your machine or device compliant with these standards, refer to the *INSTRUCTION SHEET* included with the product.

The *INSTRUCTION SHEET* provides usage conditions to make it compliant with the standards.

#### **Conformance to KC Certification**

When you use this product in South Korea, observe the following precautions.

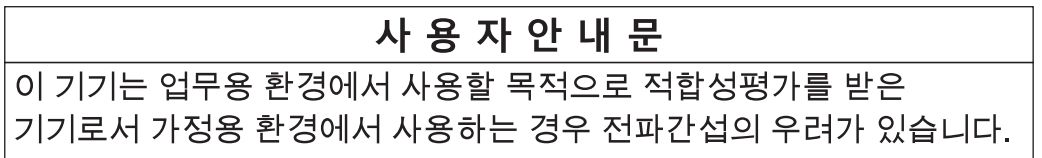

This product meets the electromagnetic compatibility requirements for business use. There is a risk of radio interference when this product is used in home.

# <span id="page-27-0"></span>**Versions**

PMAC firmware revisions are used to manage the motion control firmware in CK3M-series CPU Units. The PMAC firmware revision is updated each time there is a change in motion control firmware. Even when two CPU Units have the same model number, they will have functional or performance differences if they have different PMAC firmware revisions.

#### **Checking Versions**

You can check the PMAC firmware revision in Power PMAC IDE.

#### **Checking with Power PMAC IDE**

- *1* Connect the CK3M-series CPU Unit and Power PMAC IDE online.
- *2* Input *vers* to the terminal window.

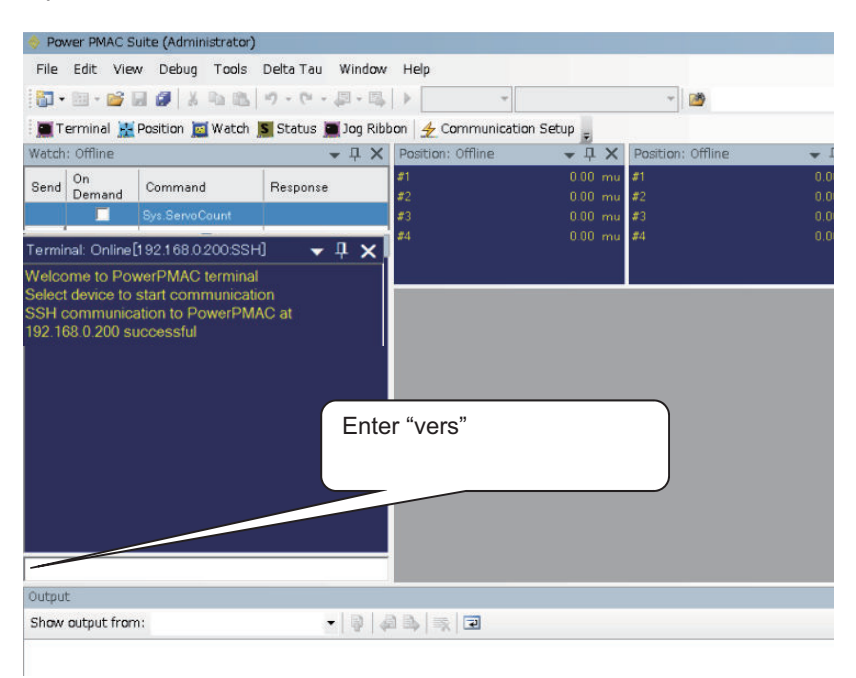

The firmware revision is displayed on the command line.

# <span id="page-28-0"></span>**Related Manuals**

The following manuals are related. Use these manuals for reference. Contact your OMRON representative for information on how to procure these manuals.

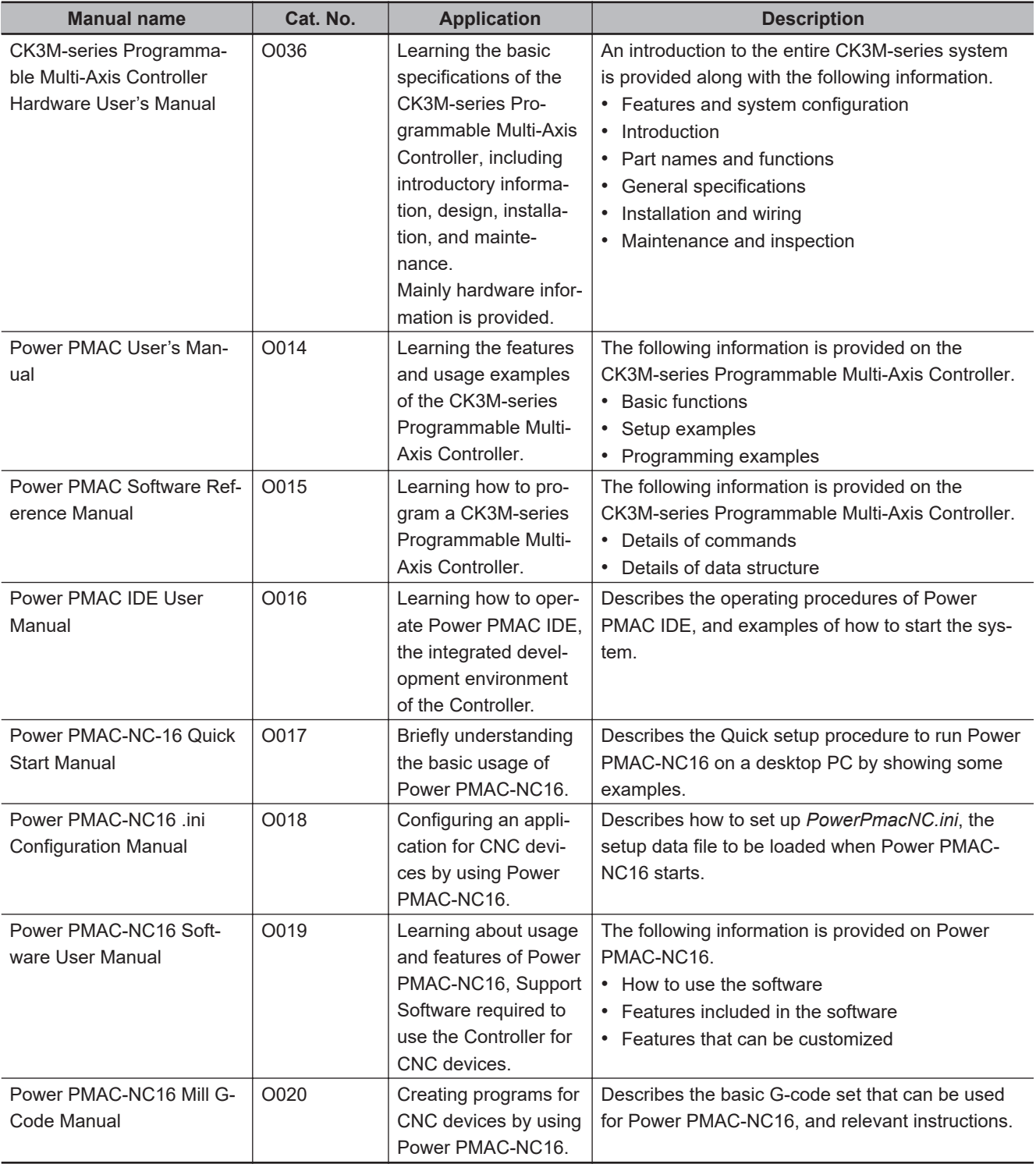

# <span id="page-29-0"></span>**Terminology**

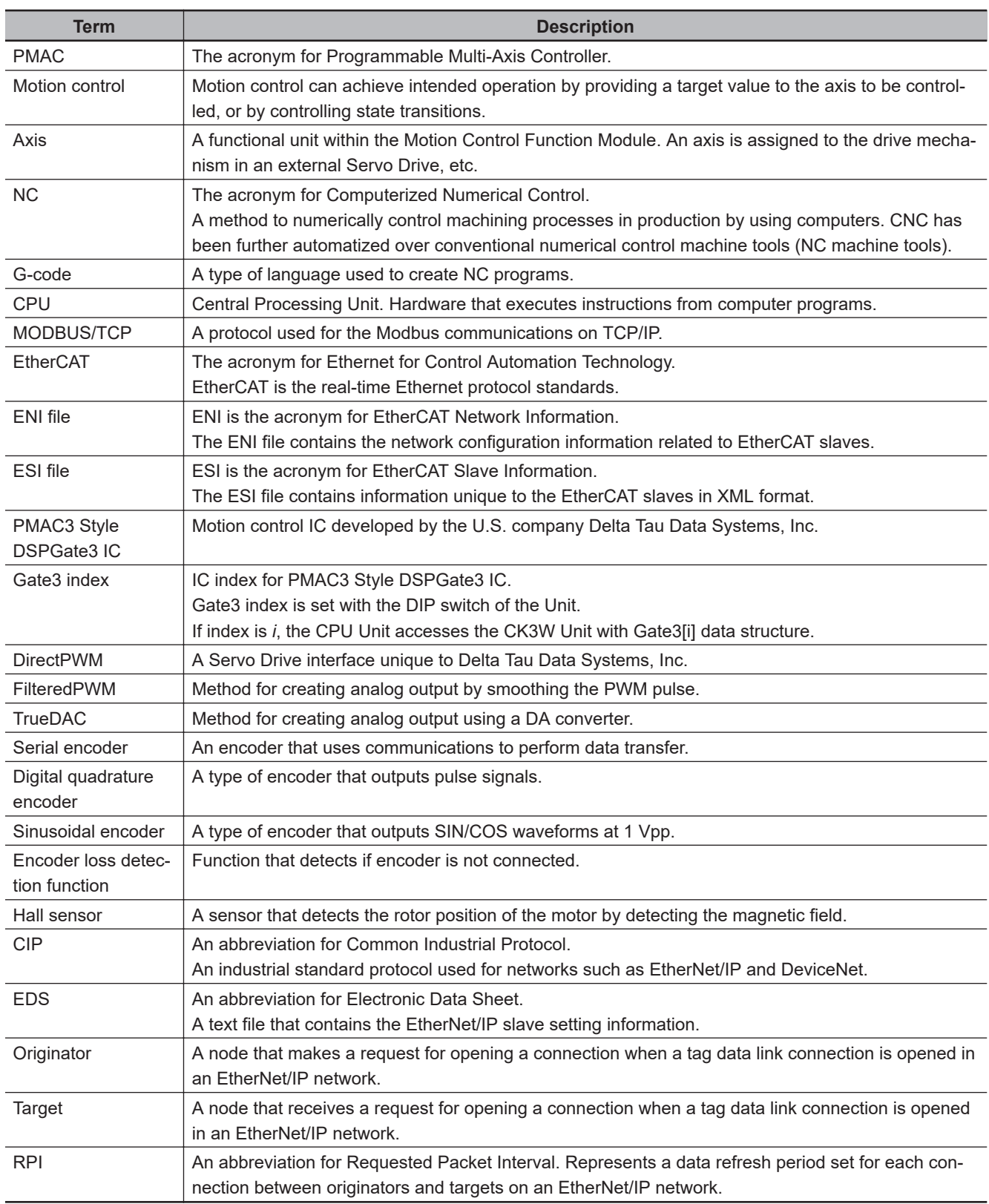

# <span id="page-30-0"></span>**Revision History**

A manual revision code appears as a suffix to the catalog number on the front and back covers of the manual.

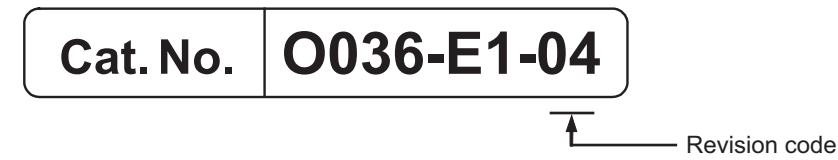

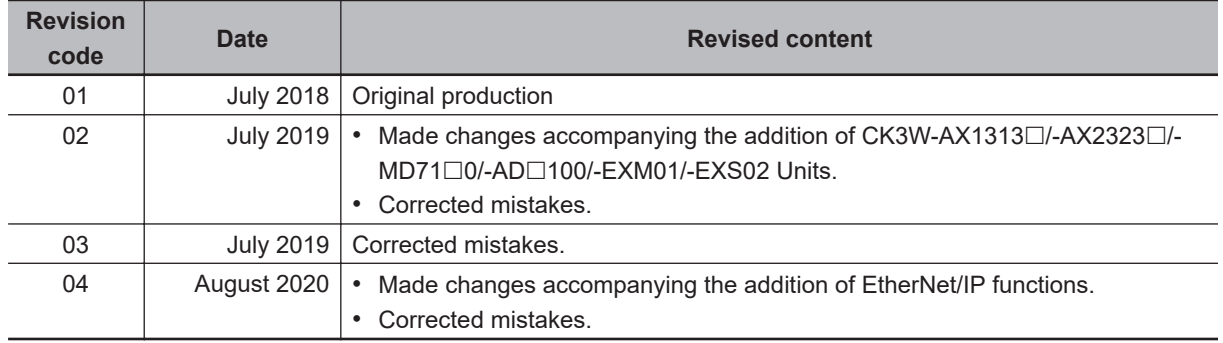

# *1*

**1**

# <span id="page-32-0"></span>**Introduction to Motion Controllers**

This section describes the features, system configuration, and operating procedure of a CK3M-series Programmable Multi-Axis Controller.

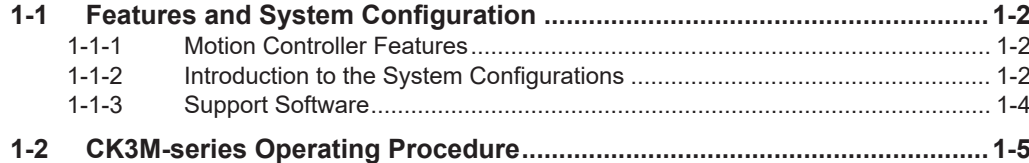

# <span id="page-33-0"></span>**1-1 Features and System Configuration**

This section describes the features and basic system configuration of the CK3M-series Programmable Multi-Axis Controller and Support Software.

#### **1-1-1 Motion Controller Features**

#### **Fast Multi-Axis Control**

The Motion Controller uses the *Programmable Multi Axis Controller*, developed by Delta Tau Data Systems, Inc. (hereinafter referred to as "Delta Tau"), a manufacturer specializing in motion controllers. This enables control of a maximum of 16 axes of an analog input type or DirectPWM type Servo Drive (when using four CK3W-AX $\Box$  $\Box$  $\Box$  Units and an Expansion Rack) at high speeds using the Axis Interface Unit.

#### **Constructing Systems with Greater Flexibility**

Programs for the Motion Controller can be written in G-code, C language, or Programmable Multi-Axis Controller specific language. This function design flexibility allows you to create functions that are optimized for your equipment.

Various EtherCAT-compatible products such as image sensors and I/O as well as motion controls can be connected, allowing you to construct original systems to suit the equipment.

## **Compactness**

The Controller is compact and has less wiring due to the use of the EtherCAT network, which helps to downsize devices.

#### **1-1-2 Introduction to the System Configurations**

The Motion Controller supports the following system configurations. The basic configurations include the CK3W Unit configuration, EtherCAT network configuration, Ethernet network configuration, and Support Software.

## **Basic Configuration**

• CK3W Unit Configuration

Up to four CK3W Units (or up to two CK3W-AX Units) can be connected to the CPU Unit.

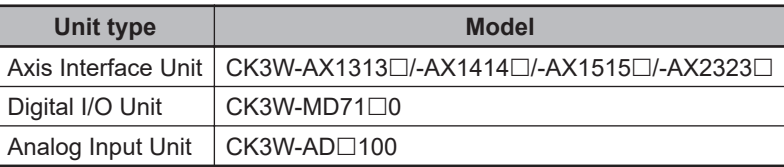

In addition to the CPU Rack, an Expansion Rack can be used to install additional CK3W Units.

**1**

You can add up to four CK3W Units (or up to two CK3W-AX Units) with the Expansion Rack.

By connecting an analog input type or DirectPWM type Servo Drive to a CK3W-AX Unit, high-speed axis control is enabled.

One CK3W-AX Unit controls up to four axes.

With the Expansion Rack, one CK3M-series CPU Unit can connect up to four CK3W-AX Units and control a maximum of 16 axes in total.

A digital quadrature encoder, serial encoder, or sinusoidal encoder may be connected to the CK3W-AX Units as encoder input for feedback. The CK3W-AX Units have general digital I/O with 16-point input and 16-point output.

#### • EtherCAT Network Configuration

By using the EtherCAT master communications port on the CPU Unit, EtherCAT slaves such as servo drives, inverters, machine vision systems, digital and analog I/O, and other general-purpose slaves can be connected.

The CPU Unit also supports connections with EtherCAT Slave Terminals. The EtherCAT Slave Terminal helps you to save space and construct flexible systems using a broad range of types of NX Units.

However, when OMRON NX-series EtherCAT Coupler Units are used for the EtherCAT Slave Terminal, there are restrictions on the models and unit versions of EtherCAT Coupler Units that can be connected.

Refer to *[A-3 Restrictions on Using the NX-series EtherCAT Coupler Unit](#page-213-0)* on page A-8 for details.

#### • Ethernet Network Configuration

The Ethernet communications port on the CPU Unit supports the EtherNet/IP protocol. It can be connected to devices such as PLCs and programmable terminals that support the EtherNet/IP protocol.

The Ethernet communications port can also be used for Modbus-TCP communications. The EtherNet/IP communications are available only when the CPU Unit serves as a target and require an originator. If the originator in use is an NJ/NX-series CPU Unit, refer to the *NJ/NX-series*

*CPU Unit Built-in EtherNet/IPTM Port User's Manual (Cat. No. W506)* for details.

EtherNet/IP communications require configuring the connection settings of the CPU Unit. Refer to the *Power PMAC IDE User Manual (Cat. No. O016)* for how to configure the settings.

#### • Support Software

Connect a computer with the Support Software installed to the Motion Controller via the Ethernet network.

Refer to *[1-1-3 Support Software](#page-35-0)* on page 1-4 for details of the Support Software.

<span id="page-35-0"></span>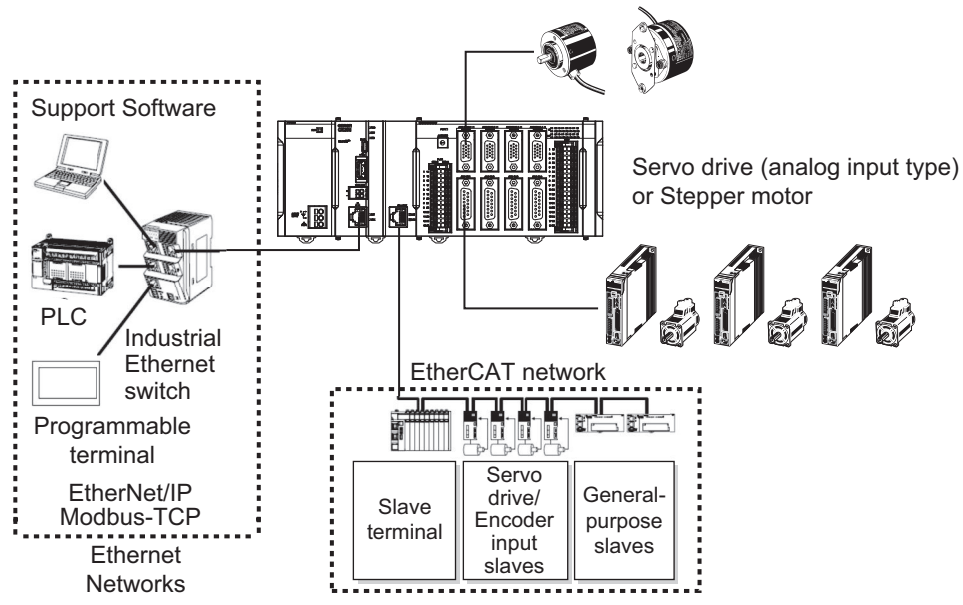

Encoder (Digital quadrature encoder, serial encoder)

#### **1-1-3 Support Software**

The following table shows the Support Software used to configure, monitor, program, and debug the Motion Controller.

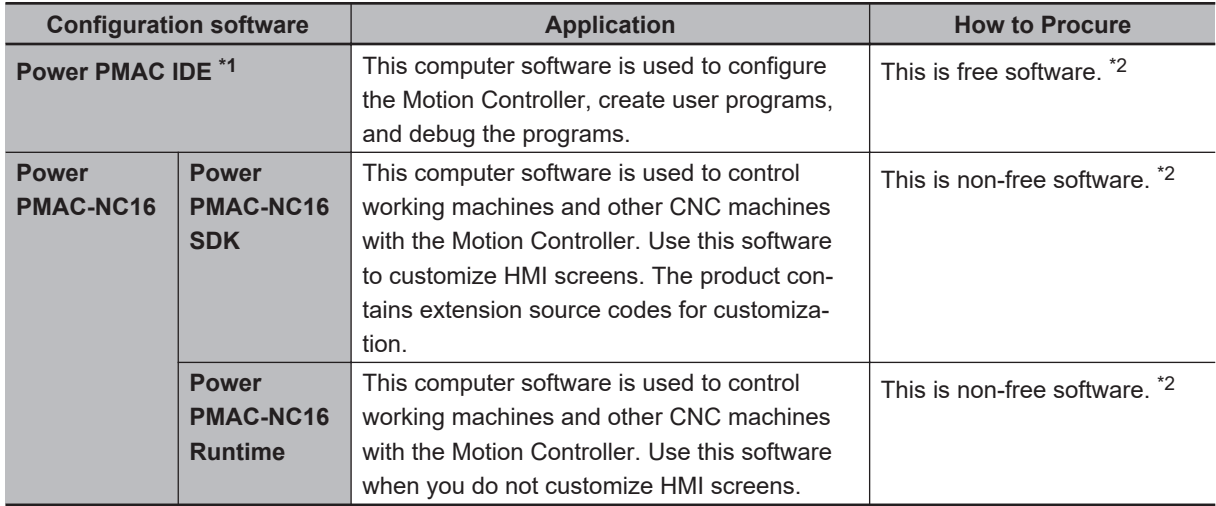

\*1. Refer to *[A-5 Version Information](#page-215-0)* on page A-10 for the supported Power PMAC IDE versions.

\*2. Contact your OMRON representative for information on how to procure.
# **1-2 CK3M-series Operating Procedure**

This section describes the procedure to construct a motion control system by using the CK3M-series Programmable Multi-Axis Controller.

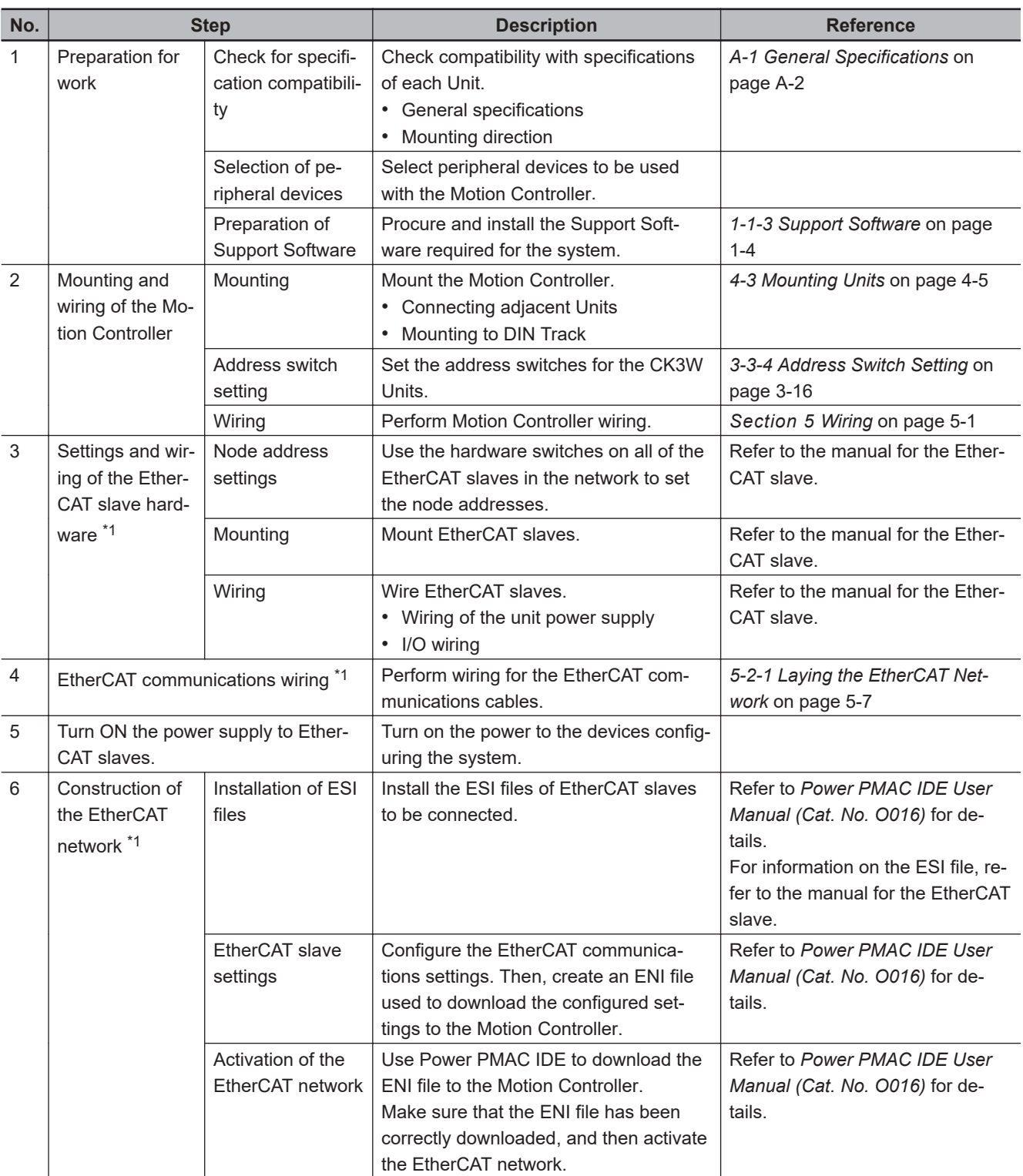

**1**

<span id="page-37-0"></span>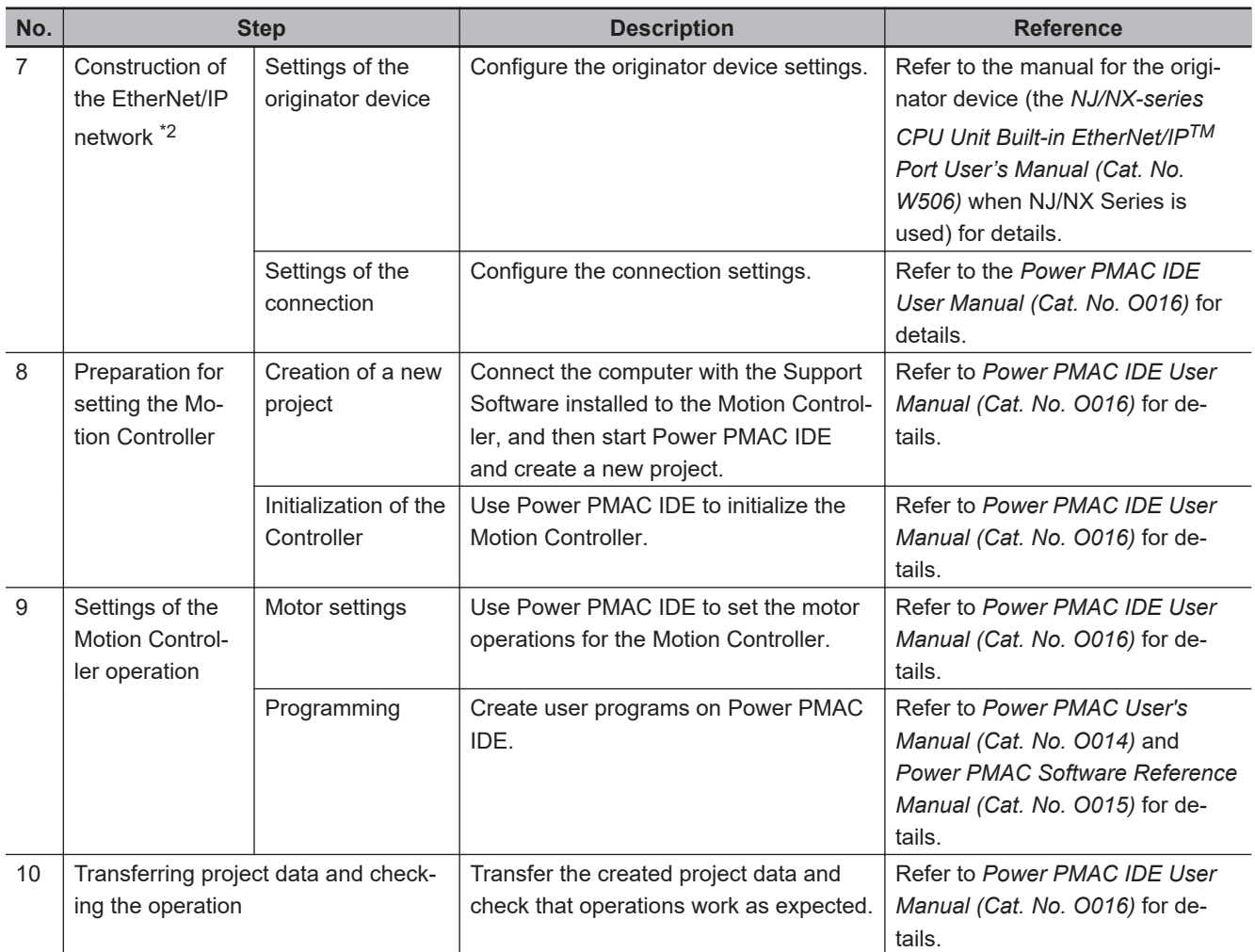

\*1. Perform settings for the CK3M-CPU111/CPU121 only.

\*2. Perform settings only when EtherNet/IP is used.

# *2*

# **System Configuration**

This section describes the basic system configuration used for CK3M-series Motion Controllers.

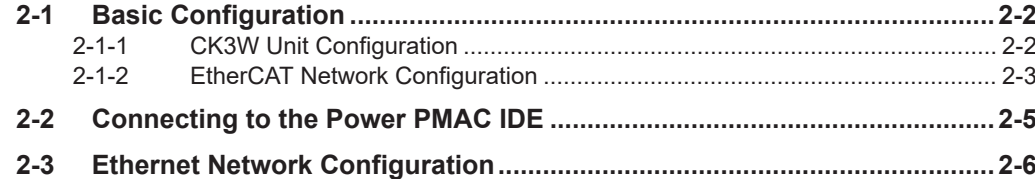

**2**

# <span id="page-39-0"></span>**2-1 Basic Configuration**

A Motion Controller supports the following two types of configurations.

• Basic Configuration

The basic configurations include the CPU Unit and the Configuration Units that are controlled directly by the CPU Unit. There are two basic configurations.

- a) CK3W Unit Configuration
- b) EtherCAT network configuration
- Other Network Configuration This is the configuration of the system that is connected to the CPU Unit's built-in Ethernet port.

# **Basic System Configurations**

#### **CK3W Unit Configuration**

The CPU Rack is configured with CK3W Units.

In addition to the CPU Rack, an Expansion Rack can be used to install additional CK3W Units. Motion control is enabled by connecting a DirectPWM type Servo Drive, an analog input type Servo Drive, or a stepper motor to the Axis Interface Unit.

#### **EtherCAT Network Configuration**

With a CK3M-series CPU Unit, you can use an EtherCAT network. Motion control is enabled by connecting an EtherCAT type Servo Drive to the CPU Unit.

#### **2-1-1 CK3W Unit Configuration**

The following shows the configuration of CK3W Units.

## **CPU Rack**

The CK3W Unit configuration in the CPU Rack consists of a Power Supply Unit, CPU Unit, CK3W-AX Unit, CK3W-MD Unit, CK3W-AD Unit, and End Cover.

Up to four CK3W Units (or up to two CK3W-AX Units) can be connected to the CPU Unit.

# **Expansion Rack**

One Expansion Rack can be connected per CPU Unit.

To connect an Expansion Rack, use the Expansion Master Unit (CK3W-EXM01) and Expansion Slave Unit (CK3W-EXS02).

Up to four CK3W Units (or up to two CK3W-AX Units) can be installed to the Expansion Rack. Connect the Expansion Master Unit (CK3W-EXM01) adjacent to the right side of the CPU Unit. Connect the Expansion Slave Unit (CK3W-EXS02) adjacent to the right side of the Power Supply Unit. Unless the Expansion Master Unit (CK3W-EXM01) is connected adjacent to the right side of the CPU Unit, the Sys.Status register CK3WConfigErr becomes "5".

<span id="page-40-0"></span>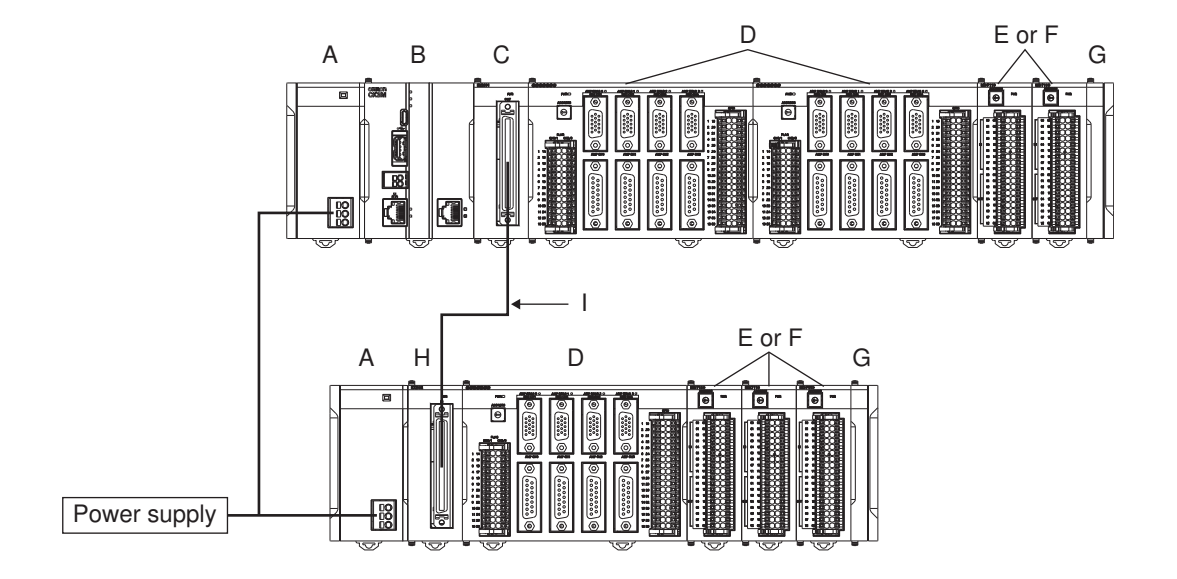

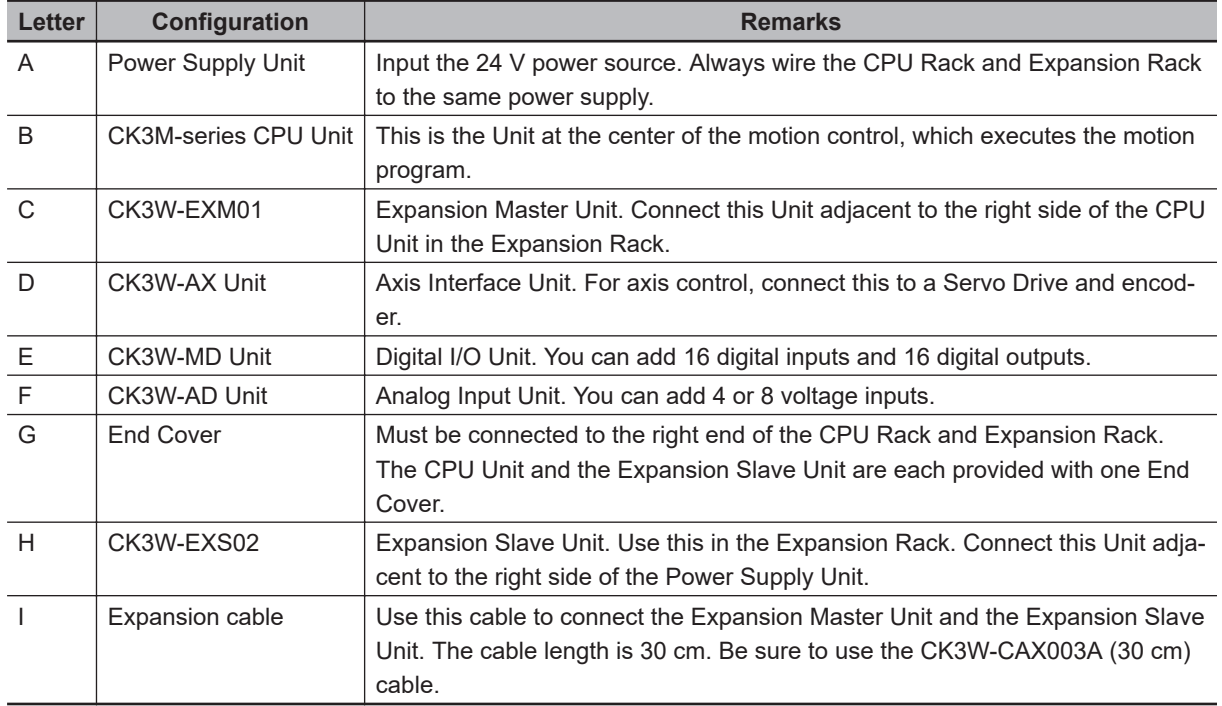

## **2-1-2 EtherCAT Network Configuration**

The EtherCAT network configuration consists of a Power Supply Unit, CPU Unit, End Cover, and EtherCAT slaves.

Use the built-in EtherCAT port on the CK3M-series CPU Unit to connect EtherCAT slaves.

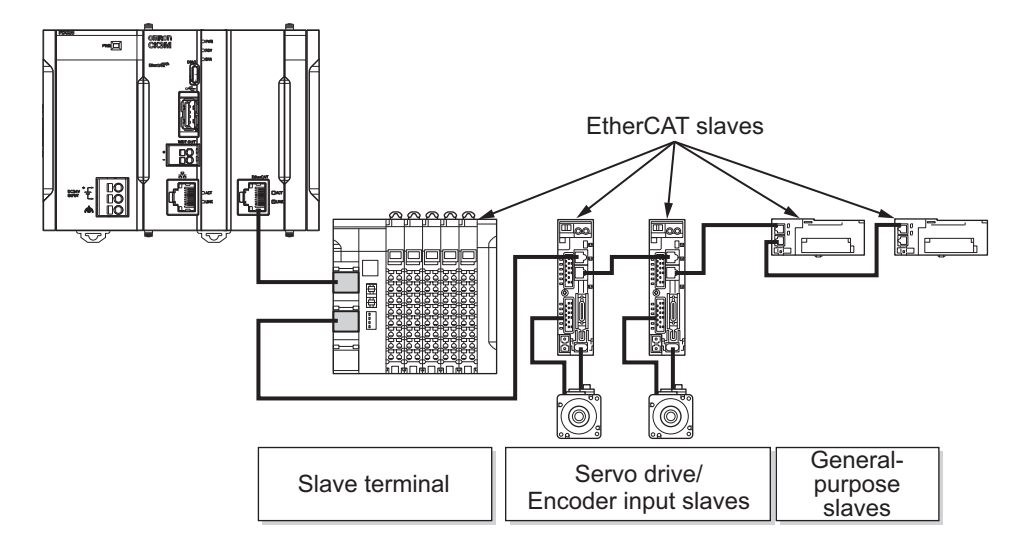

EtherCAT is synchronized with the servo cycle of the CK3M-series CPU Unit. This enables acquisition of the I/O data of slave terminals that are synchronized with the servo cycle.

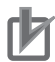

#### **Precautions for Correct Use**

Before you connect a slave from another manufacturer, refer to the relevant manual and be sure to check its operation.

EtherCAT setup software that is provided by other manufacturers cannot be connected to CK3M-series CPU Units.

# <span id="page-42-0"></span>**2-2 Connecting to the Power PMAC IDE**

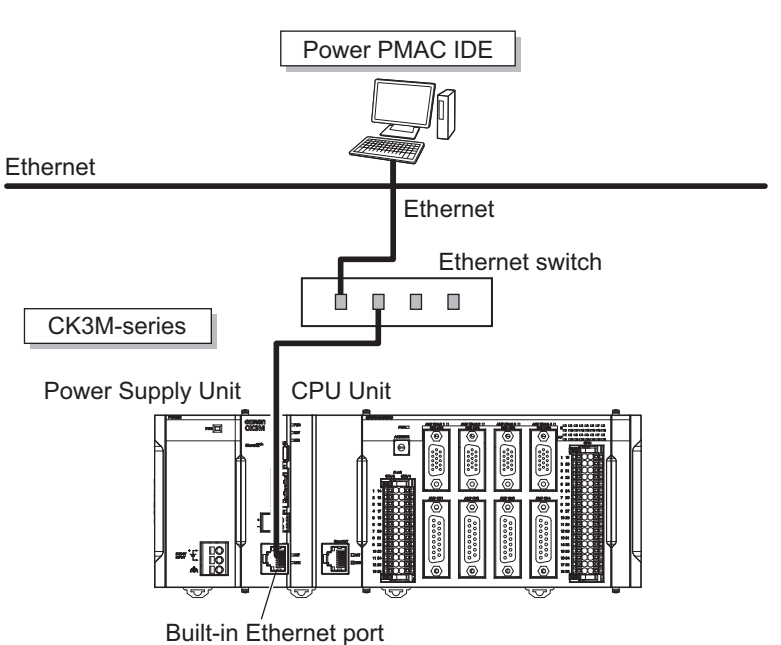

Connect the CK3M-series CPU Unit and the Power PMAC IDE through Ethernet.

# <span id="page-43-0"></span>**2-3 Ethernet Network Configuration**

The Ethernet communications port on the CK3M-series CPU Unit supports the EtherNet/IP protocol and the Modbus-TCP protocol.

It can be connected to devices such as PLCs and programmable terminals that support the EtherNet/IP protocol or the Modbus-TCP protocol.

The EtherNet/IP communications are available only when the CPU Unit serves as a target and require an originator. If the originator in use is an NJ/NX-series CPU Unit, refer to the *NJ/NX-series CPU Unit*

*Built-in EtherNet/IPTM Port User's Manual (Cat. No. W506)* for details.

EtherNet/IP communications require configuring the connection settings of the CPU Unit. Refer to the *Power PMAC IDE User Manual (Cat. No. O016)* for how to configure the settings.

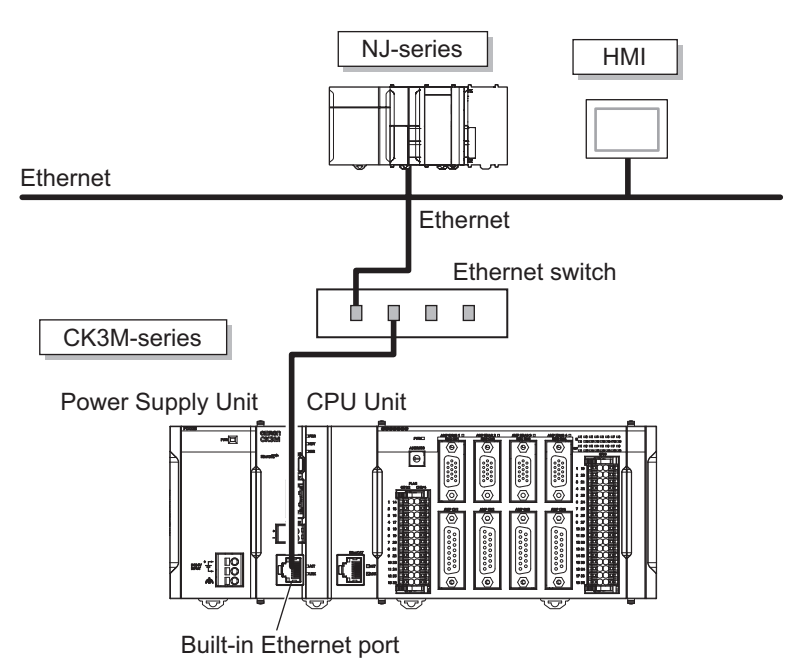

# 3

# **Configuration Units**

This section describes configuration devices in the CK3M-series Motion Controller configuration.

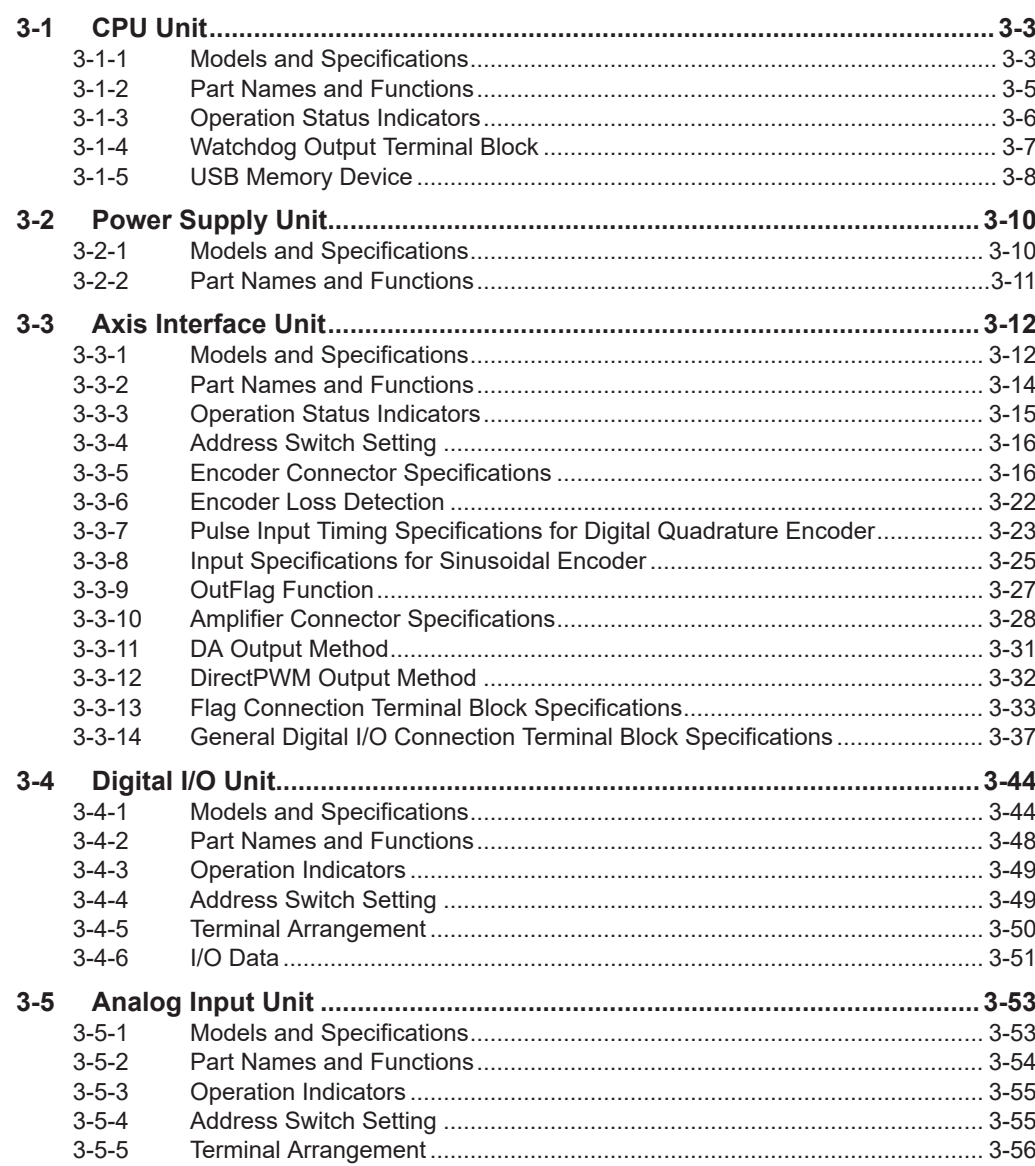

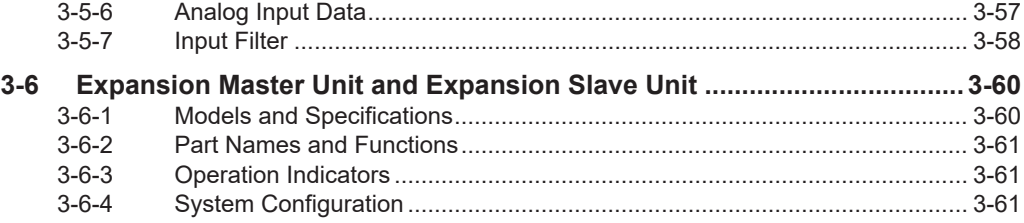

# <span id="page-46-0"></span>**3-1 CPU Unit**

This section describes the models and major specifications of the CK3M-series CPU Units.

#### **3-1-1 Models and Specifications**

# **Models and Outline of Specifications**

The models and outline of specifications are given below.

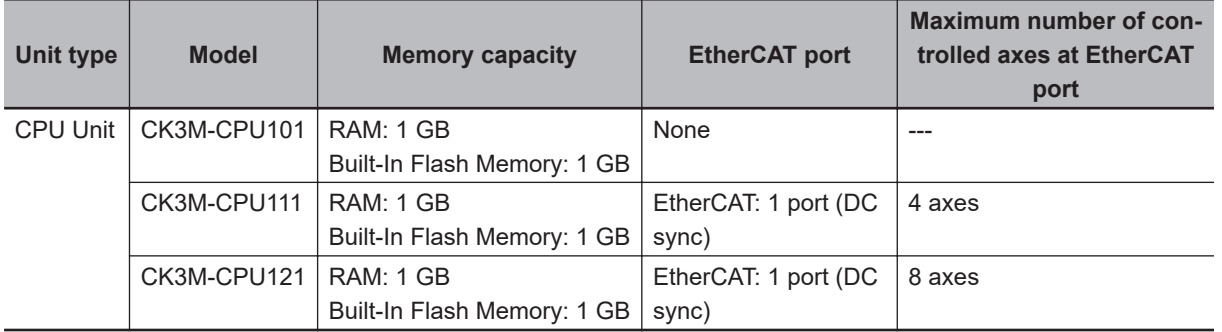

# **Performance Specifications**

The performance specifications are shown below.

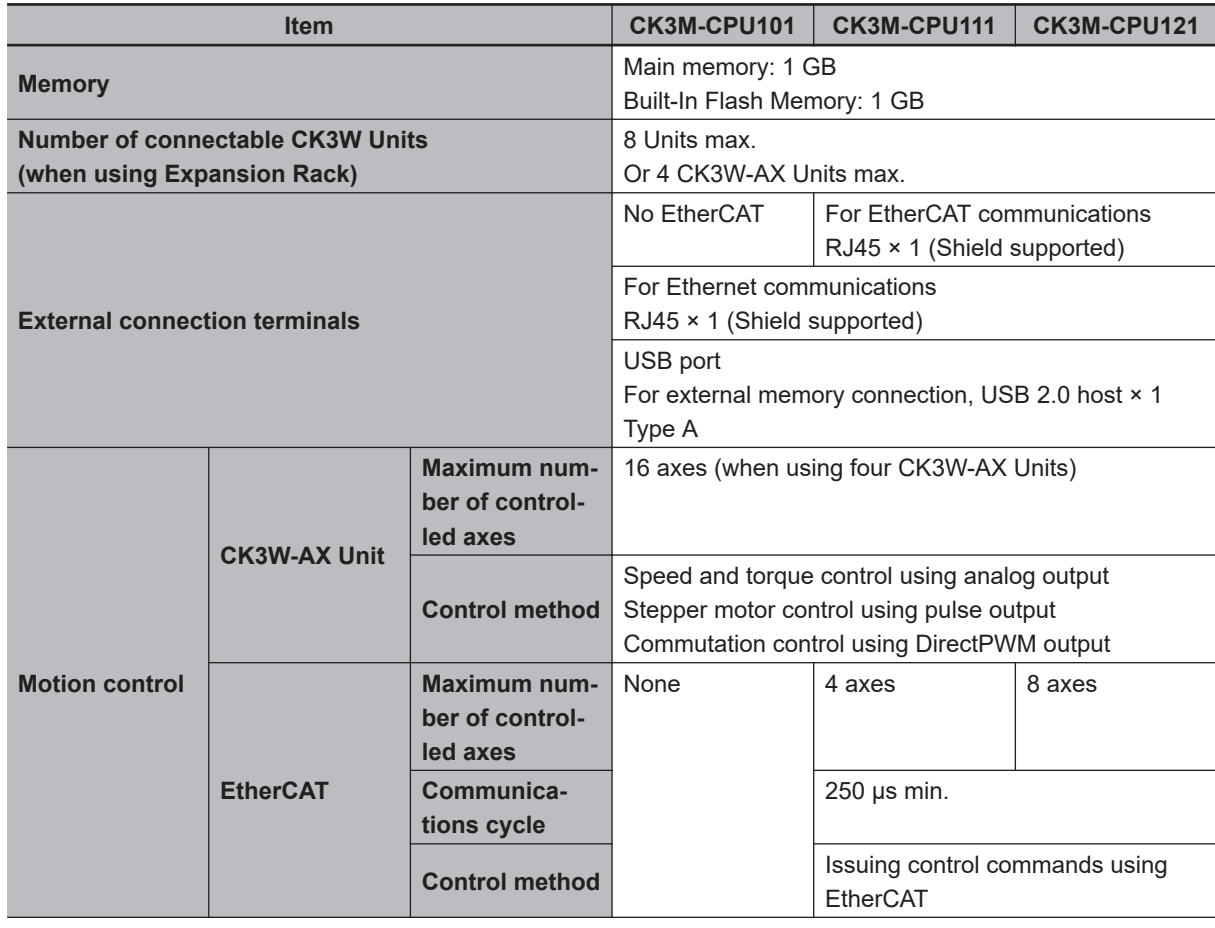

**3**

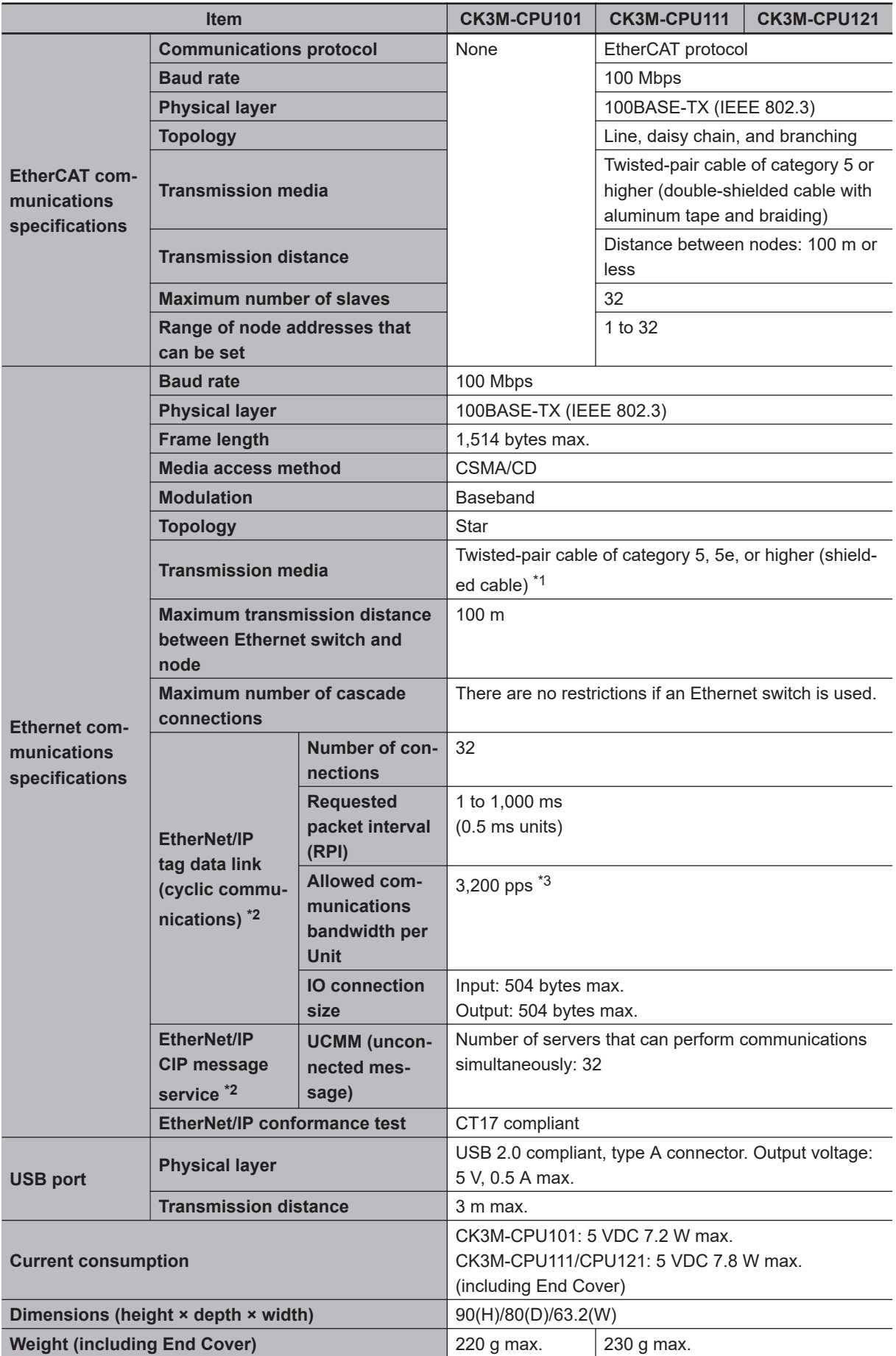

\*1. Always use shielded cables for EtherNet/IP communications.

- <span id="page-48-0"></span>\*2. EtherNet/IP is available only for targets and not available for originators. EtherNet/IP is available only for CPU Units with PMAC firmware revision version 2.6.0 or later whose date of production is September 8th, 2020 or later (Lot number 08920 and later). Use Power PMAC IDE Ver.4.4.1 or a later version.
- \*3. Represents Packet Per Second and indicates the number of sent or received packets that can be processed in a second.

#### **3-1-2 Part Names and Functions**  $(A)$  (B) omron<br>CK3M ᄳ Ether  $\mathbb{R}$ (J) (I)  $(C)$ (H) **DO** (D) 볾 汇 ACT i ⊟act (E) (G) Ñι ᇺ  $(F)$

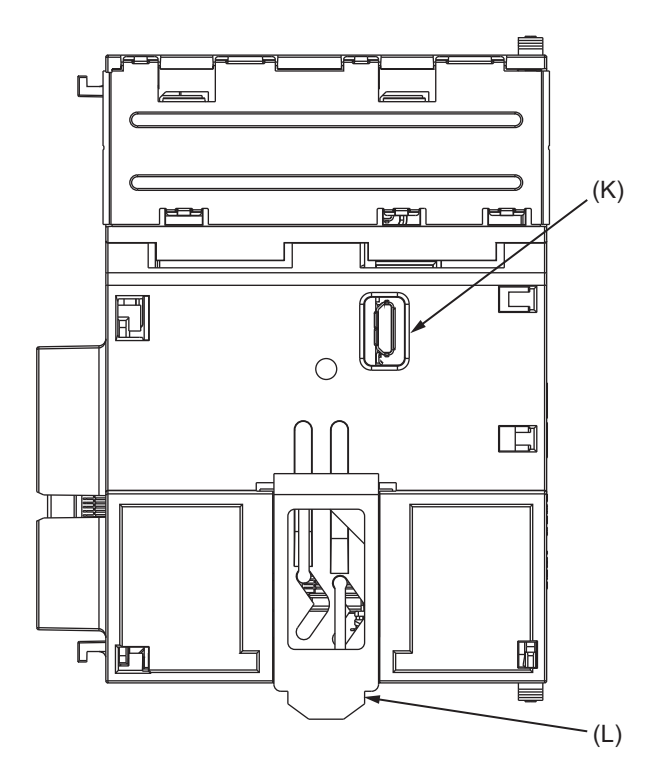

<span id="page-49-0"></span>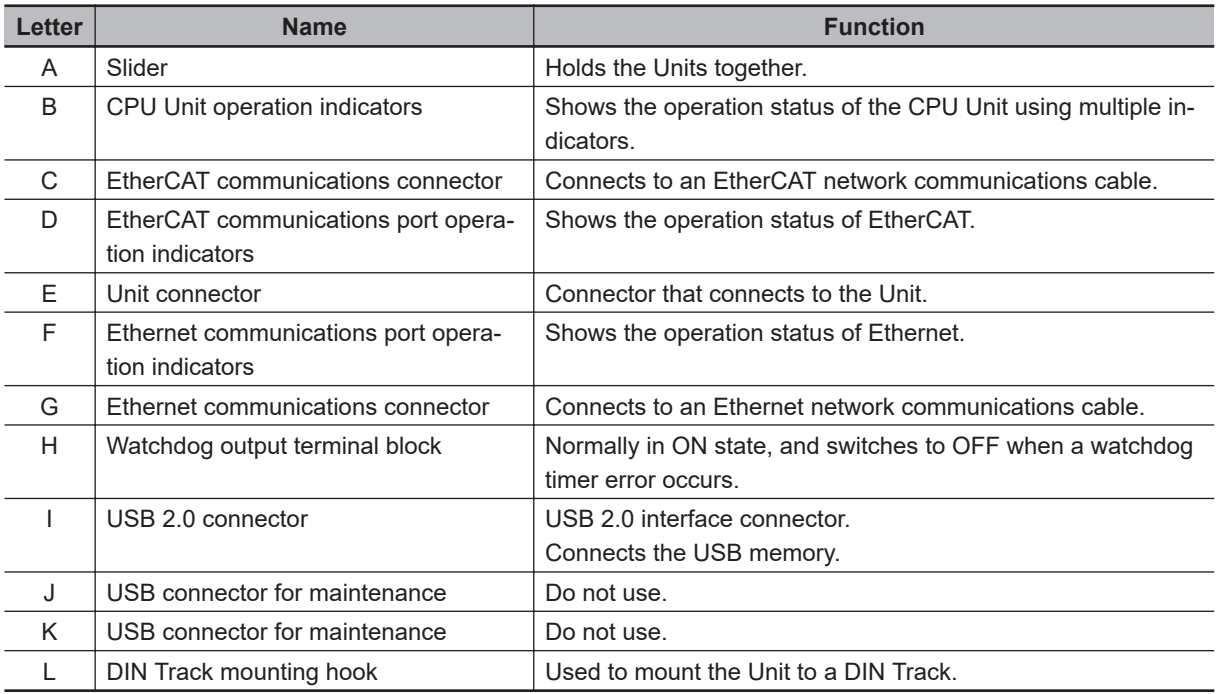

## **3-1-3 Operation Status Indicators**

# **CPU Unit Operation Status Indicators**

The CPU Unit is equipped with indicators to show the current operations status.

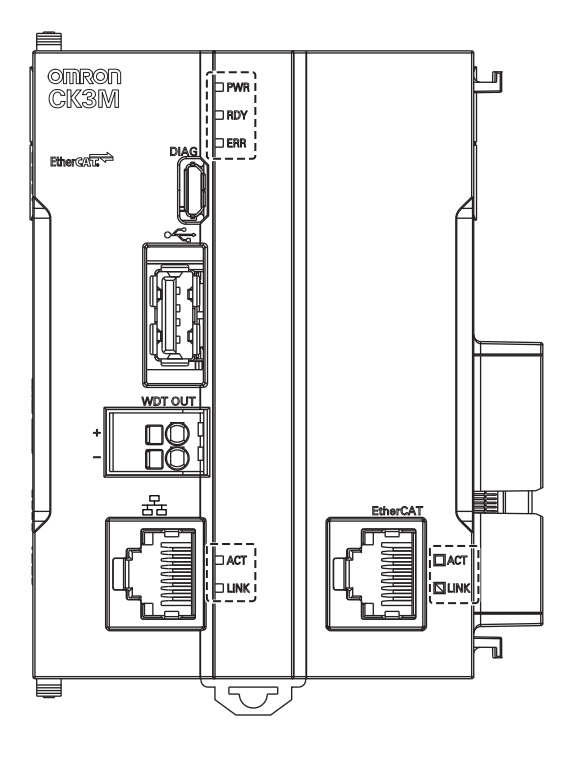

#### **CPU Unit Status Indicators**

The operating statuses corresponding to the colors and statuses of the indicators are shown below.

<span id="page-50-0"></span>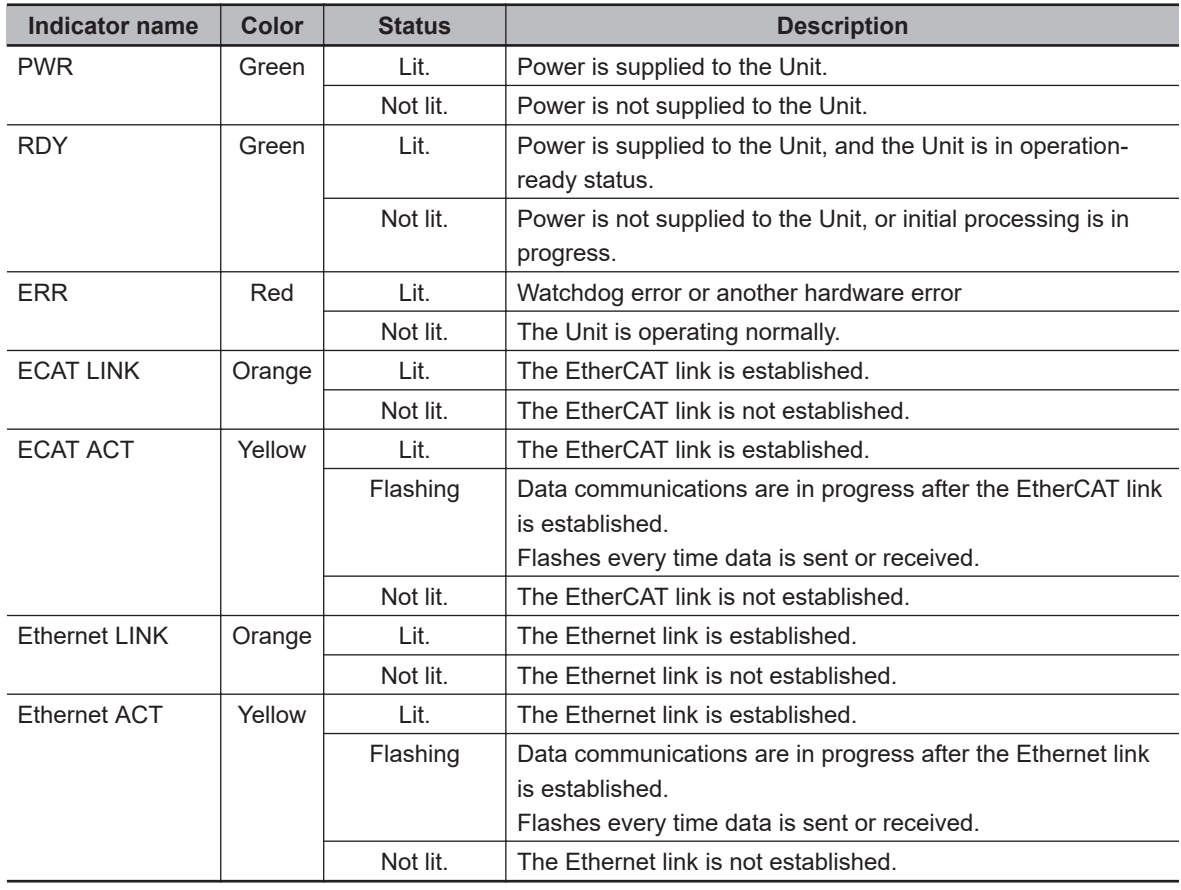

# **3-1-4 Watchdog Output Terminal Block**

The Watchdog Output Terminal Block is described below.

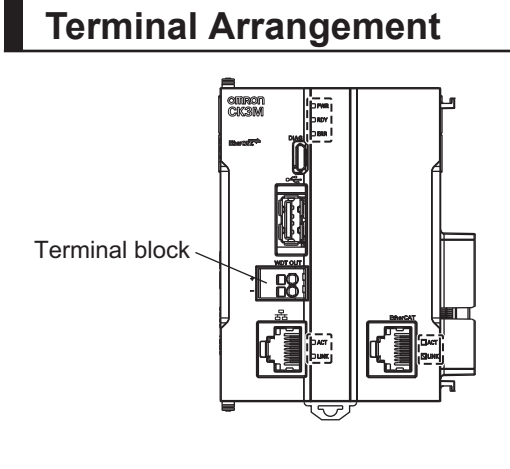

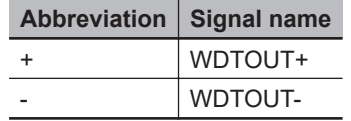

# **Output Status**

In normal operation, it is ON, and at other times it is OFF.

<span id="page-51-0"></span>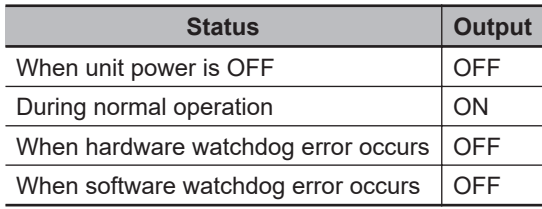

# **Output Specifications**

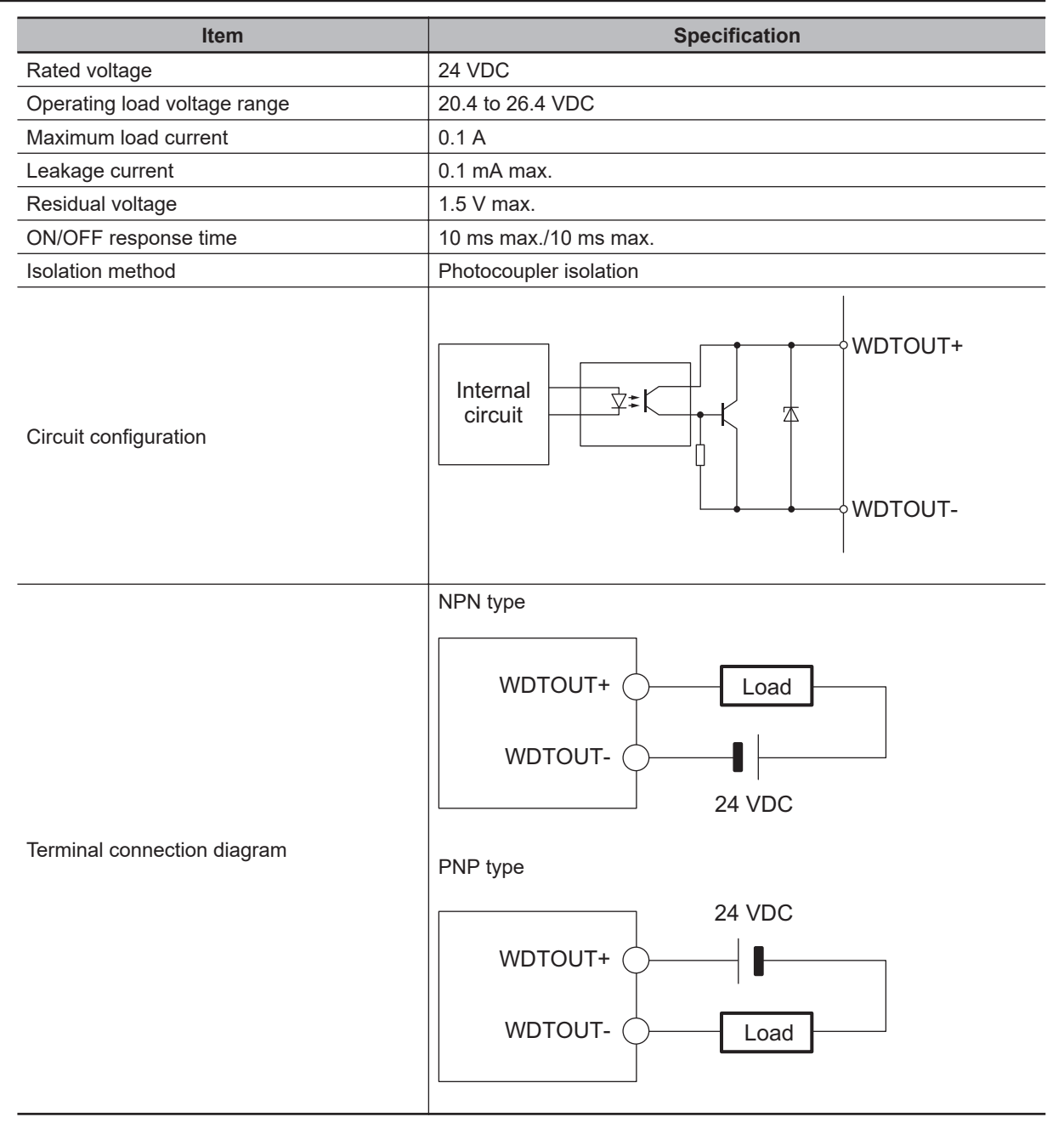

# **3-1-5 USB Memory Device**

You can use a USB memory device for the following applications.

- Saving relevant data
- Initializing the CPU Unit

The following shows details of the recommended USB memory devices. OMRON is not responsible for the operation of any other USB memory devices.

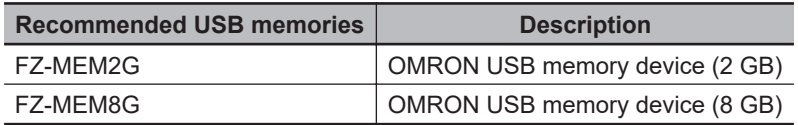

**3**

# <span id="page-53-0"></span>**3-2 Power Supply Unit**

This section describes the model and major specifications of the Power Supply Unit.

**3-2-1 Models and Specifications**

## **Models and Outline of Specifications**

The models and outline of specifications are given below.

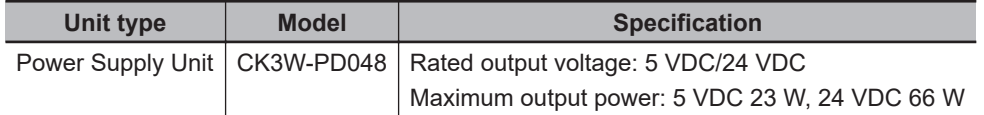

# **Specifications**

The specifications are shown below.

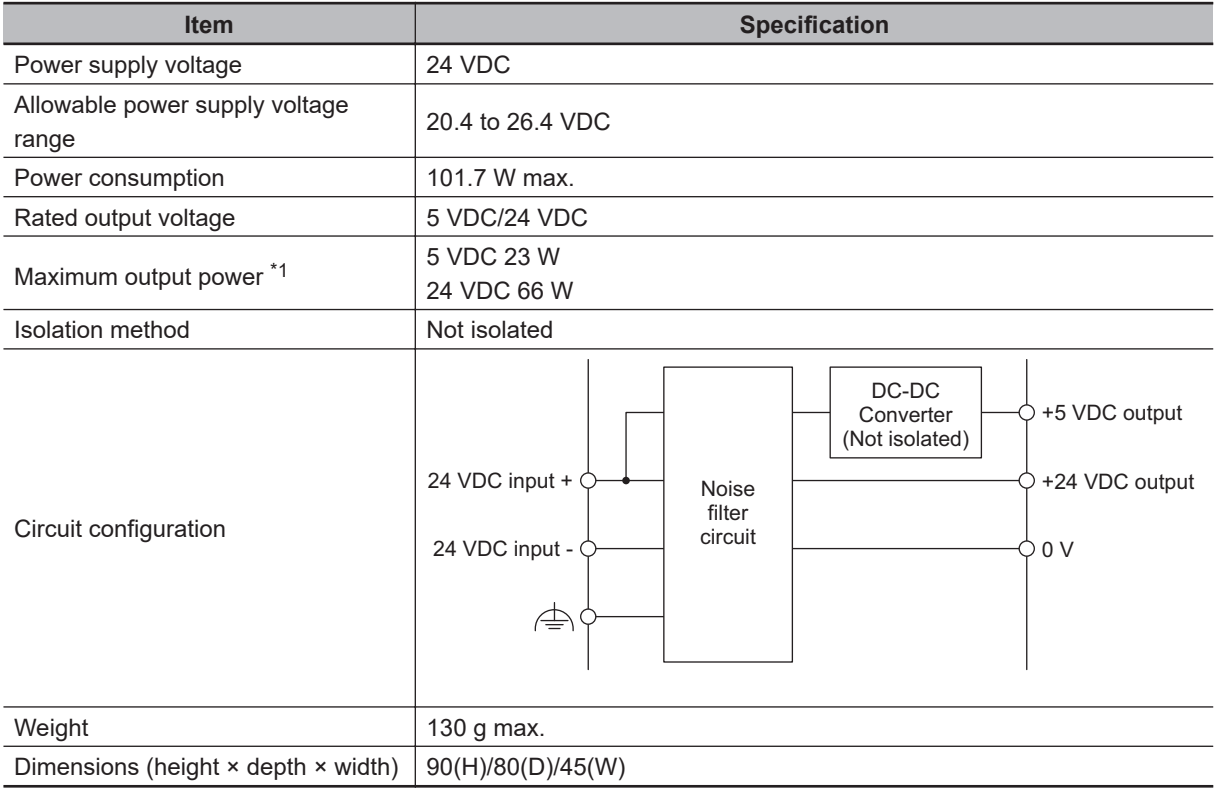

\*1. Internal components in the Power Supply Unit may deteriorate or be damaged if the Power Supply Unit is used for an extended period of time exceeding the power supply output capacity or used when the outputs are shorted.

## **Recommended Power Supplies**

Use a SELV power supply that meets the following conditions.

• Has overcurrent protection.

<span id="page-54-0"></span>• Has double or reinforced insulation between the input and output.

Recommended Power Supplies: S8VK-S series (manufactured by OMRON)

## **3-2-2 Part Names and Functions**

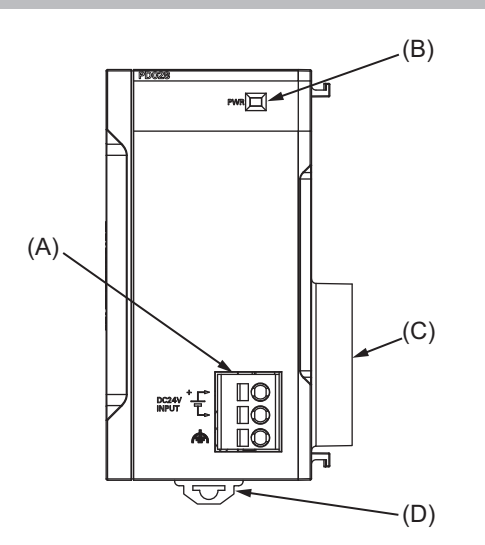

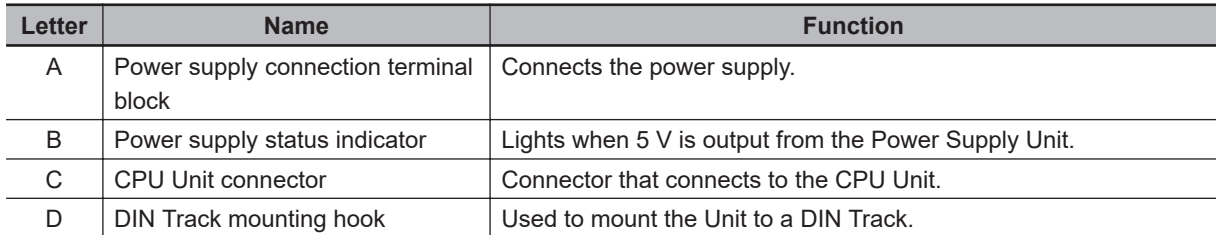

# <span id="page-55-0"></span>**3-3 Axis Interface Unit**

This section describes the models and major specifications of the Axis Interface Units.

#### **3-3-1 Models and Specifications**

## **Models and Outline of Specifications**

The models and outline of specifications are given below.

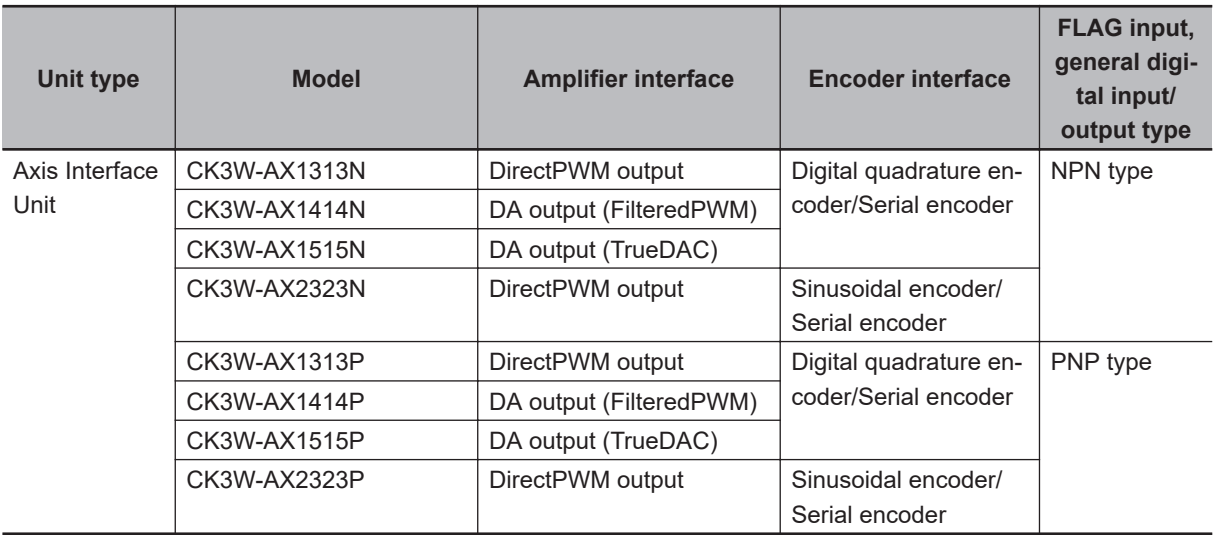

## **Axis Interface Unit Specifications**

The main specifications for axis interface are given below.

#### ● CK3W-AX1414□/-AX1515□

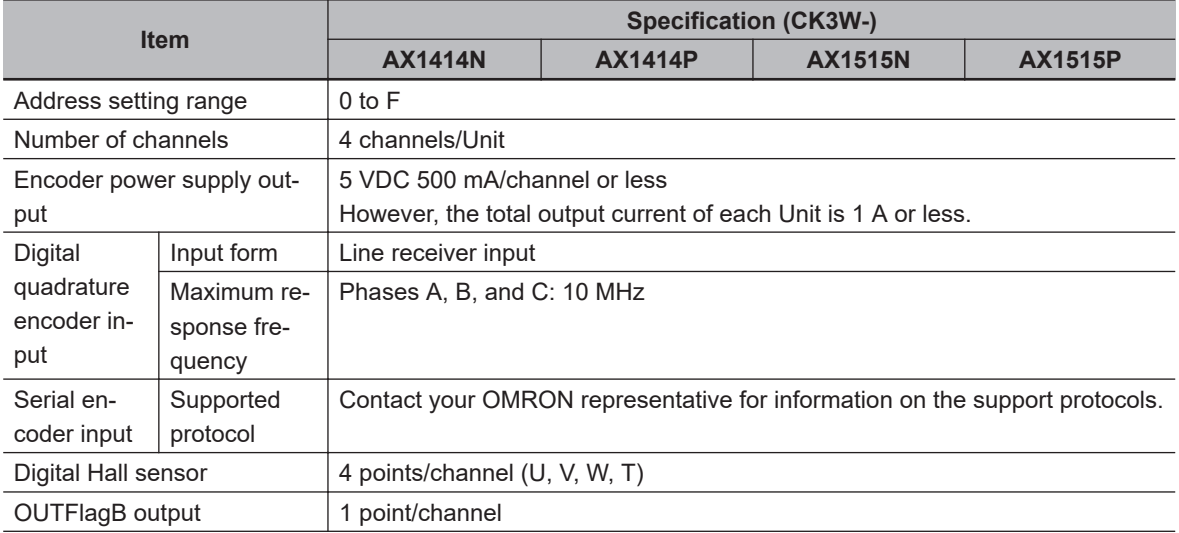

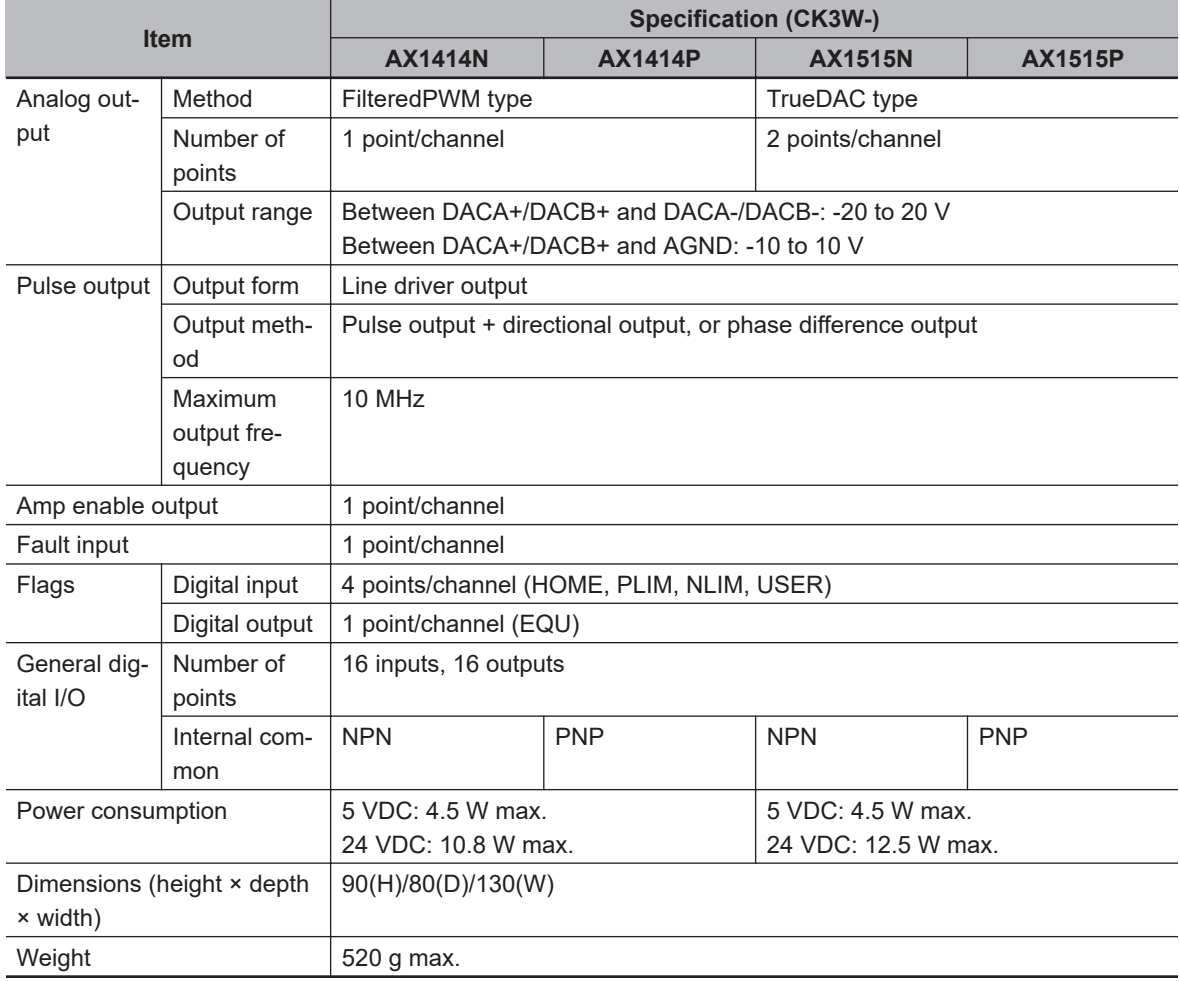

#### ● CK3W-AX1313□/-AX2323□

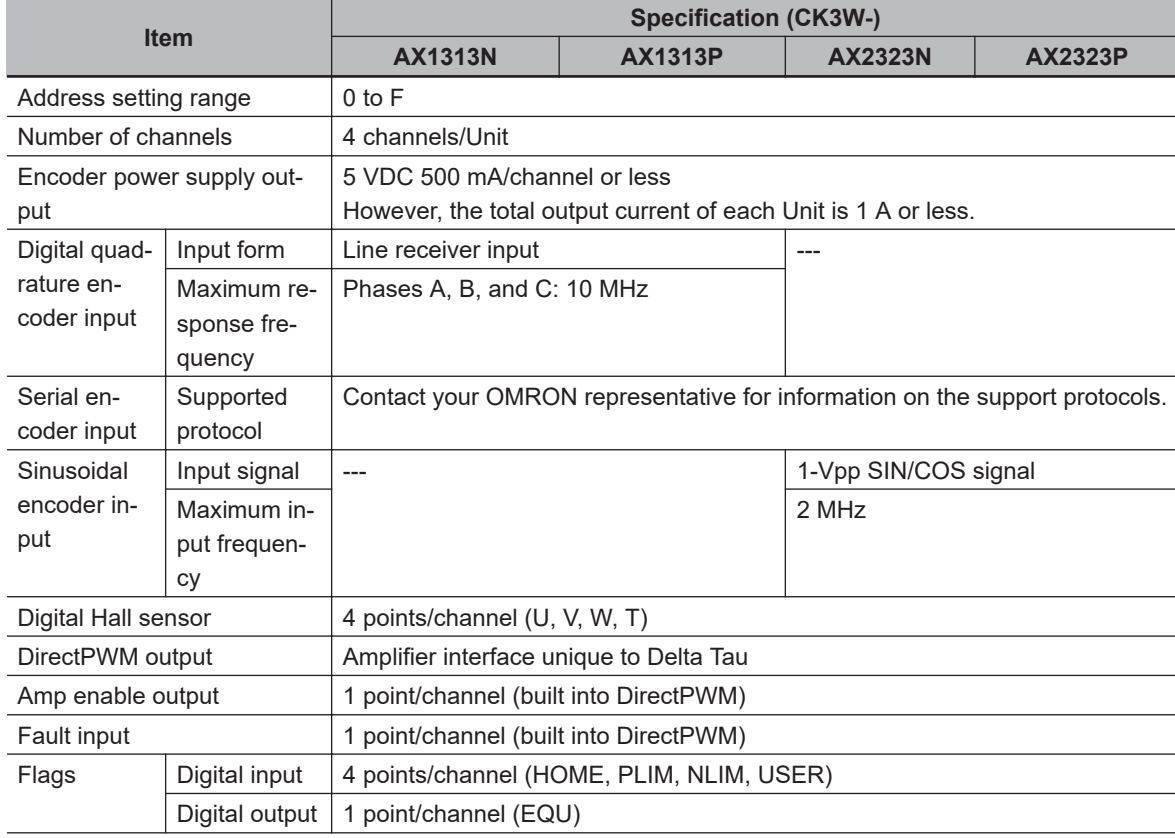

<span id="page-57-0"></span>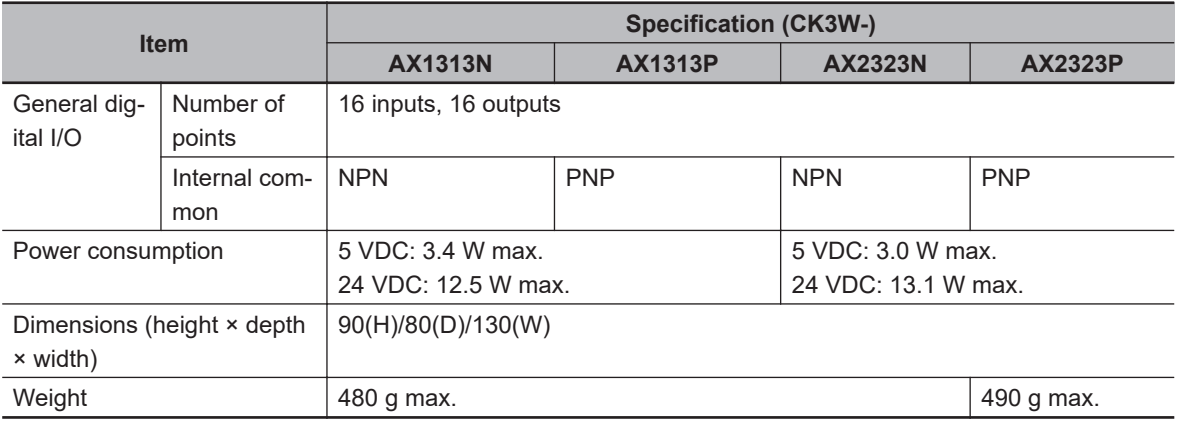

# **3-3-2 Part Names and Functions**

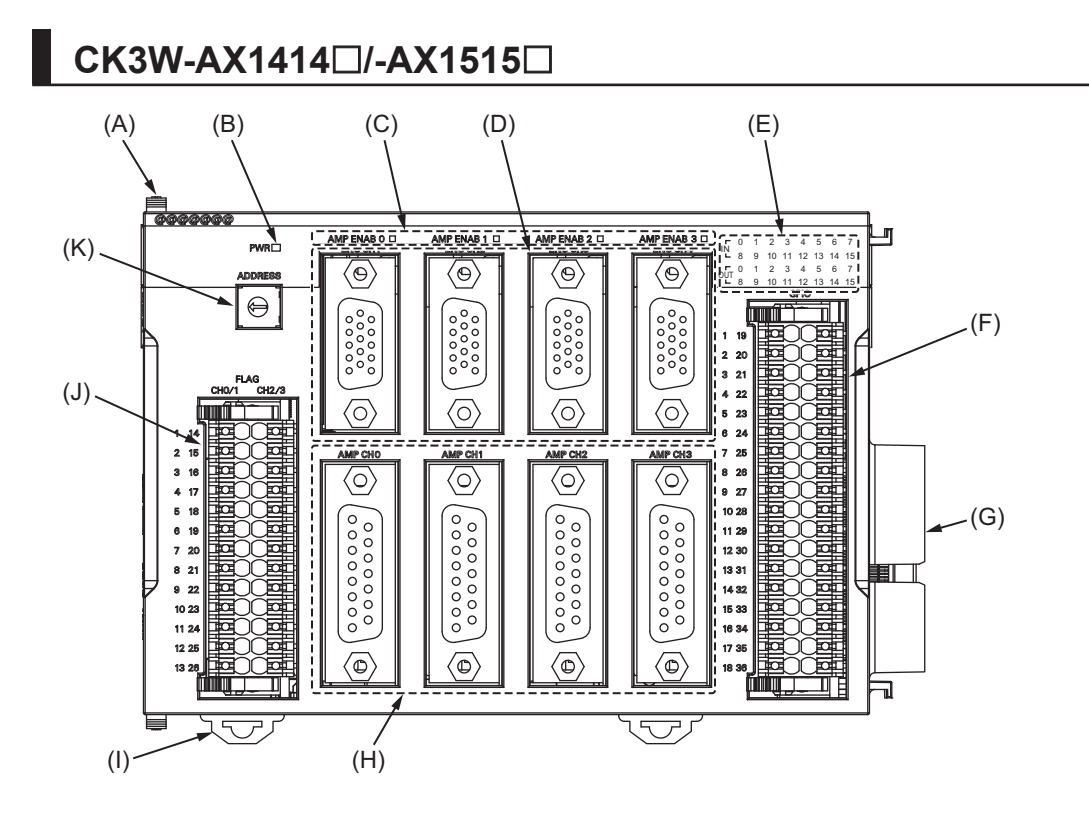

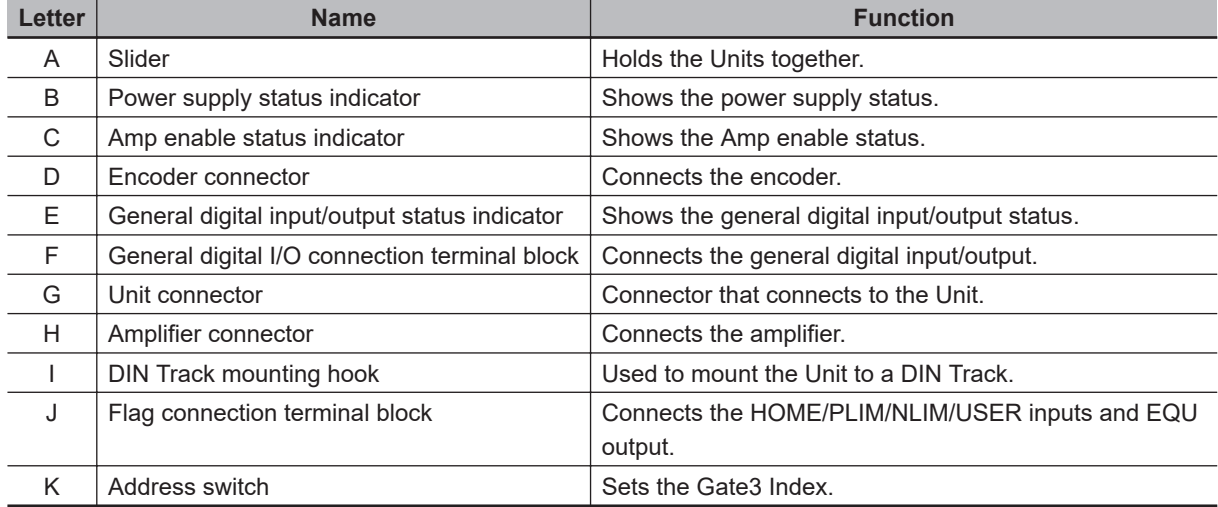

<span id="page-58-0"></span>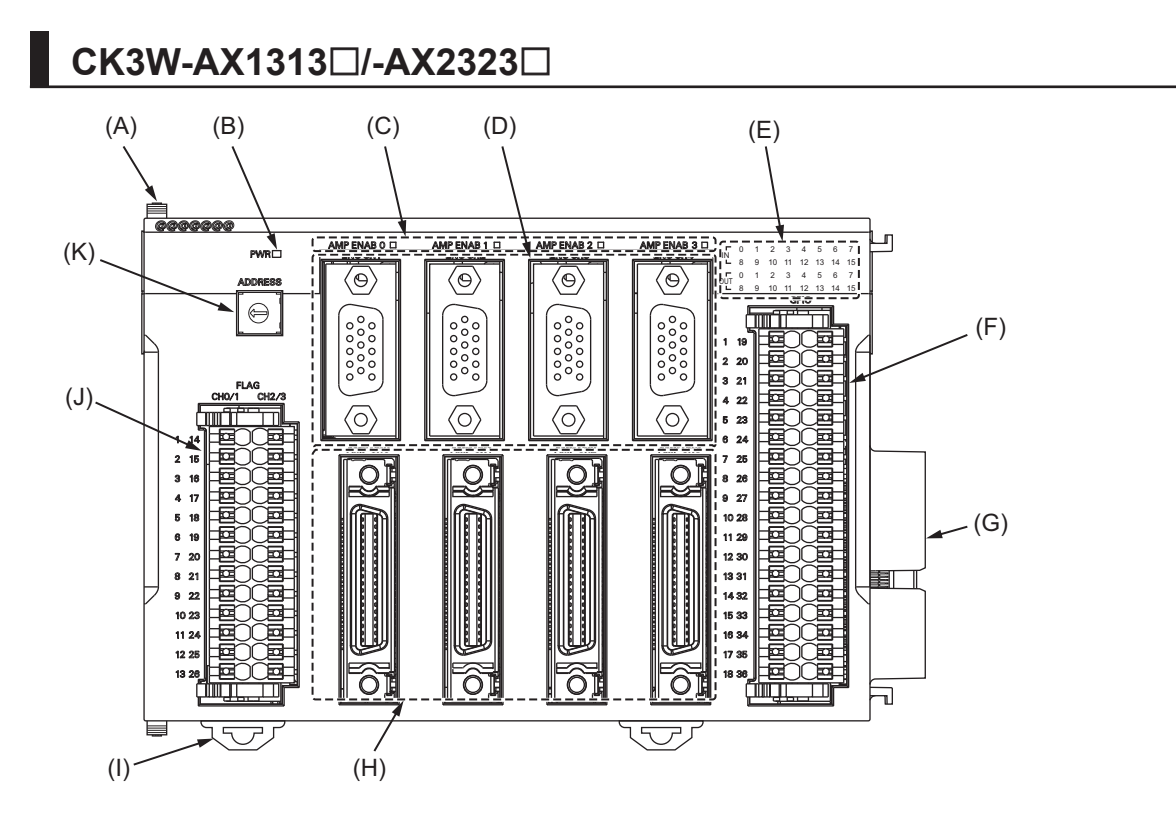

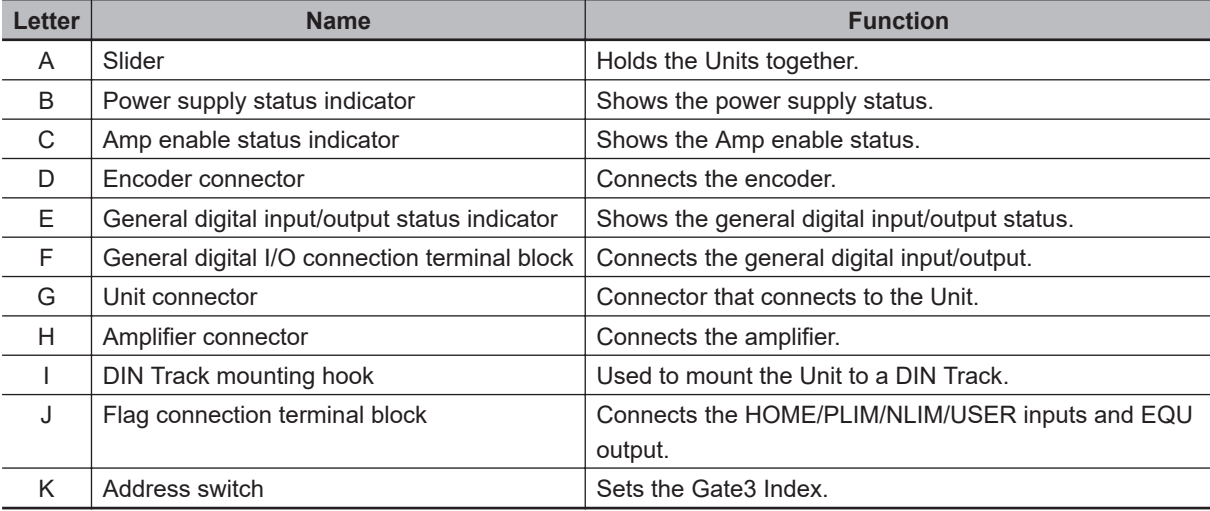

## **3-3-3 Operation Status Indicators**

The LED indicators show the unit operating status of the Axis Interface Unit. The operating statuses corresponding to the colors and statuses of the indicators are shown below.

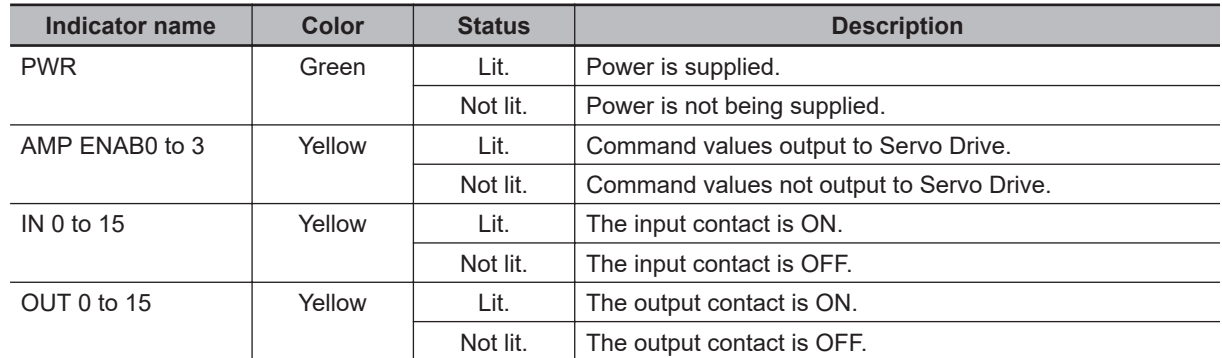

**3**

#### <span id="page-59-0"></span>**3-3-4 Address Switch Setting**

This Unit is equipped with a PMAC3 style DSPGate3 IC. Refer to the *Power PMAC User's Manual (Cat. No. O014)* for the PMAC3 style DSPGate3 IC.

The address switch settings are used to set the Gate3 Index. The setting range is from 0 to F. (Factory setting: 0)

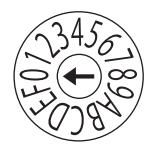

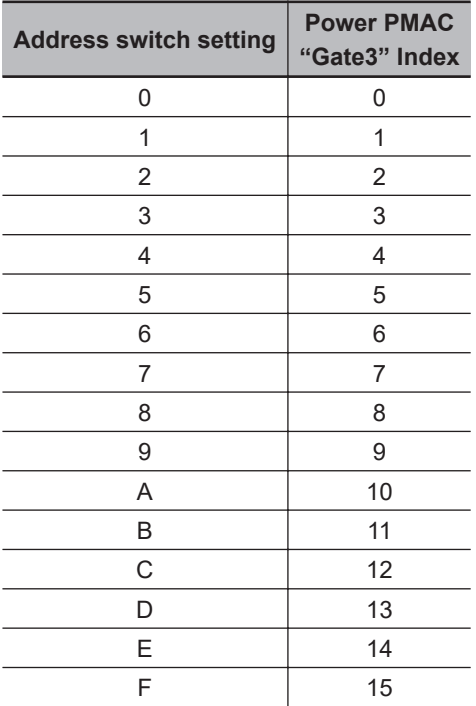

For example, if the address switch setting is *0*, the Gate3 Index becomes *0*.

In this case, this Unit is accessed with a Gate3[0] data structure.

Make sure that the address switch settings of Units do not overlap.

If they overlap, the Sys.Status register CK3WConfigErr becomes *7*.

Refer to *[6-4 Sys.Status Register](#page-188-0)* on page 6-9 for Sys.Status.

One CK3W Unit in the system supplies servo clock and phase clock signals to all the other Units. The supply-source CK3W Unit must be installed to the CPU Rack.

Connect the Unit with the smallest address value to the CPU Rack because, by default, it is the supply source of clock signals.

You may specify the Unit with a desired address as the clock supply source by setting the register.

If the Unit that serves as the clock supply source is connected to the Expansion Rack, an error occurs because the CPU Unit cannot recognize clock signals.

If this error occurs, the Sys.Status register Sys.NoClocks becomes *1*.

#### **3-3-5 Encoder Connector Specifications**

The electrical specifications for the encoder connector are as follows.

For the connector arrangement of the encoder connector, refer to *[5-3-1 Encoder Connector Wiring](#page-152-0)* on [page 5-19](#page-152-0).

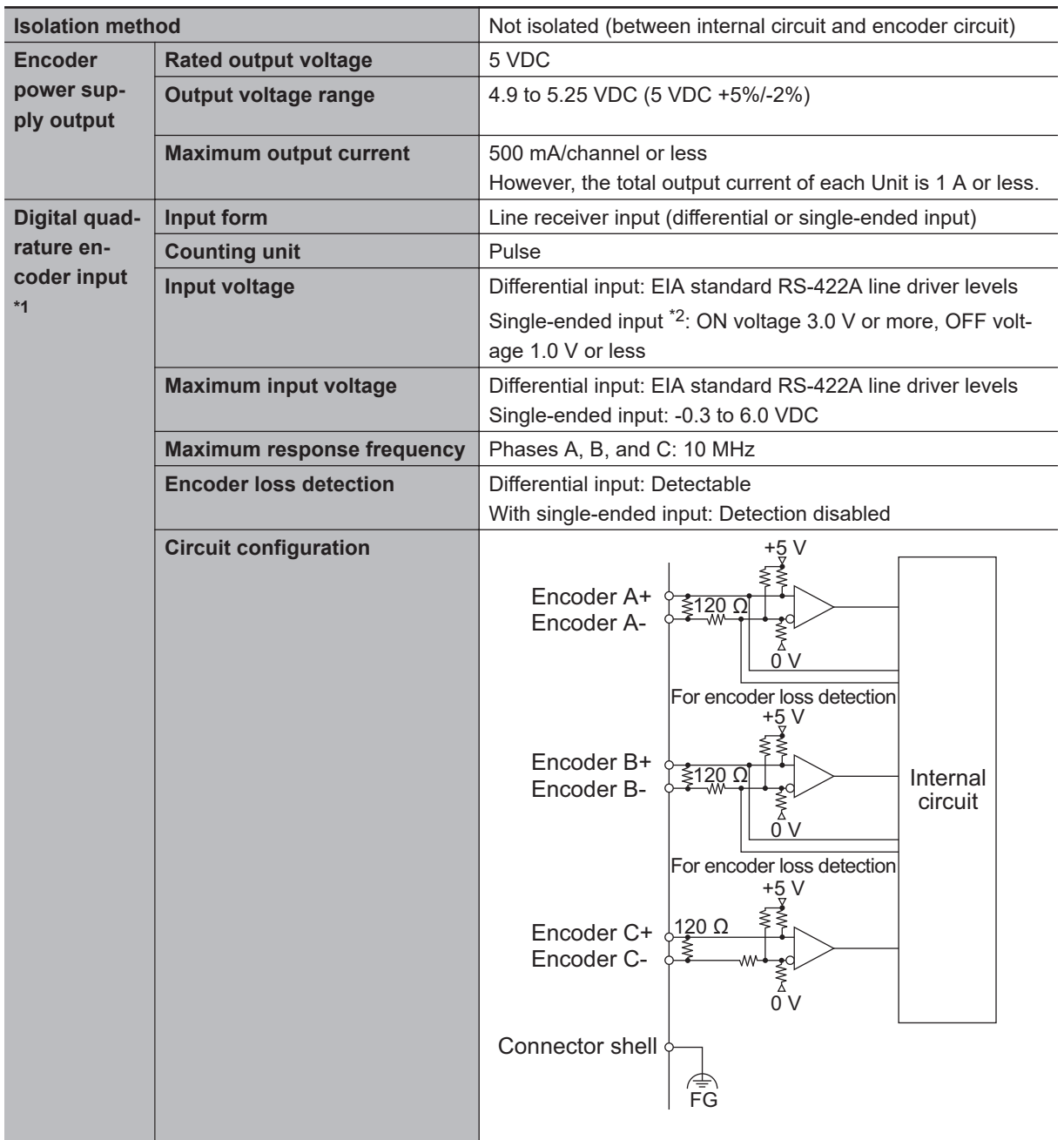

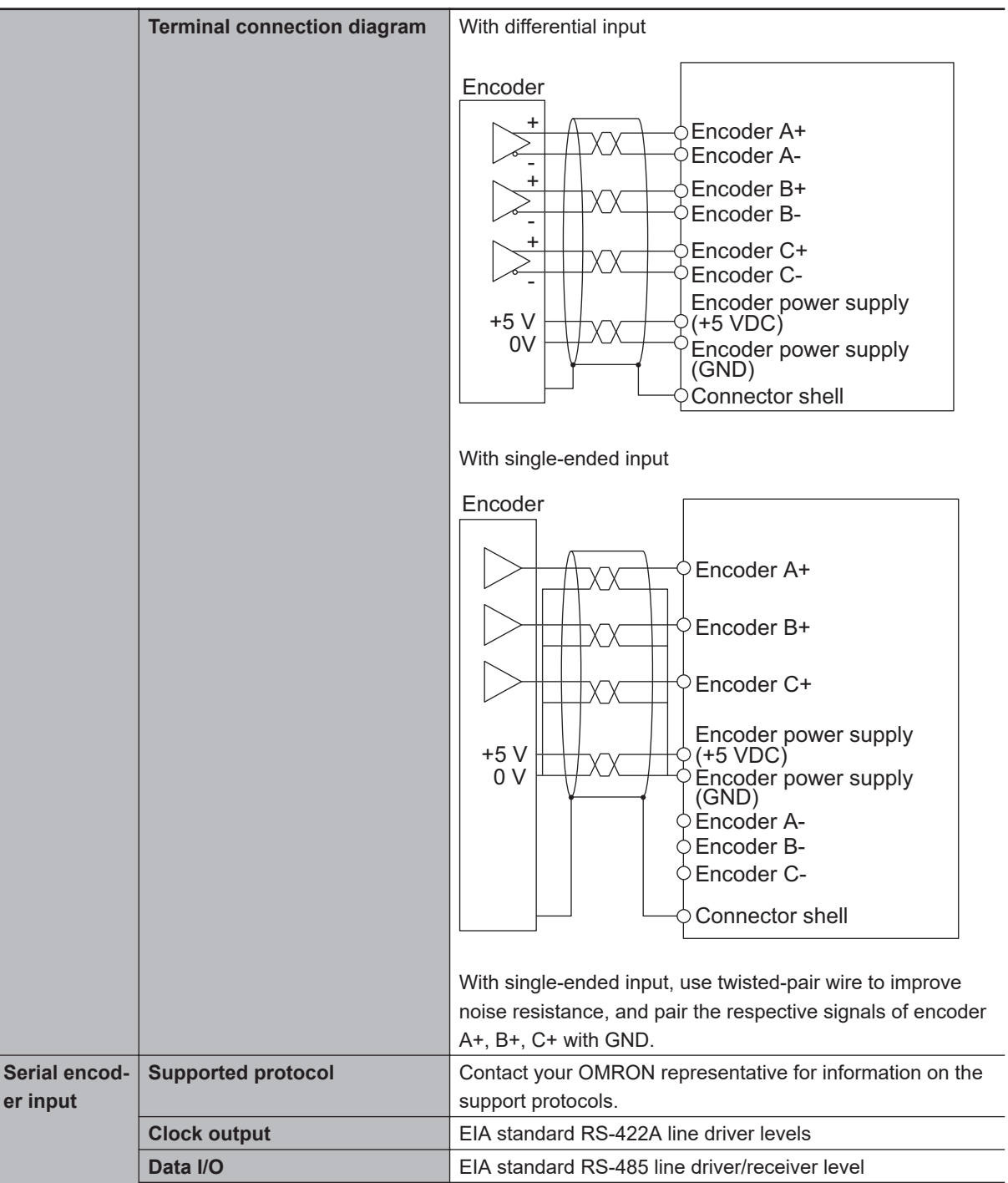

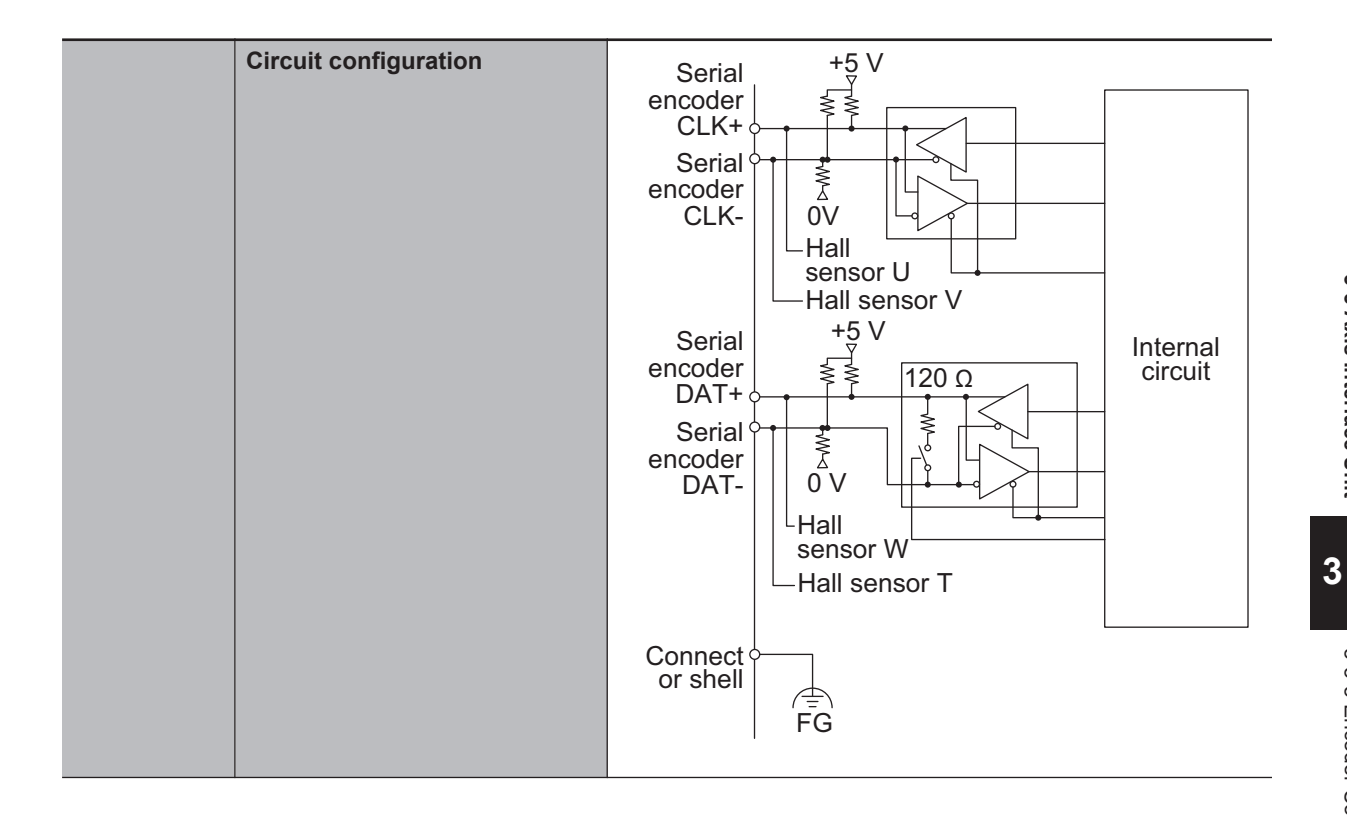

**3-3 Axis Interface Unit**

3-3 Axis Interface Unit

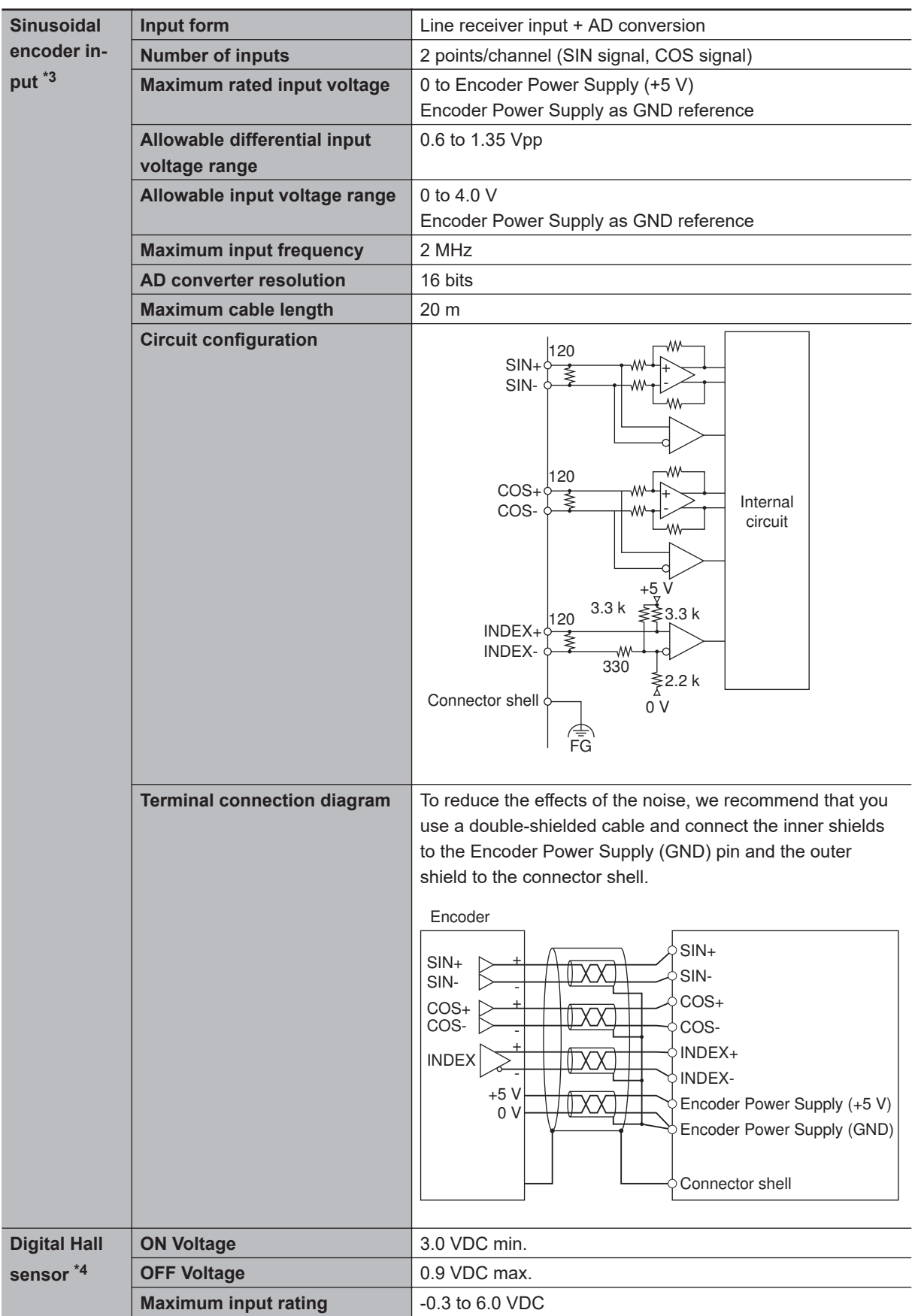

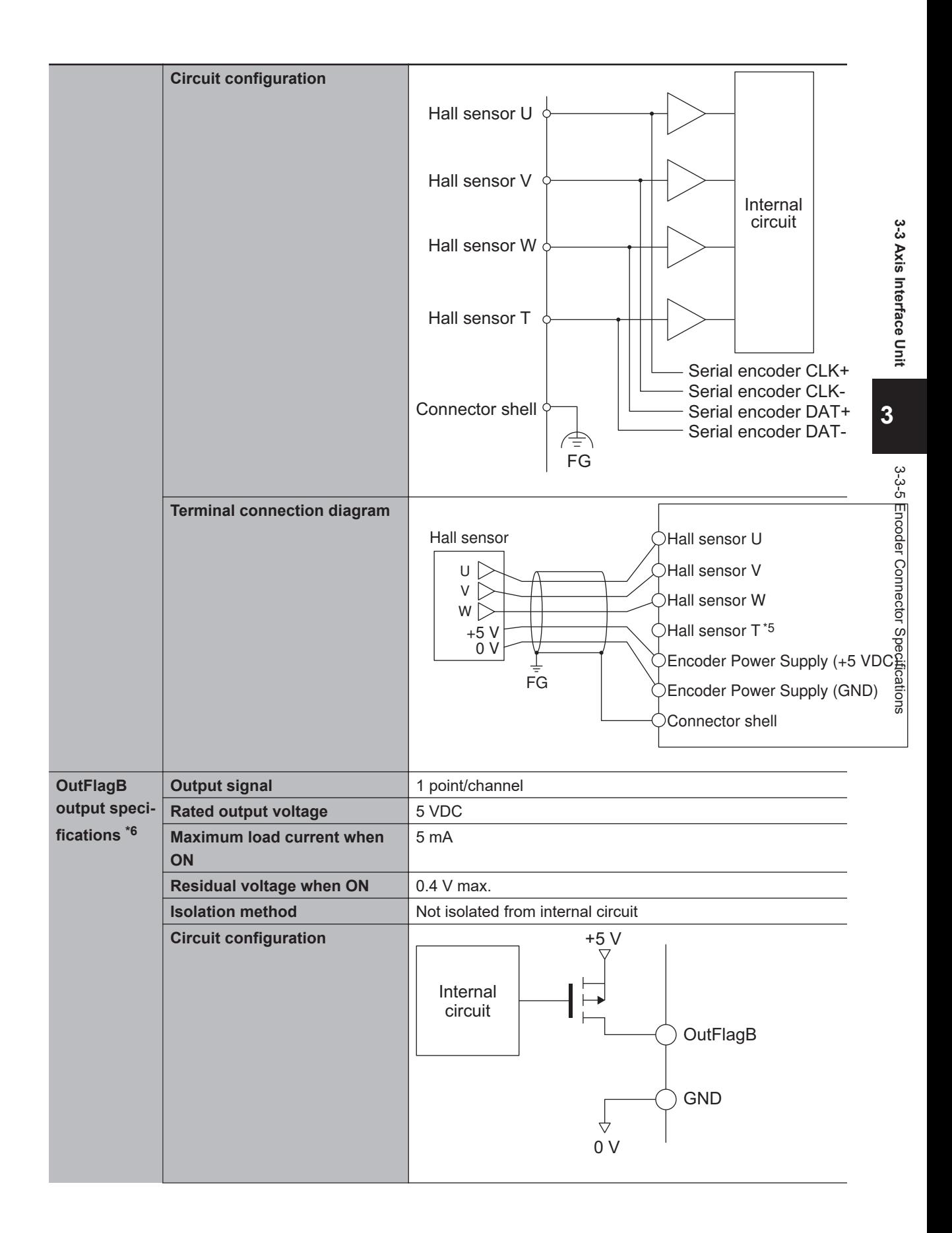

<span id="page-65-0"></span>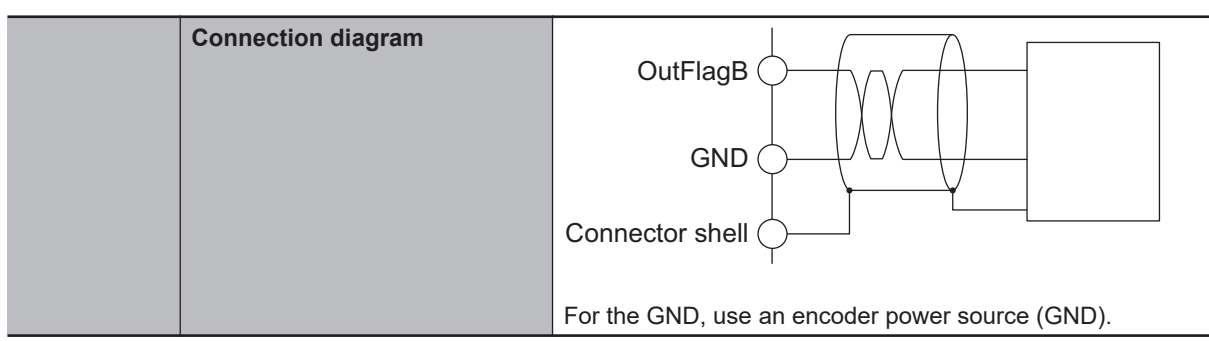

- \*1. This function is available with the CK3W-AX1313 $\square$ /-AX1414 $\square$ /-AX1515 $\square$  Units.
- \*2. With single-ended input, only a voltage output type encoder can be connected. Open collector type encoders cannot be connected.
- \*3. This function is available with the CK3W-AX2323 $\Box$  Units.
- \*4. A Hall sensor is a sensor that detects the rotor position of the motor by detecting the magnetic field. This is normally used to check the position when the power is turned ON.
- \*5. HALL T is not normally used, however, it can be used as a general 5V digital input.
- \*6. This output function is available with the CK3W-AX1414 $\Box/1515\Box$  Units.

#### **3-3-6 Encoder Loss Detection**

## **Encoder Loss Detection in Digital Quadrature Encoder**

Encoder loss detection is a function for detecting the encoder detachment. It can detect the encoder loss, and stop the motor.

In the differential input for the digital quadrature encoder, when a correct signal arrives in encoder A +/A-, encoder B+/B-, if the signal level is H in one side, the signal level of the other side is always L.

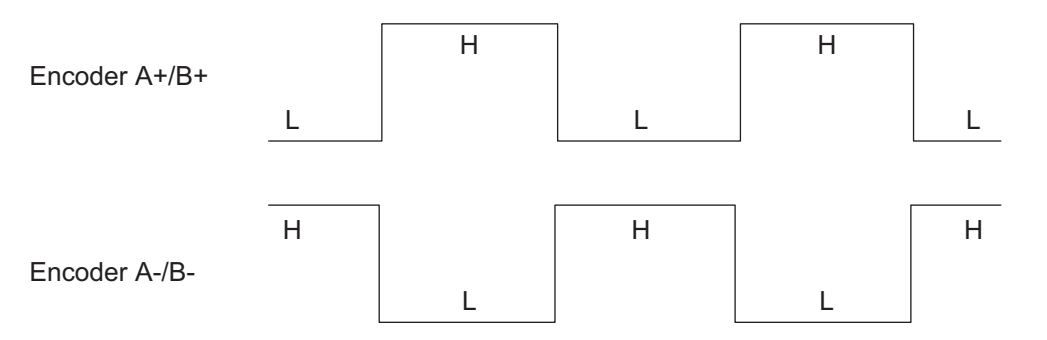

You can detect the encoder loss by setting a circuit so that both signals turn H or L when the encoder is not connected.

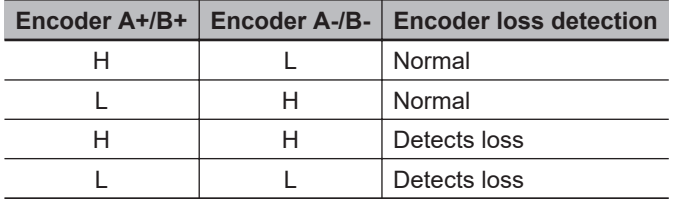

If loss is detected, the value of *Gate3[i].Chan[j].LossStatus* becomes 1.

*Motor[x].EncLossCount* adds 1 to the count when encoder loss is detected, and subtracts 1 when encoder loss is not detected.

However, the minimum value of *Motor[x].EncLossCount* is 0, and it will never become a negative value.

<span id="page-66-0"></span>You can set the motor to stop if *Motor[x].EncLossCount* exceeds the value set in the *Motor[x].EncLossLimit*. However, in a pulse input state, mis-detection of encoder loss may occur. Therefore, when you use the function to stop the motor at encoder loss, take the possibility of misdetection during pulse input into consideration, and set the *Motor[x].EncLossLimit* register to *40* or more.

#### **Precautions for Correct Use**

If the digital quadrature encoder is used with single-ended input, you cannot use encoder loss detection since the encoder loss may be detected even if the encoder is connected correctly.

#### **Encoder Loss Detection in Sinusoidal Encoder**

Normally, the sum of SIN squared and COS squared is always a constant value. The sinusoidal encoder detects encoder loss by checking the sum of SIN squared and COS squared. If loss is detected, the value of Gate3[i].Chan[j].SosError becomes 1.

#### **3-3-7 Pulse Input Timing Specifications for Digital Quadrature Encoder**

There are two types of input methods, differential input and single-ended input, for the digital quadrature encoder.

The respective pulse input timing specifications are given below.

**3**

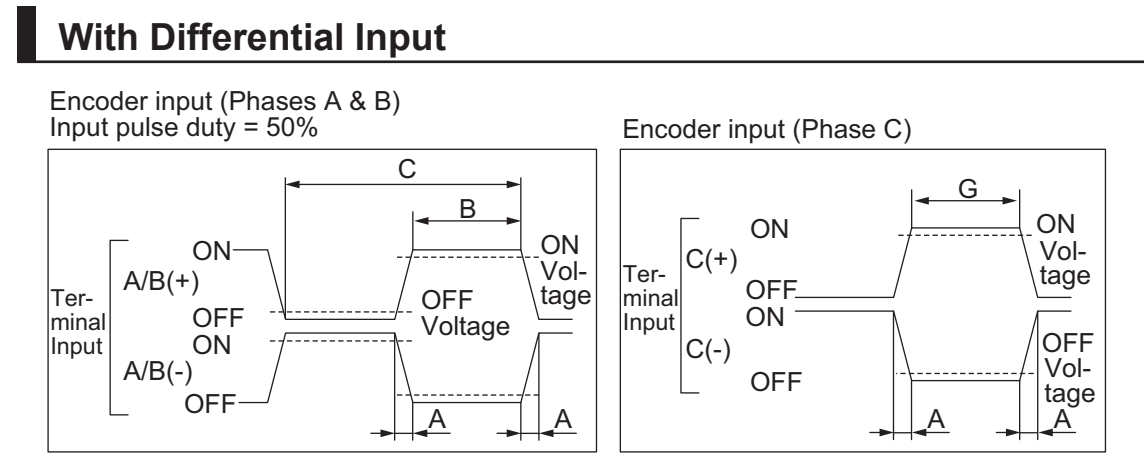

Relationship between Phase A and Phase B for Phase Differential Pulse Inputs

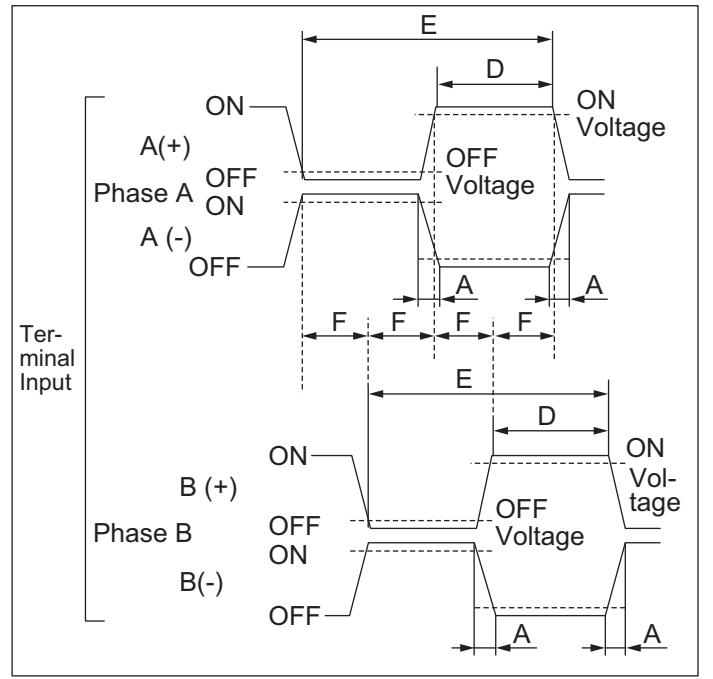

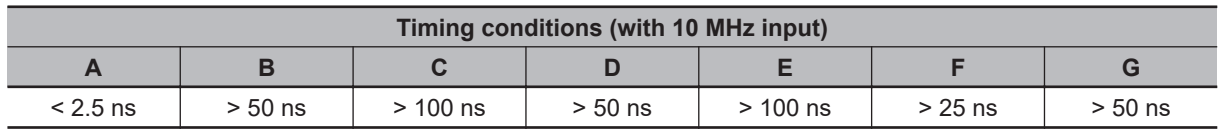

(With *Gate3[i].EncClockDiv = 0 : 100MHz* setting)

# <span id="page-68-0"></span>**Single-Ended Input**

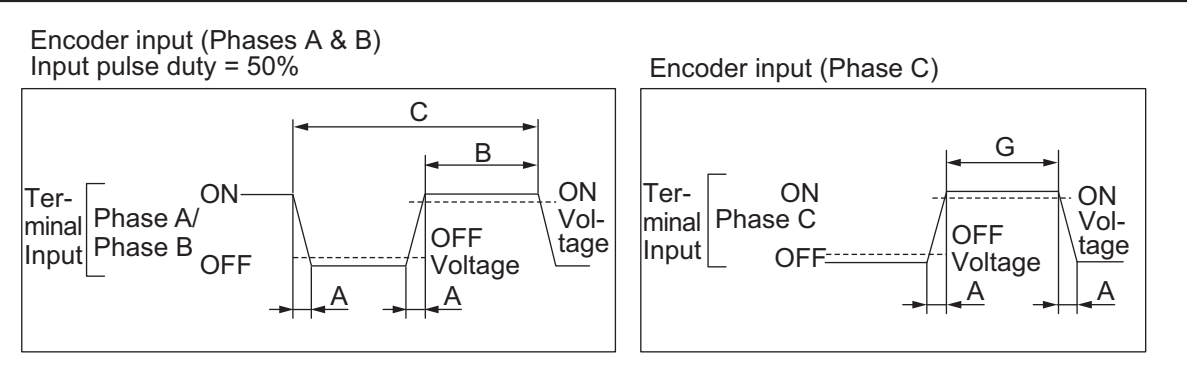

Relationship between Phase A and Phase B for Phase Differential Pulse Inputs

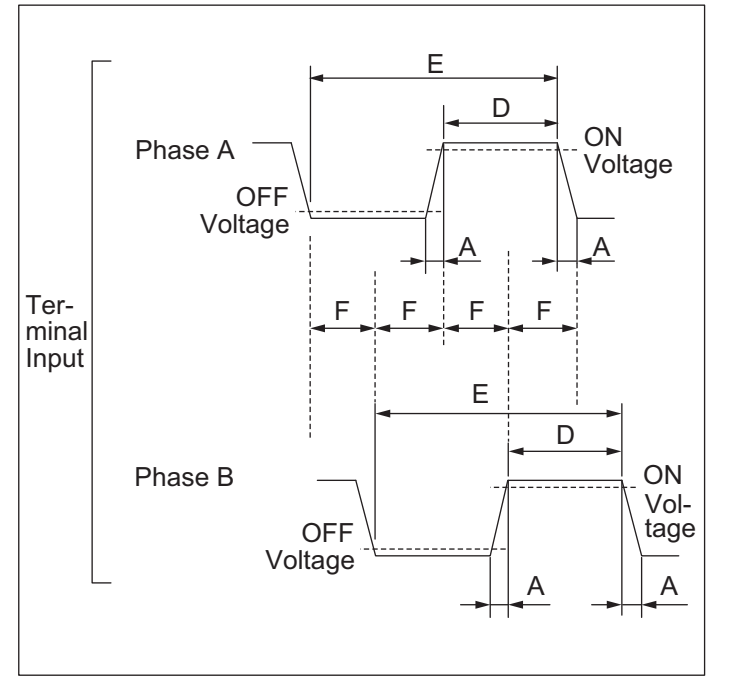

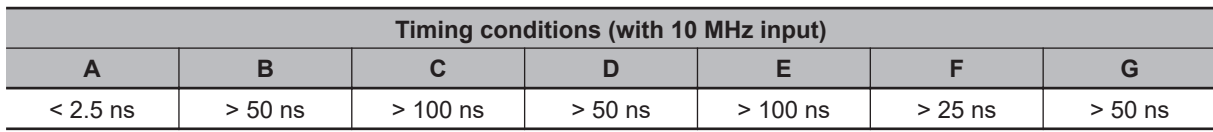

(With *Gate3[i].EncClockDiv = 0: 100MHz* setting)

#### **3-3-8 Input Specifications for Sinusoidal Encoder**

This section describes the input specifications for the sinusoidal encoder.

# **Input Waveform**

For the sinusoidal encoder, input a sinusoidal differential signal with an amplitude of 1 Vpp between SIN+ and SIN-.

With GND as the reference voltage, the SIN+ waveform has an amplitude of 0.5 Vpp with the center line at approximately 2.5 V, whereas the waveform is inverted for SIN-.

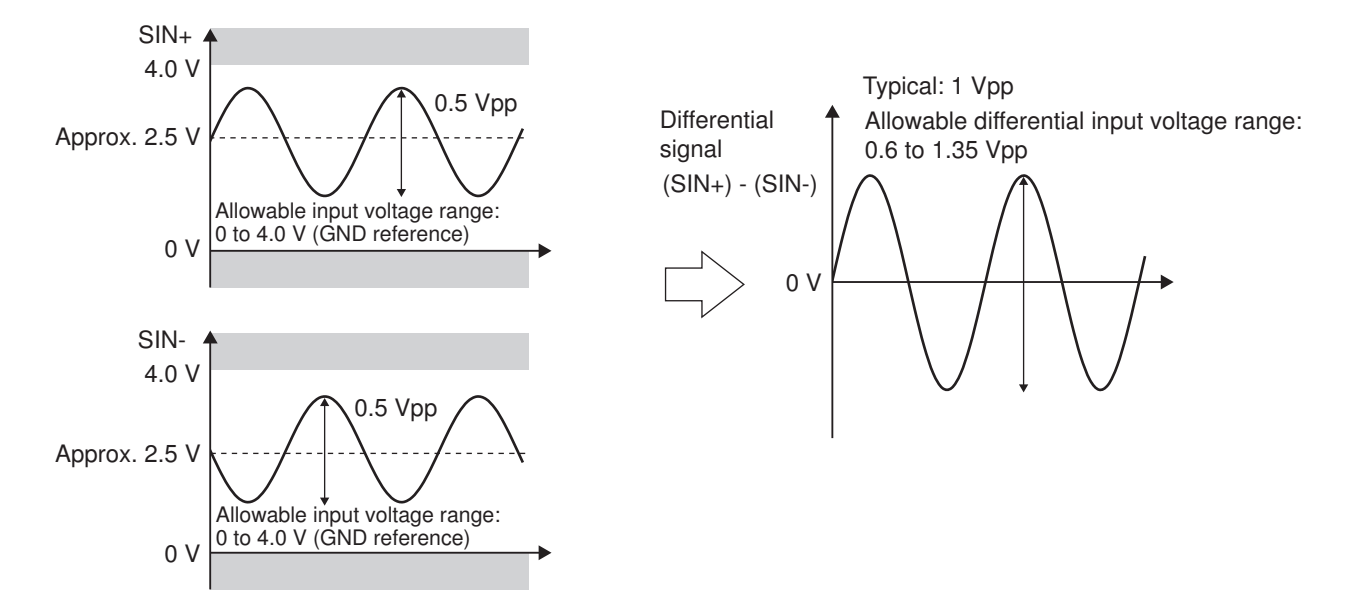

Between COS+ and COS-, input a waveform with a phase shift of +90° or -90° from the sinusoidal wave.

Make sure that the SIN and COS differential signals are within the range of 0.6 to 1.35 V. Also, make sure that the SIN+, SIN-, COS+, and COS- signals are within the range of 0 to 4.0 V relative to the GND reference.

The encoder may not convert the input signal correctly if it is out of the specified range.

## **Data Processing**

SIN and COS signals are input to both the RS-422 receivers and the AD converters. The RS-422 receivers count the number of pulses with the x4 pulse counter and capture data at the timing of the servo clock.

The AD converters obtain analog data at the timing of the servo clock and perform an arctangent operation to determine the sinusoidal phase for the obtained analog data.

By combining these two types of data, it is possible to generate high-accuracy position data.

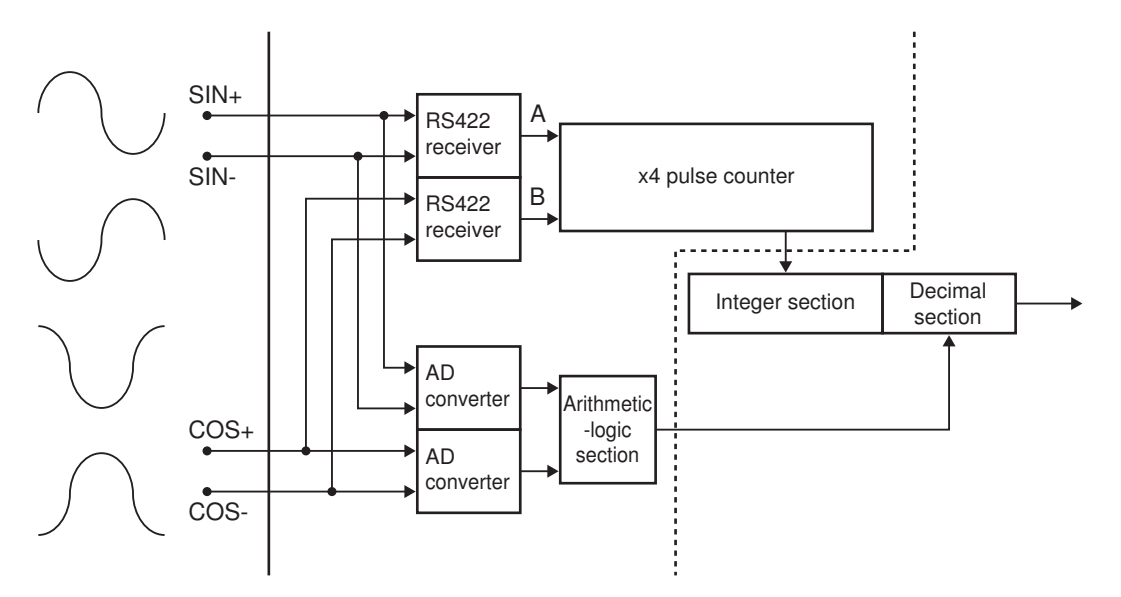

<span id="page-70-0"></span>To read values from the sinusoidal encoder correctly, the following register settings are required.

These register settings are the default. Gate3[i].EncClockDiv = 3 Gate3[i].AdcEncClockDiv = 3 Gate3[i].AdcEncCtrl = \$3FFFC000 Gate3[i].AdcEncDelay = 0 Gate3[i].AdcEncHeaderBits = 0 Gate3[i].AdcEncStrobe = \$3FFFC0 Gate3[i].AdcEncUtoS = 0

#### **3-3-9 OutFlag Function**

The OutFlagB to D functions can be used to perform settings for the encoder. The details for the functions are described below.

# **OutFlagB Function**

This function can be used with the CK3W-AX1414 $\Box$ /1515 $\Box$  Unit.

#### **Applications**

Use this function as a signal to connect with the SEN signal that is necessary to acquire the absolute encoder value when connecting with the OMRON G5-series Servo Drives with General-purpose Pulse Train or Analog Inputs.

#### **Details on the Function**

You can switch the output transistor state of the 15-pin of the encoder connector by manipulating the *Gate3[i].Chan[j].OutFlagB* register.

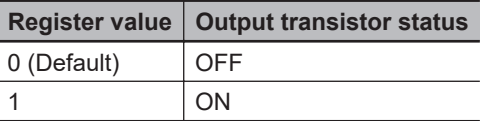

# **OutFlagC Function**

#### **Applications**

Use this function when a servo clock signal must be output externally for synchronization with other devices.

#### **Details on the Function**

You can switch the serial encoder CLK+/- signal to the servo clock signal by manipulating the *Gate3[i].Chan[j].OutFlagC* register.

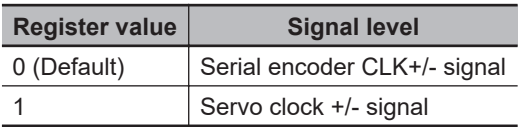

# <span id="page-71-0"></span>**OutFlagD Function**

#### **Applications**

When connecting with the OMRON G5-series Servo Drives with General-purpose Pulse Train or Analog Inputs, the encoder A+/- terminal and the serial encoder DAT+/- terminal are short circuited and used to enable obtaining the absolute encoder value sent from the Servo Drive. Use this function to disable the terminating resistance of the serial encoder DAT+/- terminal, because the terminating resistances of the short-circuited encoder A+/- terminal and the serial encoder DAT +/- terminal overlap.

#### **Details on the Function**

You can enable or disable the terminating resistance of the serial encoder DAT+/- terminal as shown in the table below by setting the *Gate3[i].Chan[j].OutFlagD* register and the *Gate3[i].Chan[j].SerialEncEna* register, which is for switching between enabling and disabling the serial encoder.

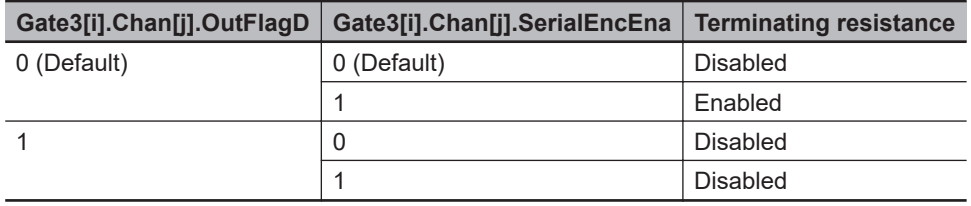

#### **3-3-10 Amplifier Connector Specifications**

This section describes the connector arrangement and electrical specifications for the amplifier connector.

For the connector arrangement of the amplifier connector, refer to *[5-3-2 Amplifier Connector Wiring](#page-158-0)* on [page 5-25.](#page-158-0)

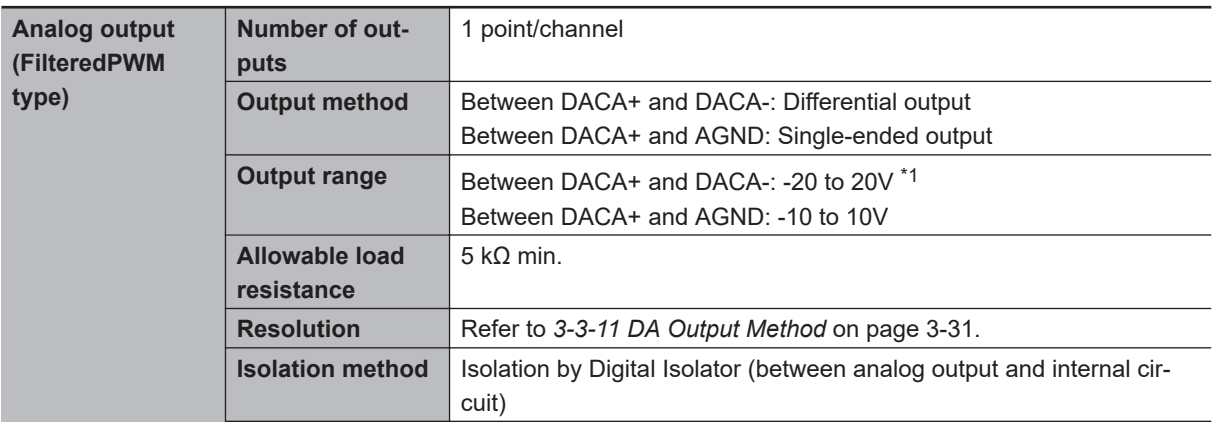
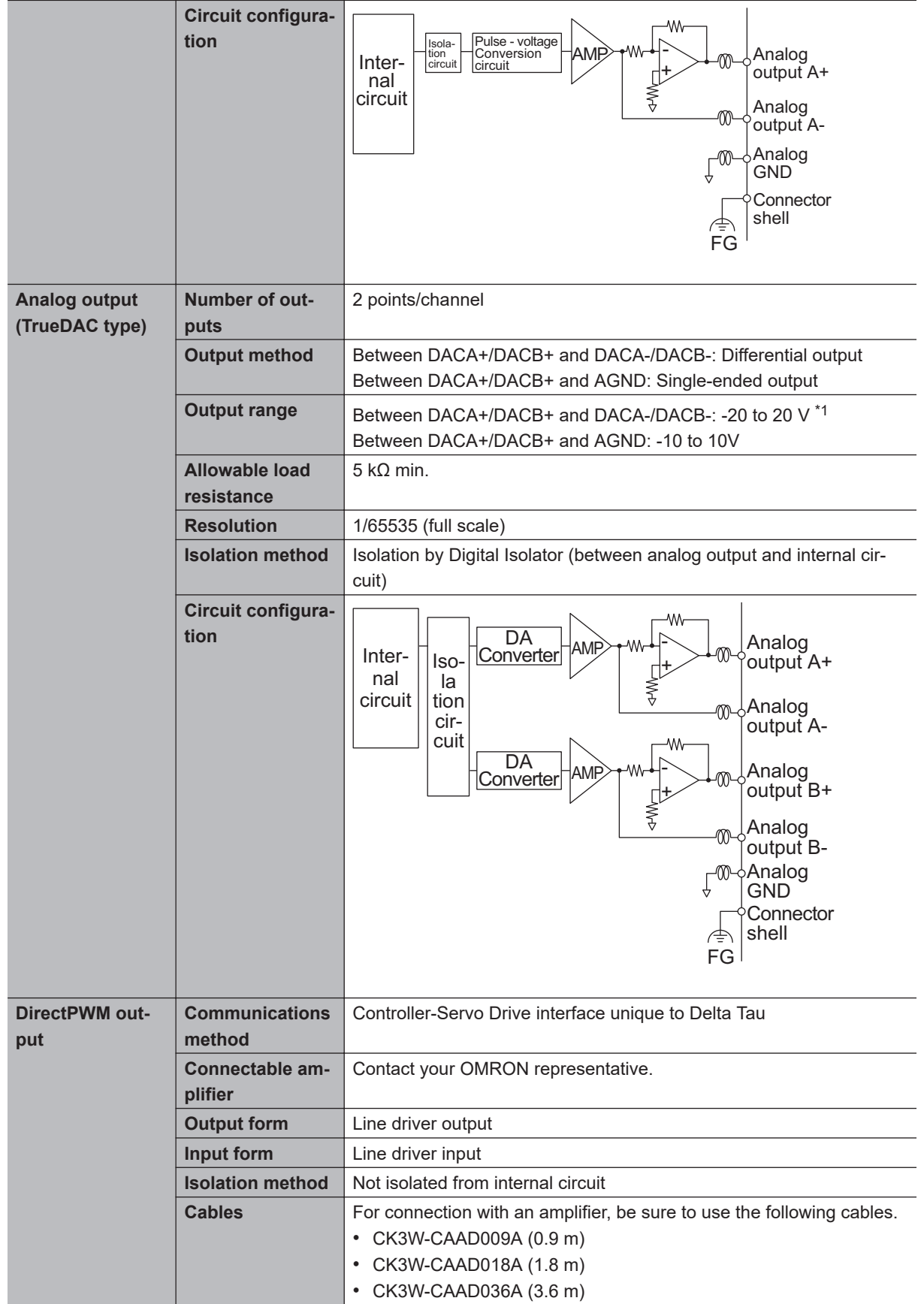

3-3-10 Amplifier Connector Specifications

3-3-10 Amplifier Connector Specifications

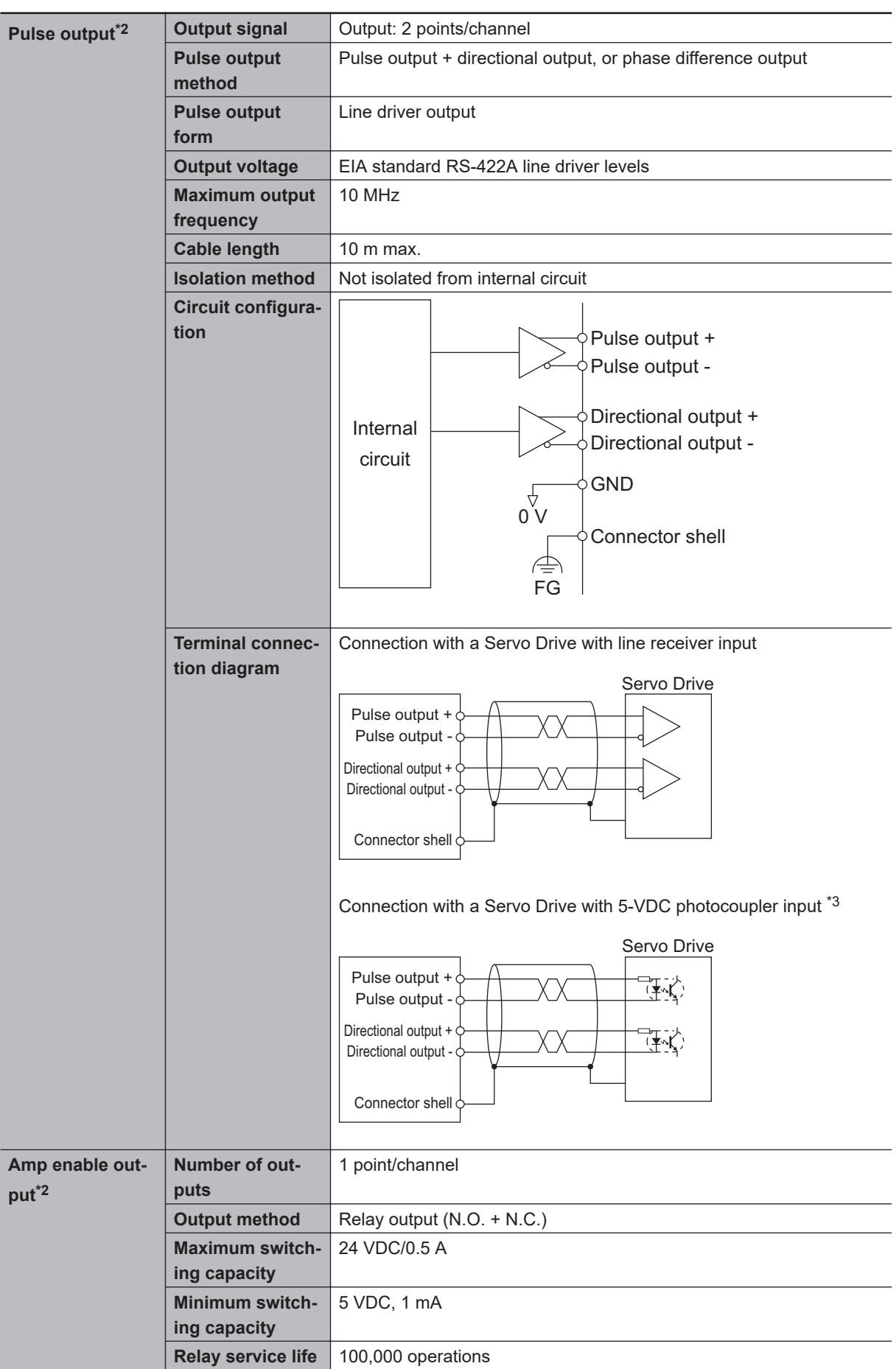

<span id="page-74-0"></span>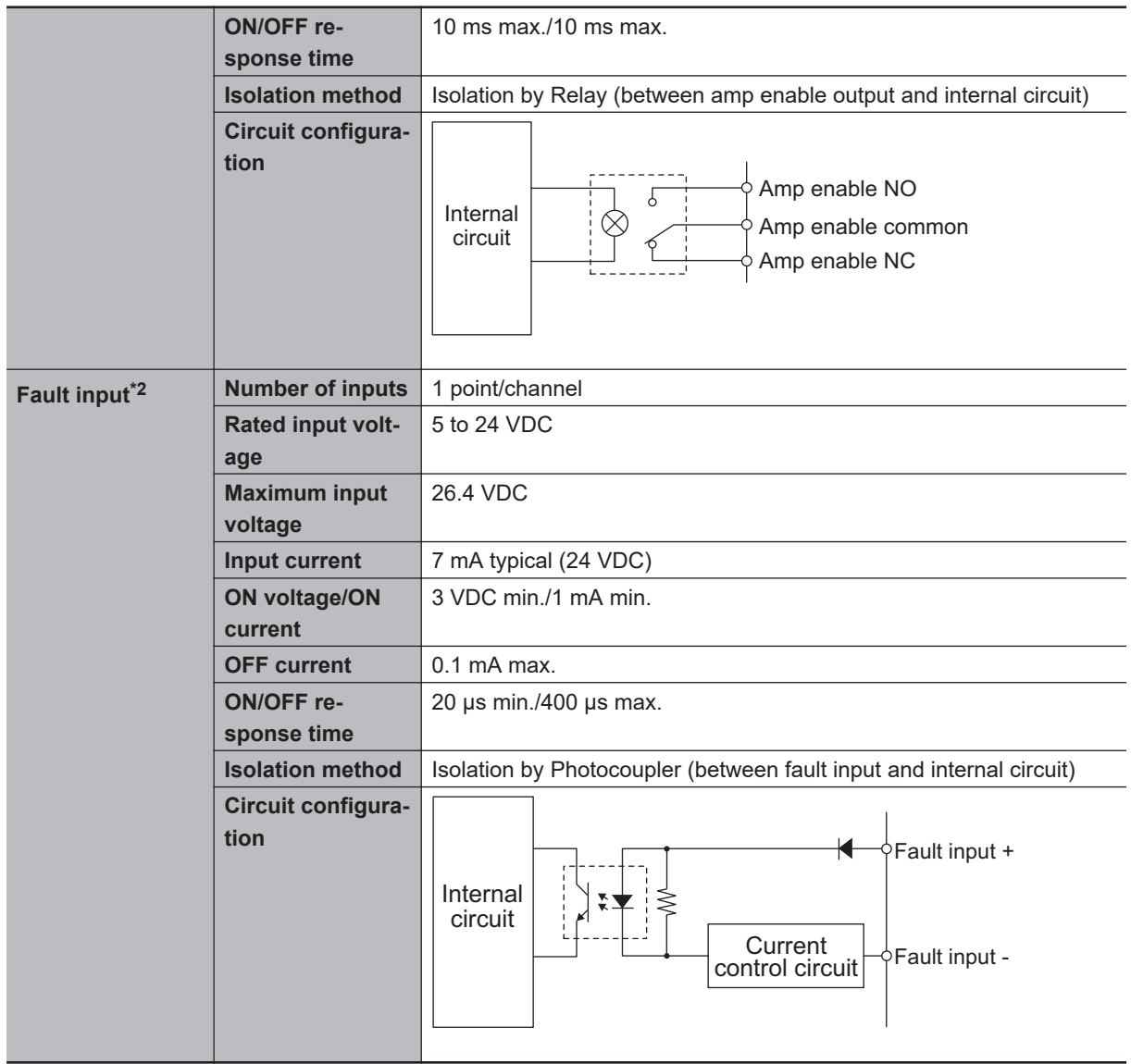

- \*1. In DACA-, the reversed voltage of the DACA+ is output. In other words, when DACA+ = +10 V, then DACA- = -10 V. In this case, between DACA+ and DACA-, a 20 V potential difference is generated. The same applies to DACB+/DACB-.
- \*2. Available with the CK3W-AX1414 $\Box$ /1515 $\Box$  Units.
- \*3. For connection with a Servo Drive with 5-VDC photocoupler input, only CK3W-AX1414□/-AX1515□ Units whose date of production is July 1, 2019 or later (Lot number 01719K and later) are available. Refer to *[A-6 How to Read the Lot Number](#page-216-0)* on page A-11 for the lot number.

#### **3-3-11 DA Output Method**

The following two methods are available for DA output.

- FilteredPWM
- TrueDAC

This section describes each of the methods.

## **FilteredPWM**

This is a method for creating analog output by smoothing the PWM pulse.

The relationship between the set value and output voltage is shown below.

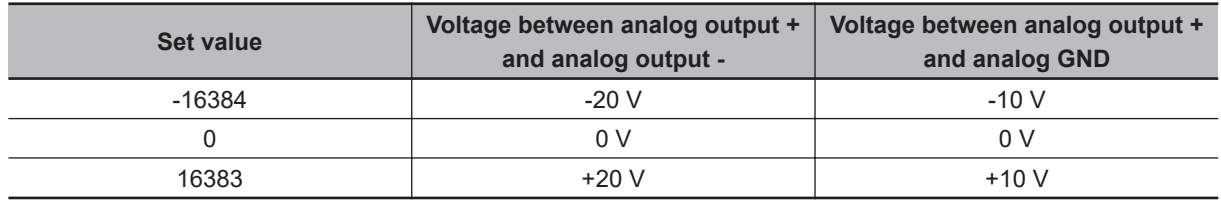

PWM frequency is determined by the formula below.

 $f_{\text{PWM}} = \frac{\text{PwmFreqMult+1}}{\text{f_{IntPhase}}}$  $=\frac{2}{2}$ 

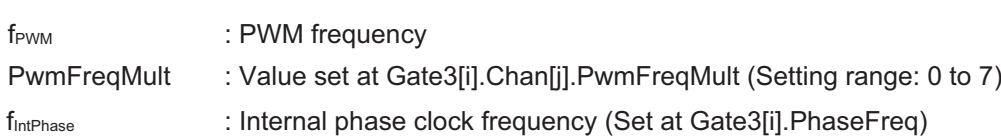

In addition, while the setting is between -16384 and 16383, the actual effective resolution can be calculated as follows.

300000÷f<sub>PWM</sub> (kHz)

Since this is a method for smoothing out the PWM pulse, the higher the PWM frequency, the smaller the ripple, but the resolution also declines. To adequately reduce the ripple, set the PWM frequency to 30 kHz or more.

If the PWM frequency is set to 30 kHz, from the above formula, the full-scale effective resolution is a 10000 resolution.

## **TrueDAC**

This is a method for creating analog output using a DA converter. The relationship between the set value and output voltage is shown below.

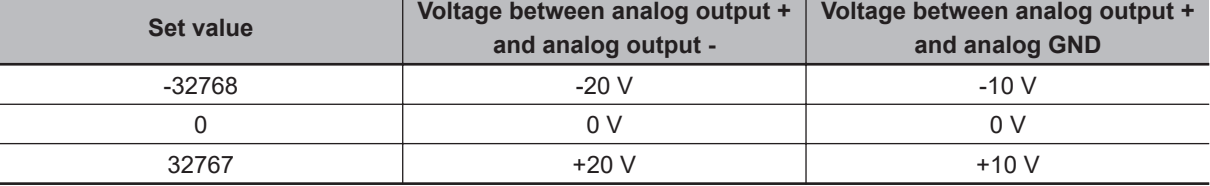

In TrueDAC, the setting range and effective resolution are the same.

#### **3-3-12 DirectPWM Output Method**

DirectPWM is a Servo Drive interface unique to Delta Tau, and only DirectPWM-compatible Servo Drives can be connected to this interface.

Contact your OMRON representative for information on DirectPWM-compatible Servo Drives.

DirectPWM allows the Motion Controller to directly send motor current commands to Servo Drives and monitor the actual motor current.

Because the Motion Controller directly sends motor current commands and monitors the motor current, high-speed precision motion control is enabled.

To use the DirectPWM output, the following settings are required. These register settings are the default.

Gate3[i].AdcAmpClockDiv = 5 Gate3[i].AdcAmpStrobe = \$FFFFFC Gate3[i].AdcAmpDelay = 0 Gate3[i].AdcAmpHeaderBits = 2

Additionally, set the phase clock frequency and the PWM frequency for each channel to 40 KHz or less.

### **3-3-13 Flag Connection Terminal Block Specifications**

This section describes the terminal arrangement and electrical specifications of the flag connection terminal block.

## **Terminal Arrangement**

#### **• NPN Type**

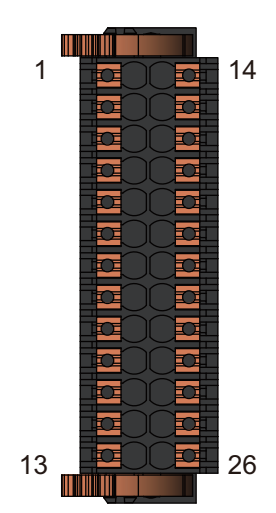

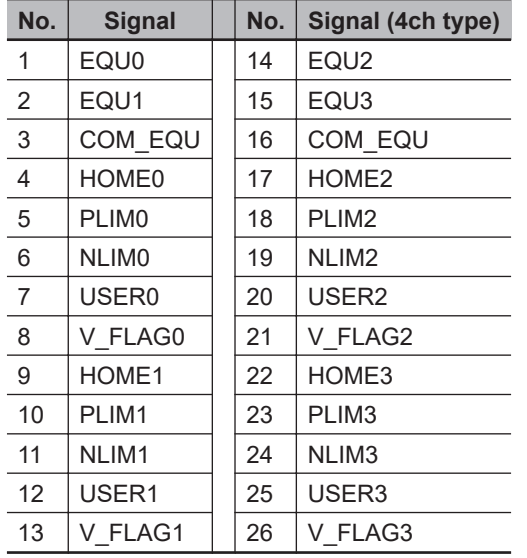

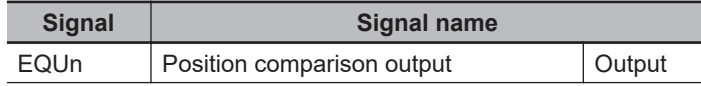

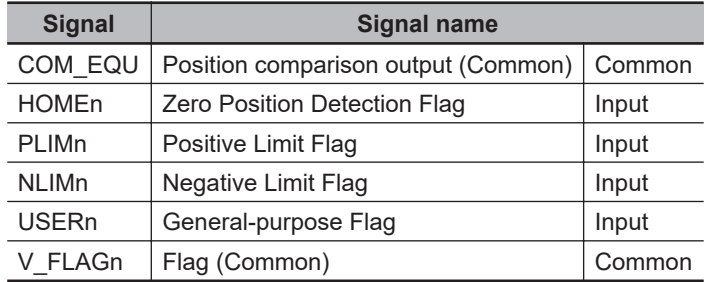

## **• PNP Type**

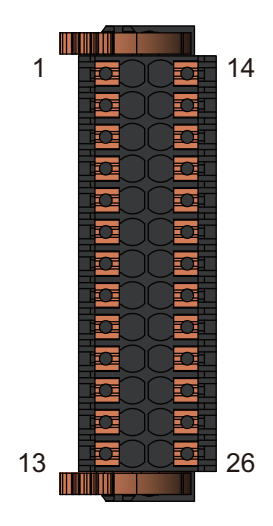

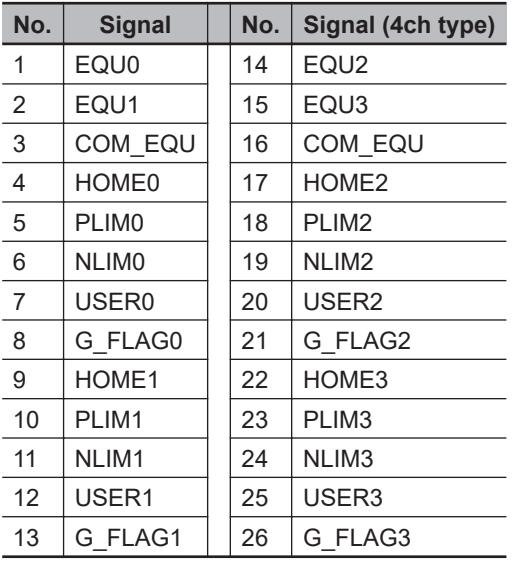

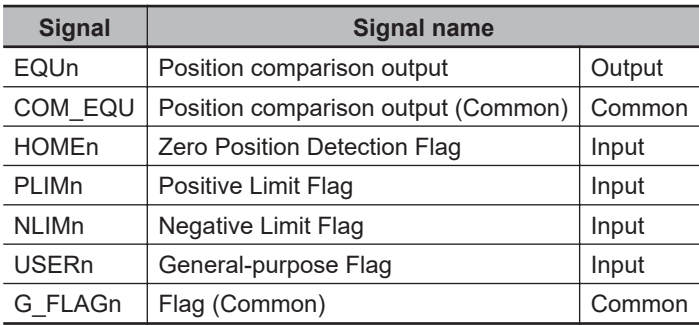

## **Electrical Specifications of Flag Connection Terminal Block**

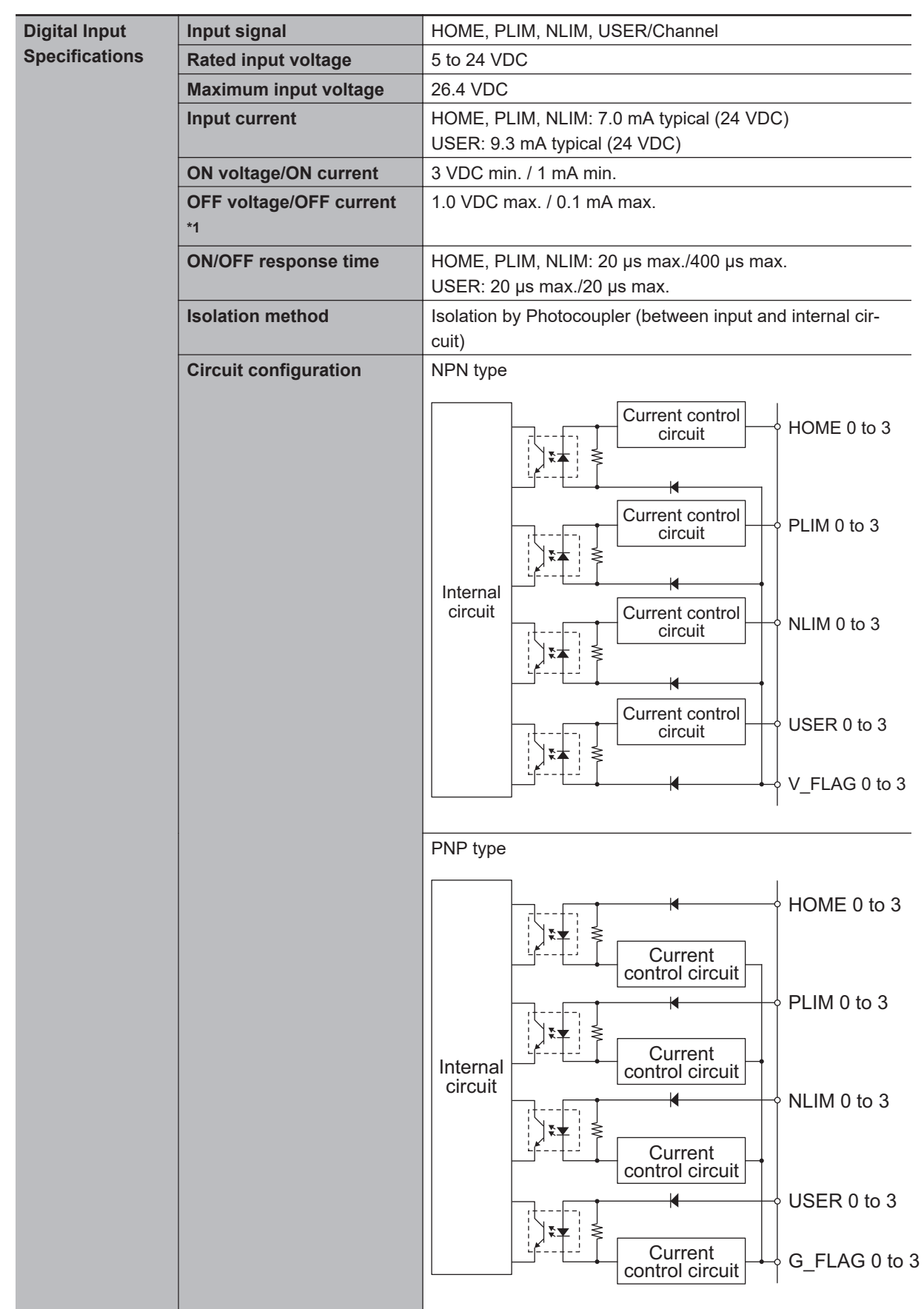

This section describes the electrical specifications for the flag connection terminal block.

**3-3 Axis Interface Unit**

3-3 Axis Interface Unit

**3**

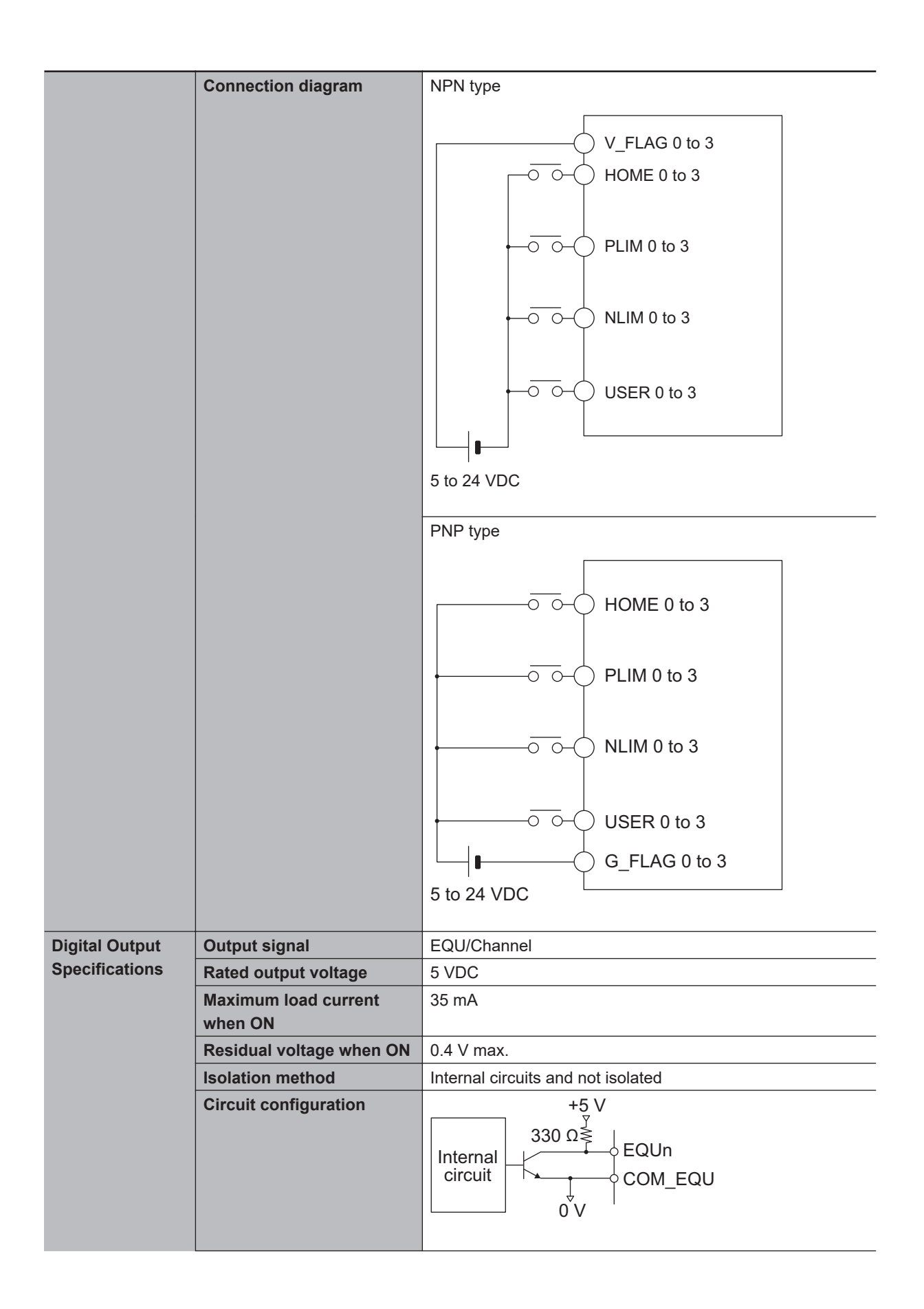

<span id="page-80-0"></span>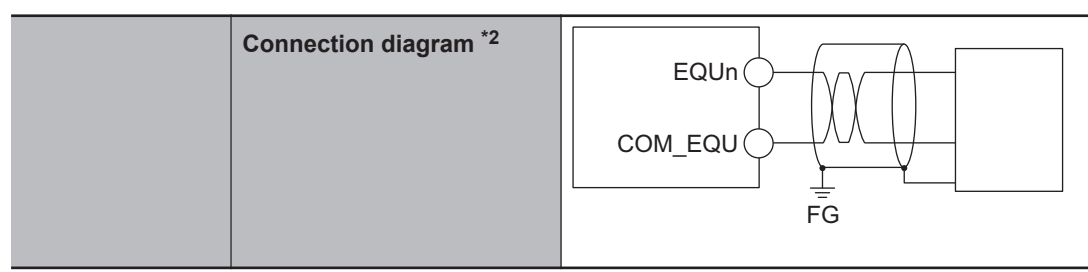

- \*1. Since the OFF current is small, connection to the two-wire sensor may not be successful. Refer to *[Precau](#page-163-0)[tions When Connecting a Two-wire DC Sensor](#page-163-0)* on page 5-30 for information on using the two-wire sensor.
- \*2. For high-speed output, we recommend the use of shielded wiring.

## **3-3-14 General Digital I/O Connection Terminal Block Specifications**

This section describes the terminal arrangement and electrical specifications of the general digital I/O connection terminal block.

## **Terminal Arrangement**

**NPN Type**

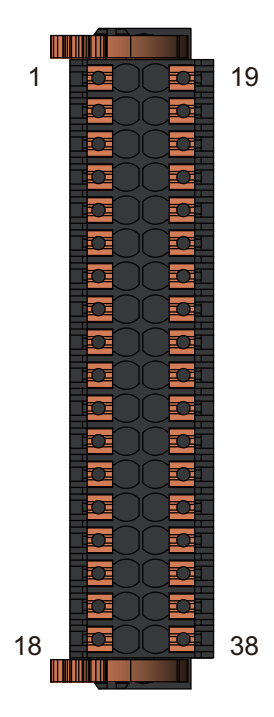

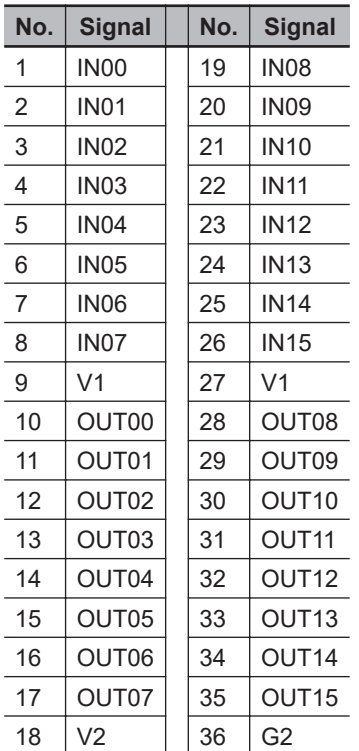

## **• PNP Type**

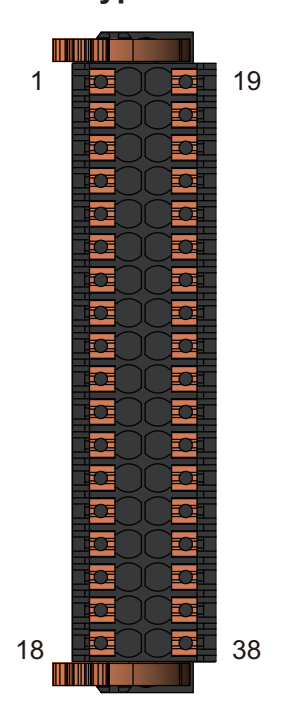

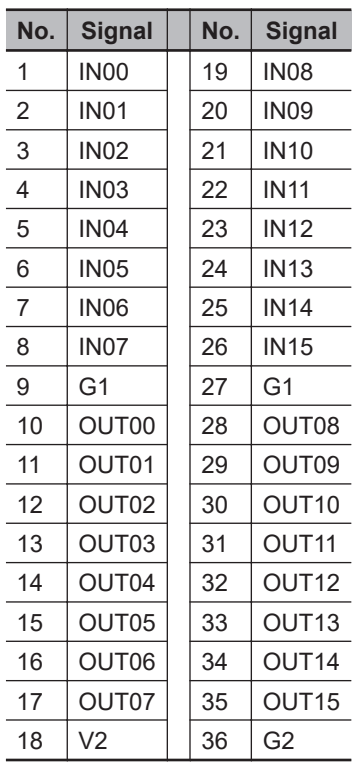

## **Electrical Specifications of General Digital I/O Connection Terminal Block**

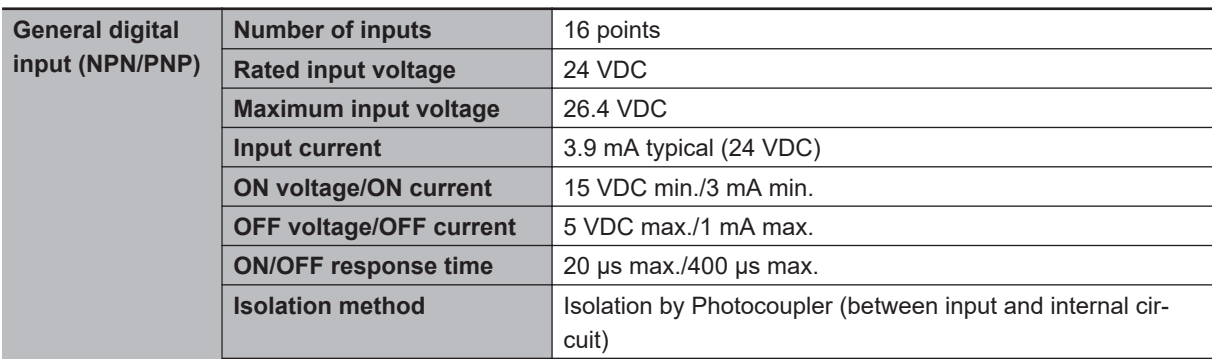

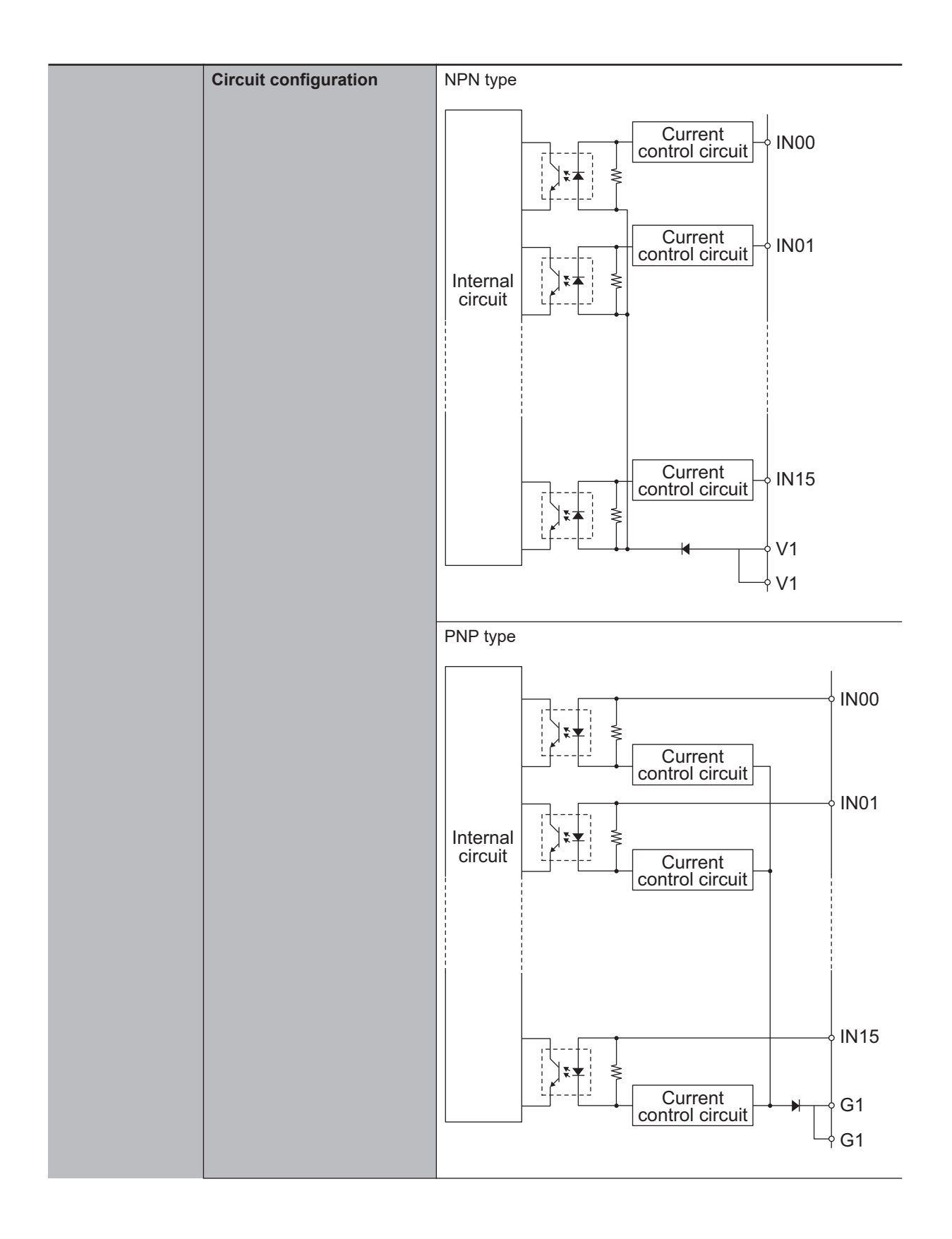

**3-3 Axis Interface Unit**

3-3 Axis Interface Unit

**3**

3-3-14 General Digital I/O Connection Terminal Block Specifications

3-3-14 General Digital I/O Connection Terminal Block Specifications

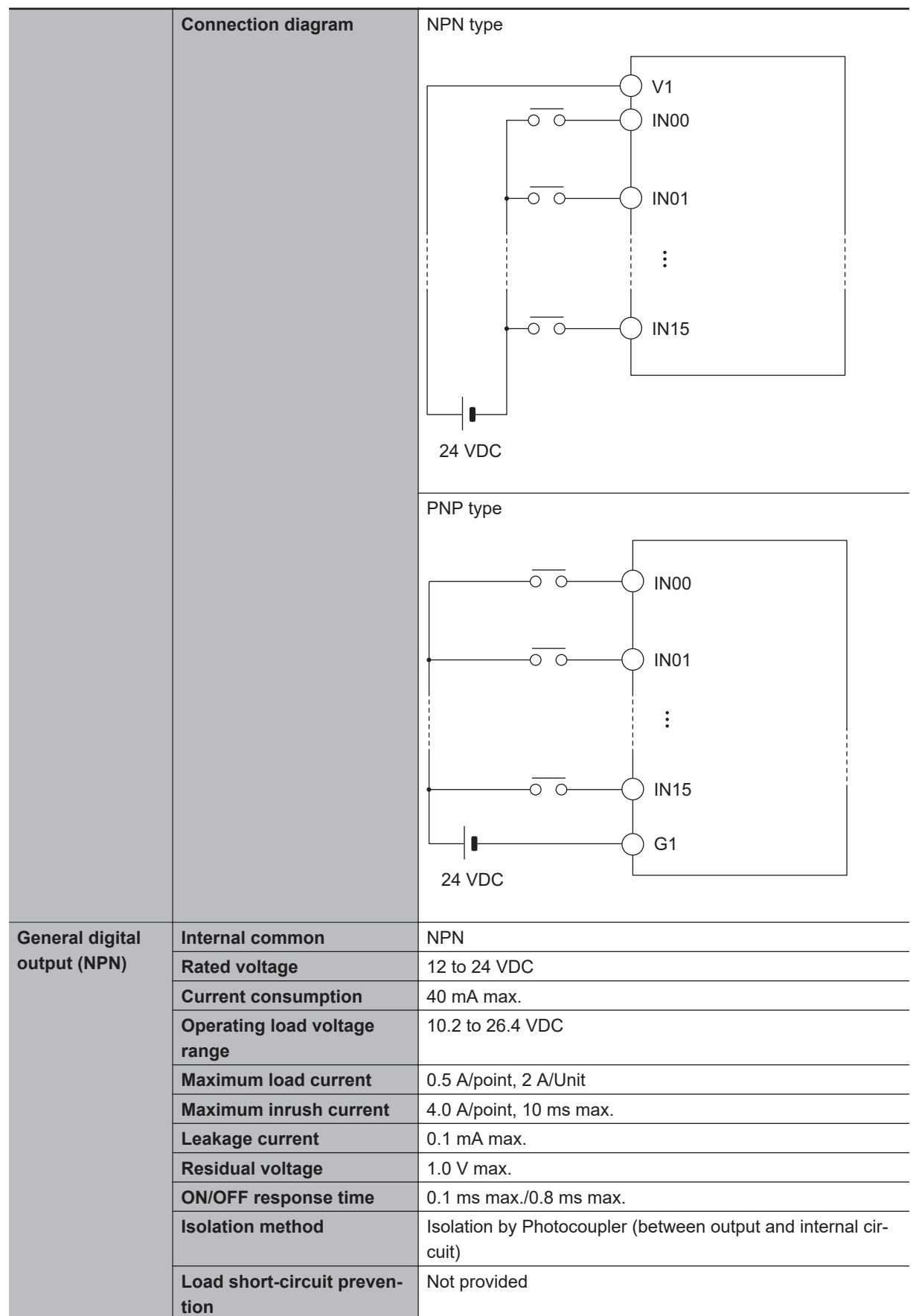

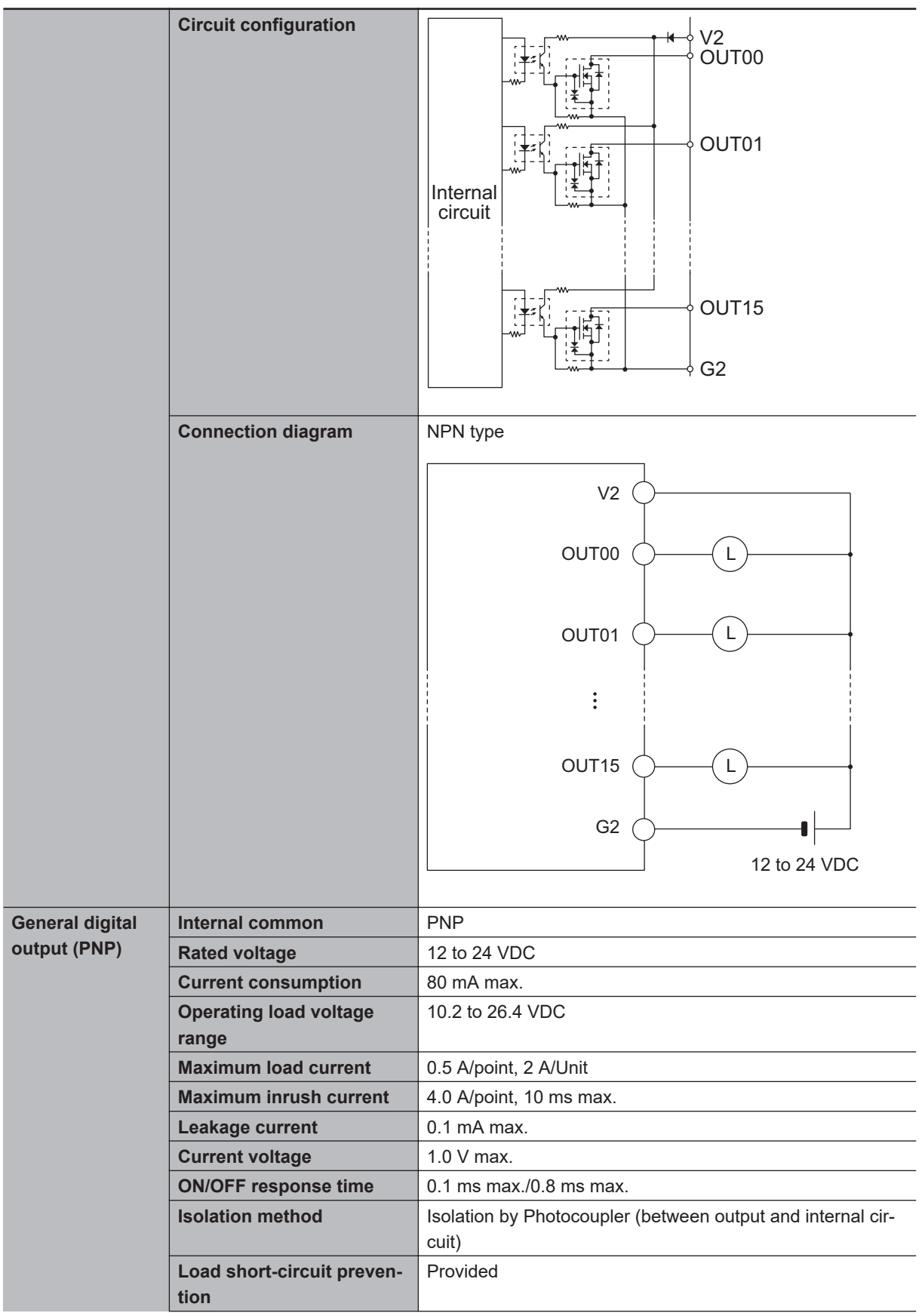

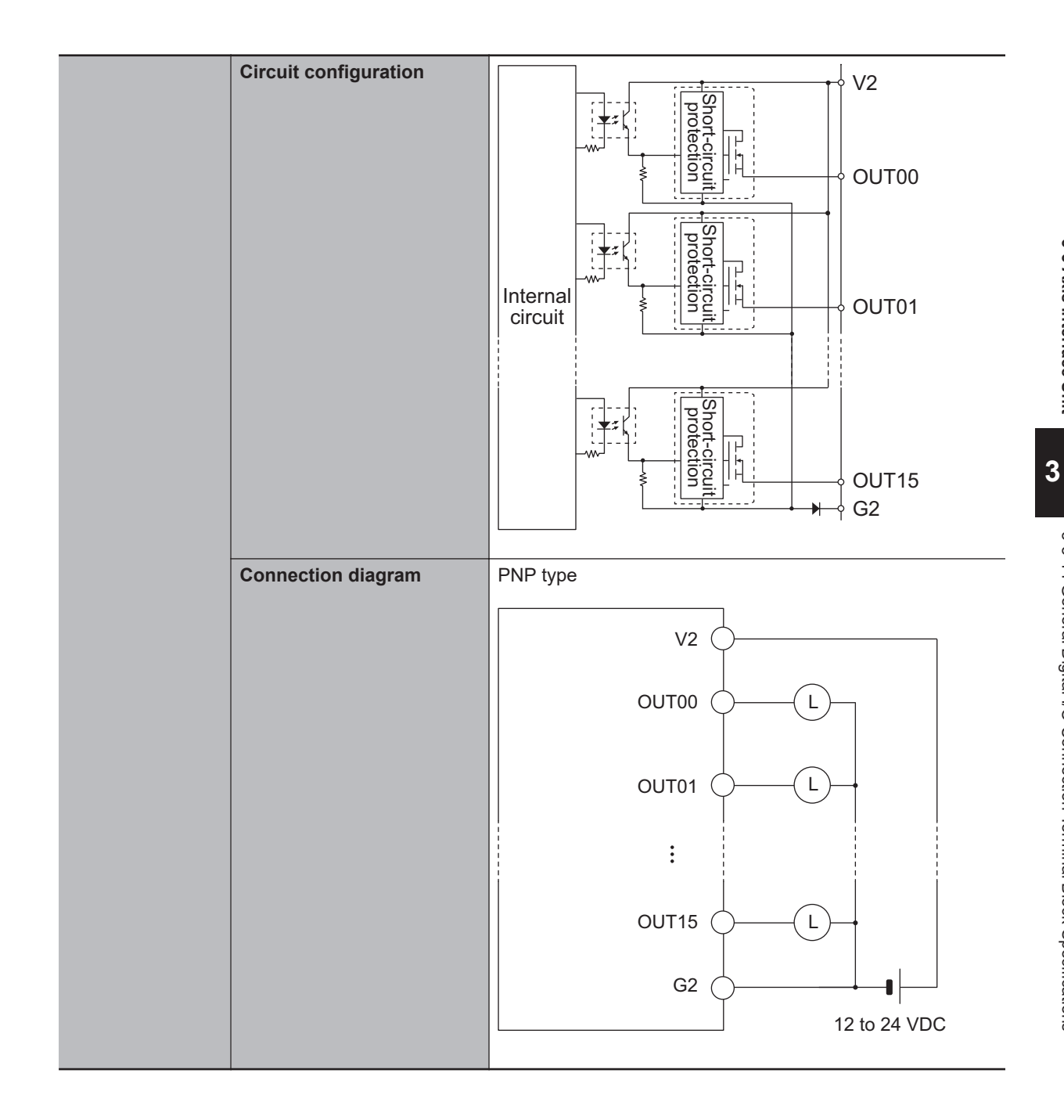

**3-3 Axis Interface Unit**

3-3 Axis Interface Unit

# **3-4 Digital I/O Unit**

This section describes the Digital I/O Unit.

### **3-4-1 Models and Specifications**

## **Models and Outline of Specifications**

The models and outline of specifications are given below.

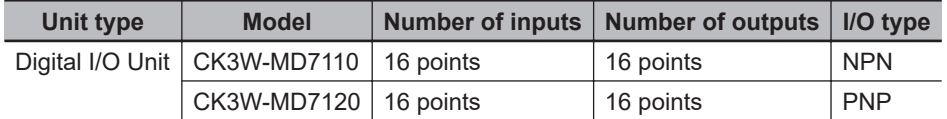

## **Specifications**

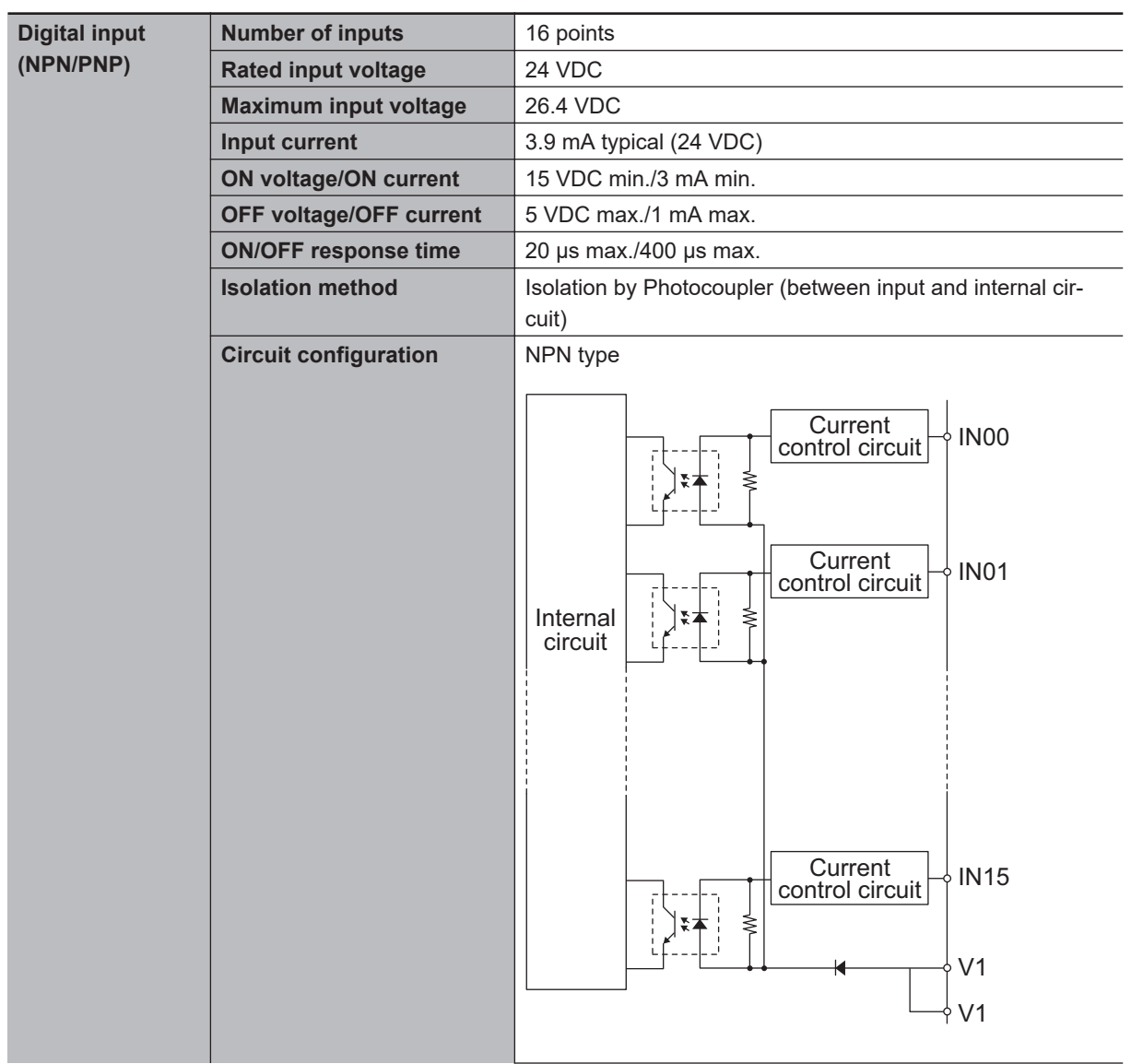

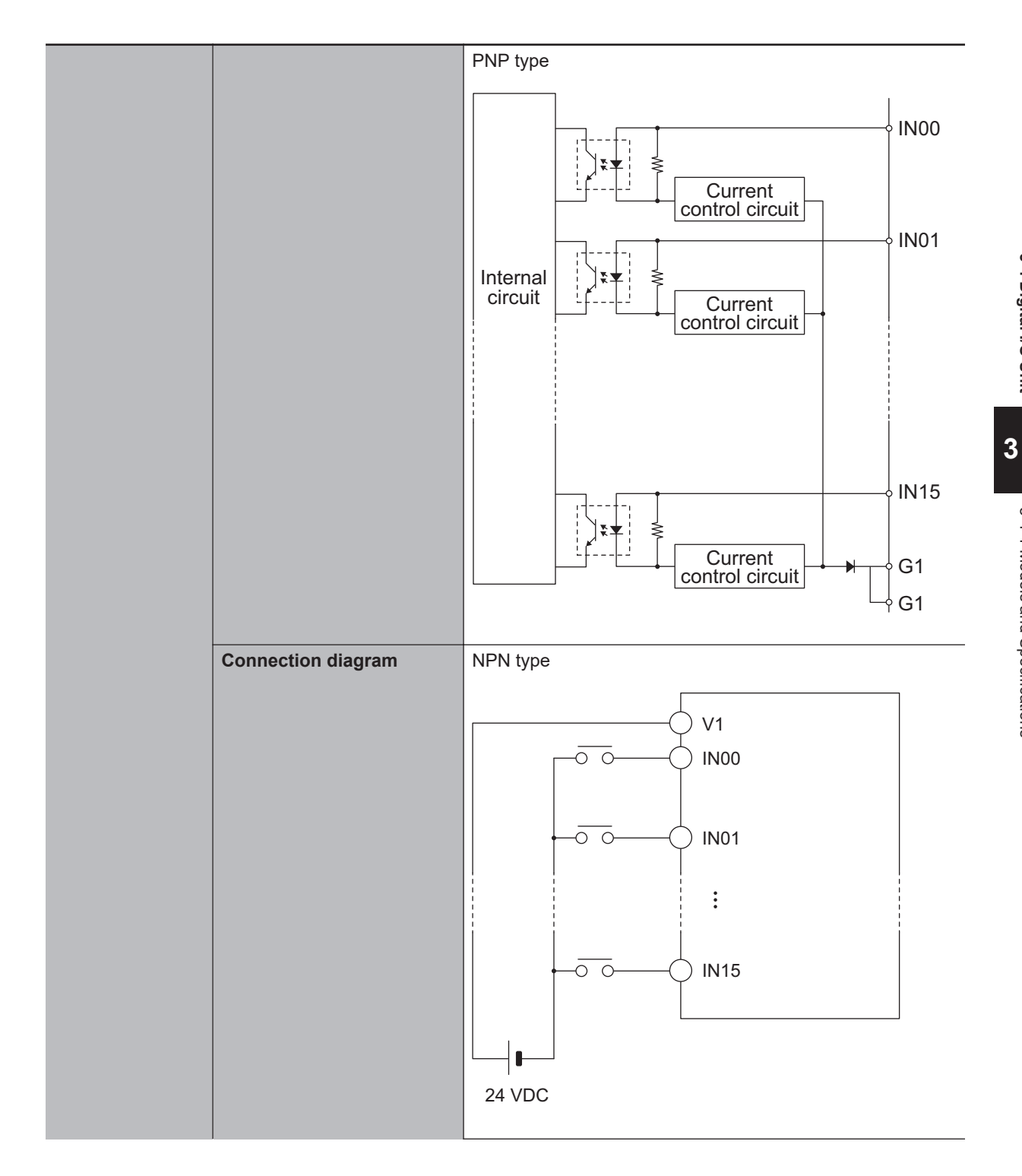

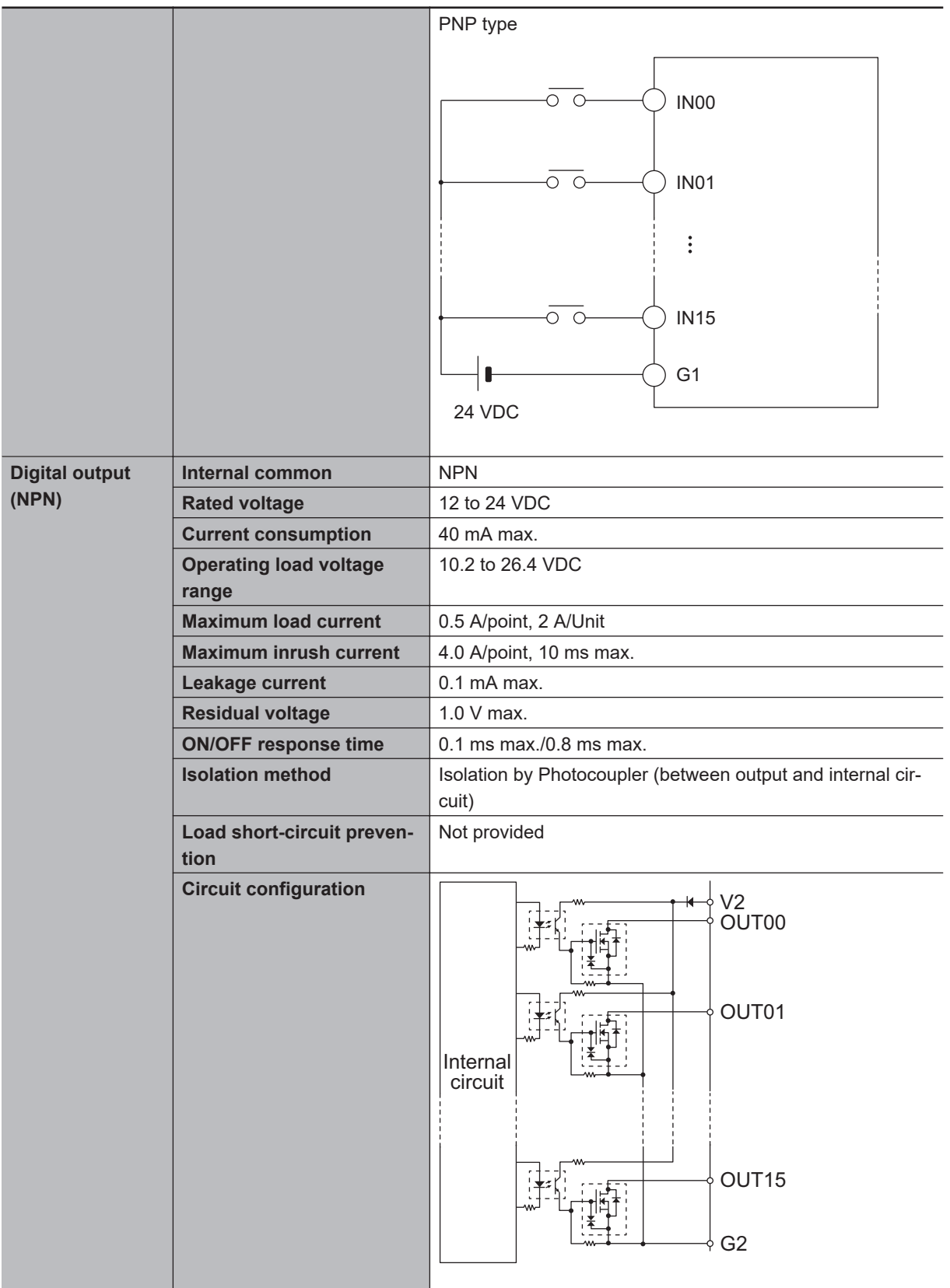

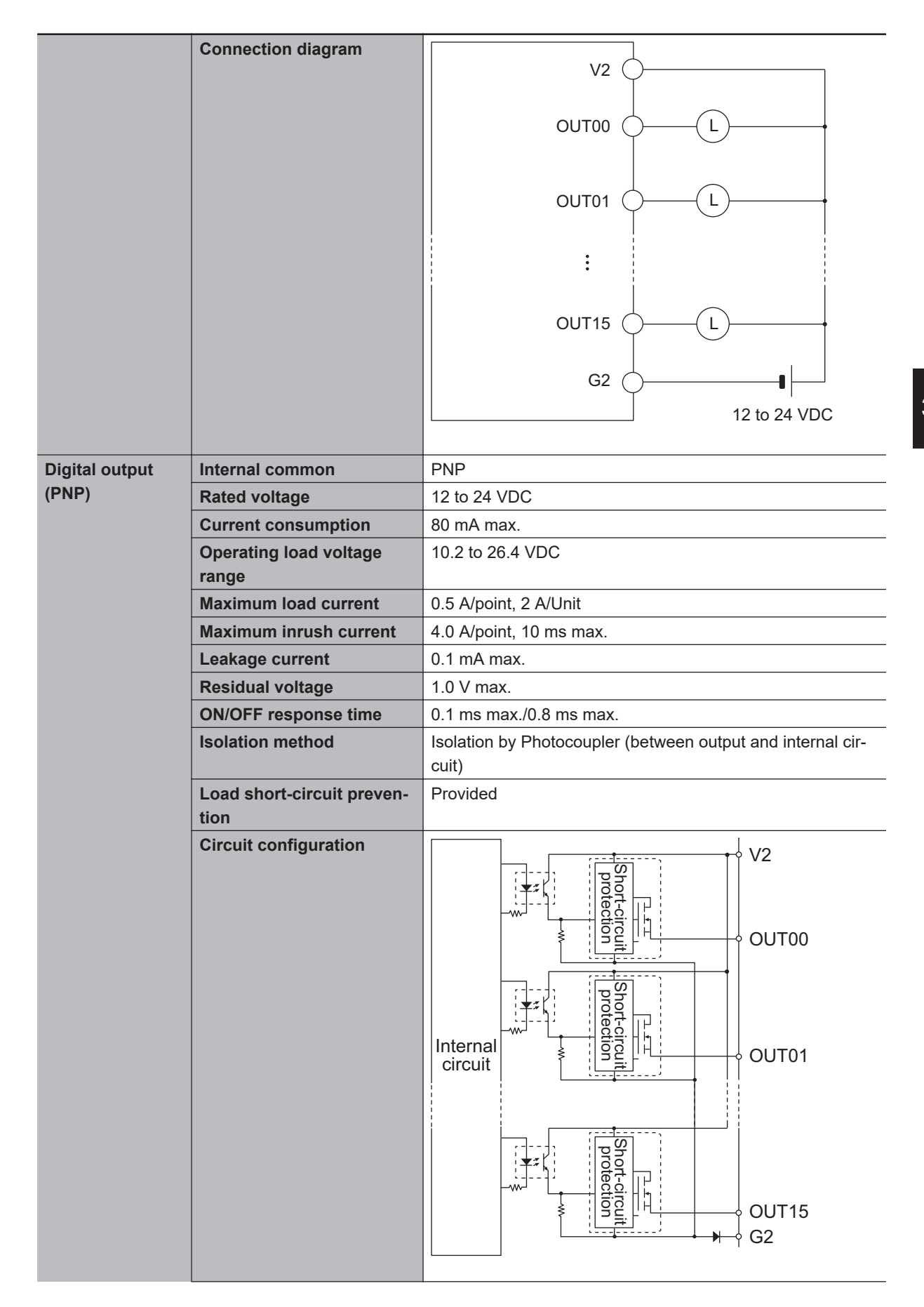

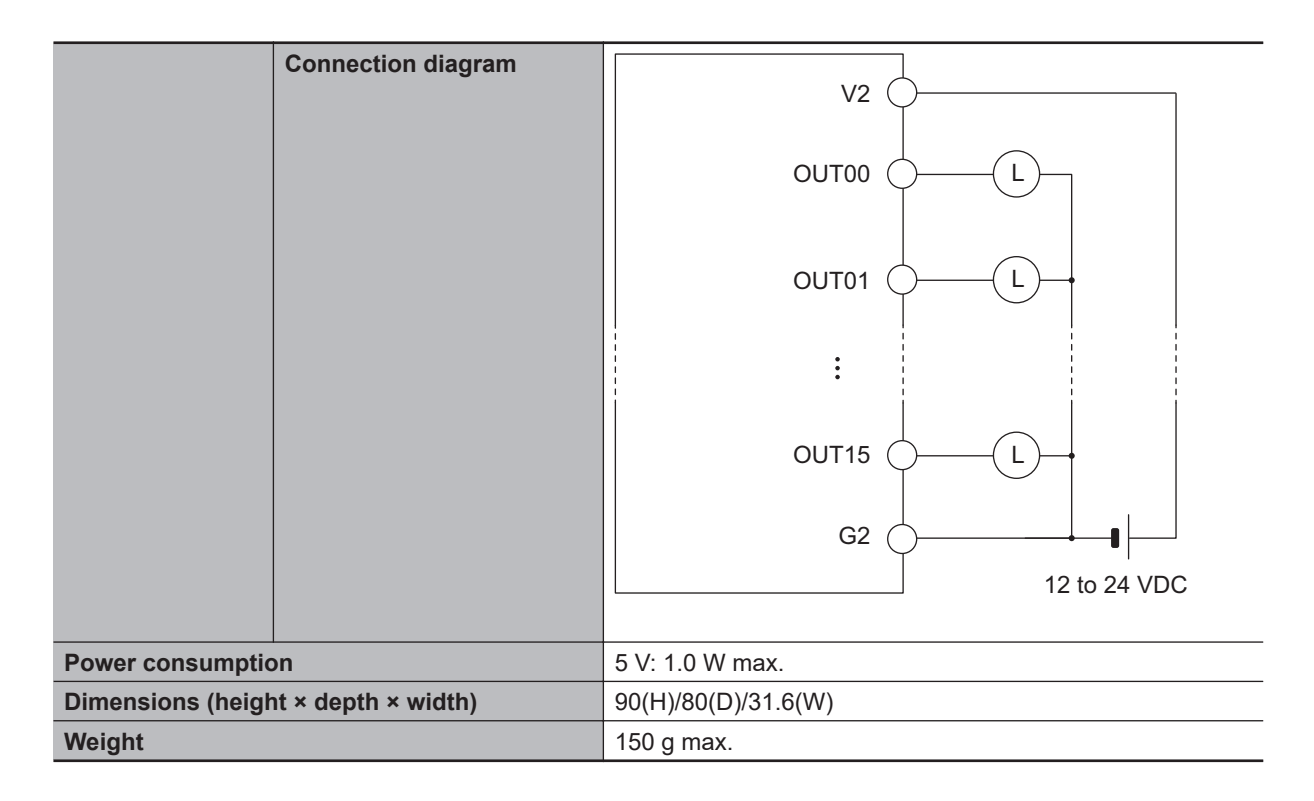

## **3-4-2 Part Names and Functions**

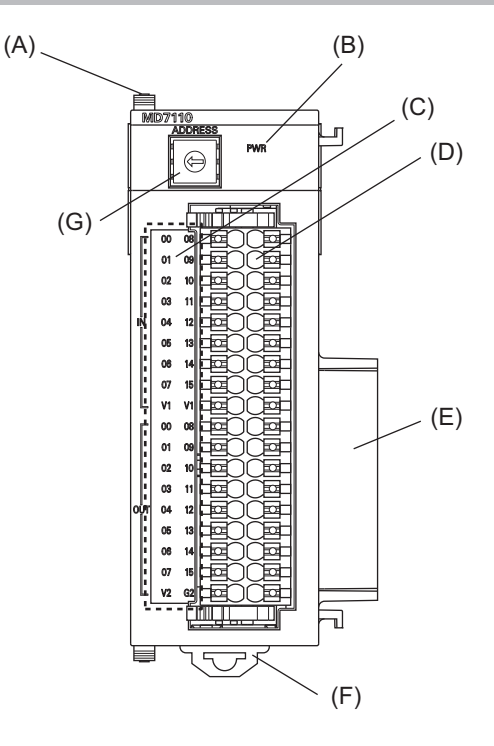

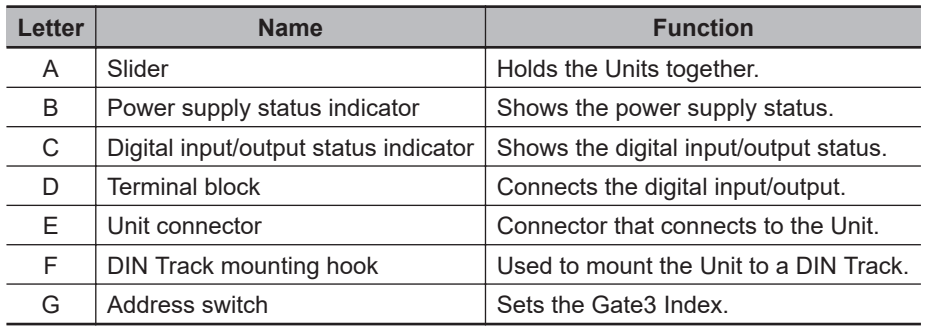

#### **3-4-3 Operation Indicators**

The LED indicators show the unit operating status of the Digital I/O Unit.

The operating statuses corresponding to the colors and statuses of the indicators are shown below.

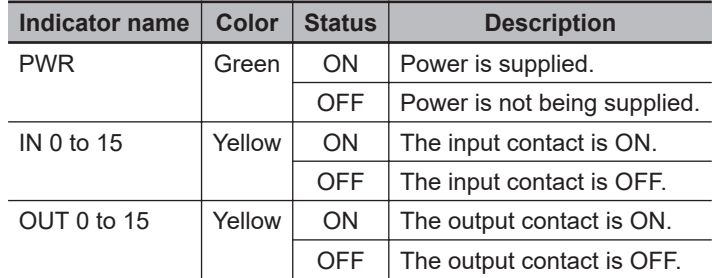

#### **3-4-4 Address Switch Setting**

This Unit is equipped with a PMAC3 style DSPGate3 IC. Refer to the *Power PMAC User's Manual (Cat. No. O014)* for the PMAC3 style DSPGate3 IC.

The address switch settings are used to set the Gate3 Index. The setting range is from 0 to F. (Factory setting: 0)

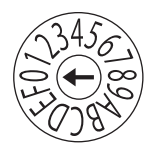

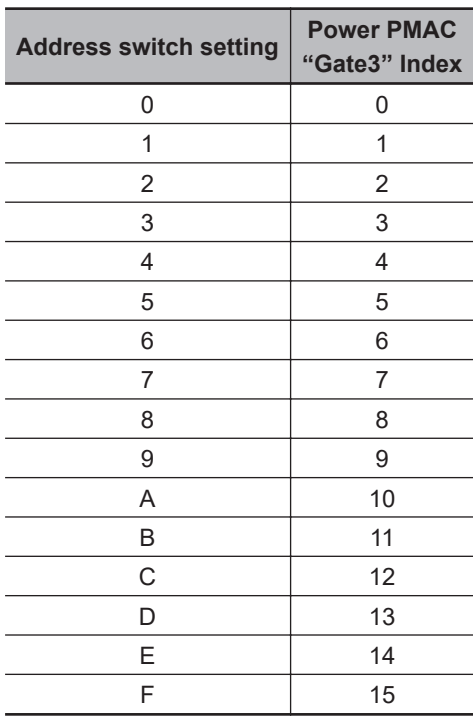

For example, if the address switch setting is *0*, the Gate3 Index becomes *0*. In this case, this Unit is accessed with a Gate3[0] data structure. Make sure that the address switch settings of Units do not overlap. If they overlap, the Sys.Status register CK3WConfigErr becomes *7*. Refer to *[6-4 Sys.Status Register](#page-188-0)* on page 6-9 for Sys.Status.

**3-4 Digital I/O Unit**

3-4 Digital I/O Unit

One CK3W Unit in the system supplies servo clock and phase clock signals to all the other Units. The supply-source CK3W Unit must be installed to the CPU Rack.

Connect the Unit with the smallest address value to the CPU Rack because, by default, it is the supply source of clock signals.

You may specify the Unit with a desired address as the clock supply source by setting the register. If the Unit that serves as the clock supply source is connected to the Expansion Rack, an error occurs because the CPU Unit cannot recognize clock signals.

If this error occurs, the Sys.Status register Sys.NoClocks becomes *1*.

#### **3-4-5 Terminal Arrangement**

This section describes the terminal arrangement of the digital I/O connection terminal block.

## **CK3W-MD7110**

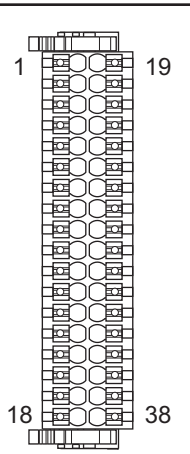

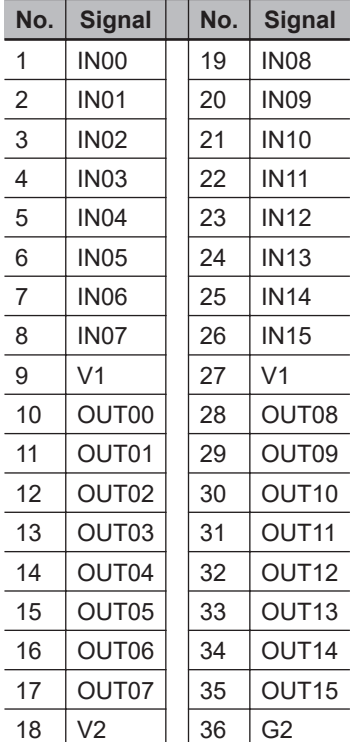

## **CK3W-MD7120**

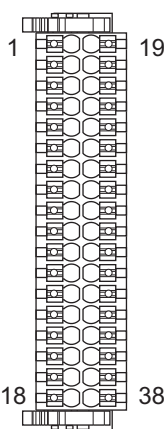

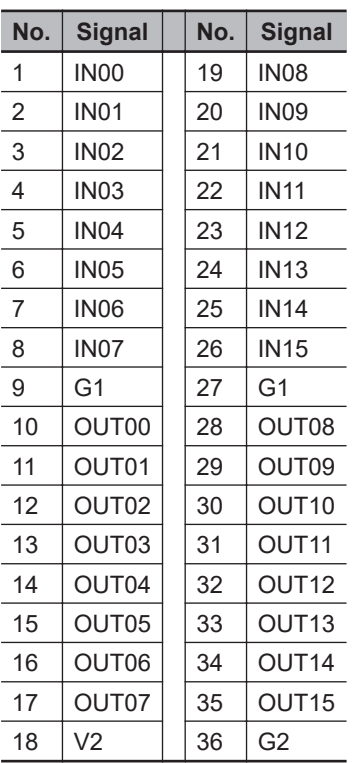

## **3-4-6 I/O Data**

The CPU Unit can access I/O data via the *Gate3[i].GpioData[0]* register.

Input data is stored in each bit of the register as shown below.

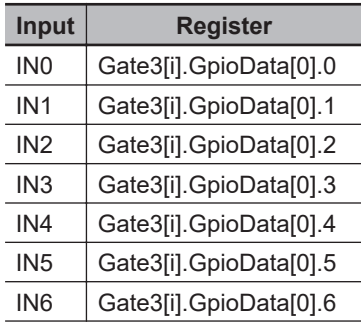

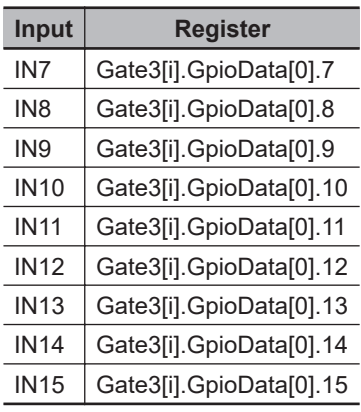

Output data is stored in each bit of the register as shown below.

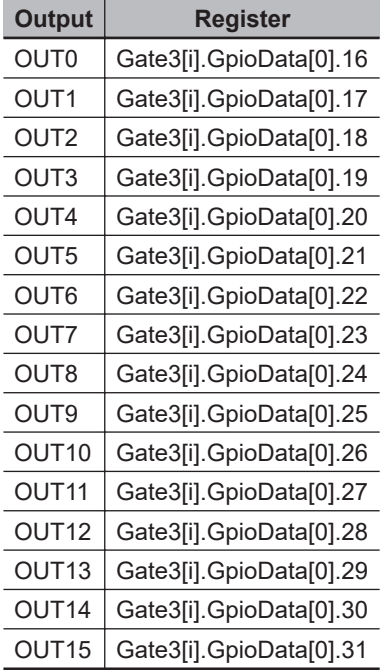

To capture the I/O data correctly, the following register settings are required. These register settings are the default.

Gate3[i].GpioDir[0] = \$FFFF0000 Gate3[i].GpioPol[0] = \$00000000 Gate3[i].GpioCtrl[0] = \$00000000

# **3-5 Analog Input Unit**

This section describes the Analog Input Unit.

### **3-5-1 Models and Specifications**

## **Models and Outline of Specifications**

The models and outline of specifications are given below.

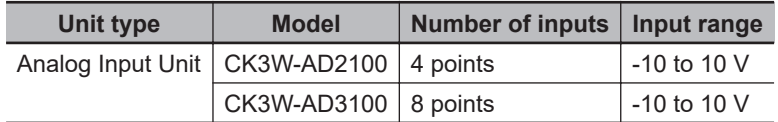

## **Specifications**

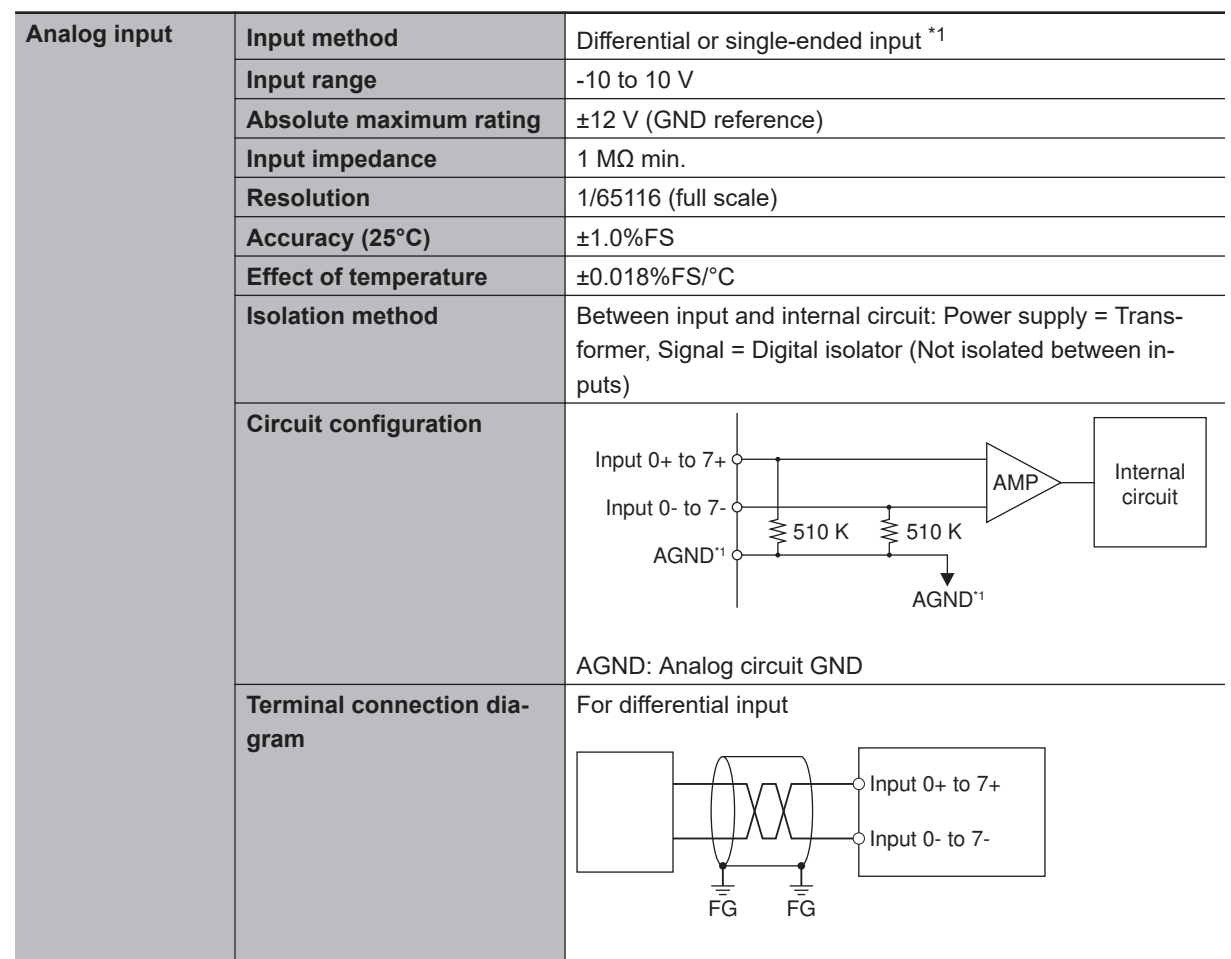

<span id="page-97-0"></span>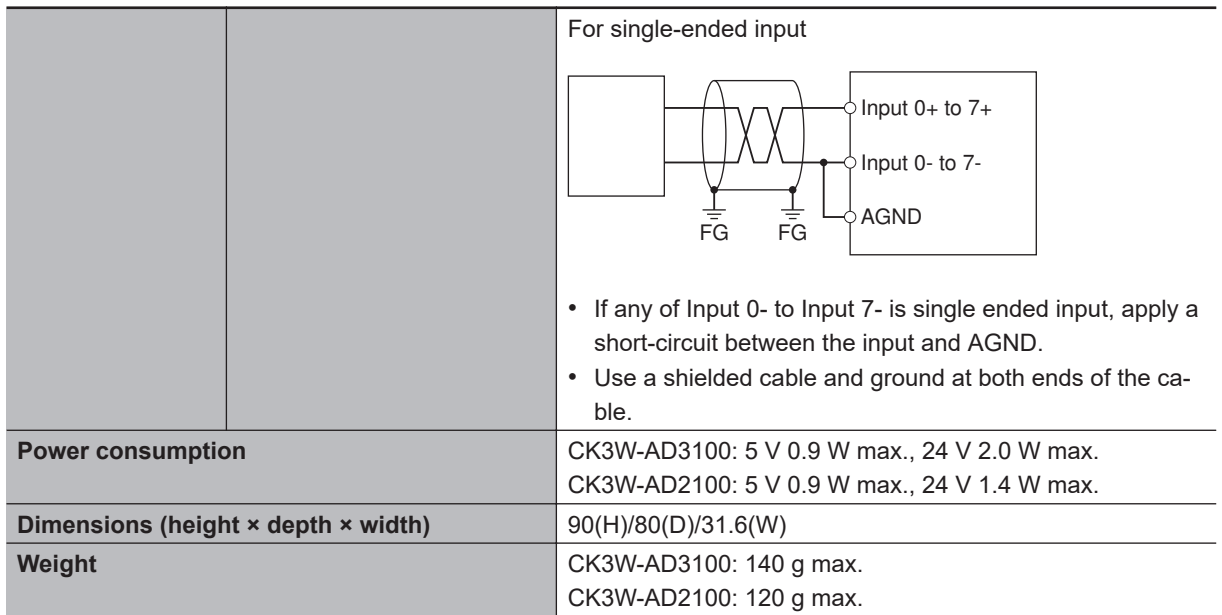

\*1. Differential input and single-ended input can be mixed in a Unit.

## **3-5-2 Part Names and Functions**

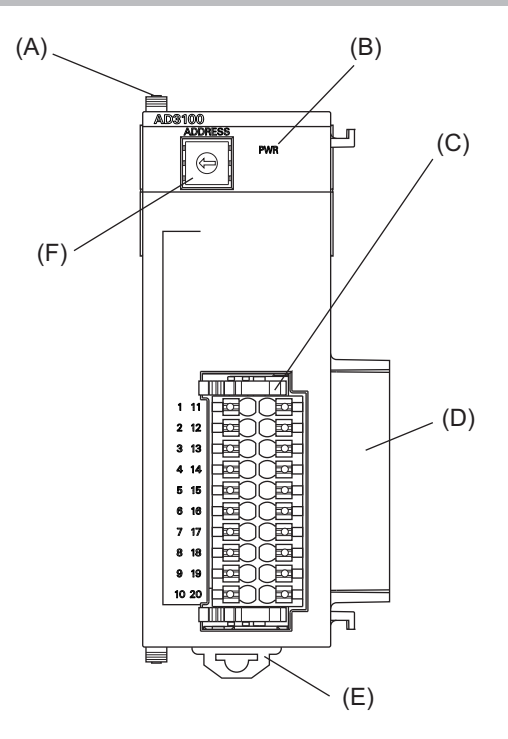

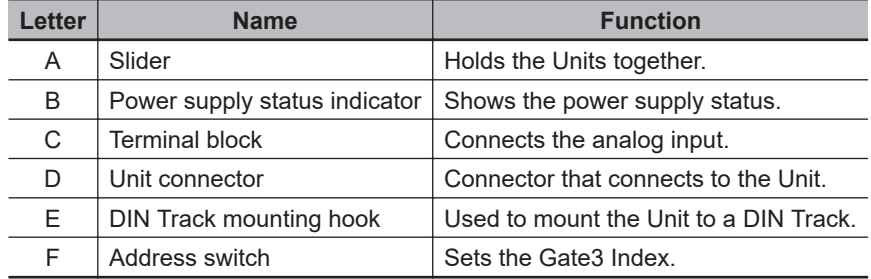

#### **3-5-3 Operation Indicators**

The LED indicator shows the unit operating status of the Analog Input Unit.

The operating statuses corresponding to the colors and statuses of the indicators are shown below.

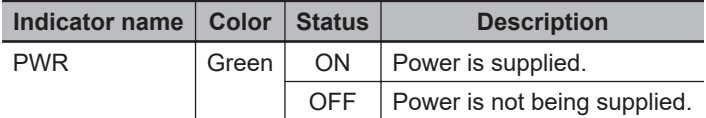

#### **3-5-4 Address Switch Setting**

This Unit is equipped with a PMAC3 style DSPGate3 IC. Refer to the *Power PMAC User's Manual (Cat. No. O014)* for the PMAC3 style DSPGate3 IC.

The address switch settings are used to set the Gate3 Index. The setting range is from 0 to F. (Factory setting: 0)

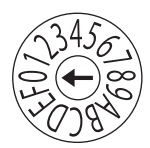

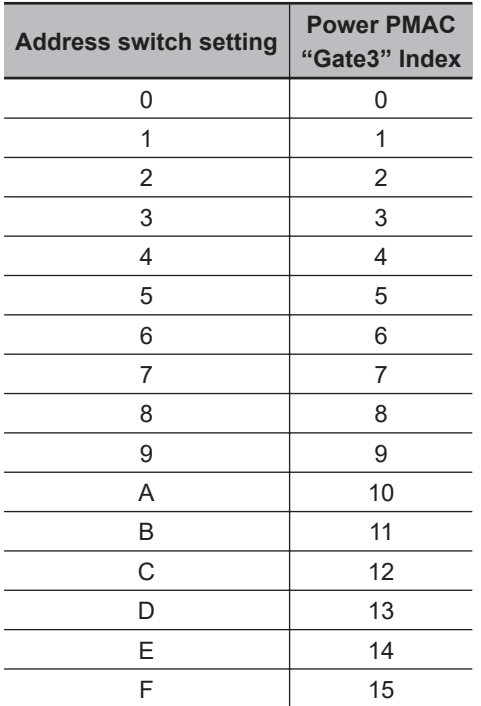

For example, if the address switch setting is *0*, the Gate3 Index becomes *0*. In this case, this Unit is accessed with a Gate3[0] data structure. Make sure that the address switch settings of Units do not overlap. If they overlap, the Sys.Status register CK3WConfigErr becomes *7*. Refer to *[6-4 Sys.Status Register](#page-188-0)* on page 6-9 for Sys.Status.

One CK3W Unit in the system supplies servo clock and phase clock signals to all the other Units. The supply-source CK3W Unit must be installed to the CPU Rack.

Connect the Unit with the smallest address value to the CPU Rack because, by default, it is the supply source of clock signals.

You may specify the Unit with a desired address as the clock supply source by setting the register.

If the Unit that serves as the clock supply source is connected to the Expansion Rack, an error occurs because the CPU Unit cannot recognize clock signals.

If this error occurs, the Sys.Status register Sys.NoClocks becomes *1*.

#### **3-5-5 Terminal Arrangement**

This section describes the terminal arrangement of the analog input connection terminal block.

## **CK3W-AD2100**

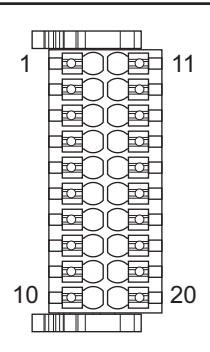

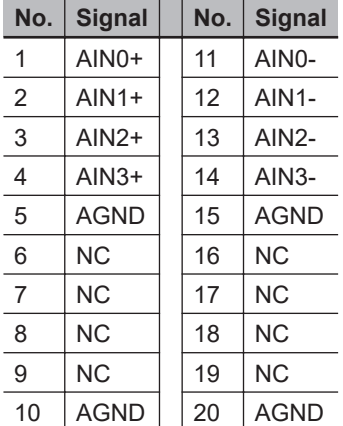

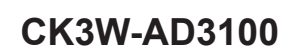

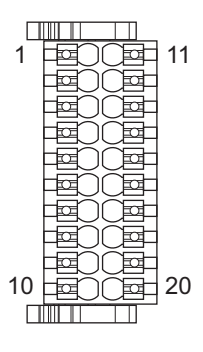

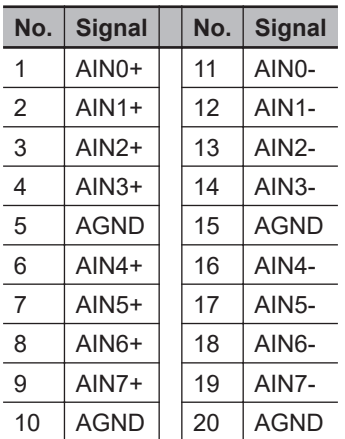

### **3-5-6 Analog Input Data**

This section describes the correspondence between input analog signals and analog input data.

The graph shows that a voltage between -10 to 10 V is converted to data between 80D2 and 7F2E hex (-32,558 to 32,558).

When a negative voltage is input, it is expressed as the two's complement (hexadecimal).

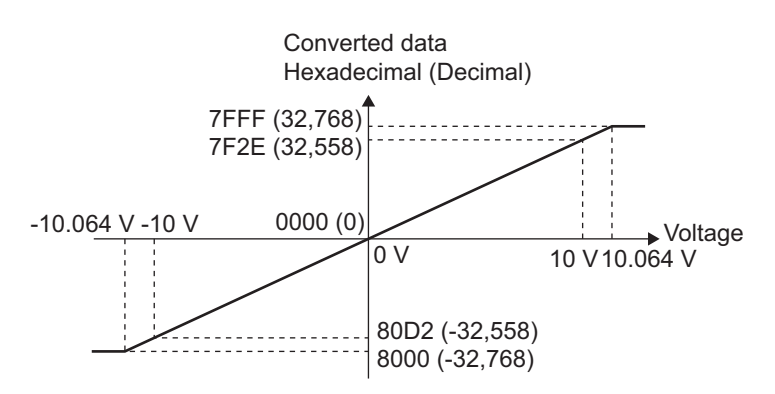

Analog input data is stored in the upper 16 bits of the following register.

To use a register value, divide it by  $2^{16}$  by using the program.

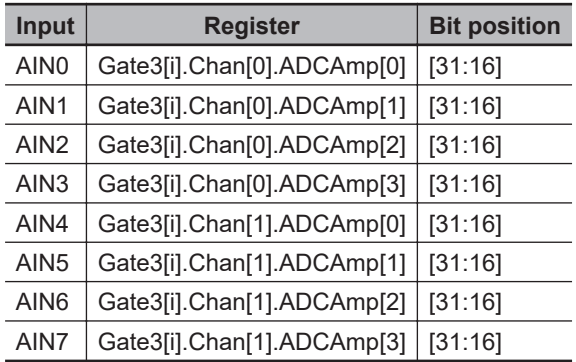

The following table shows the conversion timing of analog input.

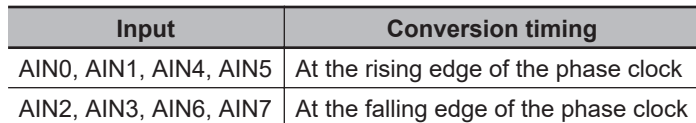

Note that the conversion timing of AIN0, AIN1, AIN4, AIN5 and that of AIN2, AIN3, AIN6, AIN7 are not the same.

To capture analog input data correctly, the following register settings are required. These register settings are the default.

Gate3[i].AdcAmpClockDiv = 5 or 4 (5 by default) Gate3[i].AdcAmpCtrl = \$FFFFFC01 Gate3[i].AdcAmpDelay = 0 Gate3[i].AdcAmpHeaderBits = 1 Gate3[i].AdcAmpStrobe = \$FFFFFC Gate3[i].AdcAmpUtoS = 0 Gate3[i].GpioCtrl = \$00000000 Gate3[i].GpioDir[0] = \$0000FFFF Gate3[i].GpioPol[0] = \$00000000

#### **3-5-7 Input Filter**

The Analog Input Unit incorporates a hardware filter.

You can select the filter cut-off frequency from among 24.5 kHz, 12.2 kHz, 4.3 kHz, and 3.2 kHz and switch the frequency among them by setting the *Gate3[i].GpioData[0]* register as shown below.

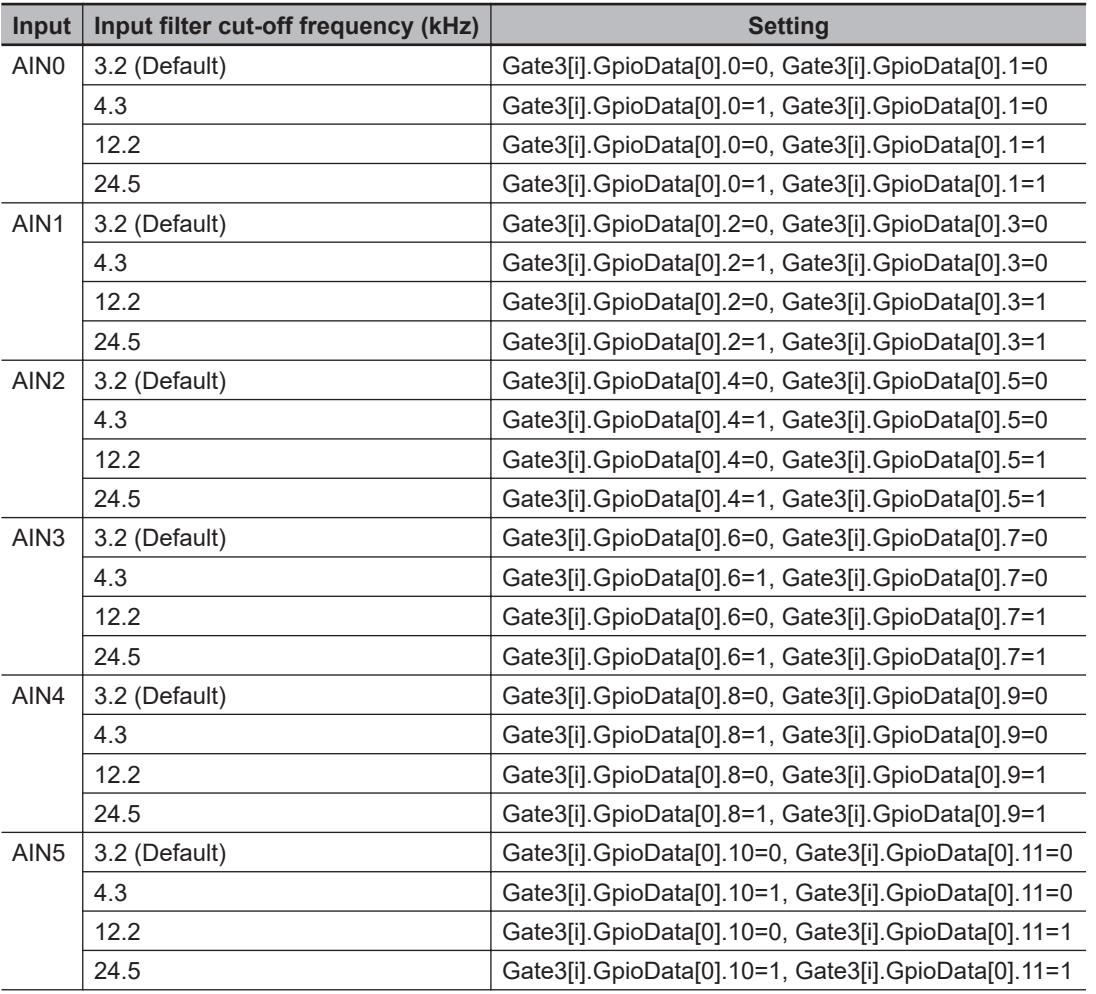

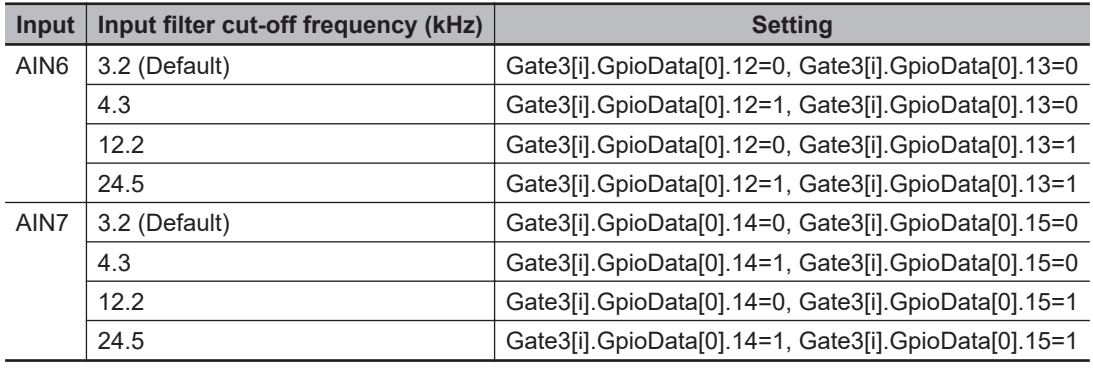

# **3-6 Expansion Master Unit and Expansion Slave Unit**

This section describes the Expansion Master Unit and the Expansion Slave Unit.

## **3-6-1 Models and Specifications**

## **Models and Outline of Specifications**

The models and outline of specifications are given below.

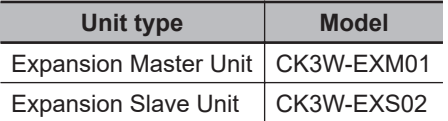

## **Specifications**

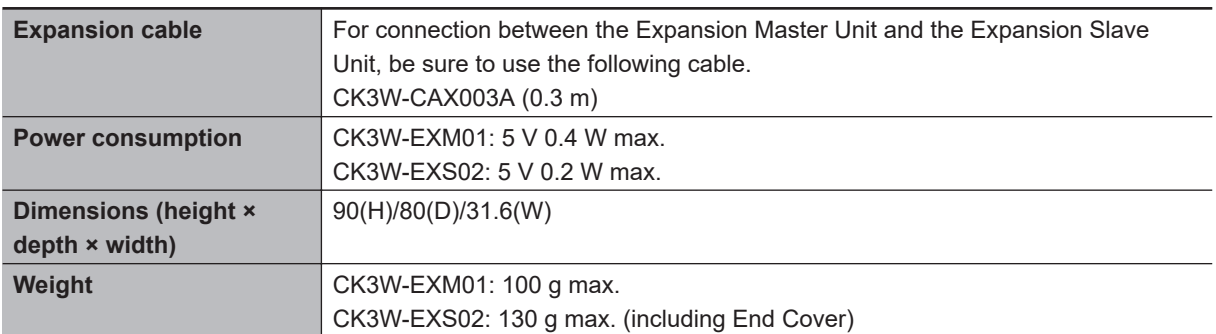

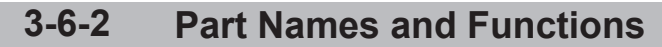

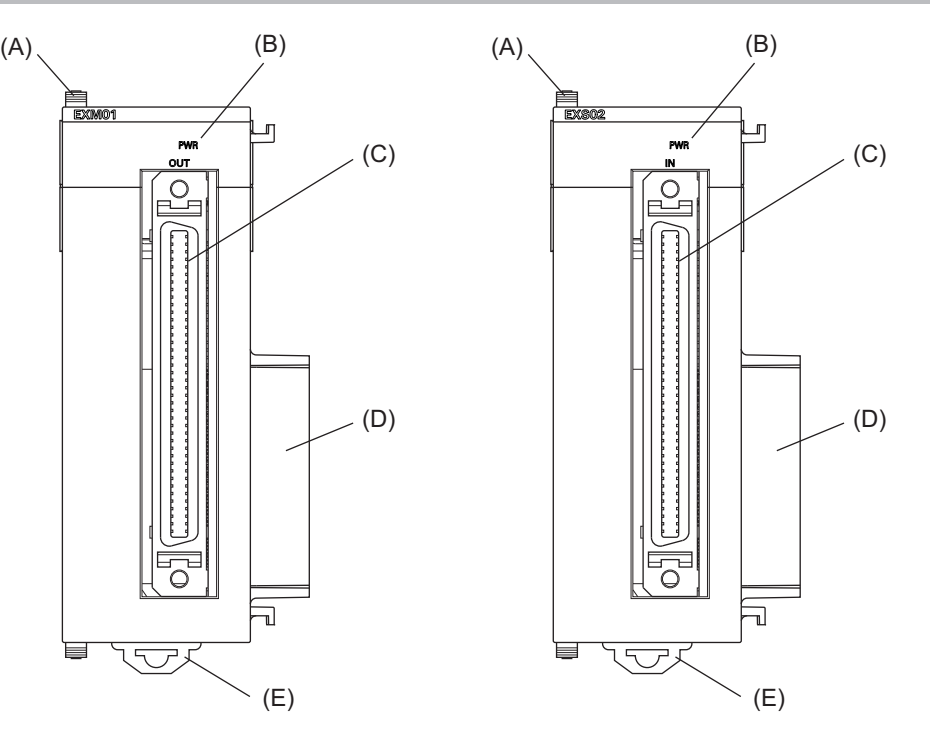

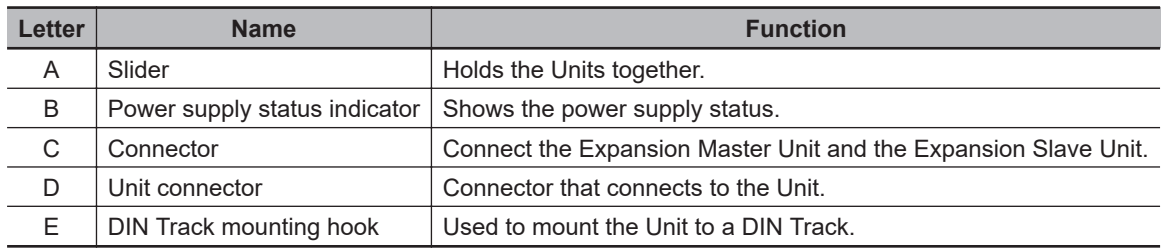

#### **3-6-3 Operation Indicators**

Each LED indicator shows the unit operating status of the Expansion Master Unit or Expansion Slave Unit.

The operating statuses corresponding to the colors and statuses of the indicators are shown below.

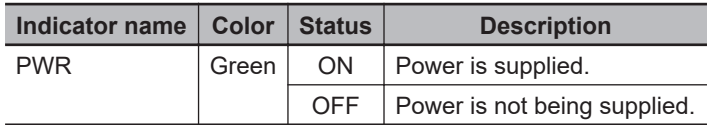

### **3-6-4 System Configuration**

You can use the Expansion Master Unit and the Expansion Slave Unit to connect an Expansion Rack to the CPU Unit.

One Expansion Rack can be connected per CPU Unit.

Up to four CK3W Units (or up to two CK3W-AX Units) can be installed to the Expansion Rack.

Connect the Expansion Master Unit adjacent to the right side of the CPU Unit. Connect the Expansion Slave Unit adjacent to the right side of the Power Supply Unit.

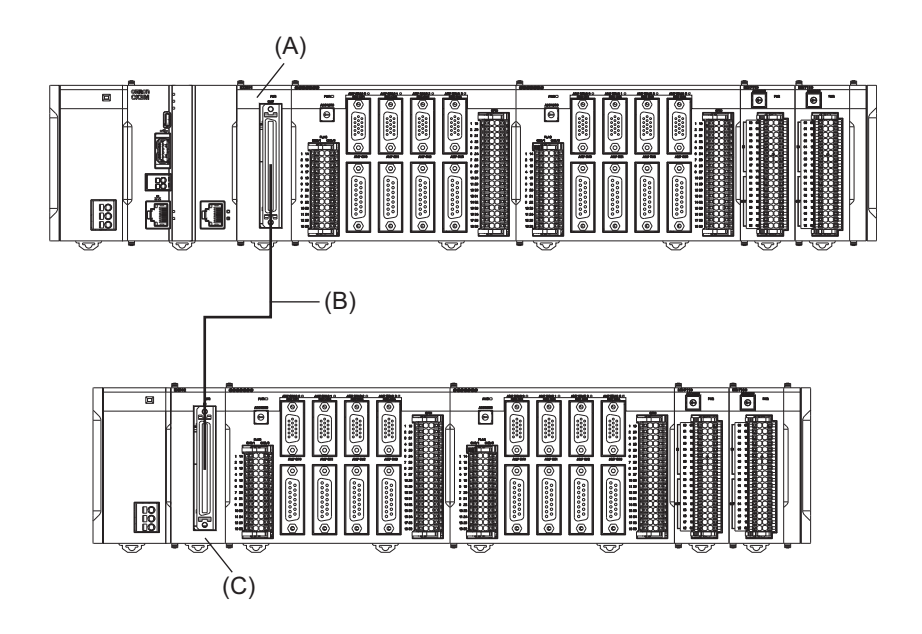

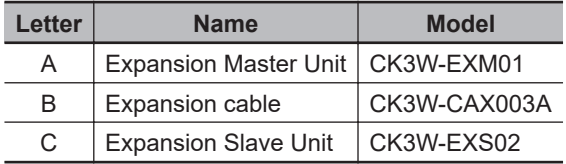

# 4

# **Installation**

This section describes how to install the CK3M-series Programmable Multi-Axis Controller as well as details on installation locations.

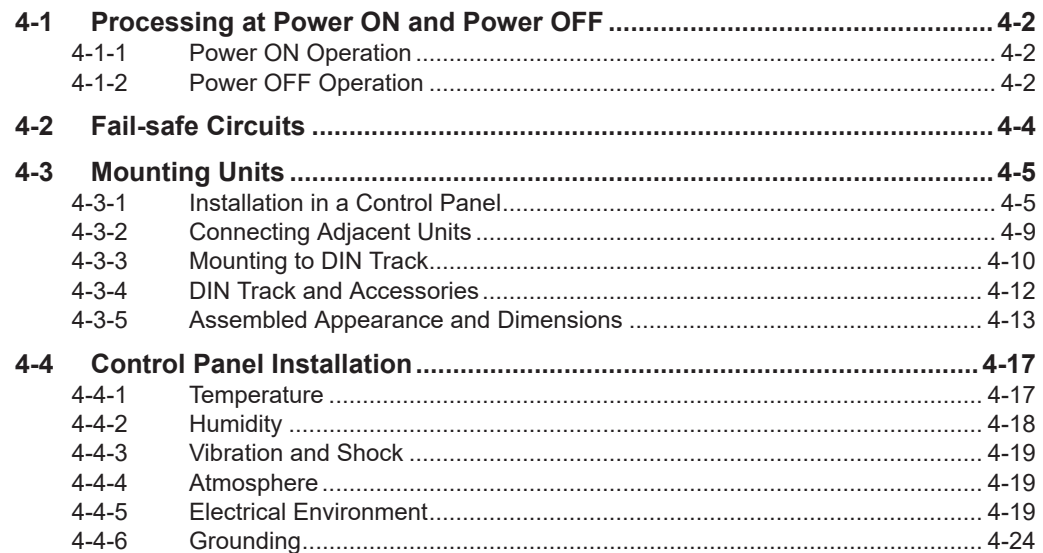

## <span id="page-107-0"></span>**4-1 Processing at Power ON and Power OFF**

#### **4-1-1 Power ON Operation**

Once the power supply to the Power Supply Unit starts, the CPU Unit enters the program operation ready status after the following time elapses.

In addition, when the Unit is in the operation-ready status, the RDY LED lights up.

#### **CPU Unit Startup Time at Power ON**

It takes approximately 40 to 60 seconds for the CPU Unit to start up. Since the startup time is affected by the slave/unit configuration, confirm it on an actual device.

#### **4-1-2 Power OFF Operation**

This section describes how to perform the power OFF operation if a user program attempts to write data to the USB memory, or if the user program is to be downloaded to the built-in flash memory.

## **Writing to the USB Memory**

If the power is interrupted while a user program is writing data to the USB memory, the data may be corrupted.

Confirm that no data is being written before you turn OFF the power supply.

## **Downloading to the Built-In Flash Memory**

When you download a user program from the Power PMAC IDE, the data is once stored in the CPU cache before it is saved into the CPU Unit.

This means that, if you turn OFF the power supply immediately after starting the save operation, the CPU Unit cannot complete the transfer of the data from the cache to the built-in flash memory, which may result in a save operation failure or corruption of the saved data.

If the data is corrupted, issue a re-initialization command (\$\$\$\*\*\*) from the Power PMAC IDE, and download the program again.

If the CPU Unit fails to connect to the Power PMAC IDE, refer to *[6-3-3 Initialization of CPU Unit Using](#page-187-0) [USB Memory](#page-187-0)* on page 6-8 and implement initialization.

#### **Procedure to Download to the Built-in Flash Memory**

Use the following procedure to download the user program to the built-in flash memory. The procedure can be used for any firmware revision of the PMAC firmware.

- *1* Download the user program from the Power PMAC IDE.
- *2* At the Power PMAC IDE terminal, execute the **save** command.
- *3* Establish an SSH connection, and execute the **sync** command from the terminal that you connected to.
- *4* Wait for at least 5 seconds and turn OFF the power supply.
- **Procedure to Download to the Built-in Flash Memory (Version 2.5 or Later)** For PMAC firmware revision version 2.5 or later, you can also use the following procedure to store

the user program into the built-in flash memory.

- *1* Download the user program from the Power PMAC IDE.
- *2* At the Power PMAC IDE terminal, enter **Sys.SyncSave=1**.
- *3* At the Power PMAC IDE terminal, execute the **save** command. Wait until the save completed notification is displayed on the Power PMAC IDE.
- *4* At the Power PMAC IDE terminal, enter **Sys.SyncSave=0**.
- *5* Wait for at least 5 seconds and turn OFF the power supply.

# **4-2 Fail-safe Circuits**

# **WARNING**

Provide safety measures in external circuits to ensure safety in the system if an abnormality occurs due to malfunction of the system due to other external factors affecting operation. Not doing so may result in serious accidents due to incorrect operation.

- Emergency stop circuits, interlock circuits, limit circuits, and similar safety measures must be provided in external control circuits.
- You must take fail-safe measures to ensure safety in the event of incorrect, missing, or abnormal signals caused by broken signal lines, momentary power interruptions, or other causes.
- The use of an Uninterruptible Power Supply (UPS) allows normal operation to continue even if a momentary power interruption occurs, possibly resulting in the reception of an erroneous signal from an external device affected by the momentary power failure. Take external fail-safe measures. Where necessary, monitor the power supply voltage on the system for external devices and use it as an interlock condition.
- Unintended behavior may occur if an error occurs in the internal memory of the product. As a countermeasure for these problems, external safety measures must be provided to ensure safe operation of the system.
- The Controller will turn OFF all outputs from Output Units in the following cases. The slaves will operate according to the settings in the slaves.
	- a) If a power supply error occurs
	- b) If the power supply connection becomes faulty
	- c) If a CPU error (watchdog timer error) or CPU reset occurs
	- d) If a major fault level Controller error occurs
	- e) While the Controller is on standby until RUN mode is entered after the power is turned ON
	- f) If a system initialization error occurs

As a countermeasure for these problems, external safety measures must be provided to ensure safe operation of the system.

- The outputs may remain ON or OFF due to welding or burning of the output relays or destruction of the output transistors. As a countermeasure for these problems, external safety measures must be provided to ensure safe operation of the system.
- To ensure safe use of the Controller, correctly make the limit settings for the position, speed, acceleration, jerk, current, and following error, as well as the encoder loss detection.
- For devices that move in a vertical direction, use a motor brake to prevent them from falling down when the servo control is stopped.

# **4-3 Mounting Units**

This section describes how to mount Units to the CK3M-series Controller.

#### **Precautions for Safe Use**

Always turn OFF the power supply to the Controller before attempting any of the following.

- Mounting or removing CK3W-AX Units or Motion Controllers
- Assembling the Units
- Setting rotary switches
- Connecting cables or wiring the system
- Connecting or disconnecting the terminal blocks or connectors

The built-in power supply of the Controller may continue to supply power after the power supply is turned OFF. The POWER indicator remains lit as long as power is supplied. Make sure that the POWER indicator is not lit before you perform any of the above operations.

#### **Precautions for Correct Use**

- Follow the instructions in this manual to correctly perform installation.
- Do not operate or store the Units in the following locations. Doing so may result in burning, in operation stopping, or in malfunction.
	- a) Locations subject to direct sunlight
	- b) Locations subject to temperatures or humidity outside the range specified in the specifications
	- c) Locations subject to condensation as the result of severe changes in temperature
	- d) Locations subject to corrosive or flammable gases
- e) Locations subject to dust (especially iron dust) or salts
- f) Locations subject to exposure to water, oil, or chemicals
- g) Locations subject to shock or vibration
- Take appropriate and sufficient countermeasures during installation in the following locations.
	- a) Locations near devices that produce strong, high-frequency noise
	- b) Locations subject to static electricity or other forms of noise
- c) Locations subject to strong electromagnetic fields
- d) Locations subject to possible exposure to radioactivity
- e) Locations close to power lines

## **4-3-1 Installation in a Control Panel**

## **Installation in Cabinets or Control Panels**

When the CK3M-series Controller is being installed in a cabinet or control panel, be sure to provide proper ambient conditions as well as access for operation and maintenance.

#### **Temperature Control**

The ambient temperature within the CK3M-series Controller must be within the operating range of 0 to 55°C. When necessary, take the following steps to maintain the proper temperature.

- Provide enough space for good air flow.
- Do not install the Controller above equipment that generates a large amount of heat such as heaters, transformers, or high-capacity resistors.
- If the ambient temperature exceeds 55°C, install a cooling fan or air conditioner.

**4-3 Mounting Units**

4-3 Mounting Units

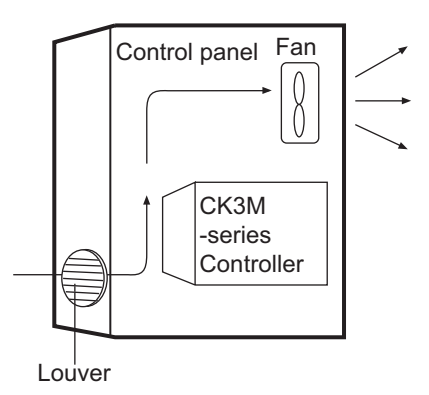

## **Accessibility for Operation and Maintenance**

- To ensure safe access for operation and maintenance, separate the Controller as much as possible from high-voltage equipment and power machinery.
- It will be easy to operate the Controller if it is mounted at a height of 1.0 to 1.6 m above the floor.

#### **Improving Noise Resistance**

- Do not mount the Controller in a control panel containing high-voltage equipment.
- Install the Controller at least 200 mm away from power lines.

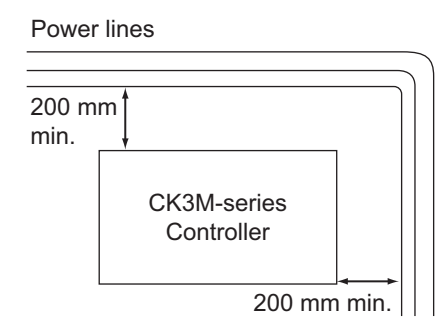

• Ground the mounting plate between the Controller and the mounting surface.

#### **Controller Orientation**

• Each Rack must be mounted in the following position to provide proper cooling. This position is called an upright position.

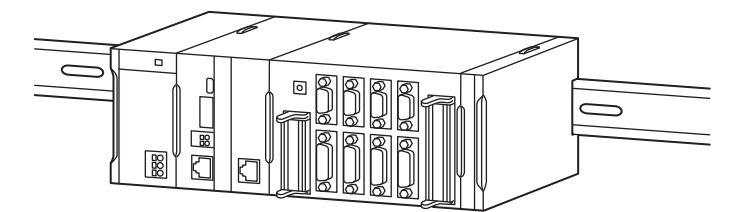

• Do not install a Rack in any of the following positions.

Mounting with the DIN Track on the Bottom

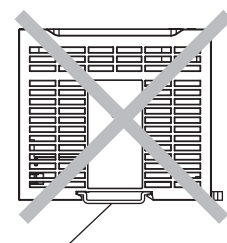

DIN Track

Mounting with the Rack Upside Down

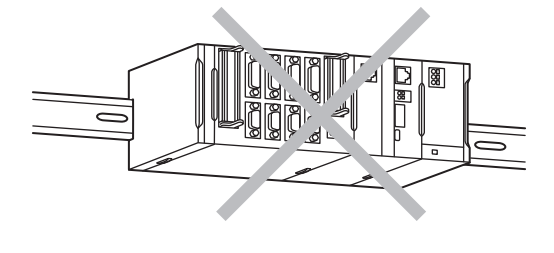

Mounting with the DIN Track on the Top

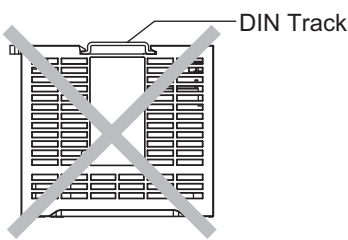

Mounting with the DIN Track Installed Vertically

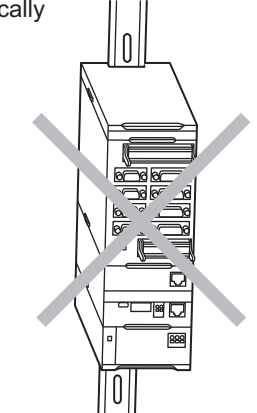

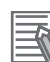

#### **Additional Information**

A Controller must be mounted on a DIN Track. It cannot be mounted with screws.

## **Wiring Ducts**

Whenever possible, route I/O wiring through wiring ducts.

Install mounting bracket so that it is easy to fish wire through the duct. It is handy to have the duct at the same height as the CPU Rack.

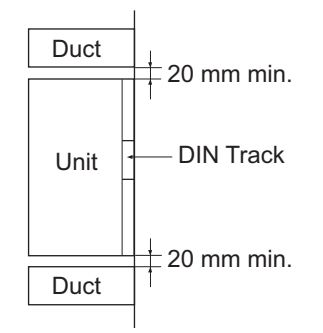

**4**

## **Wiring Duct Example**

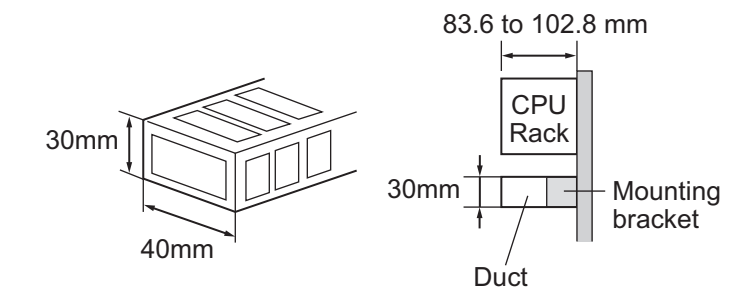

## **Routing Wiring Ducts**

Install the wiring ducts at least 20 mm away from the tops of the Rack and any other objects (e.g., ceiling, wiring ducts, structural supports, devices, etc.) to provide enough space for air circulation and replacement of Units.

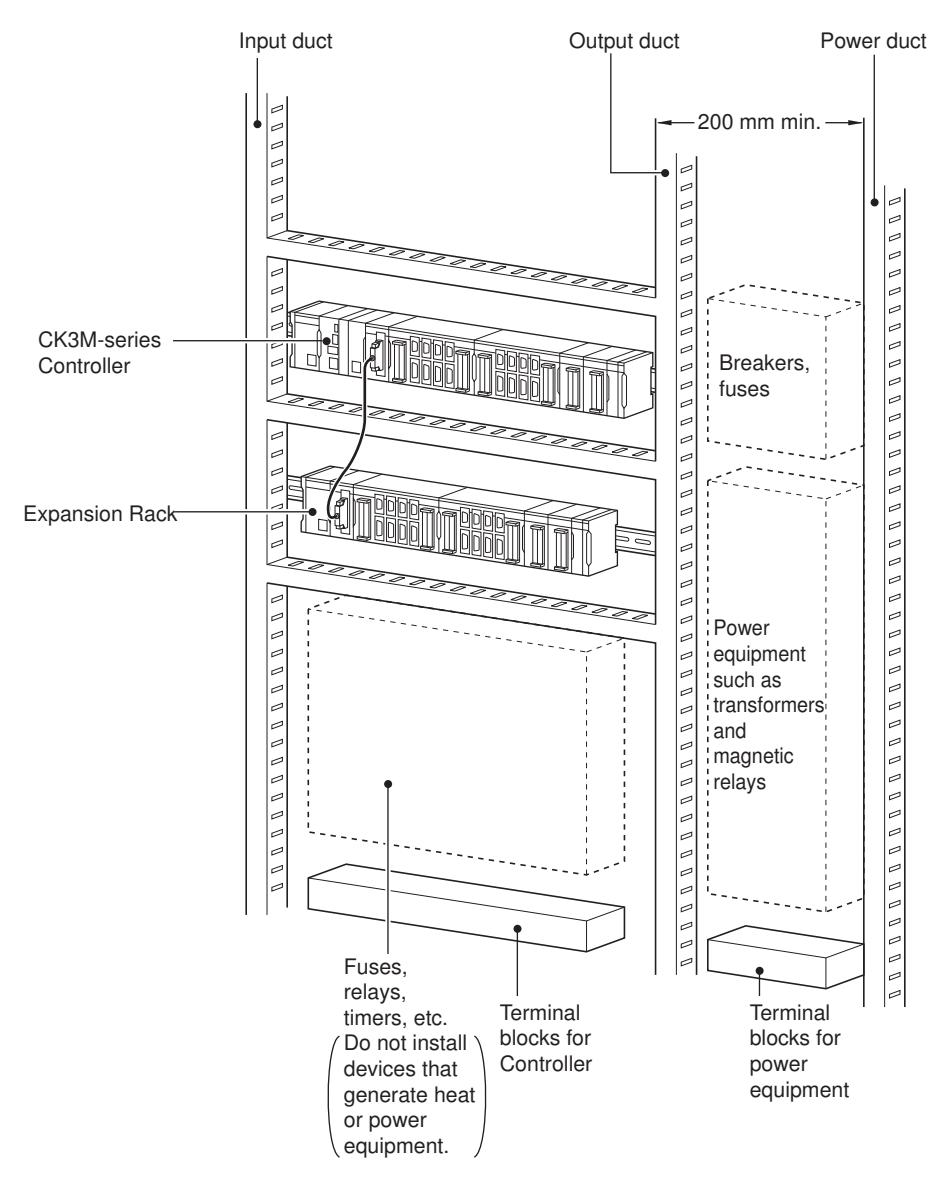

## **4-3-2 Connecting Adjacent Units**

The Units that make up a CK3M-series Controller can be connected simply by pressing the Units together and locking the sliders by moving them toward the back of the Units. The End Cover is connected in the same way to the Unit on the far right side of the Controller.

*1* Join the Units so that the connectors fit exactly.

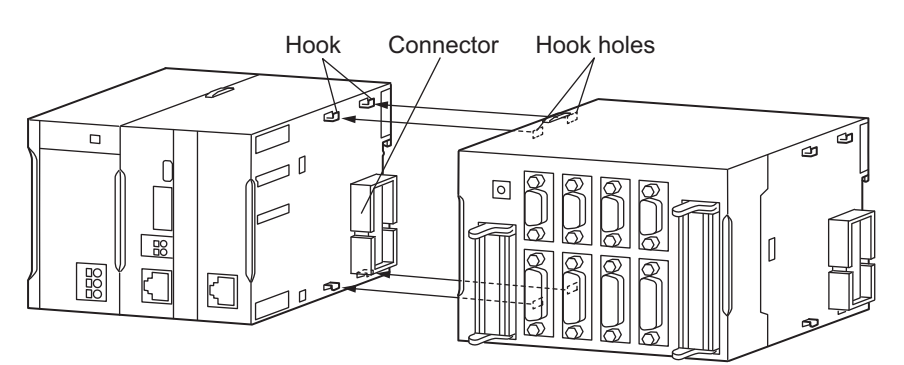

*2* The yellow sliders at the top and bottom of each Unit lock the Units together. Move the sliders toward the back of the Units as shown below until they click into place.

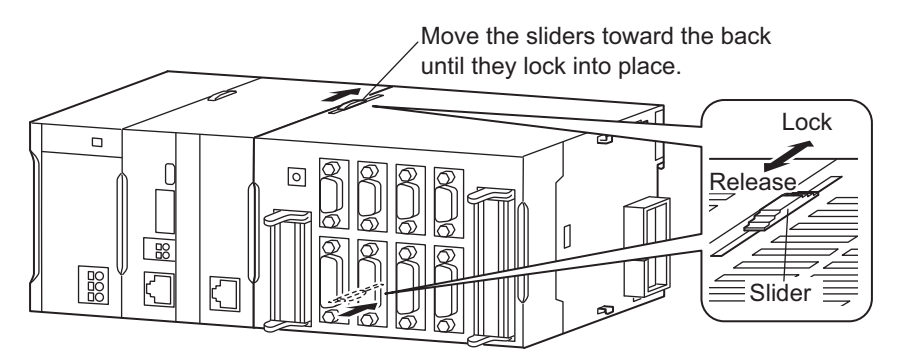

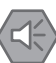

## **Precautions for Safe Use**

The sliders on the top and bottom of the CK3W Unit must be completely locked (until they click into place) after connecting the adjacent Unit connectors.

**3** Attach the End Cover to the Unit on the far right side of the Rack.

**4**

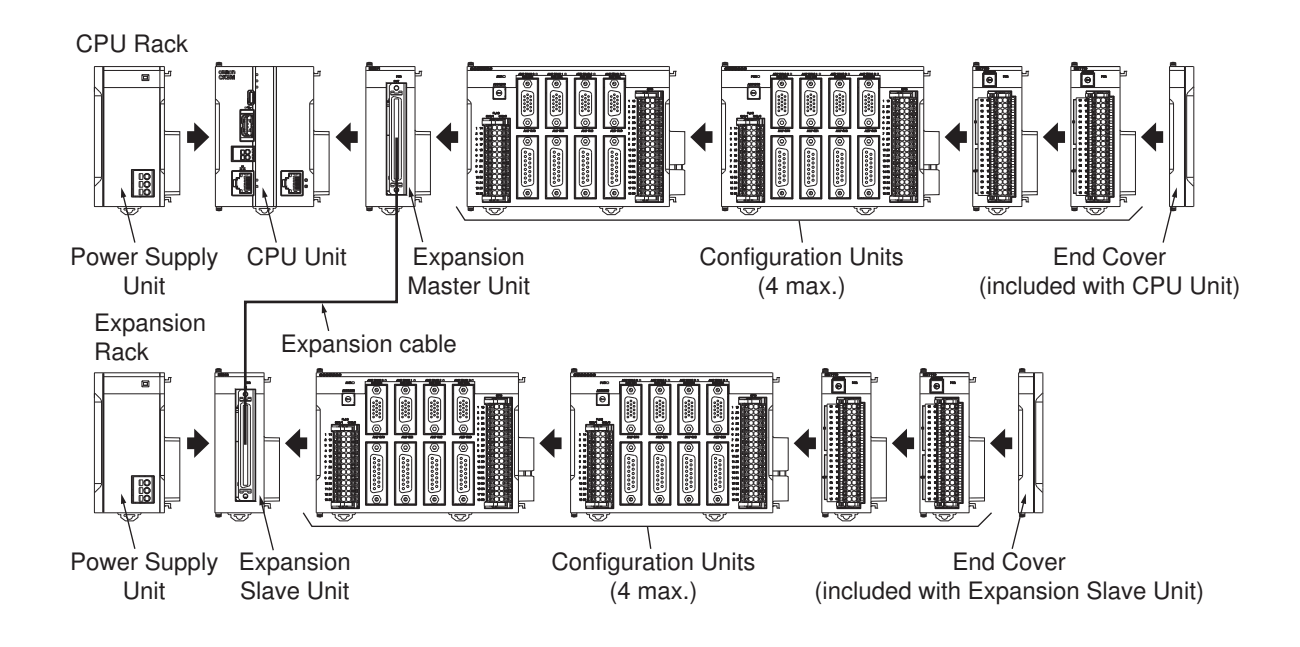

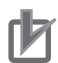

#### **Precautions for Correct Use**

- Always turn OFF the power supply before connecting Units to each other.
- During maintenance, always turn OFF the power supply to the entire system before replacing a Unit.
- You can connect up to four CK3W Units (or up to two CK3W-AX Units) to each of the CPU Rack and Expansion Rack. If you connect more than that number, the *Sys.CK3WConfigErr Flag* goes ON. Operation will continue even with the *Sys.CK3WConfigErr Flag* ON.

## **4-3-3 Mounting to DIN Track**

Use the following procedure to install a CK3M-series Controller on DIN Track.

*1* Release the DIN Track mounting pins on the backs of the Units.

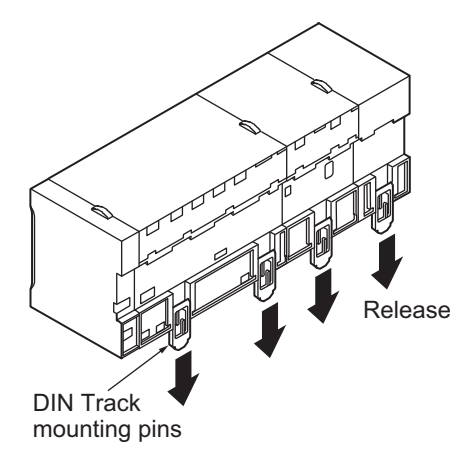

*2* To mount, hook on the DIN Track from above (1), and insert into the back (2).

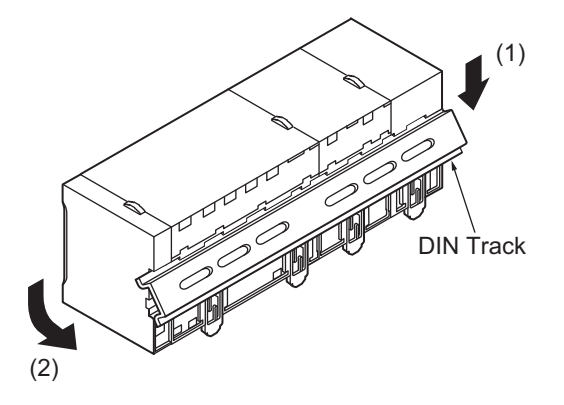

*3* Lock all the DIN Track mounting pins.

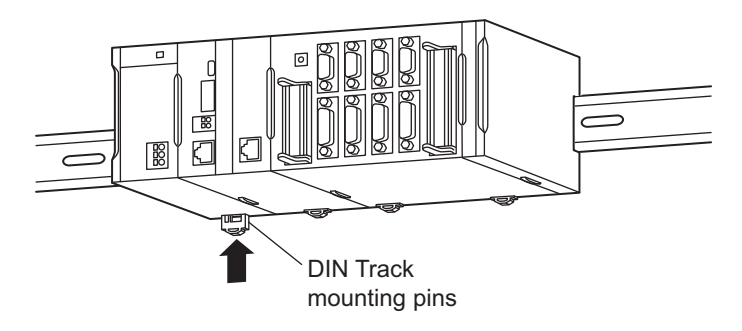

*4* Install a DIN Track End Plate on each end of the Controller. To mount an End Plate, hook from the underside (1), hook to the upper side, and then pull downward (2).

Then tighten the screw to lock the End Plate in place.

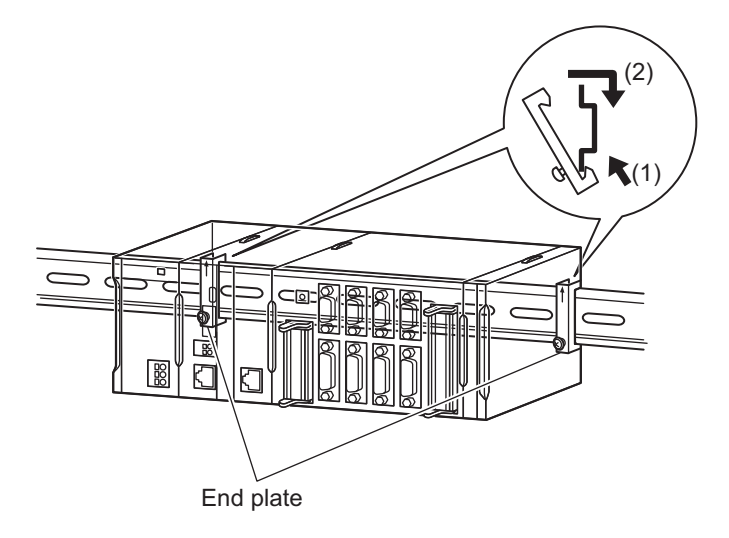

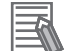

#### **Additional Information**

To remove Units, perform the steps above in reverse order.

**4**

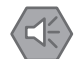

#### **Precautions for Safe Use**

Always turn OFF the power supply to the Controller before attempting any of the following.

- Mounting or removing CK3W-AX Units or CPU Units.
- Assembling the Units.
- Setting rotary switches.
- Connecting cables or wiring the system.
- Connecting or disconnecting the connectors.

## **4-3-4 DIN Track and Accessories**

Mount the CK3M-series Controller on the DIN Track. Secure each DIN Track inside a control panel with at least three screws.

## **DIN Tracks**

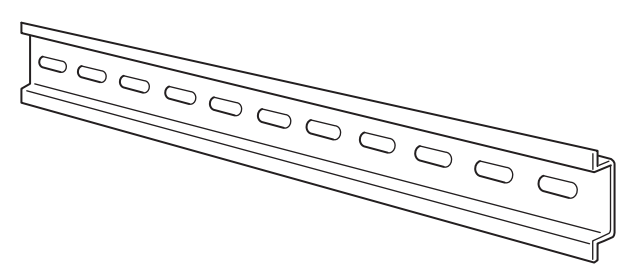

Secure the DIN Track to the control panel using M4 screws separated by 210 mm (3 holes) or less and using at least 3 screws. The tightening torque is 1.2 N·m.

#### **PFP-100N2**

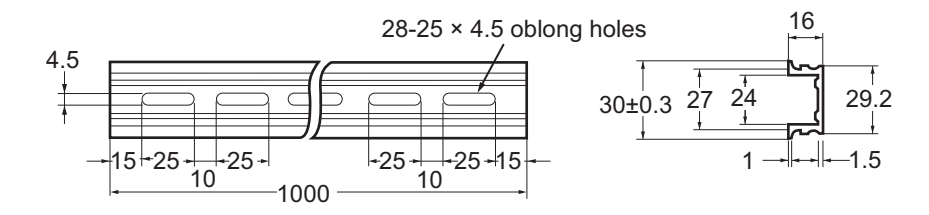

**PFP-100N/50N**

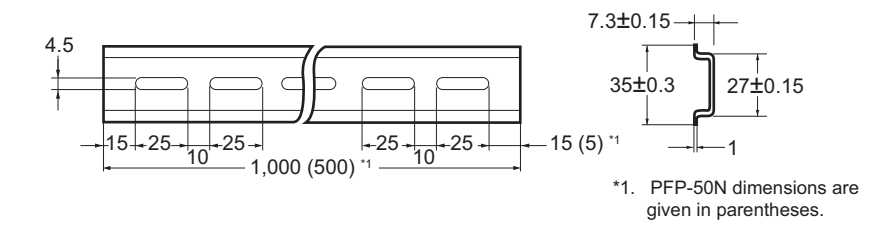

## **DIN Track End Plates**

PFP-M (2 required)

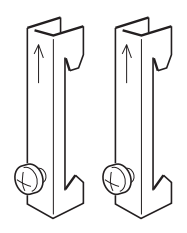

## **4-3-5 Assembled Appearance and Dimensions**

The CK3M-series Units are connected to each other. An End Cover is connected to the right end.

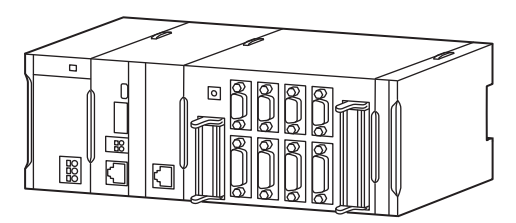

## **Dimensions**

## **Power Supply Unit**

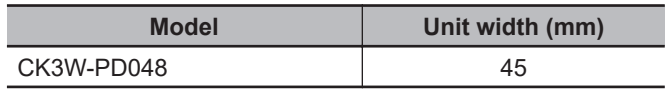

## **CPU Unit**

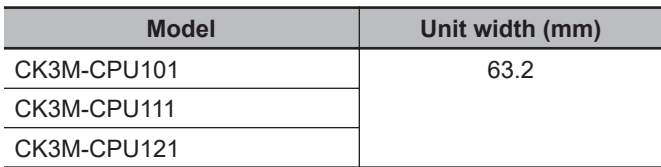

## **End Cover**

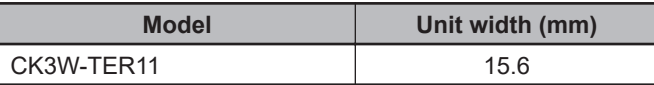

## **Axis Interface Unit**

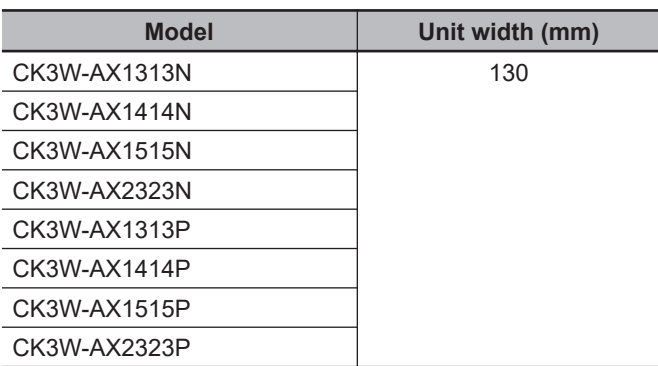

**4**

 **Digital I/O Unit, Analog Input Unit, Expansion Master Unit, and Expansion Slave Unit**

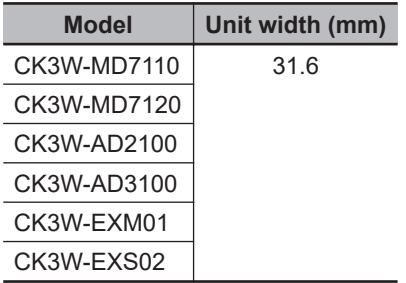

## **Design Example for Width W**

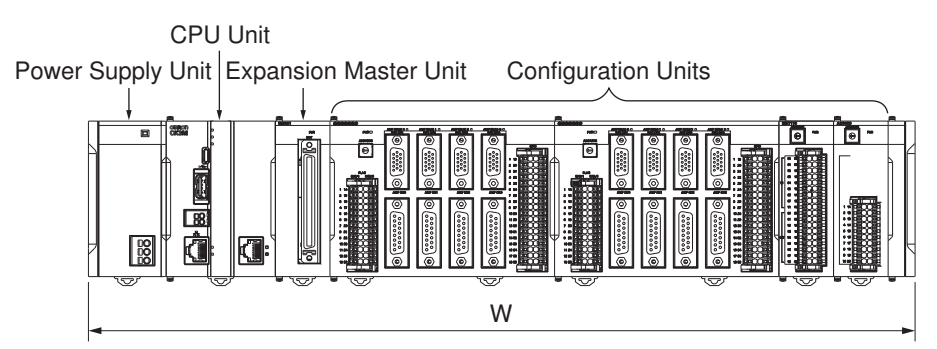

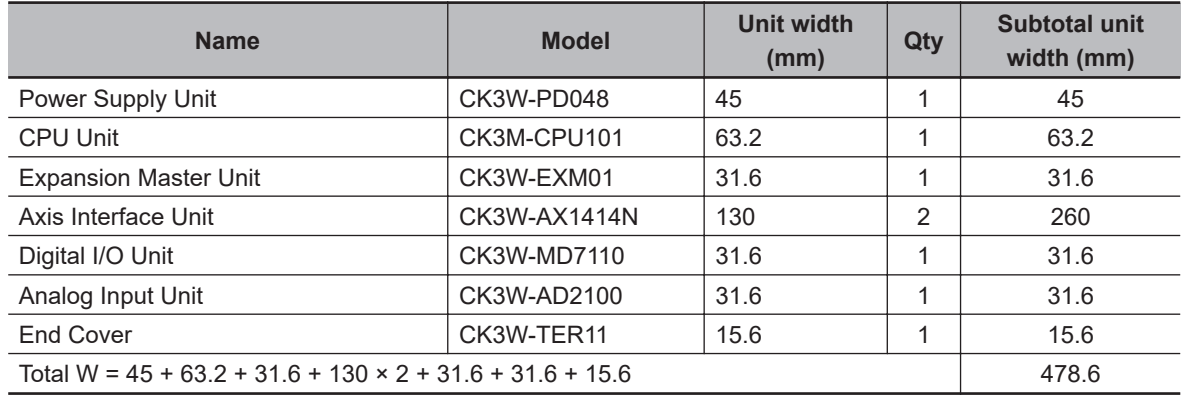

## **Installation Dimensions**

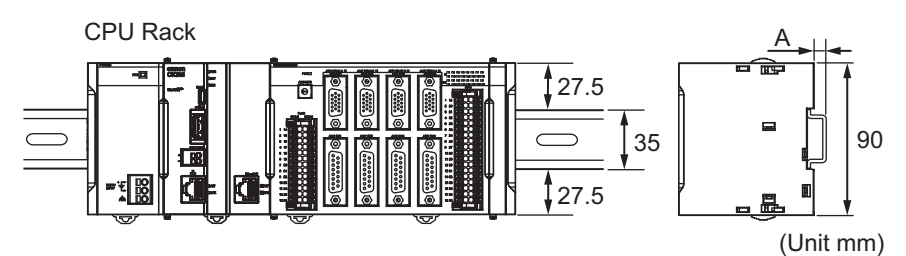

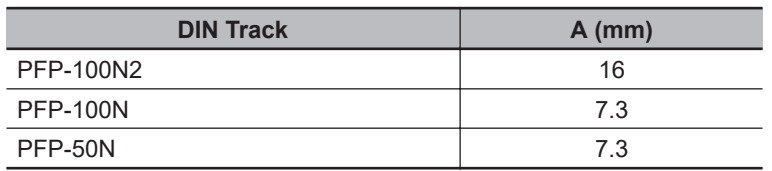

## **Installation Height**

The installation height of a CK3M-series Controller is 80.0 mm.

When cables are connected (such as a connecting cable to Support Software, an encoder connection cable, or an amplifier connection cable, etc.), however, even greater height is required. Allow sufficient depth in the control panel containing the Controller.

## **For CK3M-series CPU Unit**

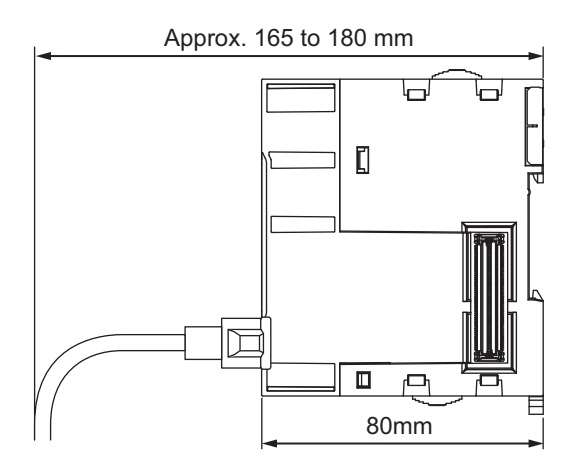

## **For CK3W-AX Unit**

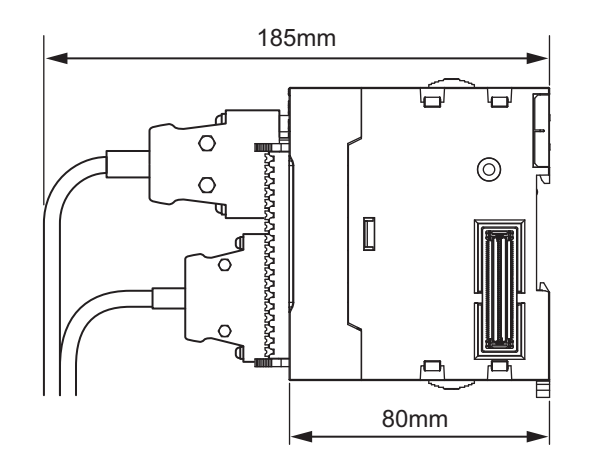

## **For CK3W-MD Unit**

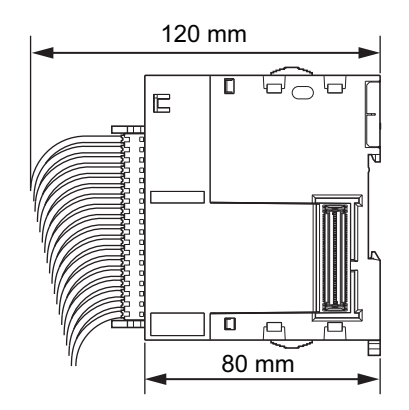

**For CK3W-AD Unit**

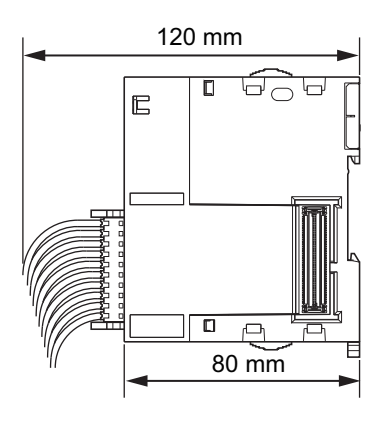

## **For CK3W-EXM01 and CK3W-EXS02**

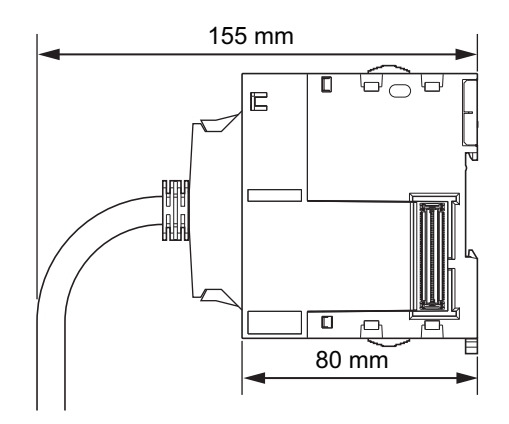

# **4-4 Control Panel Installation**

To ensure system reliability and safety, the system must be designed and configured according to the installation environment (temperature, humidity, vibration, shock, corrosive gases, overcurrent, noise, etc.).

## **4-4-1 Temperature**

Panels have been reduced in size due to space-saving and miniaturization in devices and systems, and the temperature inside the panel may be at least 10 to 15°C higher than outside the panel. Implement the following measures against overheating at the installation site and in the panel, and allow a sufficient margin for the temperature before use.

## **High Temperatures**

Use the following cooling methods as required, taking into account the ambient temperature and the amount of heating inside the panel.

## $\bullet$  **Natural Cooling**

- Natural cooling relies on natural ventilation through slits in the panel, rather than using cooling devices such as fans or coolers. When using this method, observe the following points.
- Do not install the Controller at the top of the panel, where hot air tends to stagnate.
- To provide ventilation space above and below the Controller, leave sufficient distance from other devices, wiring ducts, etc.
- Do not mount the Units in the wrong direction (e.g., vertically or upside down). Doing so may cause abnormal heating in the Controller.
- Do not install the Controller directly above any heat-generating equipment, such as heaters, transformers, and devices with high resistance.
- Do not install the Controller in a location exposed to direct sunlight.

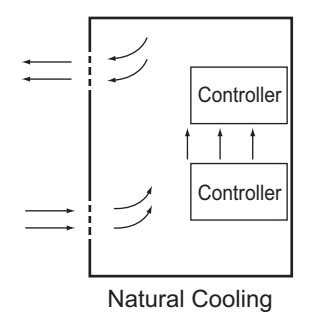

**Forced Ventilation (by Fan at Top of Panel)**

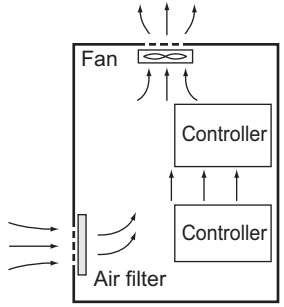

Forced Ventilation Method

## **Forced Air Circulation (by Fan in Closed Panel)**

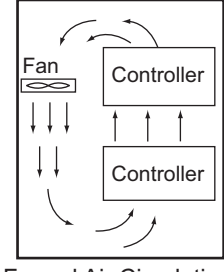

Forced Air Circulation

## ● Room Cooling (Cooling the Entire Room Where the Control Panel Is Lo**cated)**

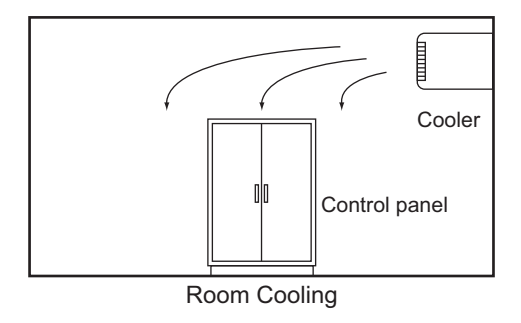

## **Low Temperatures**

The Controller may not start normally if the temperature is below 0°C when the power is turned ON. Maintain an air temperature of at least approximately 5°C inside the panel, by implementing measures such as installing a low-capacity space heater in the panel.

Alternatively, leave the Controller power ON to keep the Controller warm.

## **4-4-2 Humidity**

Rapid temperature changes can cause condensation to occur, resulting in malfunctioning due to shortcircuiting.

When there is a possibility of this occurring, take measures against condensation, such as leaving the Controller power ON at night or installing a heater in the control panel to keep it warmer.

<span id="page-124-0"></span>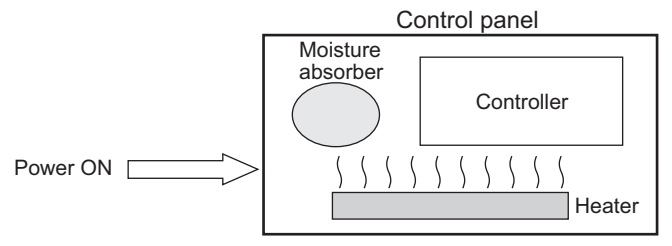

Examples of Measures against Condensation

## **4-4-3 Vibration and Shock**

The Controller is tested for conformity with the sine wave vibration test method (IEC 60068-2-6) and the shock test method (IEC 60068-2-27) of the Environmental Testing for Electrotechnical Products. It is designed so that malfunctioning will not occur within the specifications for vibration and shock. If, however, the Controller is to be used in a location in which it will be directly subjected to regular vibration or shock, then implement the following countermeasures:

• Separate the control panel from the source of the vibration or shock.

Or secure the Controller and the panel with rubber padding to prevent vibration.

- Make the building or the floor vibration-resistant.
- To prevent shock when other devices in the panel such as electromagnetic contactors operate, secure either the source of the shock or the Controller with rubber padding.

## **4-4-4 Atmosphere**

Using the Controller in any of the following locations can cause defective contact with connectors and corrosion of components. Implement countermeasures such as purging the air as required.

- In locations exposed to dust, dirt, salt, metal powder, soot, or organic solvents, use a panel with an airtight structure. Be careful of temperature increases inside the panel.
- In locations exposed to corrosive gas, purge the air inside the panel to clear the gas and then pressurize the inside of the panel to prevent gas from entering from outside.
- In locations where flammable gas is present, either use an explosion-protected construction or do not use the Controller.

## **4-4-5 Electrical Environment**

When installing or wiring devices, make sure that there will be no danger to people and that noise will not interfere with electrical signals.

## **Controller Installation Location**

Install separately the Controller from high-voltage (600 V or higher) and power devices to ensure safe operation and maintenance. Install the Controller as far away as possible in case of unavoidable circumstances.

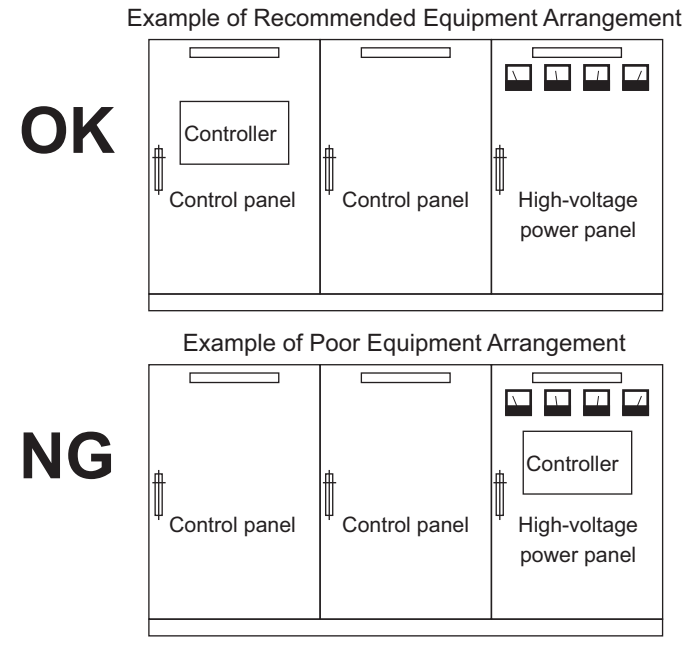

Examples of Equipment Arrangement in Panel with High-voltage Devices

## **Arrangement of Controller and Units**

The coils and contacts in electromagnetic contacts and relays in an external circuit are sources of noise. Do not install them close to the Controller. Locate them at least 100 mm away from the Controller.

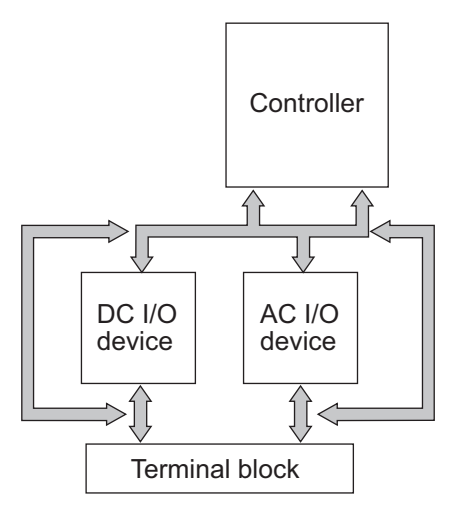

Example of Arrangement in Panel

## **Wire Layout for the Power Supply System**

Observe the following points when wiring the power supply system.

• Separate the Controller power supply from the I/O device power supply and install a noise filter near the Controller power supply feed section.

- Use an isolating transformer to significantly reduce noise between the Controller and the ground. Install the isolating transformer between the Controller power supply and the noise filter, and do not ground the secondary coil of the transformer.
- Keep the wiring between the transformer and the Controller as short as possible, twist the wires well, and keep the wiring separate from high-voltage and power lines.

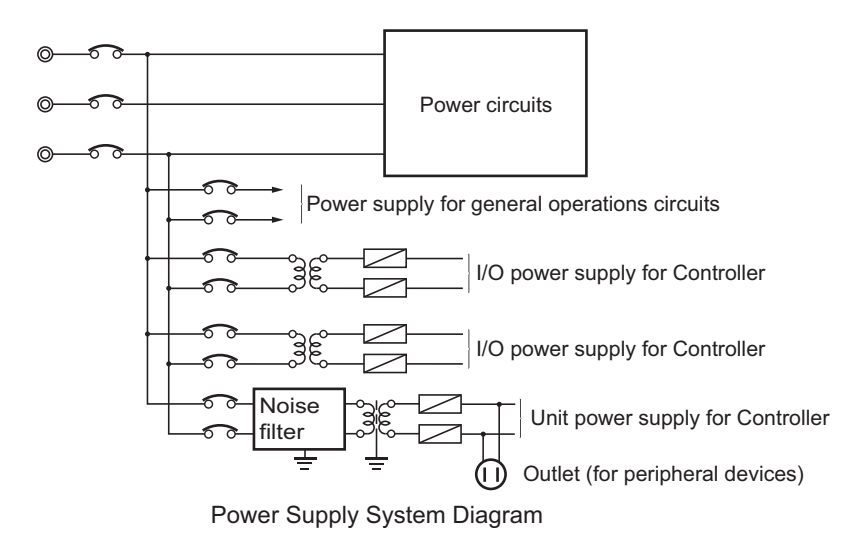

## **Wiring External I/O Signal Lines**

Observe the following points when wiring external I/O signal lines.

• To absorb reverse electromotive force when an inductive load is connected to an output signal, connect a surge suppressor near the inductive load in an AC circuit, or connect a diode near the inductive load in a DC circuit.

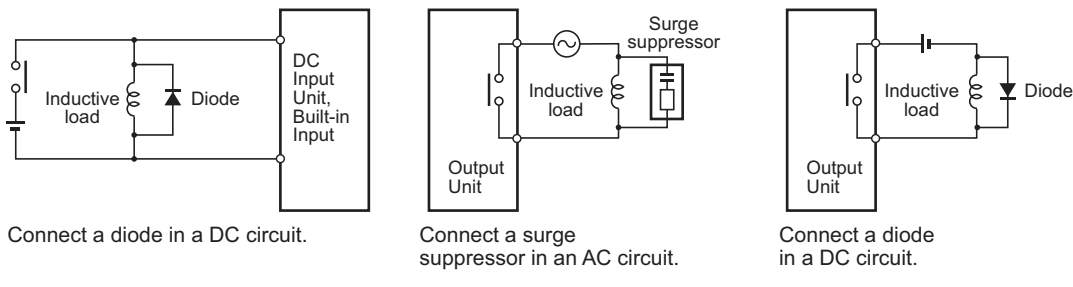

Input Signal Noise Countermeasures

Output Signal Noise Countermeasures

• Never bundle output signal lines with high-voltage or power lines, and do not route them in close proximity or parallel to such lines.

If output signal lines must be routed in close proximity to such lines, place them in separate ducts or conduits. Be sure to ground the ducts or conduits.

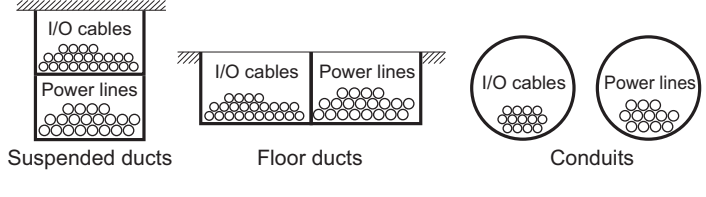

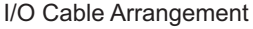

**4**

- If the signal lines and power lines cannot be routed in separate ducts, use shielded cable. Connect the shield to the ground terminal at the Controller, and leave it unconnected at the input device.
- Wire the lines so that common impedance does not occur. Such wiring will increase the number of wires, so use common return circuits. Use thick wires with sufficient allowance for the return circuits, and bundle them with lines of the same signal level.
- For long I/O lines, wire the input and output signal lines separately.
- Use twisted-pair wires for pilot lamps (and particularly lamps with filaments).
- Use countermeasures, such as CR surge absorbers and diodes, for input device and output load device noise sources, as required.

## **External Wiring**

Wiring, and noise countermeasures in particular, are based on experience, and it is necessary to closely manage wiring based on experience and information in the manuals.

## **Wiring Routes**

Each of the following combinations includes different signal types, properties, or levels. They will cause the signal-to-noise ratio to drop due to factors such as electrical induction. As a general rule when wiring, either use separate cables or separate wiring routes for these items. Future maintenance operations and changes to the system will also be made easier by carefully organizing the wiring from the start.

- Power lines and signal lines
- Input signals and output signals
- Analog signals and digital signals
- High-level signals and low-level signals
- Communications lines and power lines
- DC signals and AC signals
- High-frequency devices (such as Inverters) and signal lines (communications)

## **Wiring**

Observe the following points when wiring power supply and signal cables.

- When routing signal cables with differing characteristics through the same duct, always keep them separated.
- As much as possible, avoid routing multiple power supply lines through the same duct. If it cannot be avoided, then construct a partition between them in the duct and ground the partition.

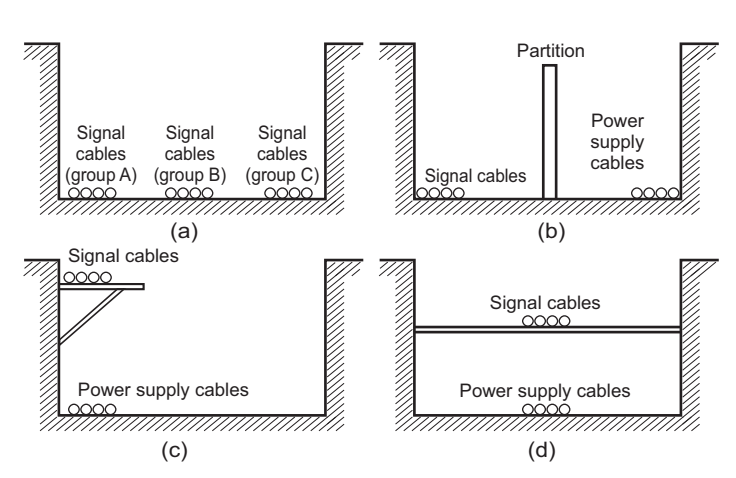

Partitioning Methods for Signal and Power Supply Cables

• To avoid overheating the conduits when using conduits for wiring, do not place wires for a single circuit in separate conduits.

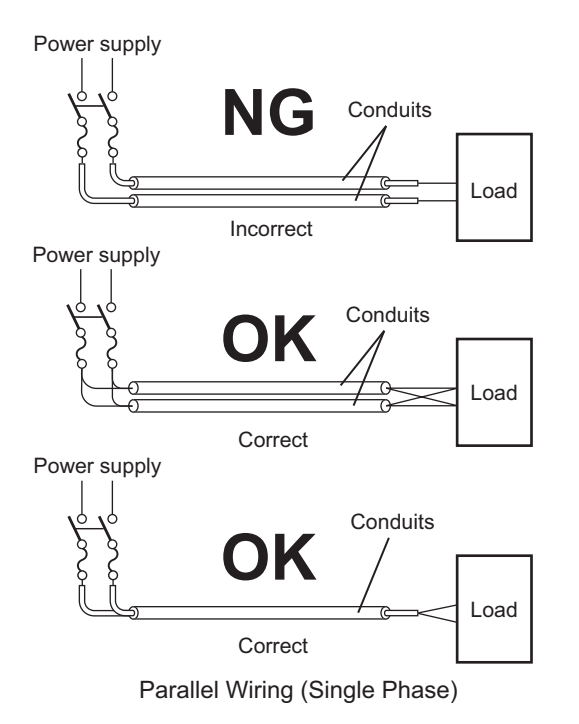

- Power cables and signal cables adversely affect each other. Do not wire them in parallel.
- Noise induction may occur if the Controller is installed in a panel that includes high-voltage devices. Wire and install them as far apart as possible. (Refer to *[Controller Installation Location](#page-124-0)* on [page 4-19.](#page-124-0))
- Either install the Controller a minimum of 200 mm away from high-voltage lines or power lines, or place the high-voltage lines or power lines in metal tubing and completely ground the metal tubing to 100  $Ω$  or less.

#### 4 Installation

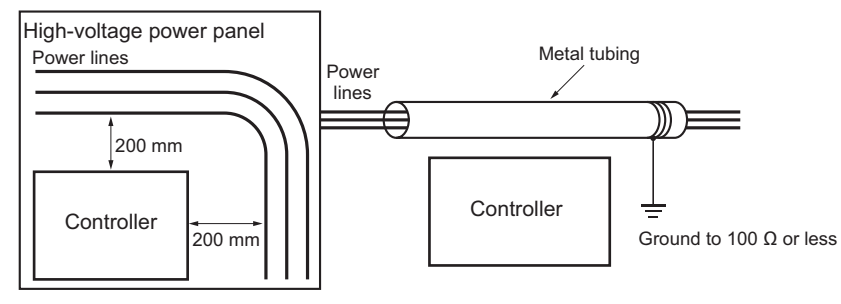

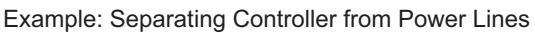

## **Other Precautions**

• Digital I/O Units have both plus and minus commons, so pay attention to the polarity when wiring.

## **4-4-6 Grounding**

This section describes the earthing methods and precautions.

## **Considerations for Earthing Methods**

Local potential fluctuations due to lightning or noise from power devices will cause potential fluctuations between ground terminals of devices. This potential fluctuation may result in device malfunction or damage. To prevent this, it is necessary to suppress the occurrence of a difference in electrical potential between ground terminals of devices. You need to consider the earthing methods to achieve this objective

The recommended earthing methods for each usage condition are given in the following table.

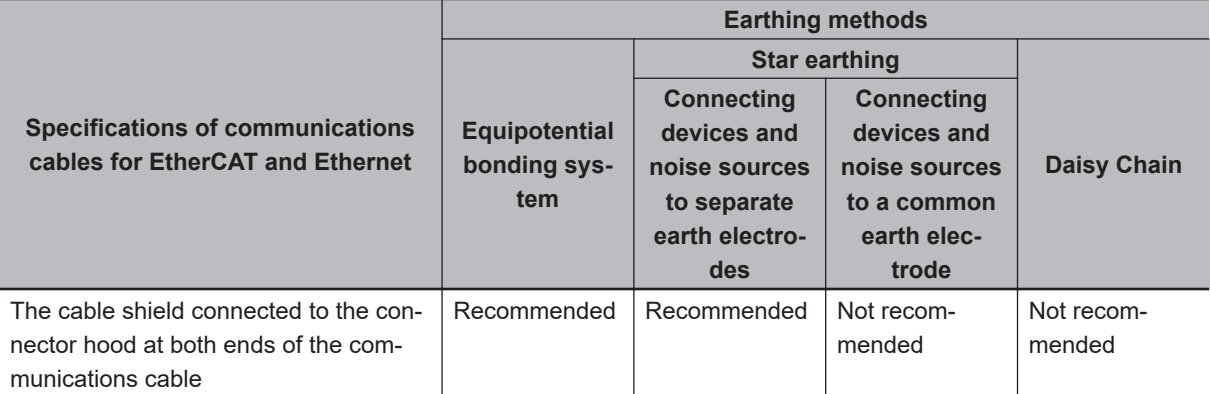

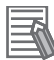

#### **Additional Information**

- In countries or regions where earthing methods are regulated, you must comply with the regulations. Refer to the applicable local and national ordinances of the place where you install the system, or other international laws and regulations.
- When using Ethernet switches, ask the Ethernet switch manufacturer for information about the environmental resistance of the Ethernet switches to be used, the grounding between Ethernet switches, and the specifications of cables.

## **Equipotential Bonding System**

Equipotential bonding is an earthing method in which steel frames and building structures, metal ducts and pipes, and metal structures in floors are connected together and make connections to the earth trunk line to achieve a uniform potential everywhere across the entire building. We recommend this earthing method.

The following figure shows an example of an equipotential bonding system.

Connect the main earthing terminal and building structures together with equipotential bonding conductors and embed the mesh ground line in each floor.

Connect the ground line of each control panel to the equipotential bonding system.

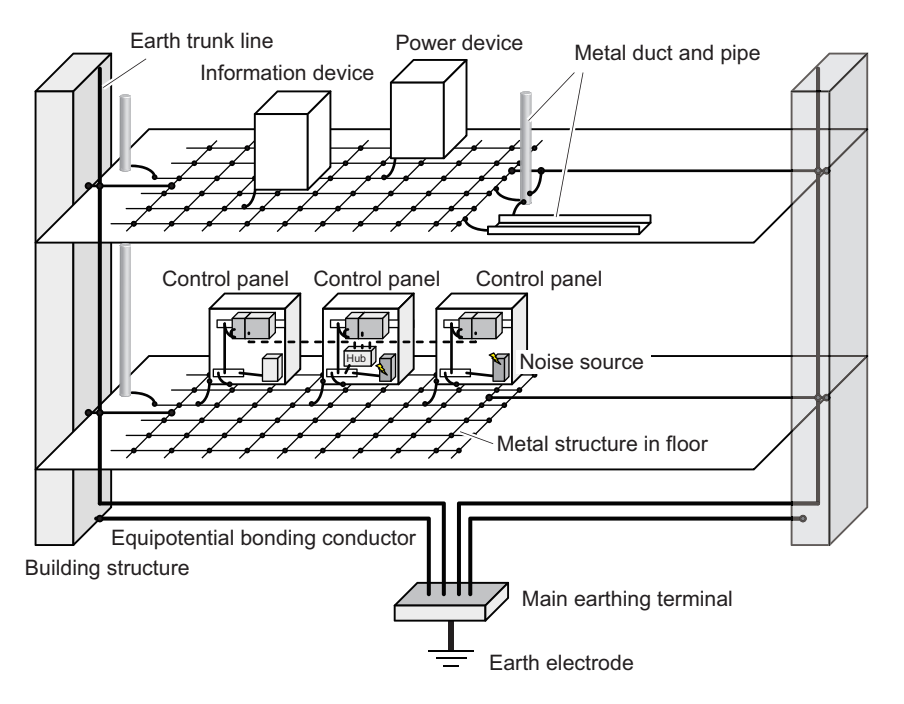

## $\bullet$  **Star Earthing**

If the earthing method used for the building is not equipotential bonding or the earthing system is unknown, choose (a) from the earthing methods given below.

a. Installation method by connecting devices and noise sources to separate earth electrodes This is an earthing method to separately ground an earth electrode of the device that is connected with a communications cable or other devices and an earth electrode of a high-power device that could be a noise source, such as a motor or inverter. Each earth electrode must be ground to 100 Ω or less.

Connect the ground lines of the device that is connected with a communications cable and other devices as a bundle to a single earth electrode. Be sure that the earth electrode is separated by a minimum of 10 m from any other earth electrode of a device that could be a noise source.

**4**

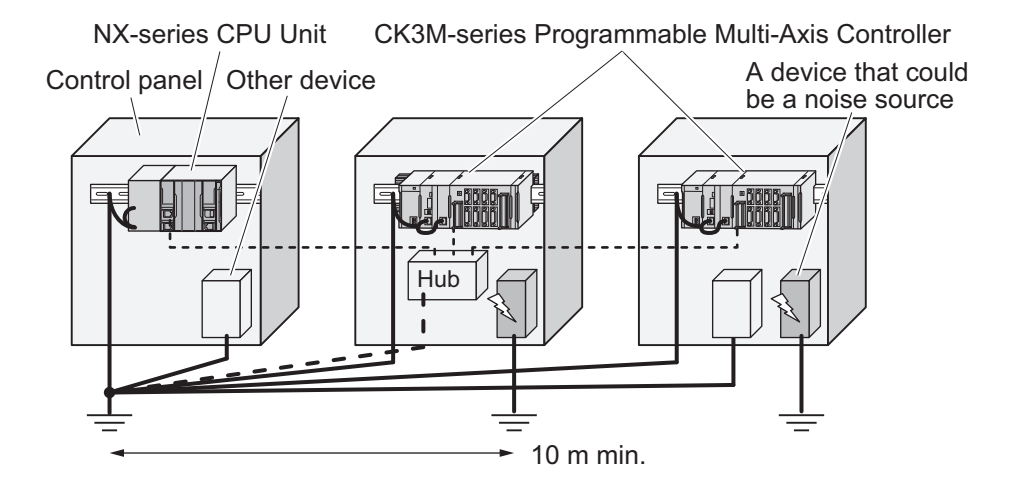

b. Installation by connecting devices and noise sources to a common earth electrode This is an earthing method to connect the device that is connected with a communications cable, other devices, and a device that could be a noise source, to a common earth electrode. This earthing method is not recommended, because the device that is a potential noise source may interfere electromagnetically with other devices.

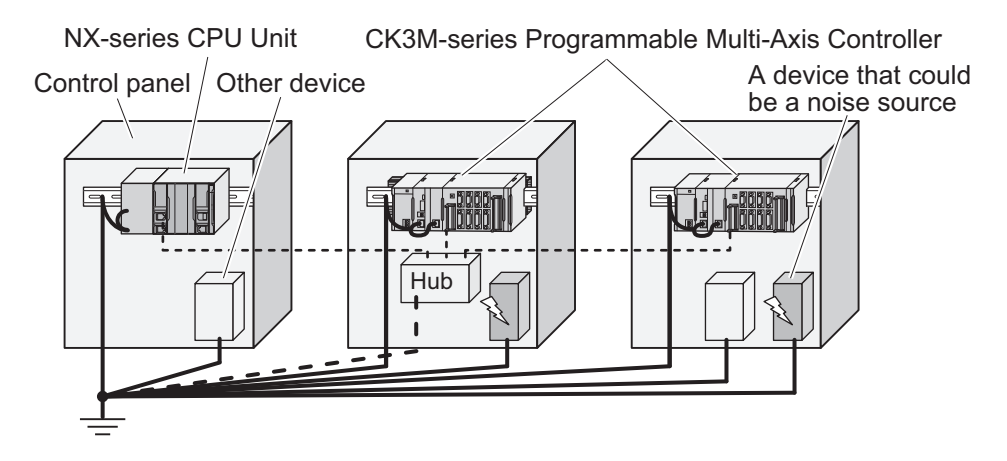

## **Daisy Chain**

This is an earthing method to connect the device that is connected with a communications cable, other devices, and a device that could be a noise source using a daisy-chain topology to a common earth electrode.

This earthing method is not recommended because the device that could be a noise source may interfere electromagnetically with other devices.

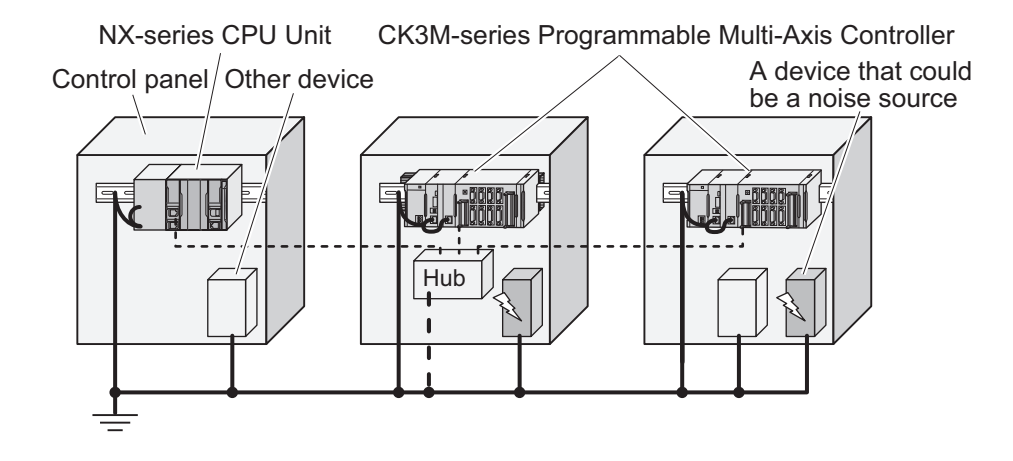

## **Precautions for Grounding**

## **General Precautions**

- To prevent electrical shock, do not connect devices to ground poles (or steel frames) with nonequalized potential to which multiple devices are connected.
- Use a ground pole as close to the Controller as possible and keep the ground line as short as possible.
- If the same ground is used for both the signal lines and the enclosure, isolate the channel base (a metal plate inside a grounded control panel) with an insulating material.

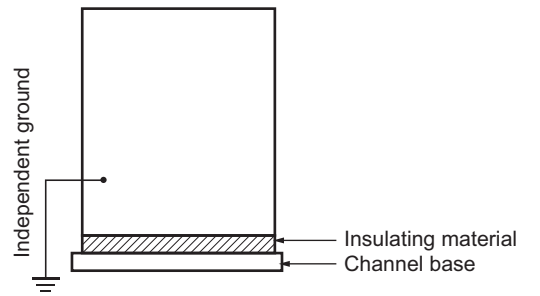

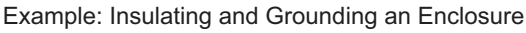

- If high-frequency equipment is present, then ground not only the high-frequency equipment but also the panel itself in which the Controller is housed.
- As shown in the following diagram, when using shielded cable for I/O wiring, connect the shield near the Controller to the enclosure ground terminal.

Follow the instructions in the Communications Unit manual for preparing shielded communications cables.

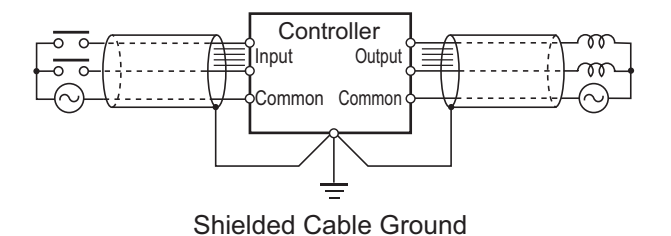

**4**

## **Controller Ground Terminals**

The Controller has the following ground terminal.

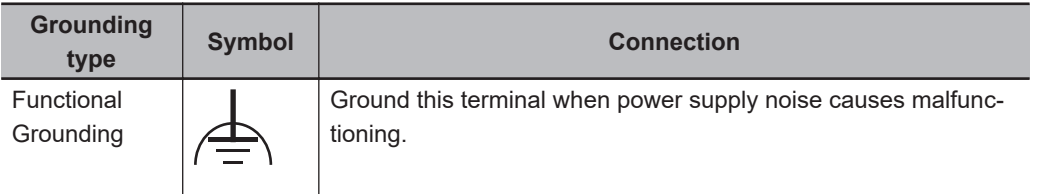

When the functional ground terminal is correctly grounded, it is generally effective in suppressing power supply common noise. Occasionally, however, grounding this terminal will result in picking up more noise, so be careful when using it.

# *5*

# **Wiring**

This section describes how to wire the CK3M-series Programmable Multi-Axis Controller.

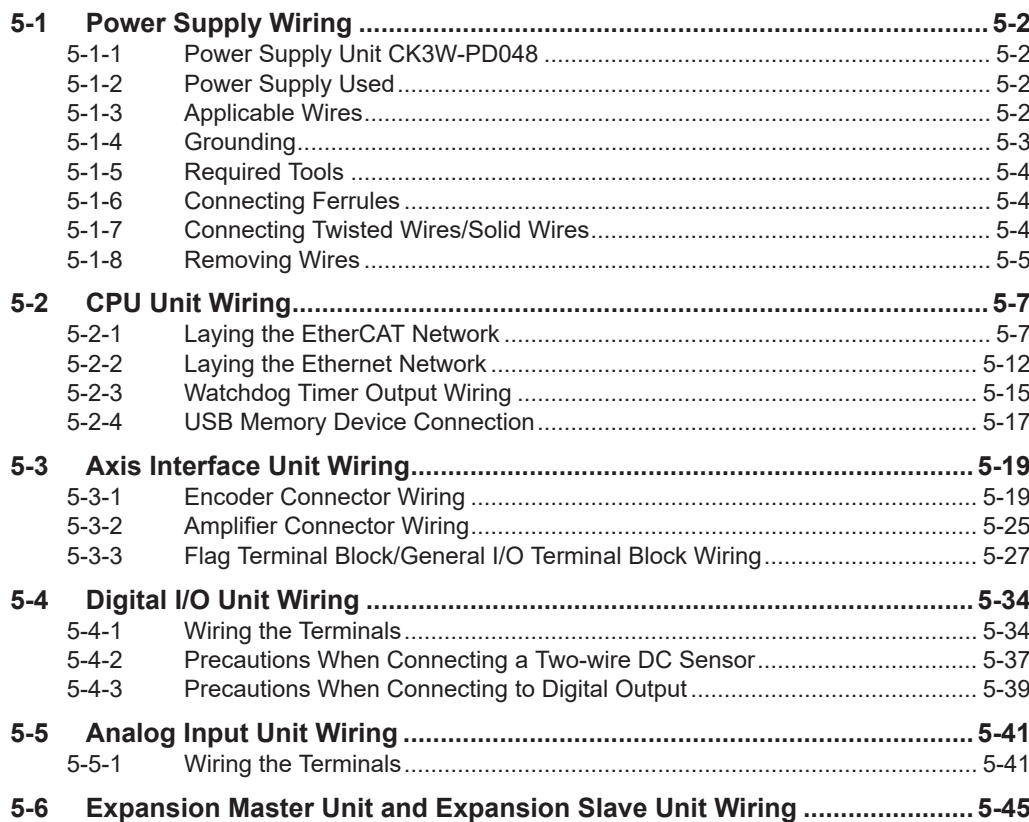

# <span id="page-135-0"></span>**5-1 Power Supply Wiring**

## **5-1-1 Power Supply Unit CK3W-PD048**

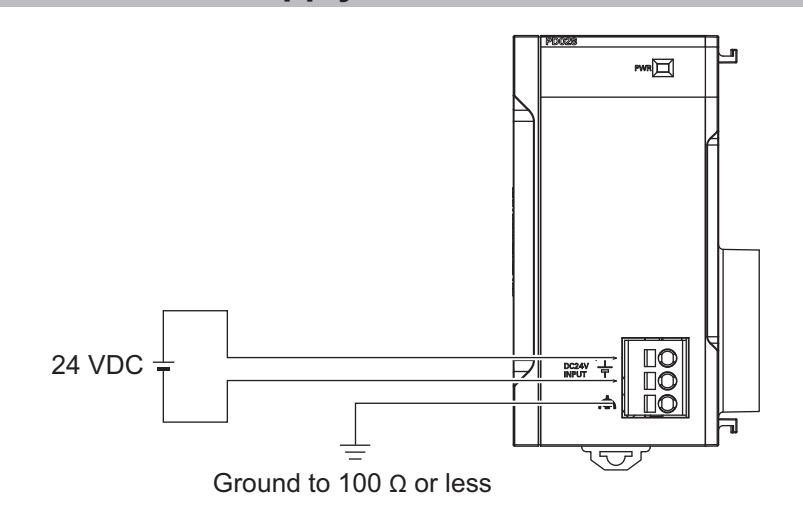

## **5-1-2 Power Supply Used**

24 VDC power is supplied to the Unit power supply terminals (+, -). The power supply voltage range for the Unit power supplies is as follows.

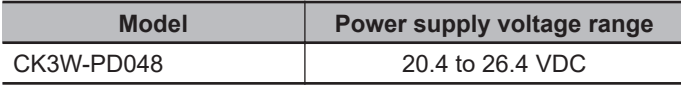

For the Unit power supply, use an SELV power supply with overcurrent protection.

An SELV power supply refers to a power supply with double or reinforced insulation between input and output, and with an output voltage of 30 V rms with a 42.4-V peak or an output voltage of 60 VDC max.

We recommend the following power supply.

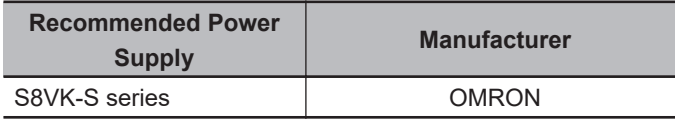

## ΓИ

#### **Precautions for Correct Use**

Always wire the CPU Rack and Expansion Rack to the same power supply.

## **5-1-3 Applicable Wires**

The wires that you can connect to the terminal block are twisted wires, solid wires, and ferrules that are attached to the twisted wires. The following section describes the dimensions and processing methods for applicable wires.

## <span id="page-136-0"></span>**Using Ferrules**

If you use ferrules, attach the twisted wires to them.

Observe the application instructions for your ferrules for the wire stripping length when attaching ferrules.

Always use plated one-pin ferrules. Do not use unplated ferrules or two-pin ferrules.

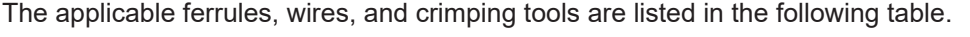

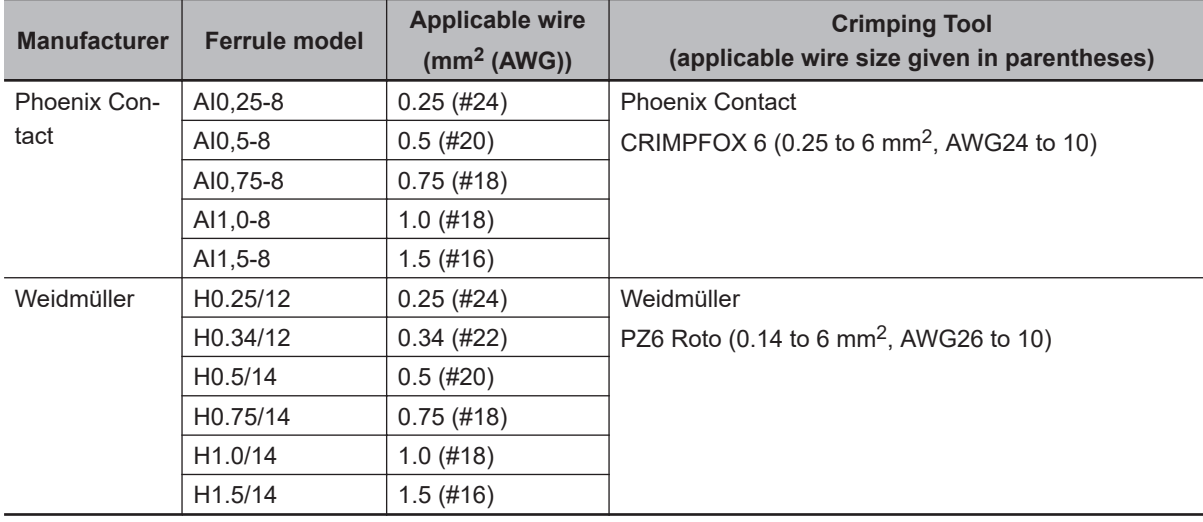

## **Using Twisted or Solid Wires**

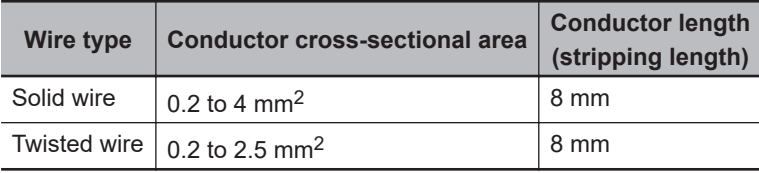

## **5-1-4 Grounding**

The type of ground terminal on the Power Supply Unit is a functional ground terminal.

A functional ground terminal takes protective measures for device and system functions, including prevention of noises from external sources, and prevention of noises from devices or equipment that may have harmful effects on other devices or equipment.

- Ground to 100 Ω or less, and when possible use a separate ground from those of other devices.
- If using an independent ground is not possible, then use a common ground. Connect to the ground pole of the other device.
- Never use a common ground particularly with a motor, inverter, or other type of high-power equipment. Use an independent ground so that the devices do not affect each other.
- To reduce the risk of receiving an electric shock, do not connect devices to ground poles to which multiple devices are connected.
- Use a ground pole as close to the Power Supply Unit as possible and keep the ground line as short as possible.

## <span id="page-137-0"></span>**5-1-5 Required Tools**

Use a flat-blade screwdriver to remove wires. The recommended screwdriver is as follows.

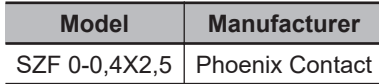

## **5-1-6 Connecting Ferrules**

Insert the ferrule straight into the terminal hole.

It is not necessary to press a flat-blade screwdriver into the release hole.

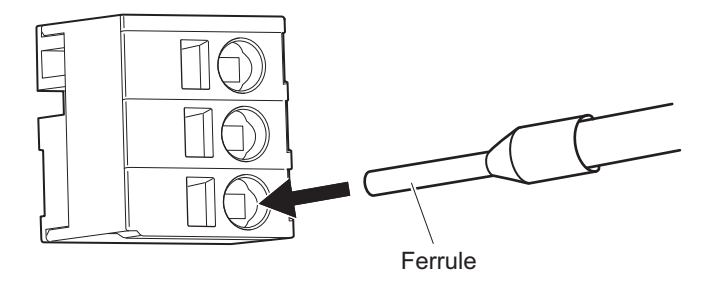

After you make a connection, make sure that the ferrule is securely connected to the terminal block.

## **5-1-7 Connecting Twisted Wires/Solid Wires**

Use the following procedure to connect the twisted wires or solid wires to the terminal block.

*1* Press a flat-blade screwdriver straight into the release hole. If you press in the screwdriver correctly, you will feel the spring in the release hole, and the screw driver will begin to incline.

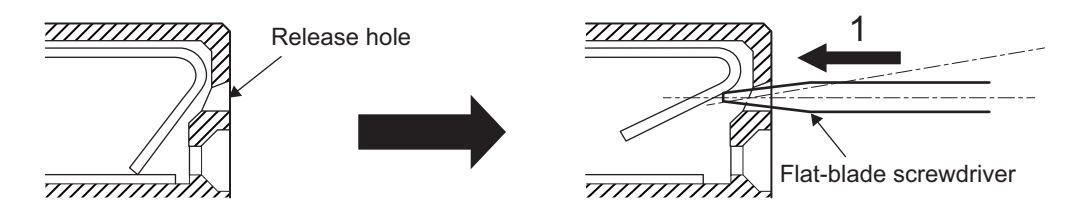

*2* Leave the flat-blade screwdriver pressed into the release hole and insert the twisted wire or the solid wire into the terminal hole.

Insert the twisted wire or the solid wire until the stripped portion is no longer visible to prevent shorting.

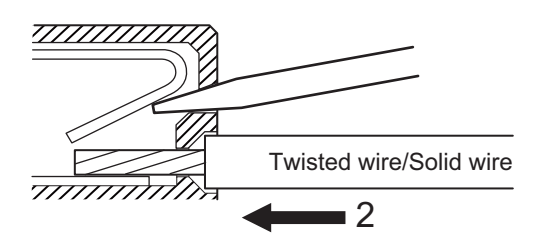

<span id="page-138-0"></span>*3* Remove the flat-blade screwdriver from the release hole.

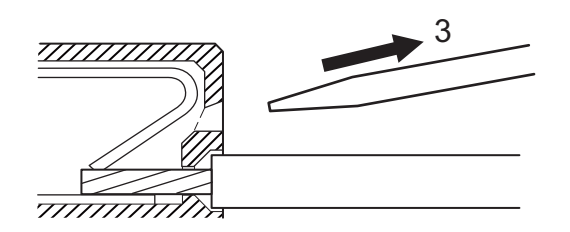

After you make a connection, make sure that the twisted wire or the solid wire is securely connected to the terminal block.

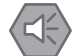

#### **Precautions for Safe Use**

- Make sure that all wiring is correct.
- Do not bend the cable forcibly. Doing so may break the cable.

## **5-1-8 Removing Wires**

Use the following procedure to remove the wires from the terminal block.

The removal method is the same for ferrules, twisted wires, and solid wires.

*1* Press a flat-blade screwdriver straight into the release hole. If you press in the screwdriver correctly, you will feel the spring in the release hole, and the screw driver will begin to incline.

*2* Leave the flat-blade screwdriver pressed into the release hole and pull out the wire.

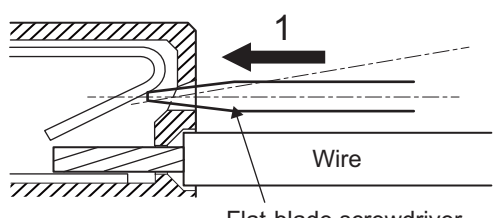

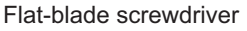

- 77777777 2
- 
- *3* Remove the flat-blade screwdriver from the release hole.

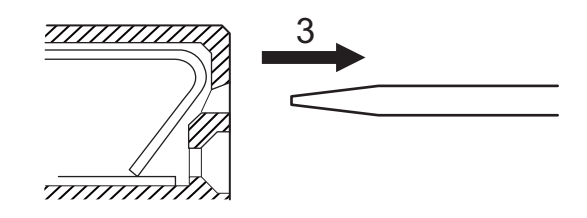

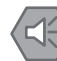

#### **Precautions for Safe Use**

- Make sure that all wiring is correct.
- Do not bend the cable forcibly. Doing so may break the cable.

# <span id="page-140-0"></span>**5-2 CPU Unit Wiring**

## **5-2-1 Laying the EtherCAT Network**

This section describes how to install EtherCAT networks.

## **Supported Network Topologies**

The EtherCAT port on the CK3M-series Programmable Multi-Axis Controller can be connected using daisy chain connections with no branching, or with branching connections using Junction Slaves. Examples of topology without branching and with branching (Junction Slaves) are shown below.

## **No Branching**

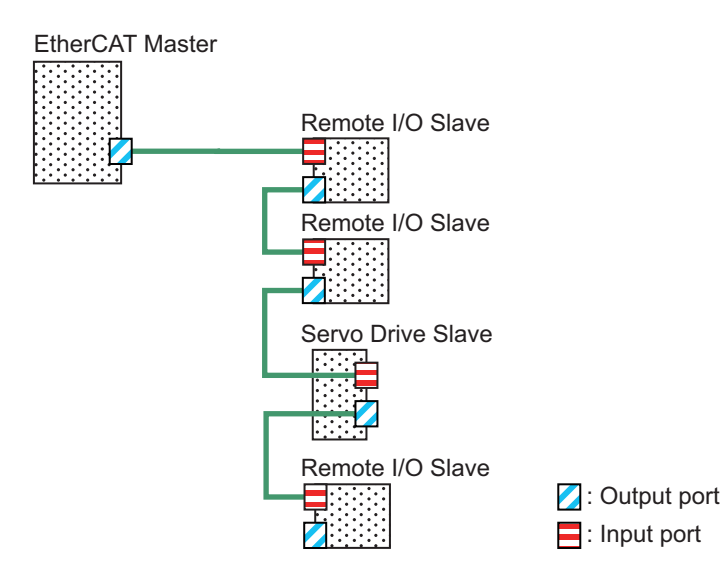

#### $\bullet$  Branching EtherCAT Master Junction Slave Junction Slave Junction Slave Remote I/O Slave Remote I/O Remote I/O Slave Slave Remote I/O Slave Remote I/O Slave Servo Drive Slave Servo Drive Slave Servo Drive Slave Servo Drive Slave Servo Drive Slave **7**: Output port  $\Xi$ : Input port

## **Installation Precautions**

Basic precautions for the installation of EtherCAT networks are provided below.

## **Precautions when Installing a Network**

- When you install an EtherCAT network, take sufficient safety precautions and follow the standards and specifications. (Refer to "JIS X 5252" or to electrical facility technical references.) An expert who is well trained in safety measures, standards, and specifications should be asked to perform the installation.
- Do not install EtherCAT network equipment near sources of noise. If the network must be installed in an area subject to noise, take steps to address the noise, such as placing equipment in metal cases.

## **Precautions when Installing Communications Cables**

- Check the following items on the communications cables that are used in the network.
	- a) Are there any breaks?
	- b) Are there any shorts?
	- c) Are there any connector problems?
- When you connect the cable to the communications connectors on devices, firmly insert the communications cable connector until it locks in place.
- Do not lay the communications cables together with high-voltage lines.
- Do not lay the communications cable near devices that generate noise.
- Do not lay the communications cables in locations subject to high temperatures or high humidity.
- Do not lay the communications cables in locations subject to excessive dirt and dust or to oil mist or other contaminants.

• There are limitations on the bending radius of communications cables. Check the specifications of the communications cable for the bending radius.

## **Installing EtherCAT Communications Cables**

Ethernet communications cables and connectors are used to connect the EtherCAT port of the CPU Unit with EtherCAT slaves.

Use a straight, shielded twisted-pair cable (double shielding with aluminum tape and braiding) of Ethernet category 5 (100BASE-TX) or higher. The following products are recommended.

## **Cable with Connectors**

The table below lists 4-pair cables with 27 AWG conductors.

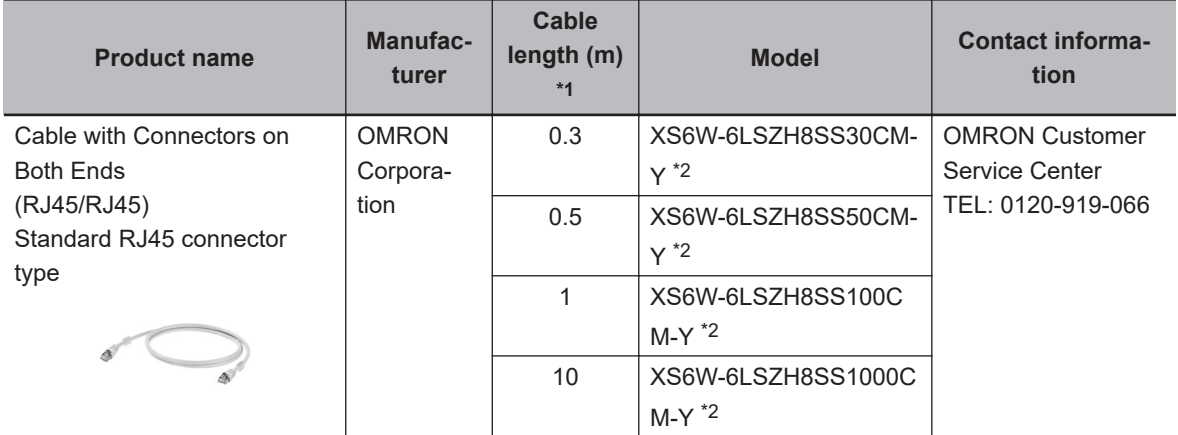

\*1. For the latest list of the Cables, refer to the *Industrial Ethernet Connectors Catalog (Cat. No. G019)*.

\*2. The Cables are single-shielded, but the communications and noise characteristics are ensured to satisfy the standard values.

The table below lists 2-pair cables with 22 AWG conductors.

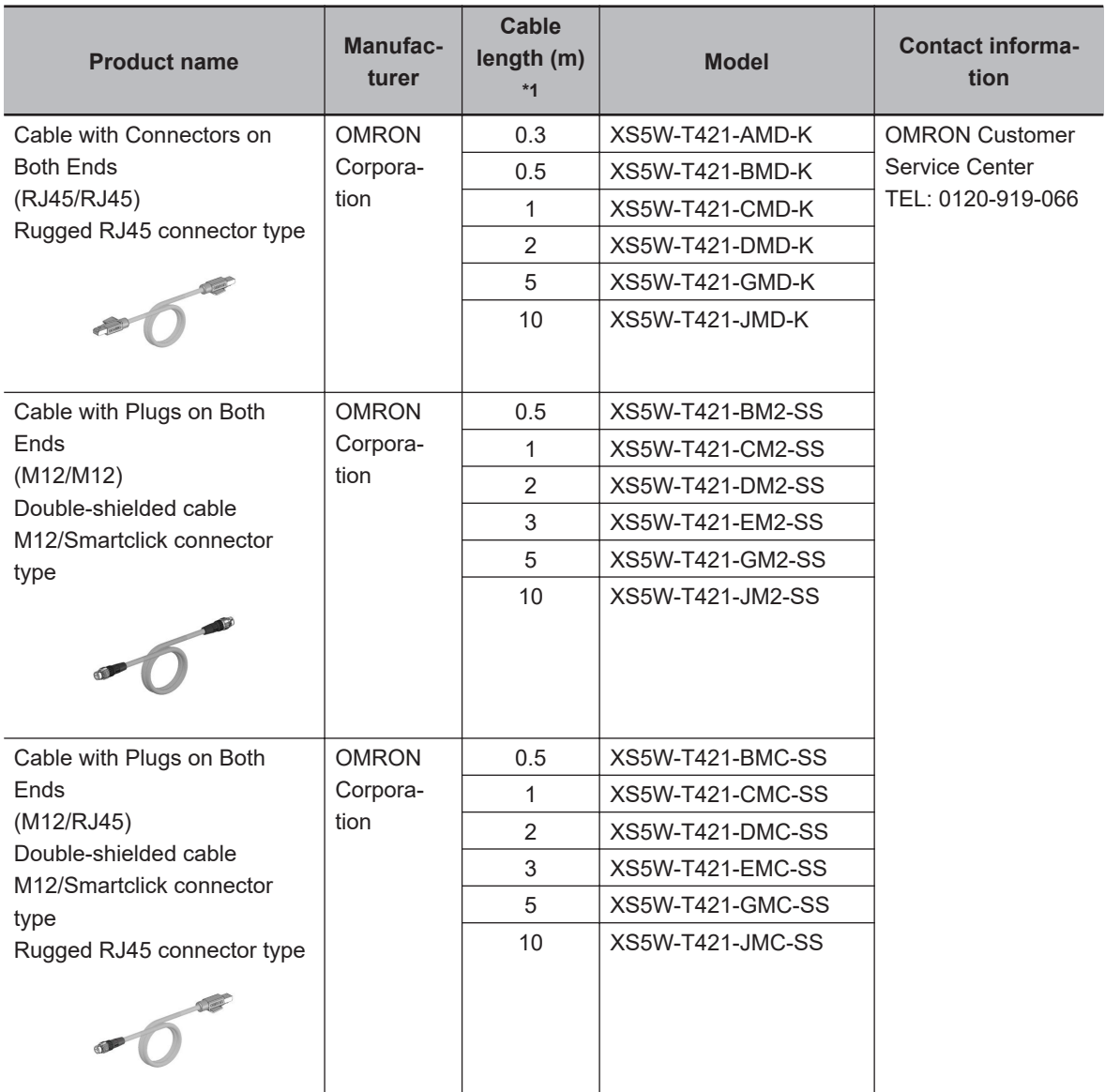

\*1. For the latest list of the Cables, refer to the *Industrial Ethernet Connectors Catalog* (Cat. No. G019).

#### **Cables and Connectors**

The table below lists 4-pair cables with 24 AWG conductors and connectors.

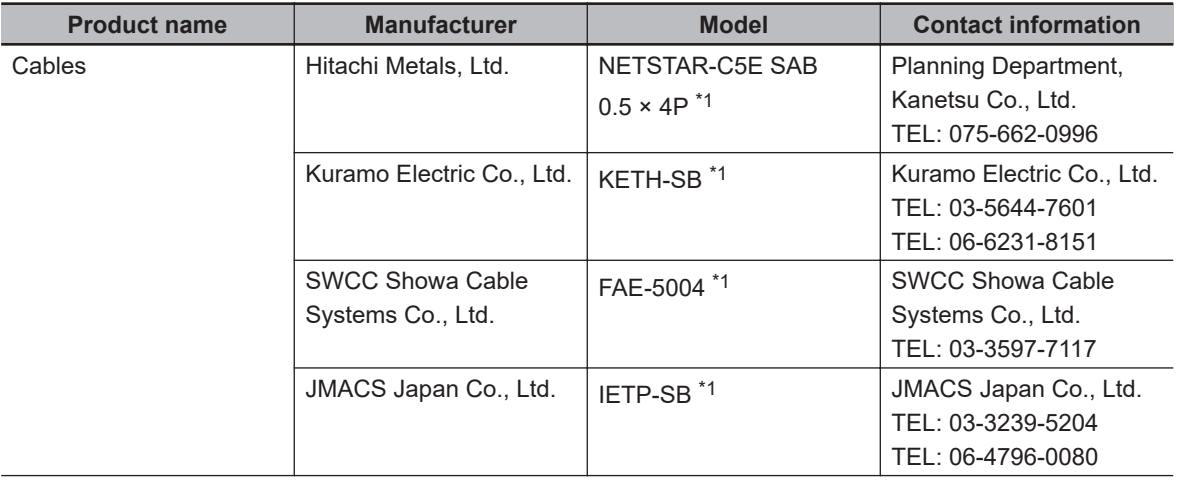
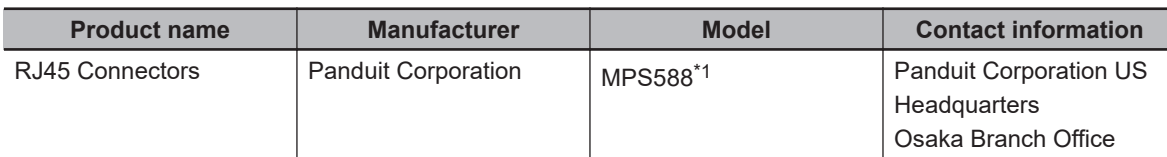

\*1. We recommend that you use combinations of the above cables and connectors.

The table below lists 2-pair cables with 22 AWG conductors and connectors.

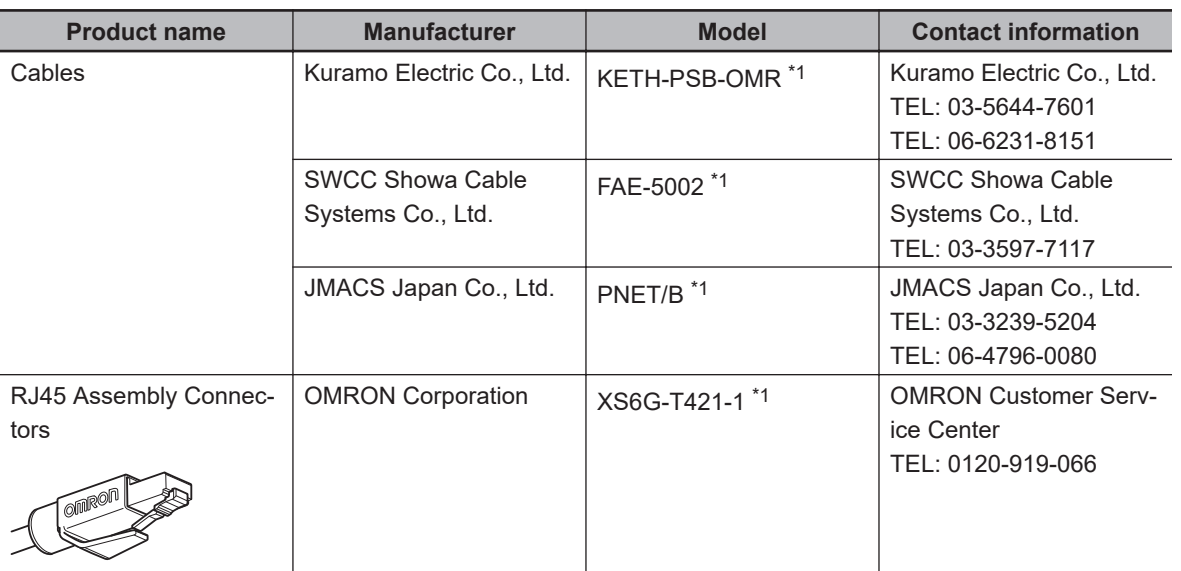

\*1. We recommend that you use combinations of the above cables and connectors.

#### **Attaching the Connectors to the Cable and Pin Assignments**

 $\sqrt{2}$ ┑

Use straight wiring to attach the connectors to the communications cable, as shown below.

 $\Gamma$ 

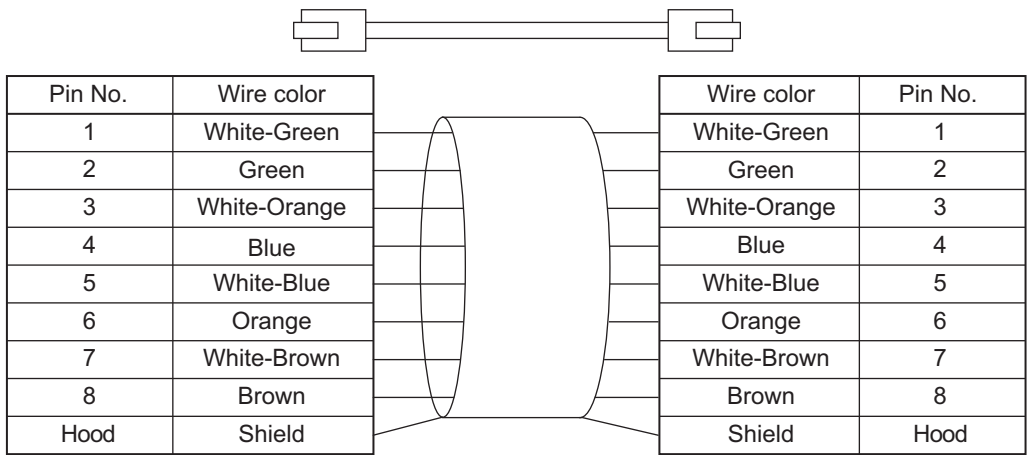

**Note 1.** Connect the cable shield to the connector hood at both ends of the cable.

**Note 2.** There are two connection methods for Ethernet: T568A and T568B. The T568A connection method is shown above, but the T568B connection method can also be used.

The connector specifications are as follows.

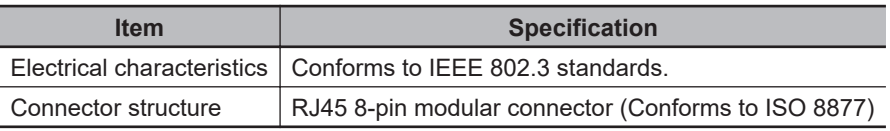

The pin assignments are as follows.

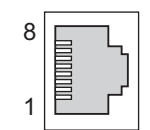

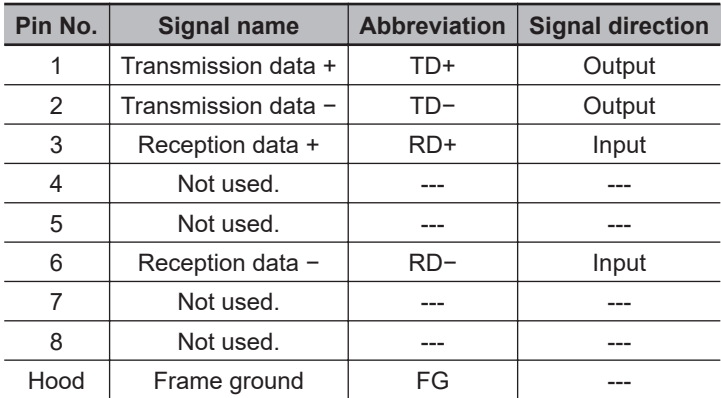

#### **5-2-2 Laying the Ethernet Network**

### **Installation Precautions**

Basic precautions for the installation of Ethernet networks are provided below.

#### **Precautions when Installing a Network**

- When you install an Ethernet network, take sufficient safety precautions and follow the standards and specifications. (Refer to "JIS X 5252" or to electrical facility technical references.) An expert who is well trained in safety measures, standards, and specifications should be asked to perform the installation.
- Do not install Ethernet network equipment near sources of noise. If the network must be installed in an area subject to noise, take steps to address the noise, such as placing equipment in metal cases.

#### **Precautions when Installing Communications Cables**

- Check the following items on the communications cables that are used in the network.
	- a) Are there any breaks?
	- b) Are there any shorts?
	- c) Are there any connector problems?
- When you connect the cable to the communications connectors on devices, firmly insert the communications cable connector until it locks in place.
- Do not lay the communications cables together with high-voltage lines.
- Do not lay the communications cable near devices that generate noise.
- Do not lay the communications cables in locations subject to high temperatures or high humidity.
- Do not lay the communications cables in locations subject to excessive dirt and dust or to oil mist or other contaminants.
- There are limitations on the bending radius of communications cables. Check the specifications of the communications cable for the bending radius.

### **Installing Ethernet Networks**

The following products are recommended as devices to be used to configure an Ethernet network.

#### **Ethernet Switches**

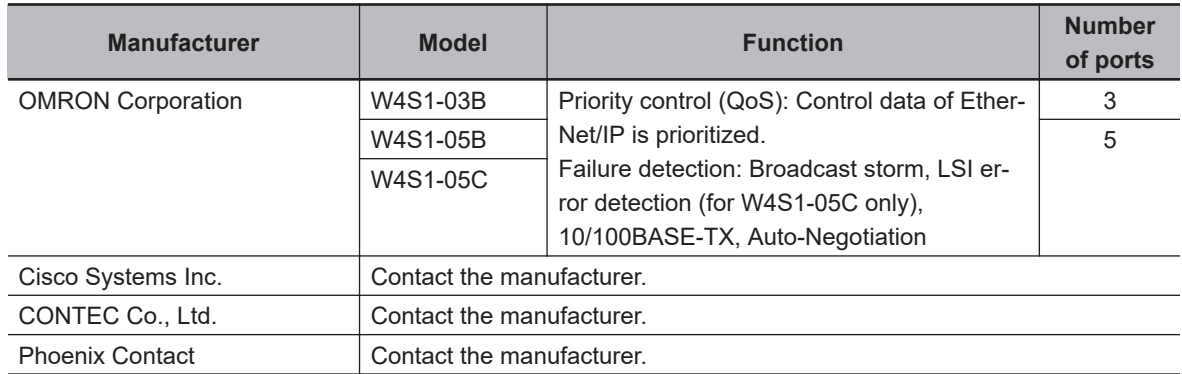

#### **Twisted-pair Cables and Connectors**

The table below lists 4-pair cables with 24 AWG conductors and connectors for 1000BASE-T/ 100BASE-TX.

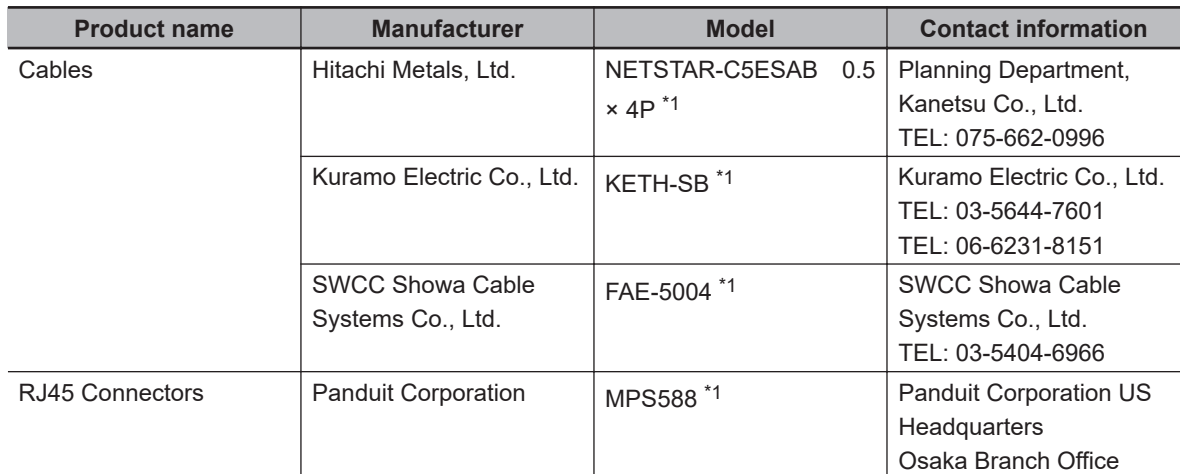

\*1. We recommend that you use combinations of the above cables and connectors.

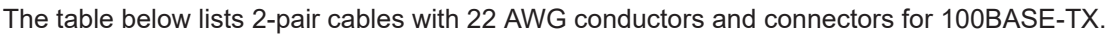

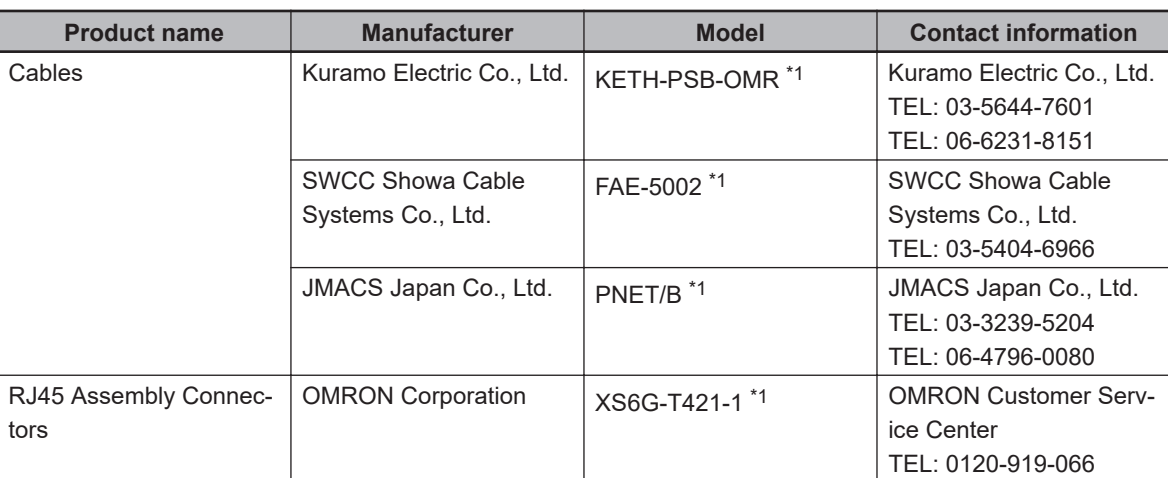

\*1. We recommend that you use combinations of the above cables and connectors.

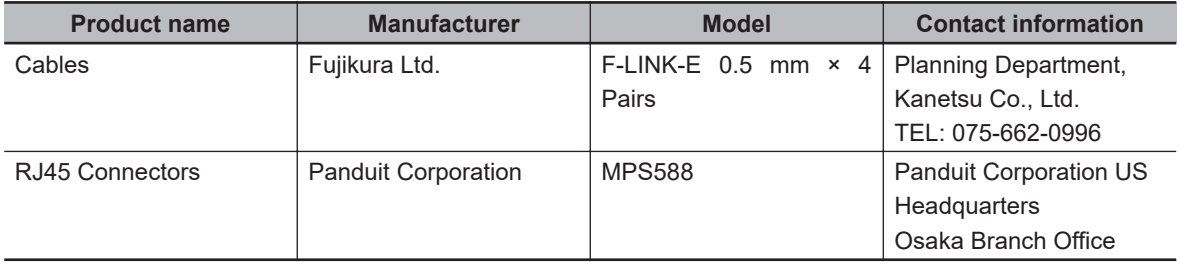

The table below lists 4-pair cables with 0.5-mm conductors and connectors for 100BASE-TX.

#### **Attaching the Connectors to the Cable and Pin Assignments**

Use straight wiring to attach the connectors to the communications cable, as shown below.

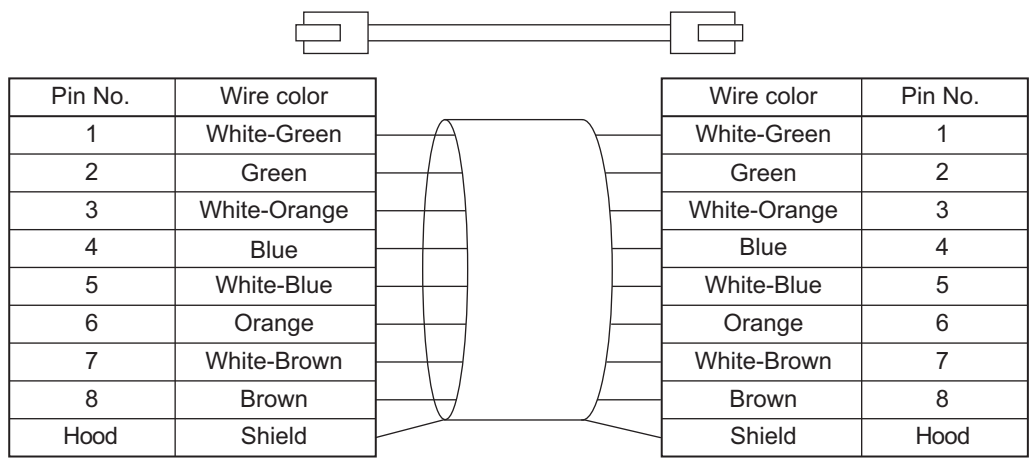

**Note 1.** Connect the cable shield to the connector hood at both ends of the cable.

**Note 2.** There are two connection methods for Ethernet: T568A and T568B. The T568A connection method is shown above, but the T568B connection method can also be used.

The connector specifications are as follows.

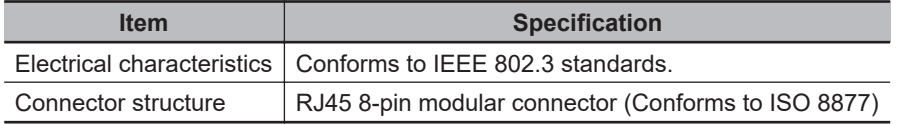

The pin assignments are as follows.

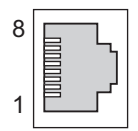

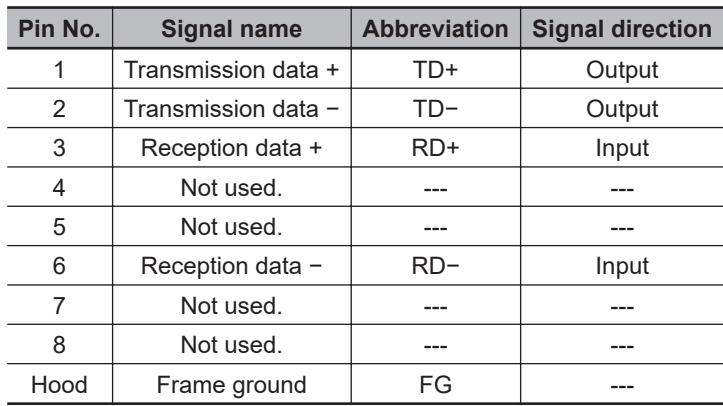

### **5-2-3 Watchdog Timer Output Wiring**

### **Applicable Wires**

The wires that you can connect to the terminal block are twisted wires, solid wires, and ferrules that are attached to the twisted wires. The following section describes the dimensions and processing methods for applicable wires.

#### **Using Ferrules**

If you use ferrules, attach the twisted wires to them.

Observe the application instructions for your ferrules for the wire stripping length when attaching ferrules.

Always use plated one-pin ferrules. Do not use unplated ferrules or two-pin ferrules.

The applicable ferrules, wires, and crimping tools are listed in the following table.

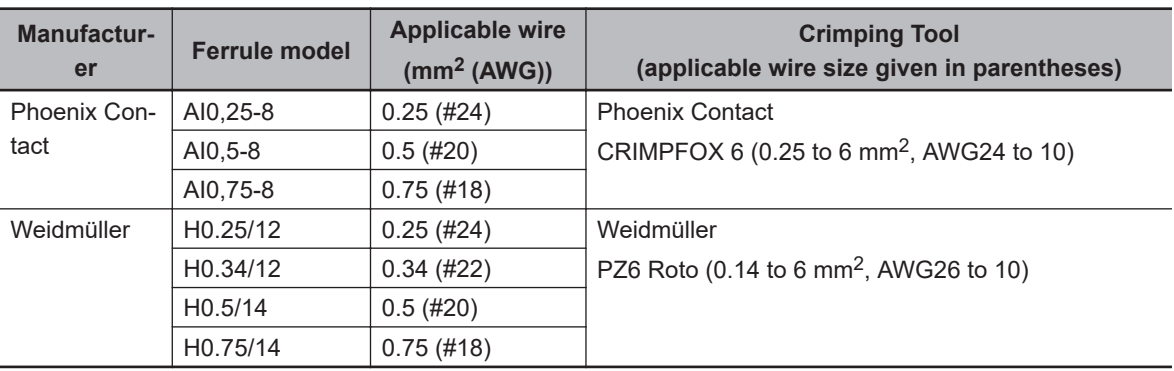

#### **Using Twisted or Solid Wires**

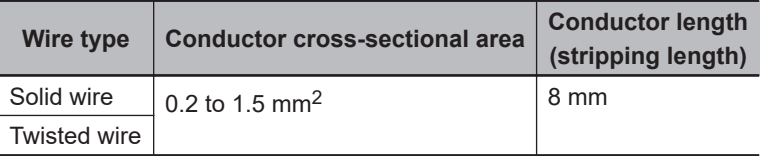

### **Required Tools**

Use a flat-blade screwdriver to remove wires. The recommended screwdriver is as follows.

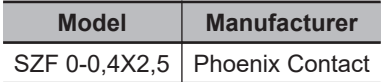

## **Connecting Ferrules**

Insert the ferrule straight into the terminal hole.

It is not necessary to press a flat-blade screwdriver into the release hole.

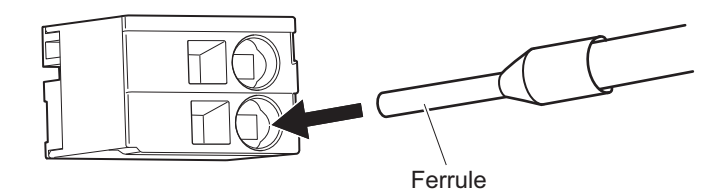

After you make a connection, make sure that the ferrule is securely connected to the terminal block.

### **Connecting Twisted Wires/Solid Wires**

Use the following procedure to connect the twisted wires or solid wires to the terminal block.

*1* Press a flat-blade screwdriver straight into the release hole. If you press in the screwdriver correctly, you will feel the spring in the release hole, and the screw driver will begin to incline.

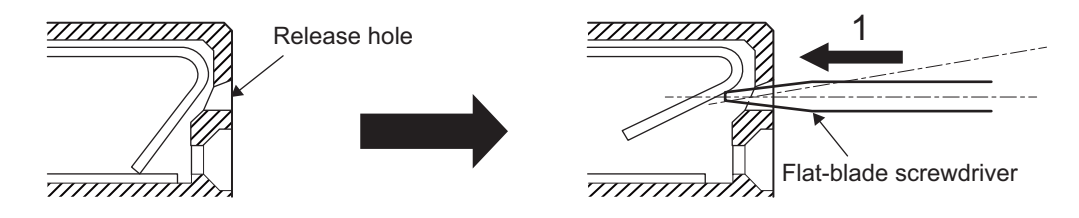

*2* Leave the flat-blade screwdriver pressed into the release hole and insert the twisted wire or the solid wire into the terminal hole.

Insert the twisted wire or the solid wire until the stripped portion is no longer visible to prevent shorting.

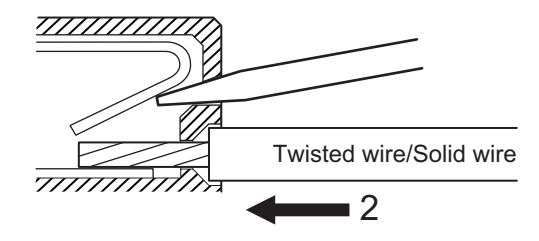

*3* Remove the flat-blade screwdriver from the release hole.

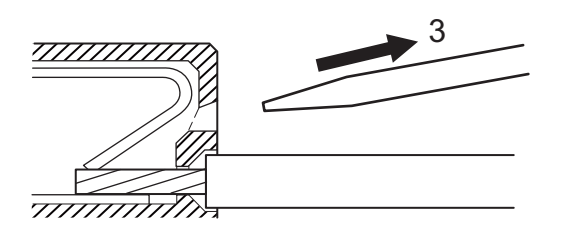

After you make a connection, make sure that the twisted wire or the solid wire is securely connected to the terminal block.

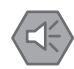

#### **Precautions for Safe Use**

- Make sure that all wiring is correct.
- Do not bend the cable forcibly. Doing so may break the cable.

### **Removing Wires**

Use the following procedure to remove the wires from the terminal block. The removal method is the same for ferrules, twisted wires, and solid wires.

*1* Press a flat-blade screwdriver straight into the release hole. If you press in the screwdriver correctly, you will feel the spring in the release hole, and the screw driver will begin to incline.

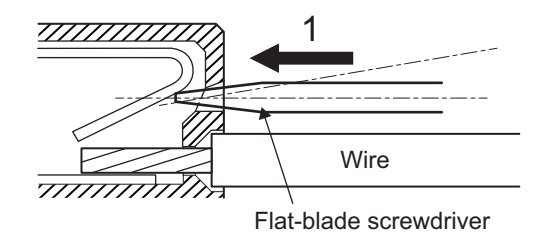

*2* Leave the flat-blade screwdriver pressed into the release hole and pull out the wire.

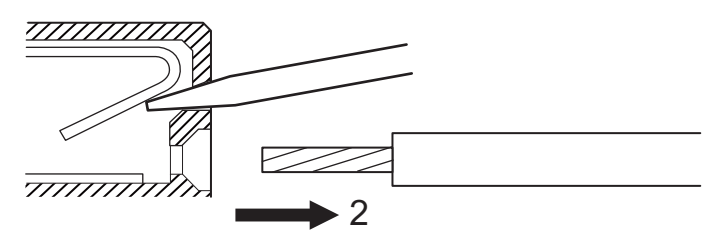

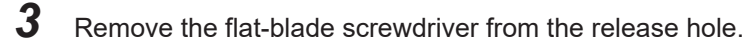

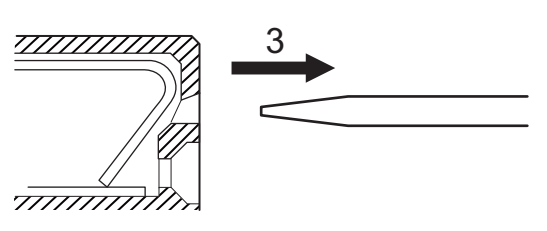

#### **Precautions for Safe Use**

- Make sure that all wiring is correct.
- Do not bend the cable forcibly. Doing so may break the cable.

### **5-2-4 USB Memory Device Connection**

Connect a USB memory device to the USB host port (Type A) on the CPU Unit to save relevant data.

Refer to *[3-1-5 USB Memory Device](#page-51-0)* on page 3-8 for information on the recommended USB memory devices.

## **5-3 Axis Interface Unit Wiring**

### **5-3-1 Encoder Connector Wiring**

### **Connector Arrangement for Digital Quadrature Encoder**

This section describes the connector arrangement for the CK3W-AX1313 $\square$ /-AX1414 $\square$ /-AX1515 $\square$ Units.

The Unit side connector is a high-density D-sub 15-pin female connector (MIL-C-24308 compliant, lock screw #4-40 UNC).

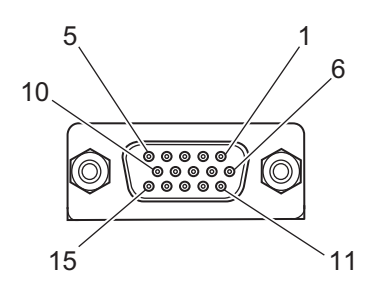

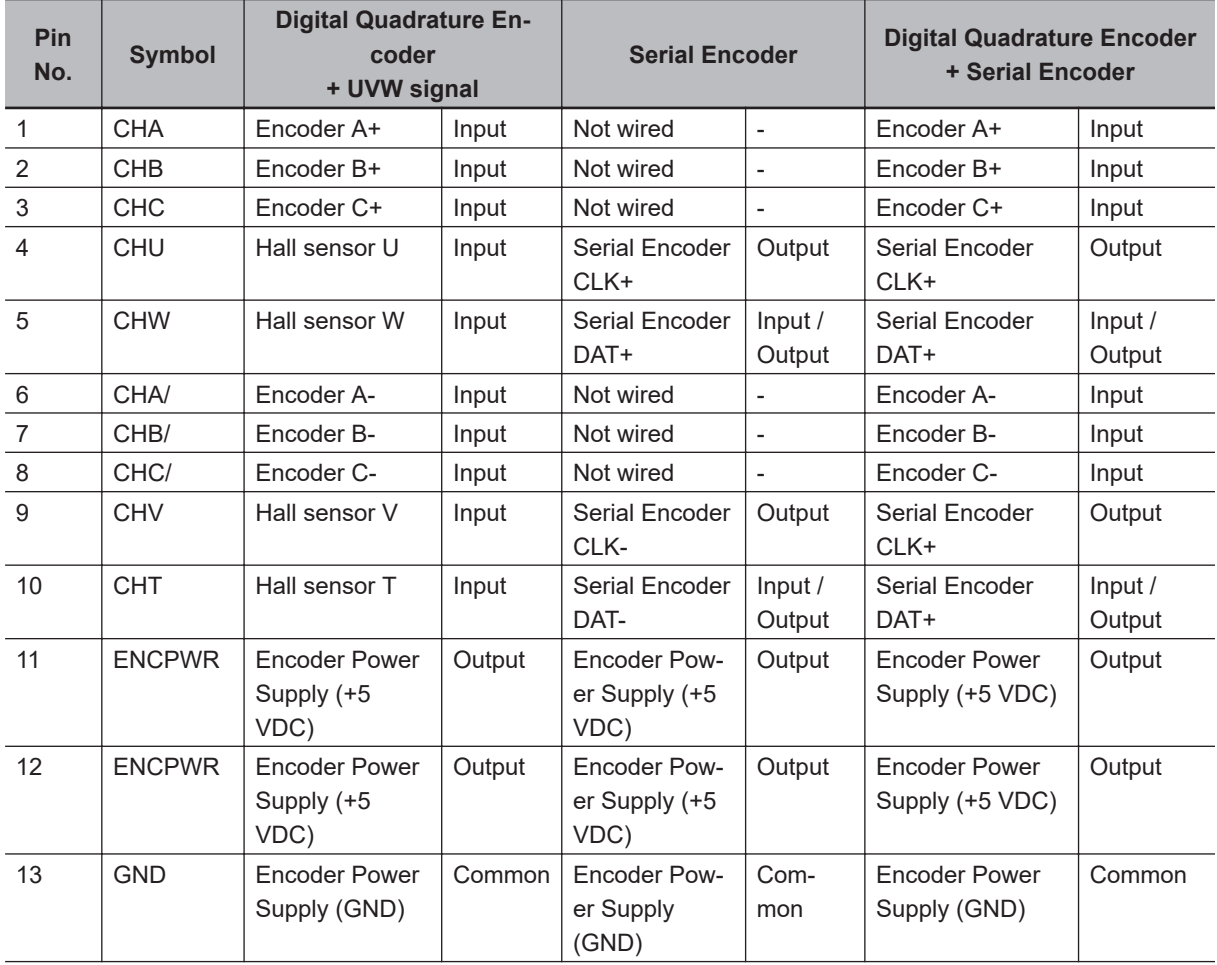

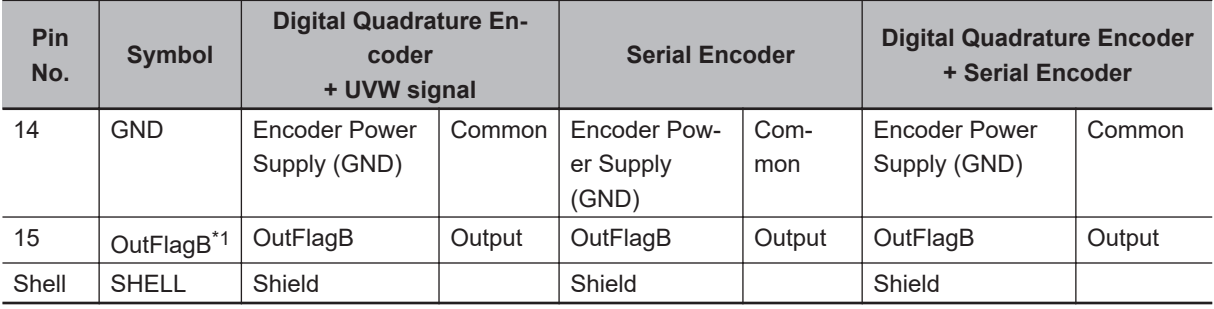

\*1. The OutFlagB output function is not available with the CK3W-AX1313 $\Box$  Units.

### **Connector Arrangement for Sinusoidal Encoder**

This section describes the connector arrangement for the CK3W-AX2323 $\Box$  Units. The Unit side connector is a high-density D-sub 15-pin female connector (MIL-C-24308 compliant, lock screw #4-40 UNC).

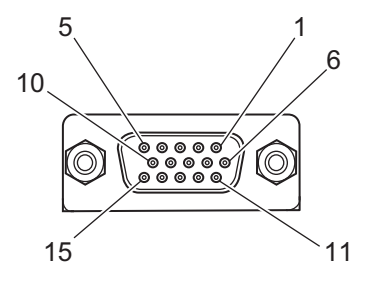

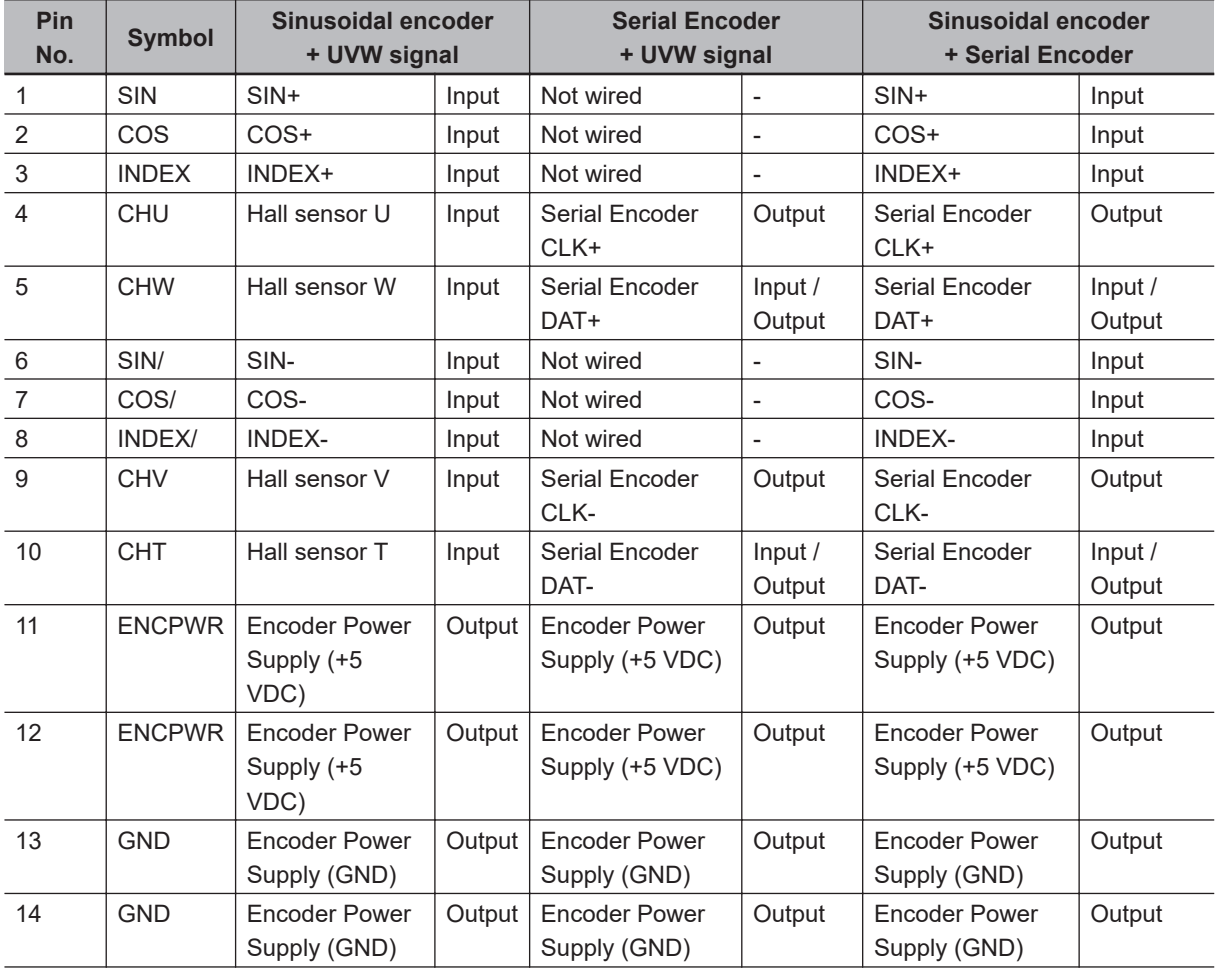

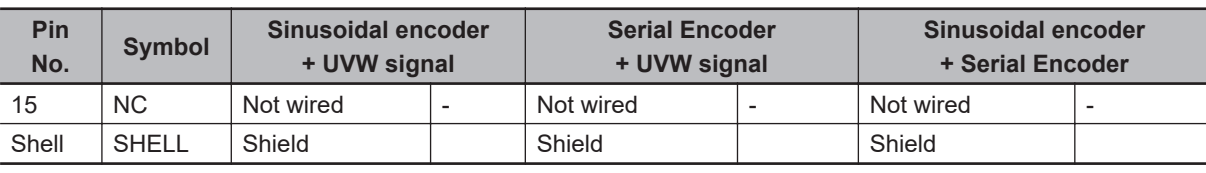

#### **Precautions for Correct Use**

Do not connect a digital quadrature encoder to a CK3W-AX2323□ Unit. If you connect a digital quadrature encoder, the Unit may be damaged.

### **Dedicated Cable**

The dedicated cables for wiring to the encoder connector are provided as an option.

The encoder connection side has discrete wires. Perform wiring to match the encoder specifications.

The cable models are as shown below.

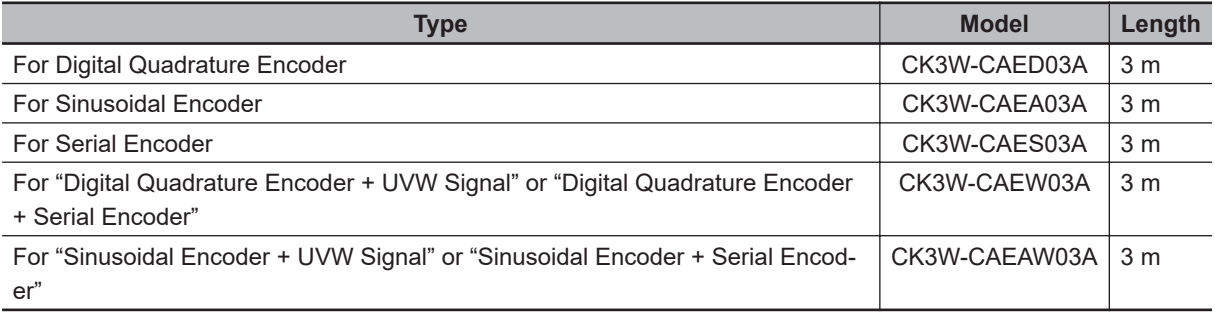

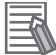

#### **Additional Information**

You may use a self-made cable.

When you create a self-made cable, use the following cable to block the effects of noise.

- Use a twisted-pair shielded cable for digital quadrature encoder, serial encoder, or UVW signal connection.
- Use a shielded twisted-pair cable with an overall shield and pair shields for sinusoidal encoder connection.

#### **For Digital Quadrature Encoder**

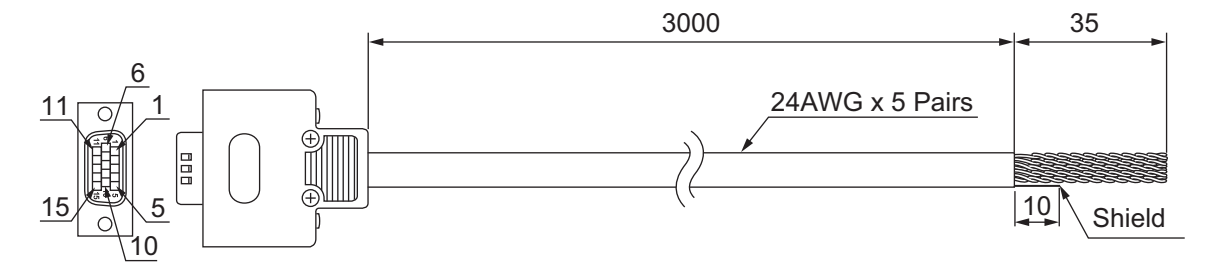

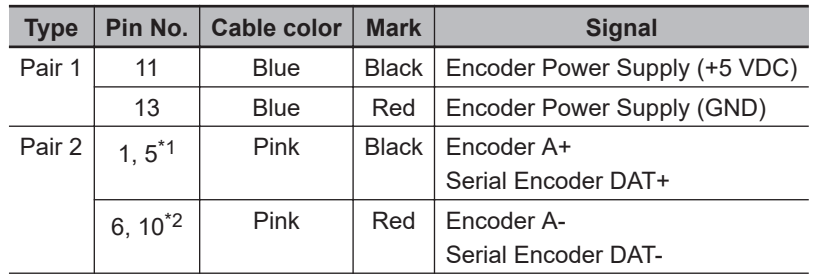

<span id="page-155-0"></span>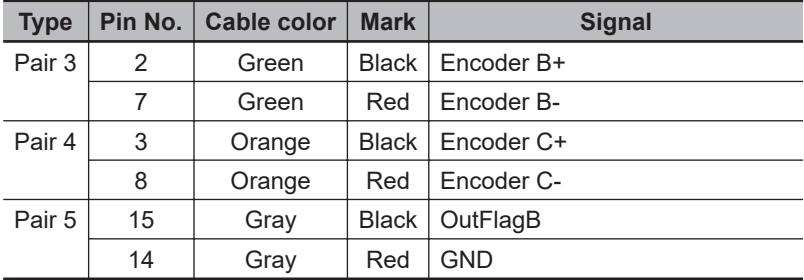

\*1. Inside the connector, Pin 1 and Pin 5 are short-circuited.

\*2. Inside the connector, Pin 6 and Pin 10 are short-circuited.

**Note** The cable shield is connected to the connector shell of the encoder connector. When using this cable, set to *OutFlagD* = 1, and disable the serial encoder DAT terminating resistance.

#### **For Sinusoidal Encoder**

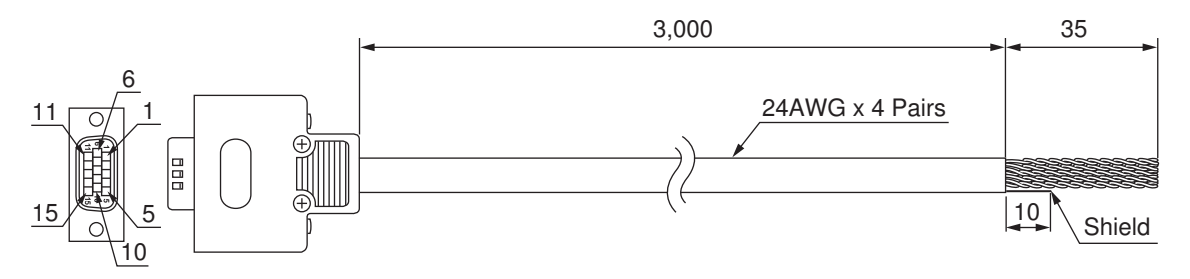

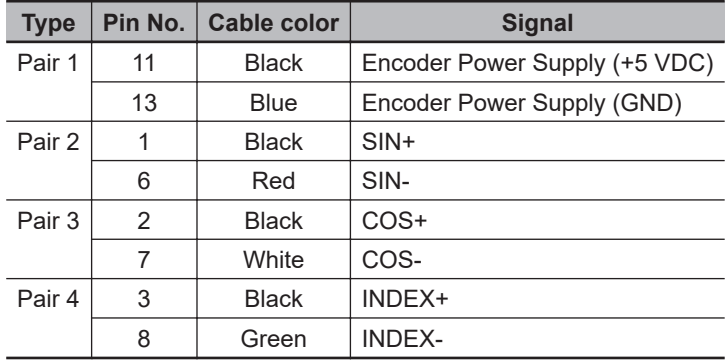

**Note** The cable shield consists of an overall shield and pair shields.

The overall shield is connected to the connector shell of the encoder connector.

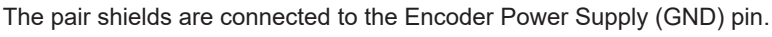

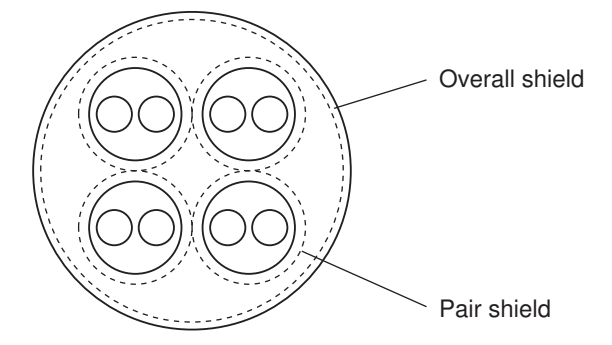

#### **For Serial Encoder**

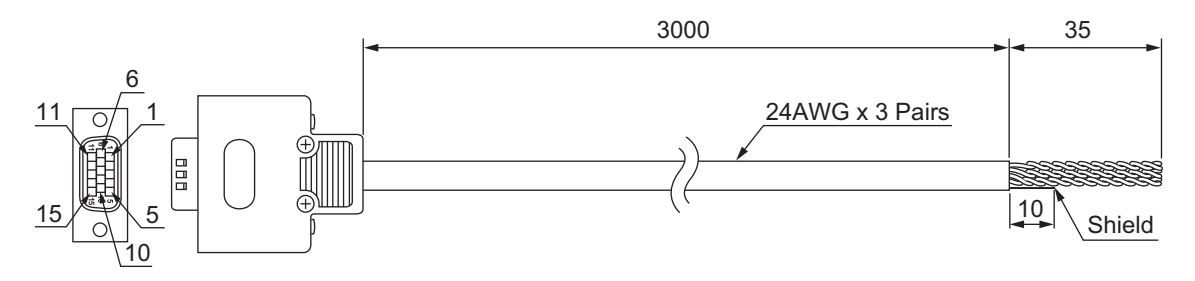

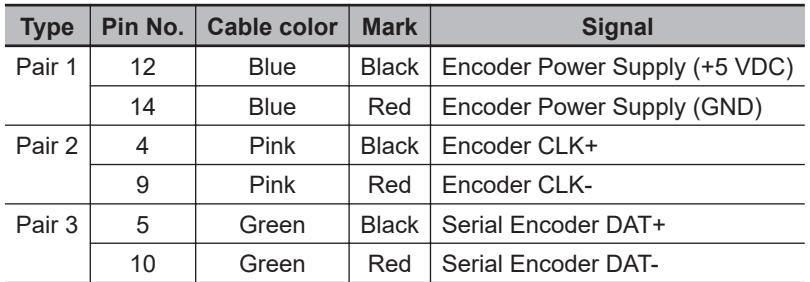

**Note** The cable shield is connected to the connector shell of the encoder connector.

 **For "Digital Quadrature Encoder + UVW Signal" or "Digital Quadrature Encoder + Serial Encoder"**

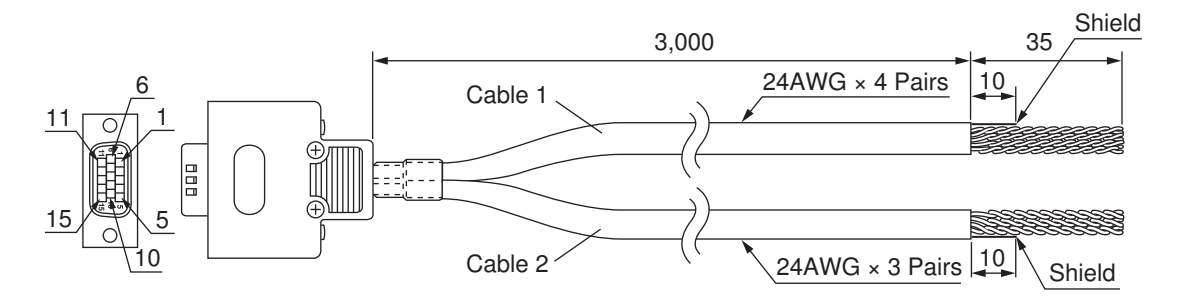

#### **Cable 1**

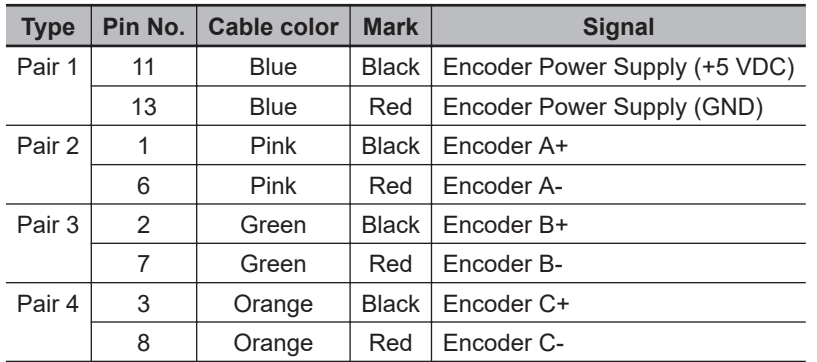

**Note** The cable shield is connected to the connector shell of the encoder connector.

#### **Cable 2**

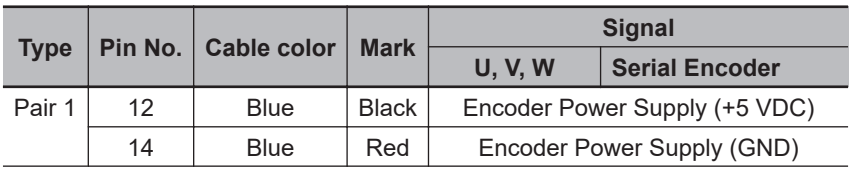

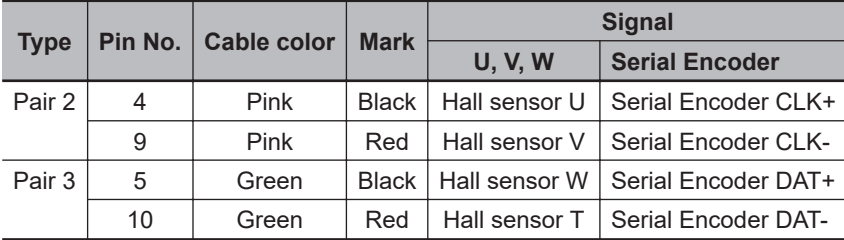

**Note** The cable shield is connected to the connector shell of the encoder connector.

#### **For "Sinusoidal Encoder + UVW Signal" or "Sinusoidal Encoder + Serial Encoder"**

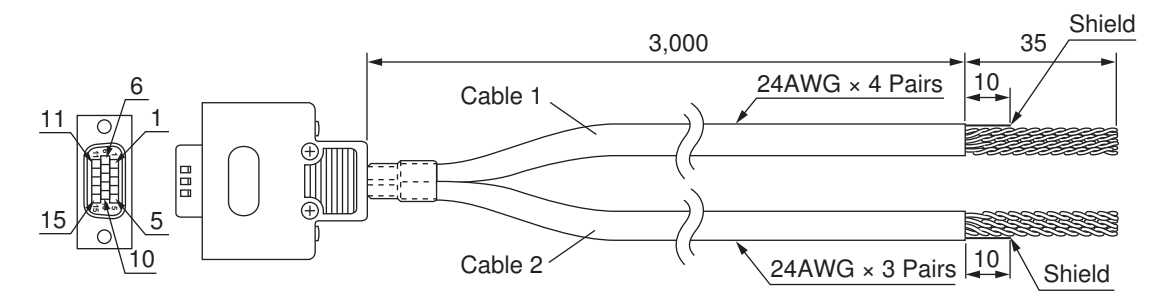

#### **Cable 1**

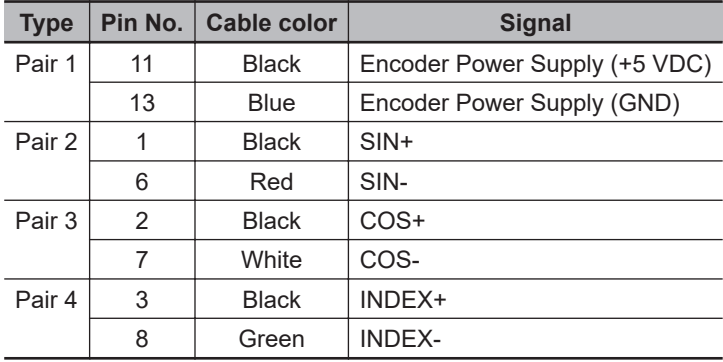

**Note** The cable shield consists of an overall shield and pair shields.

The overall shield is connected to the connector shell of the encoder connector. The pair shields are connected to the Encoder Power Supply (GND) pin.

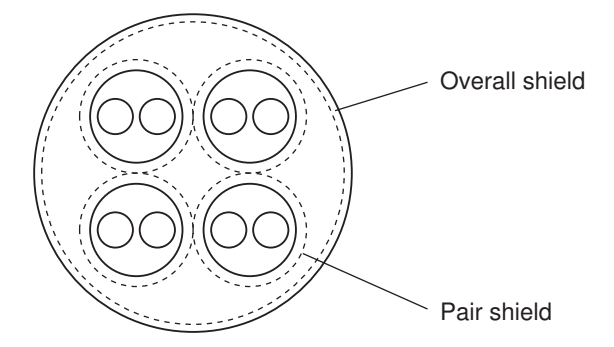

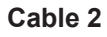

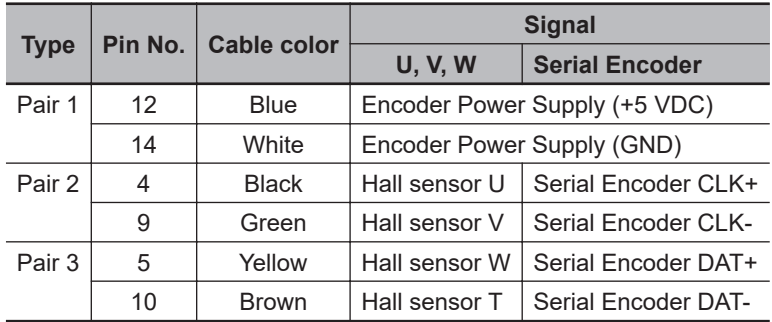

**Note** The cable shield is connected to the connector shell of the encoder connector.

### **5-3-2 Amplifier Connector Wiring**

### **Connector Arrangement of FilteredPWM/TrueDAC Type Amplifier Connector**

This section describes the connector arrangement for the CK3W-AX1414 $\Box$ /-AX1515 $\Box$  Units. The Unit side connector is a D-sub 15-pin female connector (MIL-C-24308 compliant, lock screw #4-40 UNC).

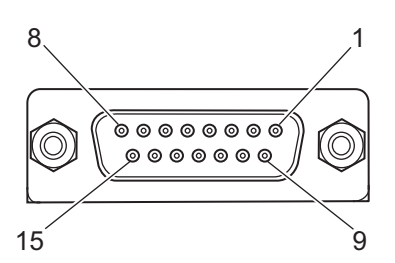

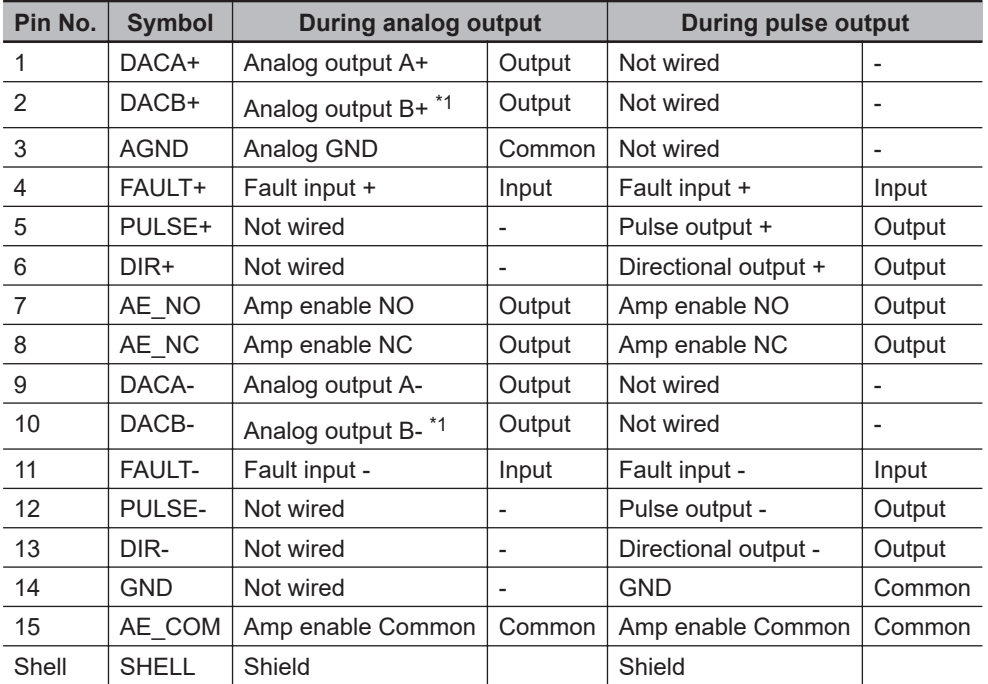

\*1. In the FilteredPWM type, there is no analog output B.

### **Dedicated Cable**

#### **For FilteredPWM/TrueDAC type**

This section describes the cable used for the CK3W-AX1414 $\square$ /-AX1515 $\square$  Units.

The dedicated cable for wiring to the FilteredPWM/TrueDAC type amplifier connector is provided as an option.

The amplifier connection side has discrete wires. Wire in accordance with the Servo Drive specifications.

The cable model is as shown below.

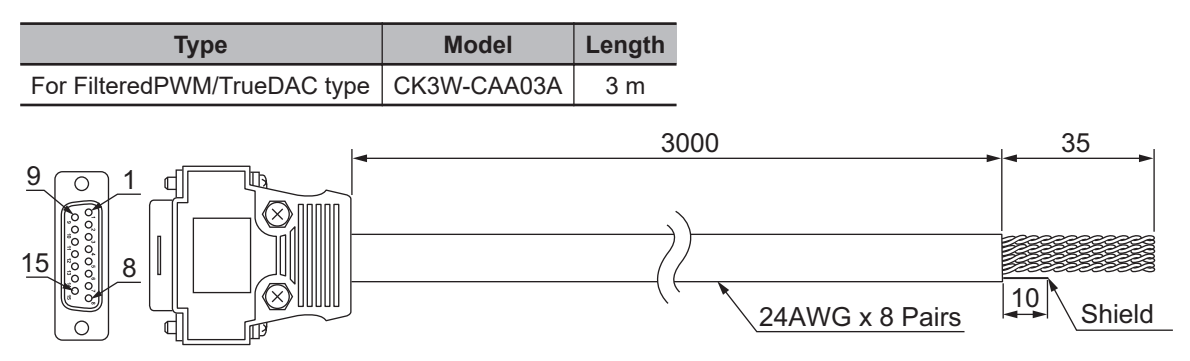

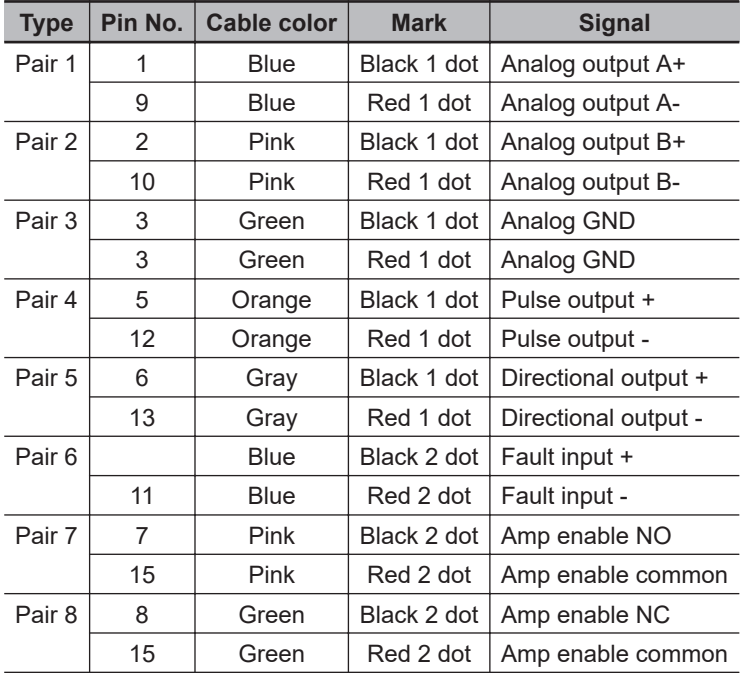

**Note** The cable shield is connected to the connector shell of the amplifier connector.

#### **Additional Information**

You may use a self-made cable. When you create a self-made cable, use a shielded twisted-pair cable to block the effects of noise.

#### **For DirectPWM type**

This section describes cables used for the CK3W-AX1313 $\square$ /-AX2323 $\square$  Units. Be sure to use the following cables for the DirectPWM type amplifier connector.

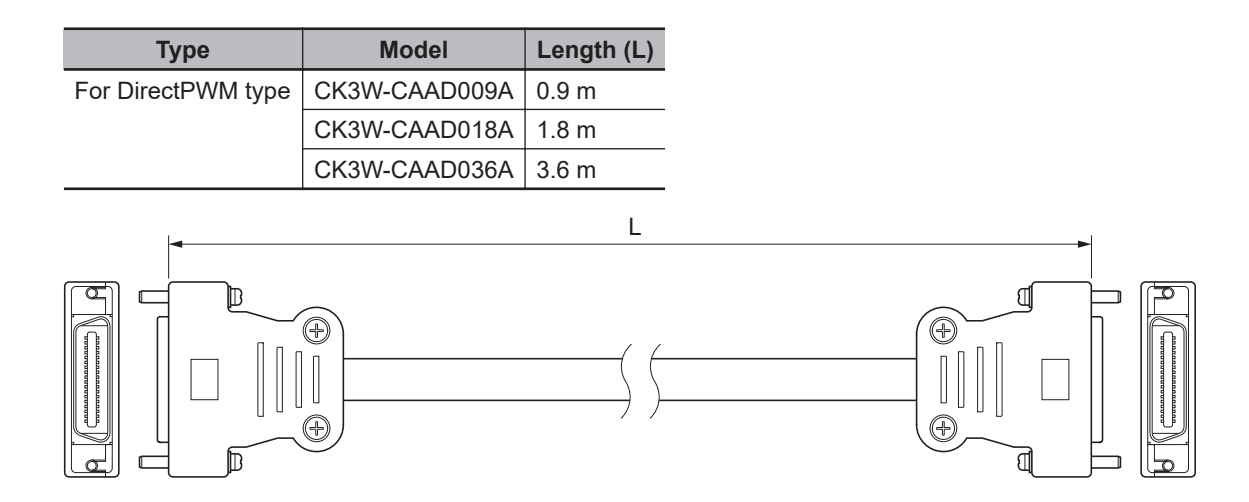

### **5-3-3 Flag Terminal Block/General I/O Terminal Block Wiring**

This section describes the wiring for the flag connection terminal block and the general digital I/O connection terminal block.

## **Wiring the Terminals**

#### **Applicable Wires**

The wires that you can connect to the terminal block are twisted wires, solid wires, and ferrules that are attached to the twisted wires. The following section describes the dimensions and processing methods for applicable wires.

#### **Using Ferrules**

If you use ferrules, attach the twisted wires to them.

Observe the application instructions for your ferrules for the wire stripping length when attaching ferrules.

Always use plated one-pin ferrules. Do not use unplated ferrules or two-pin ferrules.

The applicable ferrules, wires, and crimping tools are listed in the following table.

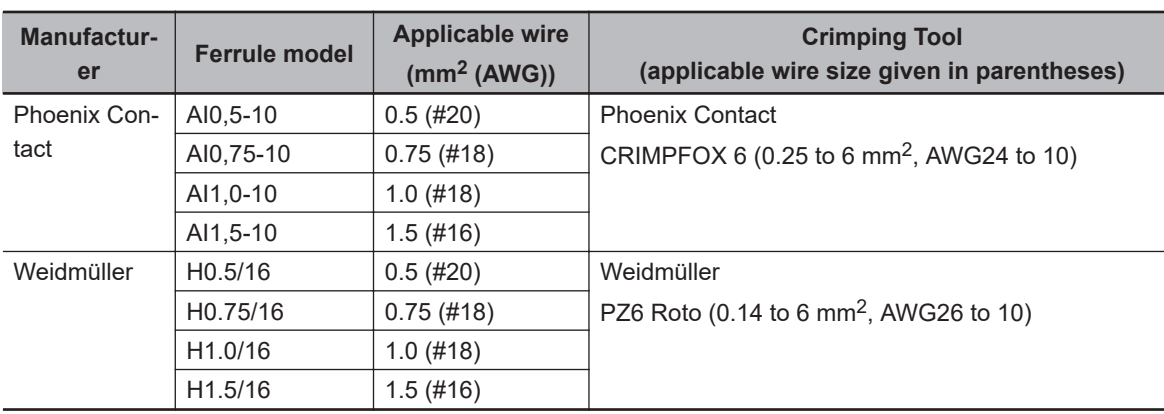

#### **Using Twisted or Solid Wires**

**5-3 Axis Interface Unit Wiring**

5-3 Axis Interface Unit Wiring

**5**

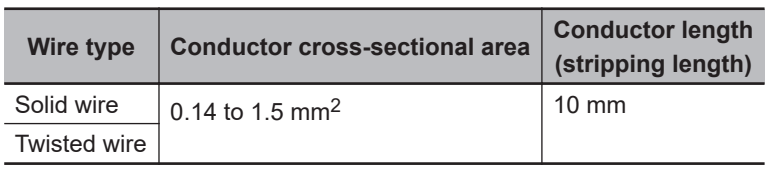

#### **Required Tools**

Use a flat-blade screwdriver to remove wires.

The recommended screwdriver is as follows.

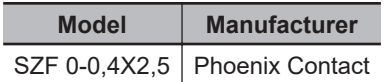

#### **Connecting Ferrules**

Insert the ferrule straight into the terminal hole.

It is not necessary to press a flat-blade screwdriver against the release button.

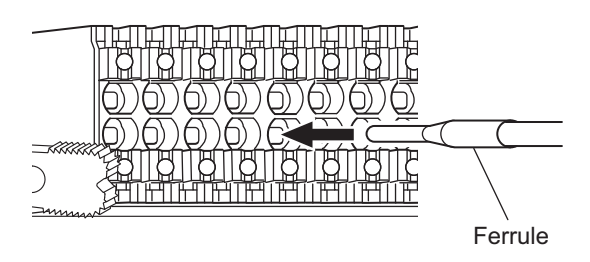

After you make a connection, make sure that the ferrule is securely connected to the terminal block.

#### **Connecting Twisted Wires/Solid Wires**

Use the following procedure to connect the twisted wires or solid wires to the terminal block.

*1* Press a flat-blade screwdriver straight against the release button from the terminal block front.

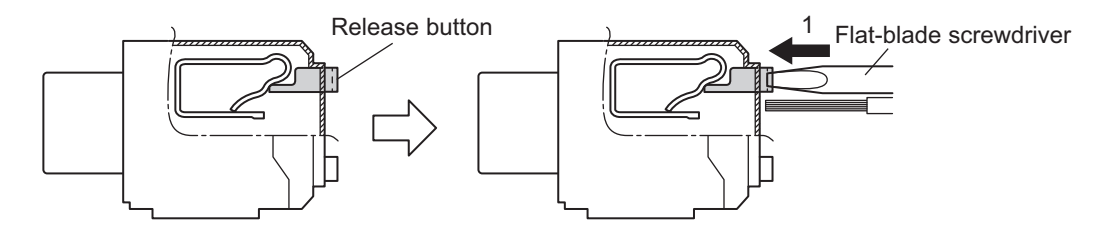

*2* Leave the flat-blade screwdriver pressed against the release button and insert the twisted wire or the solid wire into the terminal hole.

Insert the twisted wire or the solid wire until the stripped portion is no longer visible, to prevent shorting.

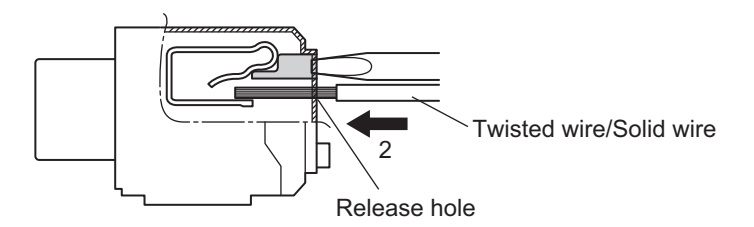

**3** Pull the flat-blade screwdriver away from the release button.

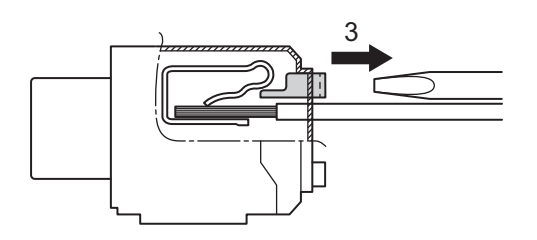

After you make a connection, make sure that the twisted wire or the solid wire is securely connected to the terminal block.

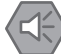

#### **Precautions for Safe Use**

- Make sure that all wiring is correct.
- Do not bend the cable forcibly. Doing so may break the cables.

#### **Removing Wires**

Use the following procedure to remove the wires from the terminal block. The removal method is the same for ferrules, twisted wires, and solid wires.

If wires are secured firmly to the terminal block, release them first.

*1* Press a flat-blade screwdriver straight against the release button from the terminal block front.

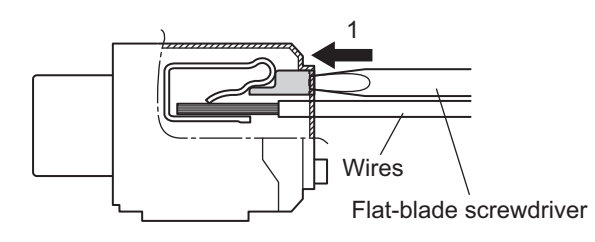

*2* Leave the flat-blade screwdriver pressed against the release button and pull out the wire from the terminal hole.

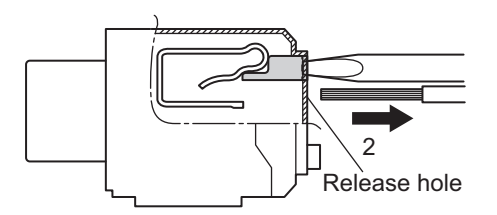

*3* Pull the flat-blade screwdriver away from the release button.

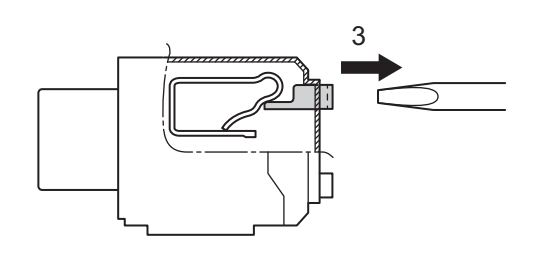

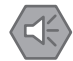

#### **Precautions for Safe Use**

- Make sure that all wiring is correct.
- Do not bend the cable forcibly. Doing so may break the cables.

#### **Installing a Terminal Block**

Insert the terminal block into the main body, and press hard to click the terminal block into place on the Unit.

After you mount the terminal block, make sure that it is fixed to the Unit.

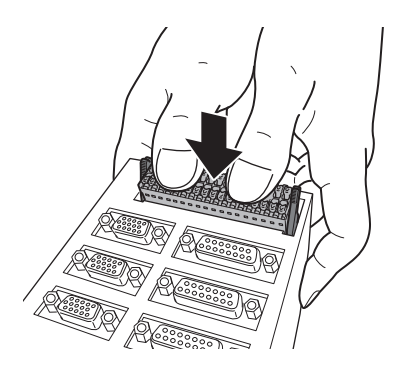

#### **Removing a Terminal Block**

Drop the lock levers on both sides of the terminal block at the same time to remove the terminal block.

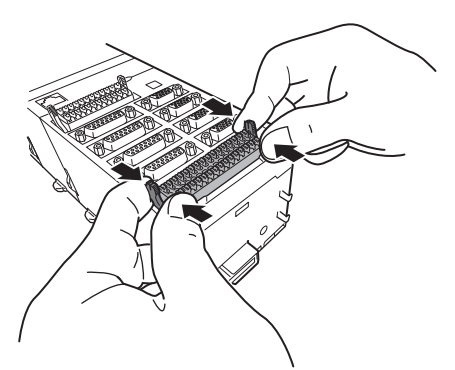

### **Precautions When Connecting a Two-wire DC Sensor**

When a two-wire sensor is used with a general digital input and a flag input, check that the following conditions are met.

Failure to meet these conditions may result in operating errors.

#### **Relation between ON voltage of the general digital input / flag input and sensor residual voltage**

 $V_{ON} \leq V_{CC} - V_R$ 

V<sub>ON</sub>: ON voltage of general digital input and flag input

 $V_{\text{CC}}$ : Input voltage of general digital input and flag input

 $V_{R}$ : Output residual voltage of sensor

#### **Relation between input current to the general digital input / flag input and sensor control output (load current)**

 $I_{\text{OUT}}$  (min)  $\leq I_{\text{ON}} \leq I_{\text{OUT}}$  (max)

#### **Precautions for Correct Use**

The general digital input and flag input are constant current type input. For constant current type input, the input current does not increase linearly with the input voltage.

If you gradually raise the input voltage, once the input current reaches  $I_{ON}$ , the input current does not increase and remains roughly constant even when the input voltage is raised.

When  $I_{ON}$  is smaller than  $I_{OUT}$  (min), connect a bleeder resistor R. The bleeder resistor constant can be calculated as follows:

 $R \leq (V_{CC} - V_R) / (I_{OUT} (min) - I_{ON})$ 

Power W of bleeder resistor ≥ (V<sub>CC</sub> − V<sub>R</sub>)<sup>2</sup> / R × 4 [allowable margin]

 $V_{CC}$ : Input voltage of general digital input and flag input

 $V_{R}$ : Output residual voltage of sensor

 $I_{ON}$ : Input current of general digital input and flag input

IOUT: Sensor control output (load current)

#### **Relation between OFF current of the general digital input / flag input and sensor leakage current**

The general digital input and flag input cannot detect sensor output OFF unless the following conditions are satisfied:

 $I_{\text{OFF}} \geq I_{\text{leak}}$ 

When  $I_{\text{leak}}$  is greater than  $I_{\text{OFF}}$ , connect a bleeder resistor R. Use the following equation to calculate the bleeder resistance constant.

 $R \leq (V_{OFF} / I_{OFF}) \times V_{OFF} / (I_{leak} \times (V_{OFF} / I_{OFF}) - V_{OFF})$ 

Power W of bleeder resistor ≥ (V<sub>CC</sub> – V<sub>R</sub>)<sup>2</sup> / R × 4 [allowable margin]

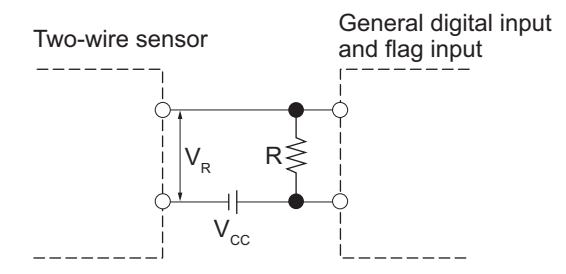

 $V_{ON}$ : ON voltage of general digital input and flag input  $I_{OUT}$ : Sensor control output (load current)  $V_{\text{OFF}}$ : OFF voltage of general digital input and flag input  $I_{\text{leak}}$ : Sensor leakage current  $I_{ON}$ : ON current of general digital input and flag input  $R$ : Bleeder resistor  $I_{\text{OFF}}$ : OFF current of general digital input and flag input

 $V_{\text{CC}}$ : Power supply voltage  $V_{\text{R}}$ : Output residual voltage of sensor

#### **Precautions for Sensor Inrush Current**

An incorrect input may occur due to sensor inrush current if a sensor is turned ON after the Unit has started up to the point where inputs are possible.

Determine the time required for sensor operation to stabilize after the sensor is turned ON and take appropriate measures, such as inserting an ON delay into the application program after turning ON the sensor.

### **Precautions When Connecting to General Digital Output**

#### **Output Short-circuit Protection**

If a load connected to the output terminals is short-circuited, output components and printed circuit boards may be damaged.

When you use a NPN type output that does not include the load short-circuit protection, incorporate a protective fuse in the output. Use a fuse with a capacity of protection, around twice the rated output.

#### **• Precautions for Inrush Current**

When you use general digital output, steps must be taken to avoid damage to the output transistor when connecting a load with a high inrush current such as an incandescent lamp. Use either of the following methods to reduce the inrush current.

In countermeasure 1, the current consumption from the I/O power supply is increased although the voltage supplied to the load L is not decreased.

In countermeasure 2, the voltage supplied to the load L is decreased although the current consumption from the I/O power supply is not increased.

Select the appropriate countermeasures according to the operating conditions.

#### **Countermeasure 1**

Draw about 1/3 of the rated current consumed by the load.

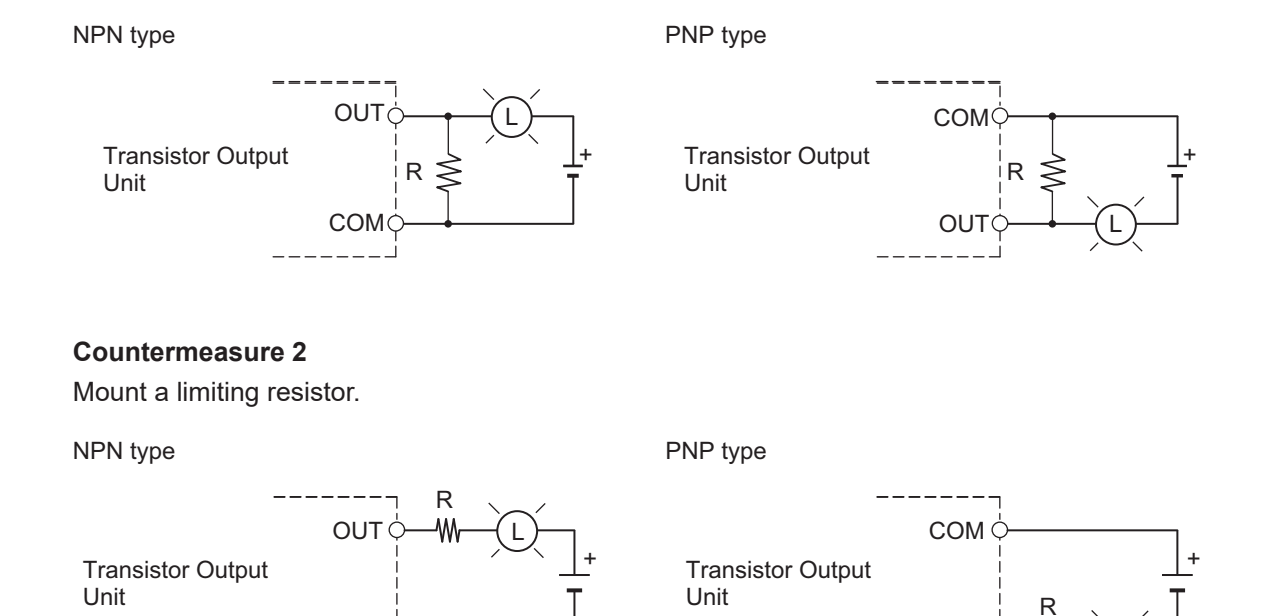

COM  $\Diamond$  OUT

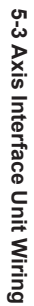

L

## **5-4 Digital I/O Unit Wiring**

This section describes the wiring for the digital I/O connection terminal block.

#### **5-4-1 Wiring the Terminals**

### **Applicable Wires**

The wires that you can connect to the terminal block are twisted wires, solid wires, and ferrules that are attached to the twisted wires. The following section describes the dimensions and processing methods for applicable wires.

#### **Using Ferrules**

If you use ferrules, attach the twisted wires to them.

Observe the application instructions for your ferrules for the wire stripping length when attaching ferrules.

Always use plated one-pin ferrules. Do not use unplated ferrules or two-pin ferrules.

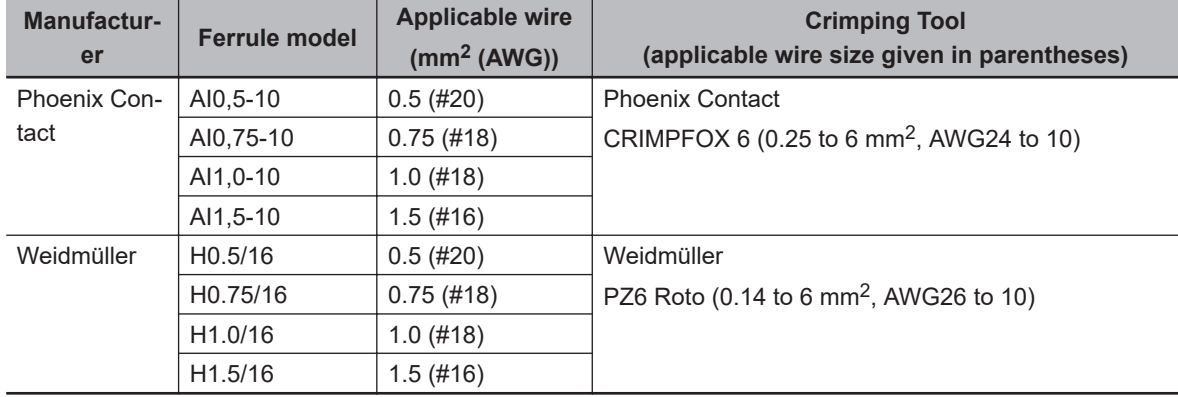

The applicable ferrules, wires, and crimping tools are listed in the following table.

#### **Using Twisted or Solid Wires**

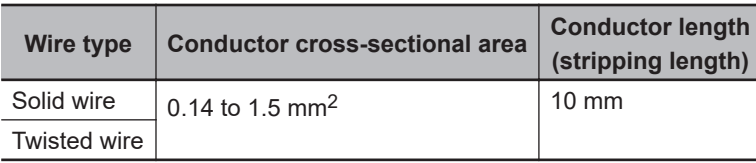

### **Required Tools**

Use a flat-blade screwdriver to remove wires.

The recommended screwdriver is as follows.

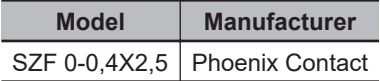

## **Connecting Ferrules**

Insert the ferrule straight into the terminal hole.

It is not necessary to press a flat-blade screwdriver against the release button.

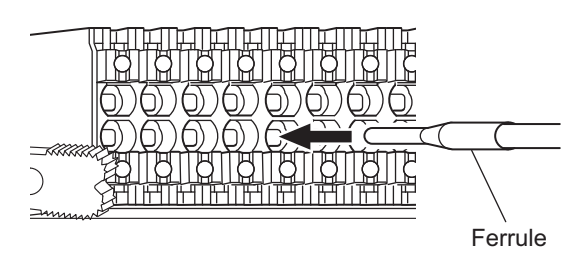

After you make a connection, make sure that the ferrule is securely connected to the terminal block.

### **Connecting Twisted Wires/Solid Wires**

Use the following procedure to connect the twisted wires or solid wires to the terminal block.

*1* Press a flat-blade screwdriver straight against the release button from the terminal block front.

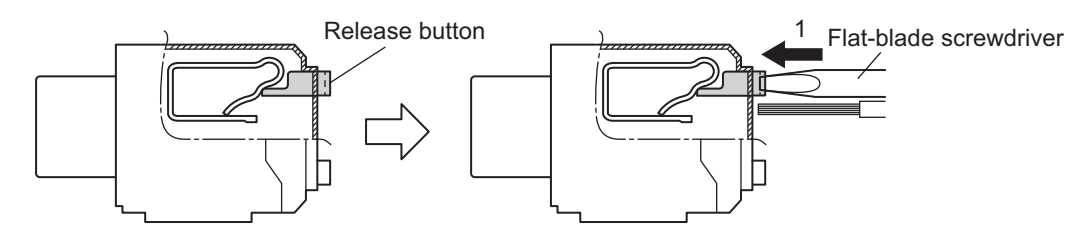

*2* Leave the flat-blade screwdriver pressed against the release button and insert the twisted wire or the solid wire into the terminal hole.

Insert the twisted wire or the solid wire until the stripped portion is no longer visible, to prevent shorting.

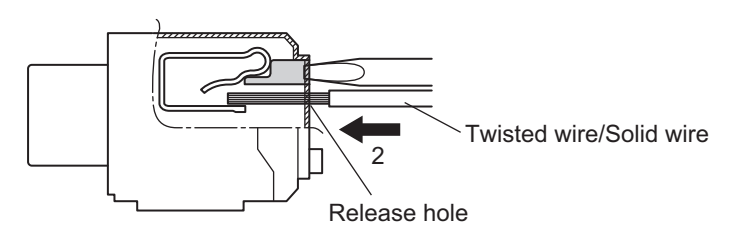

**3** Pull the flat-blade screwdriver away from the release button.

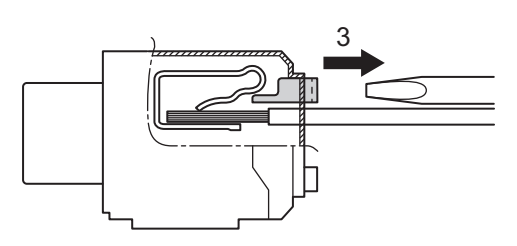

After you make a connection, make sure that the twisted wire or the solid wire is securely connected to the terminal block.

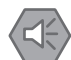

#### **Precautions for Safe Use**

- Make sure that all wiring is correct.
- Do not bend the cable forcibly. Doing so may break the cables.

### **Removing Wires**

Use the following procedure to remove the wires from the terminal block.

The removal method is the same for ferrules, twisted wires, and solid wires.

If wires are secured firmly to the terminal block, release them first.

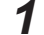

*1* Press a flat-blade screwdriver straight against the release button from the terminal block front.

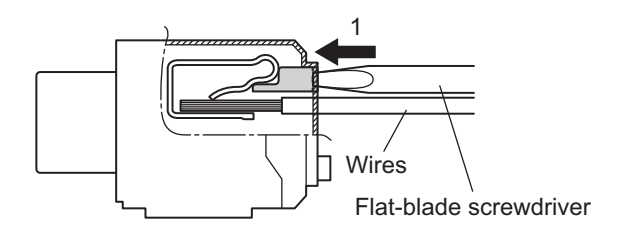

*2* Leave the flat-blade screwdriver pressed against the release button and pull out the wire from the terminal hole.

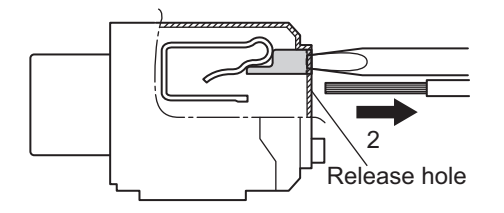

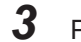

 $\boldsymbol{3}$  Pull the flat-blade screwdriver away from the release button.

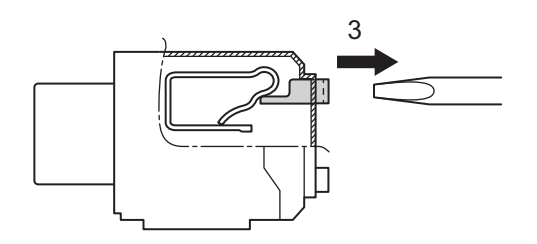

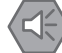

#### **Precautions for Safe Use**

- Make sure that all wiring is correct.
- Do not bend the cable forcibly. Doing so may break the cables.

### **Installing a Terminal Block**

Insert the terminal block into the main body, and press hard to click the terminal block into place on the Unit.

After you mount the terminal block, make sure that it is fixed to the Unit.

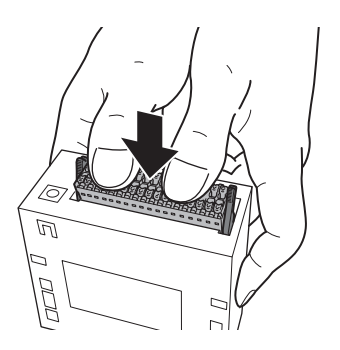

### **Removing a Terminal Block**

Drop the lock levers on both sides of the terminal block at the same time to remove the terminal block.

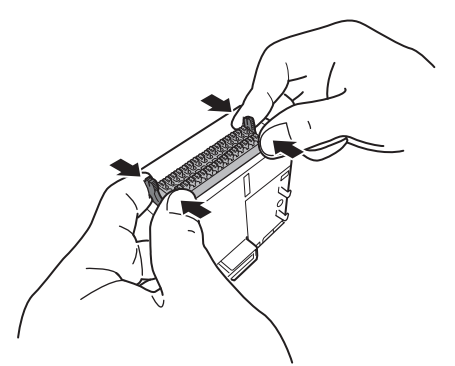

### **5-4-2 Precautions When Connecting a Two-wire DC Sensor**

When a two-wire sensor is used with a digital input, check that the following conditions are met. Failure to meet these conditions may result in operating errors.

### **Relation between ON Voltage of the Digital Input and Sensor Residual Voltage**

 $V_{ON} \leq V_{CC} - V_R$ 

V<sub>ON</sub>: ON voltage of digital input  $V_{\text{CC}}$ : Input voltage of digital input  $V_R$ : Output residual voltage of sensor

### **Relation between Input Current to the Digital Input and Sensor Control Output (Load Current)**

 $I_{\text{OUT}}$  (min)  $\leq I_{\text{ON}} \leq I_{\text{OUT}}$  (max)

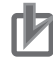

#### **Precautions for Correct Use**

The digital input is constant current type input. For constant current type input, the input current does not increase linearly with the input voltage.

If you gradually raise the input voltage, once the input current reaches  $I_{ON}$ , the input current does not increase and remains roughly constant even when the input voltage is raised.

When  $I_{ON}$  is smaller than  $I_{OUT}$  (min), connect a bleeder resistor R. The bleeder resistor constant can be calculated as follows:

 $R \leq (V_{CC} - V_R) / (I_{OUT} (min) - I_{ON})$ 

Power W of bleeder resistor ≥ (V<sub>CC</sub> − V<sub>R</sub>)<sup>2</sup> / R × 4 [allowable margin]

 $V_{CC}$ : Input voltage of digital input

 $V_{\mathsf{R}}$ : Output residual voltage of sensor

I<sub>ON</sub>: Input current of digital input

I<sub>OUT</sub>: Sensor control output (load current)

### **Relation between OFF Current of the Digital Input and Sensor Leakage Current**

The digital input cannot detect sensor output OFF unless the following conditions are satisfied:

 $I_{\text{OFF}} \geq I_{\text{leak}}$ 

When  $I_{\text{leak}}$  is greater than  $I_{\text{OFF}}$ , connect a bleeder resistor R. Use the following equation to calculate the bleeder resistance constant.

 $R \leq (V_{OFF} / I_{OFF}) \times V_{OFF} / (I_{leak} \times (V_{OFF} / I_{OFF}) - V_{OFF})$ 

Power W of bleeder resistor ≥ (V<sub>CC</sub> – V<sub>R</sub>)<sup>2</sup> / R × 4 [allowable margin]

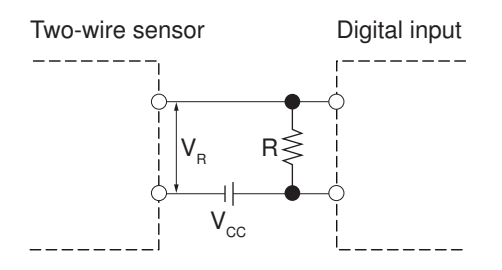

 $V_{\text{CC}}$ : Power supply voltage  $V_{\text{R}}$ : Output residual voltage of sensor

 $V_{OM}$ : ON voltage of digital input  $I_{OUT}$ : Sensor control output (load current) V<sub>OFF</sub>: OFF voltage of digital input I<sub>leak</sub>: Sensor leakage current I<sub>ON</sub>: ON current of digital input R: Bleeder resistor I<sub>OFF</sub>: OFF current of digital input

### **Precautions for Sensor Inrush Current**

An incorrect input may occur due to sensor inrush current if a sensor is turned ON after the Unit has started up to the point where inputs are possible.

Determine the time required for sensor operation to stabilize after the sensor is turned ON and take appropriate measures, such as inserting an ON delay into the application program after turning ON the sensor.

#### **5-4-3 Precautions When Connecting to Digital Output**

### **Output Short-circuit Protection**

If a load connected to the output terminals is short-circuited, output components and printed circuit boards may be damaged.

When you use a NPN type output that does not include the load short-circuit protection, incorporate a protective fuse in the output. Use a fuse with a capacity of protection, around twice the rated output.

### **Precautions for Inrush Current**

When you use general digital output, steps must be taken to avoid damage to the output transistor when connecting a load with a high inrush current such as an incandescent lamp. Use either of the following methods to reduce the inrush current.

In countermeasure 1, the current consumption from the I/O power supply is increased although the voltage supplied to the load L is not decreased.

In countermeasure 2, the voltage supplied to the load L is decreased although the current consumption from the I/O power supply is not increased.

Select the appropriate countermeasures according to the operating conditions.

#### **Countermeasure 1**

Draw about 1/3 of the rated current consumed by the load.

NPN type PNP type

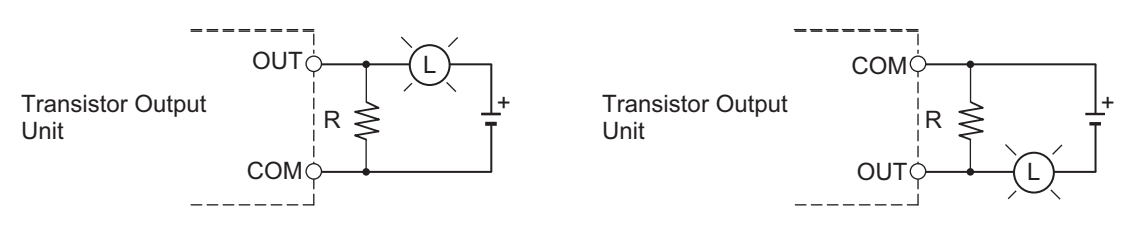

#### **Countermeasure 2**

Mount a limiting resistor.

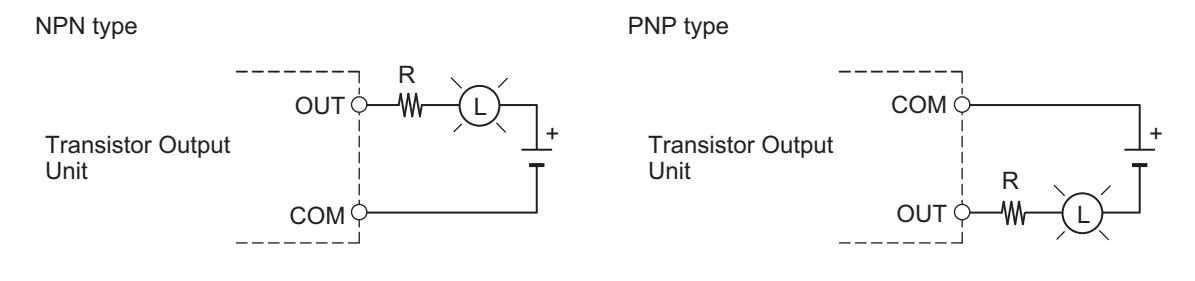

# **5-5 Analog Input Unit Wiring**

This section describes the wiring for the analog input connection terminal block.

### **5-5-1 Wiring the Terminals**

### **Applicable Wires**

The wires that you can connect to the terminal block are twisted wires, solid wires, and ferrules that are attached to the twisted wires. The following section describes the dimensions and processing methods for applicable wires.

#### **Using Ferrules**

If you use ferrules, attach the twisted wires to them.

Observe the application instructions for your ferrules for the wire stripping length when attaching ferrules.

Always use plated one-pin ferrules. Do not use unplated ferrules or two-pin ferrules.

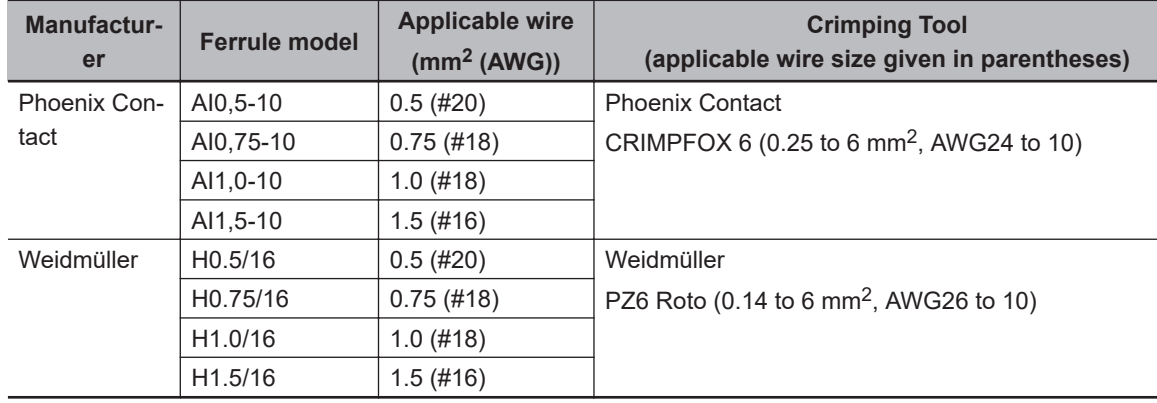

The applicable ferrules, wires, and crimping tools are listed in the following table.

#### **Using Twisted or Solid Wires**

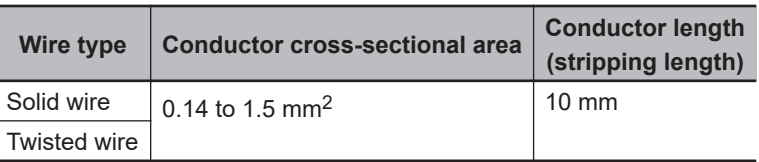

### **Required Tools**

Use a flat-blade screwdriver to remove wires.

The recommended screwdriver is as follows.

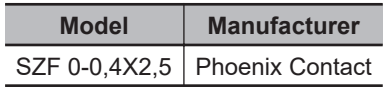

**5-5 Analog Input Unit Wiring**

5-5 Analog Input Unit Wiring

**5**

### **Connecting Ferrules**

Insert the ferrule straight into the terminal hole.

It is not necessary to press a flat-blade screwdriver against the release button.

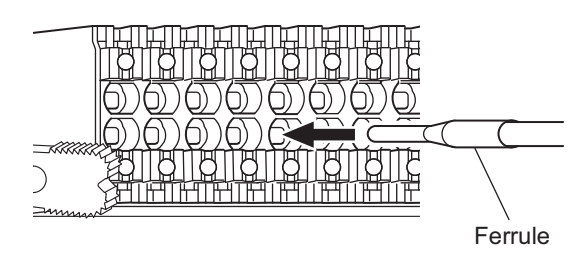

After you make a connection, make sure that the ferrule is securely connected to the terminal block.

### **Connecting Twisted Wires/Solid Wires**

Use the following procedure to connect the twisted wires or solid wires to the terminal block.

*1* Press a flat-blade screwdriver straight against the release button from the terminal block front.

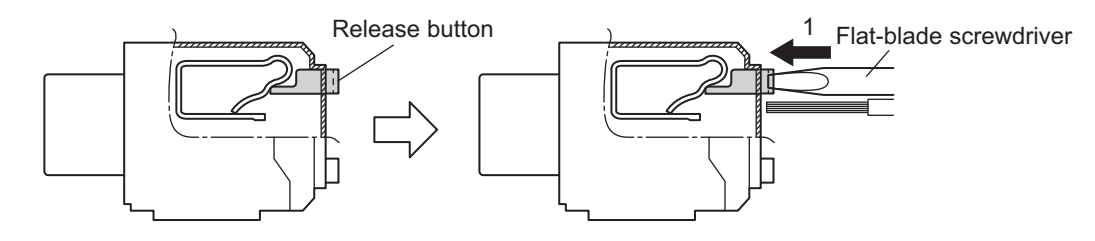

*2* Leave the flat-blade screwdriver pressed against the release button and insert the twisted wire or the solid wire into the terminal hole.

Insert the twisted wire or the solid wire until the stripped portion is no longer visible, to prevent shorting.

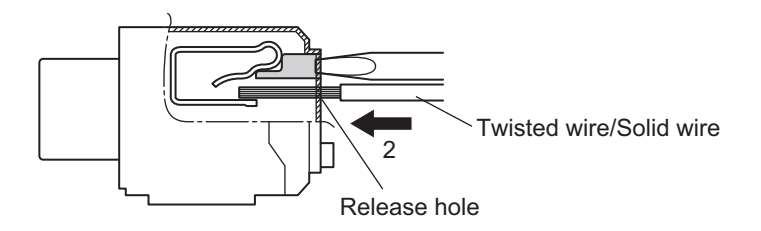

**3** Pull the flat-blade screwdriver away from the release button.

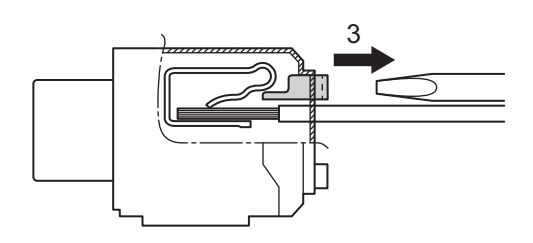

After you make a connection, make sure that the twisted wire or the solid wire is securely connected to the terminal block.

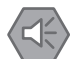

#### **Precautions for Safe Use**

- Make sure that all wiring is correct.
- Do not bend the cable forcibly. Doing so may break the cables.

### **Removing Wires**

Use the following procedure to remove the wires from the terminal block.

The removal method is the same for ferrules, twisted wires, and solid wires.

If wires are secured firmly to the terminal block, release them first.

**1** Press a flat-blade screwdriver straight against the release button from the terminal block front.

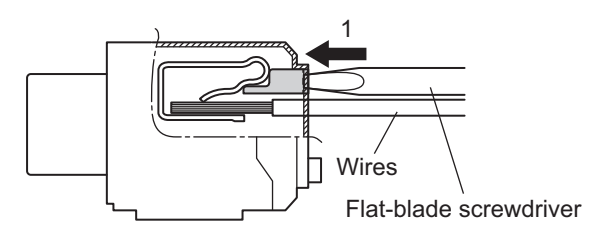

*2* Leave the flat-blade screwdriver pressed against the release button and pull out the wire from the terminal hole.

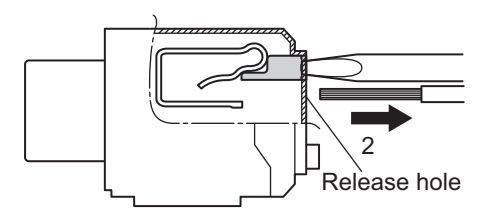

3 Pull the flat-blade screwdriver away from the release button.

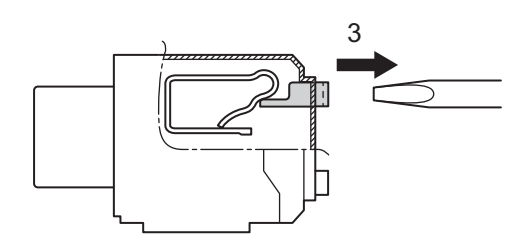

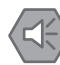

#### **Precautions for Safe Use**

- Make sure that all wiring is correct.
- Do not bend the cable forcibly. Doing so may break the cables.

### **Installing a Terminal Block**

Insert the terminal block into the main body, and press hard to click the terminal block into place on the Unit.

After you mount the terminal block, make sure that it is fixed to the Unit.

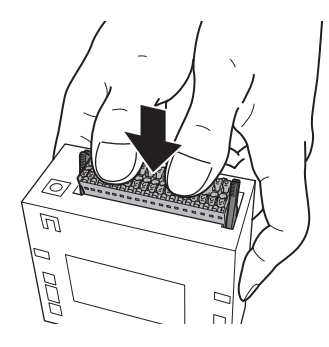

### **Removing a Terminal Block**

Drop the lock levers on both sides of the terminal block at the same time to remove the terminal block.

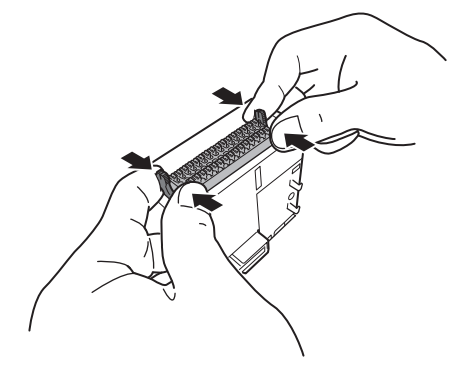

## **5-6 Expansion Master Unit and Expansion Slave Unit Wiring**

For connection between the Expansion Master Unit and the Expansion Slave Unit, be sure to use the following expansion cable.

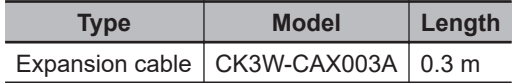

5 Wiring
# *6*

# **Troubleshooting**

This section describes the confirmation methods and corrections for errors that occur in the CK3M-series Programmable Multi-Axis Controller.

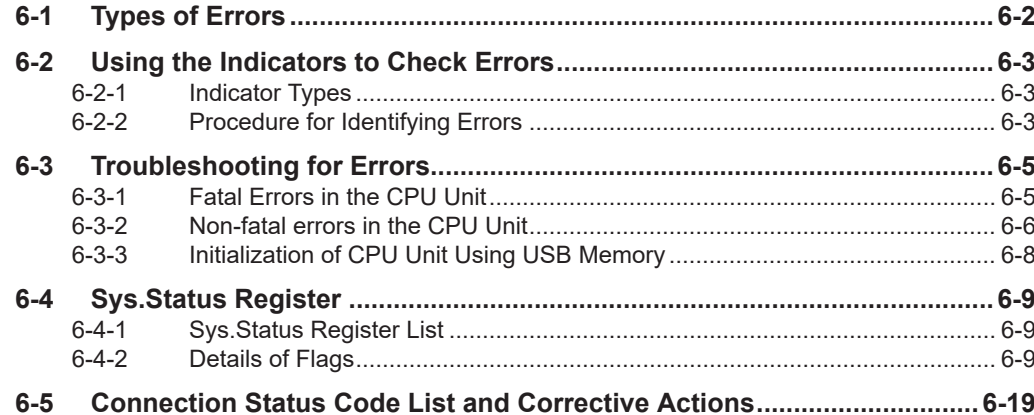

## <span id="page-181-0"></span>**6-1 Types of Errors**

The errors in the Motion Controller are classified into the following two major categories.

- Fatal errors in the CPU Unit Errors that occurred as the result of the CPU Unit operation stopping.
- Non-fatal errors in the CPU Unit Errors that can be detected and managed by the CPU Unit itself that is still operating.

# <span id="page-182-0"></span>**6-2 Using the Indicators to Check Errors**

#### **6-2-1 Indicator Types**

The Motion Controller indicators used for error checks and their functions are as shown below.

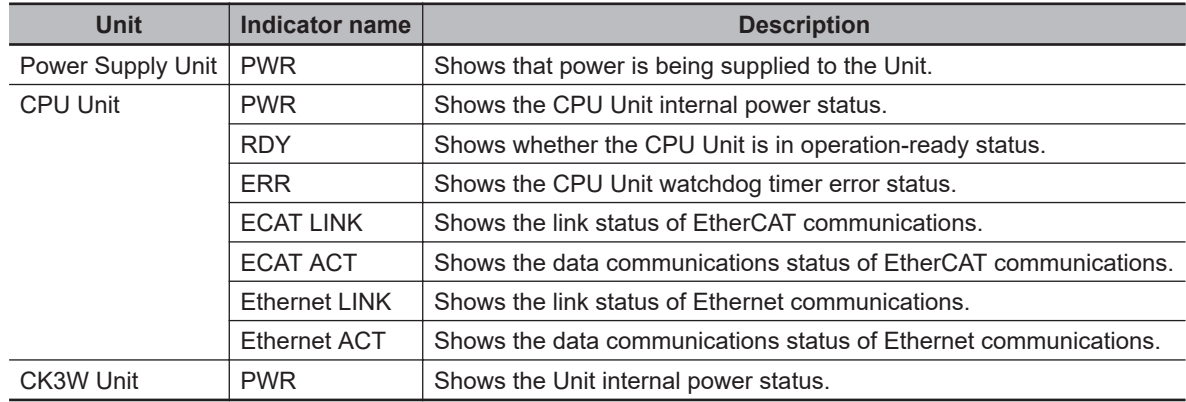

#### **6-2-2 Procedure for Identifying Errors**

When an error occurs in the Motion Controller, check the indicators with the following flowchart to first identify if either a "non-fatal error in the CPU Unit" or a "fatal error in the CPU Unit" has occurred.

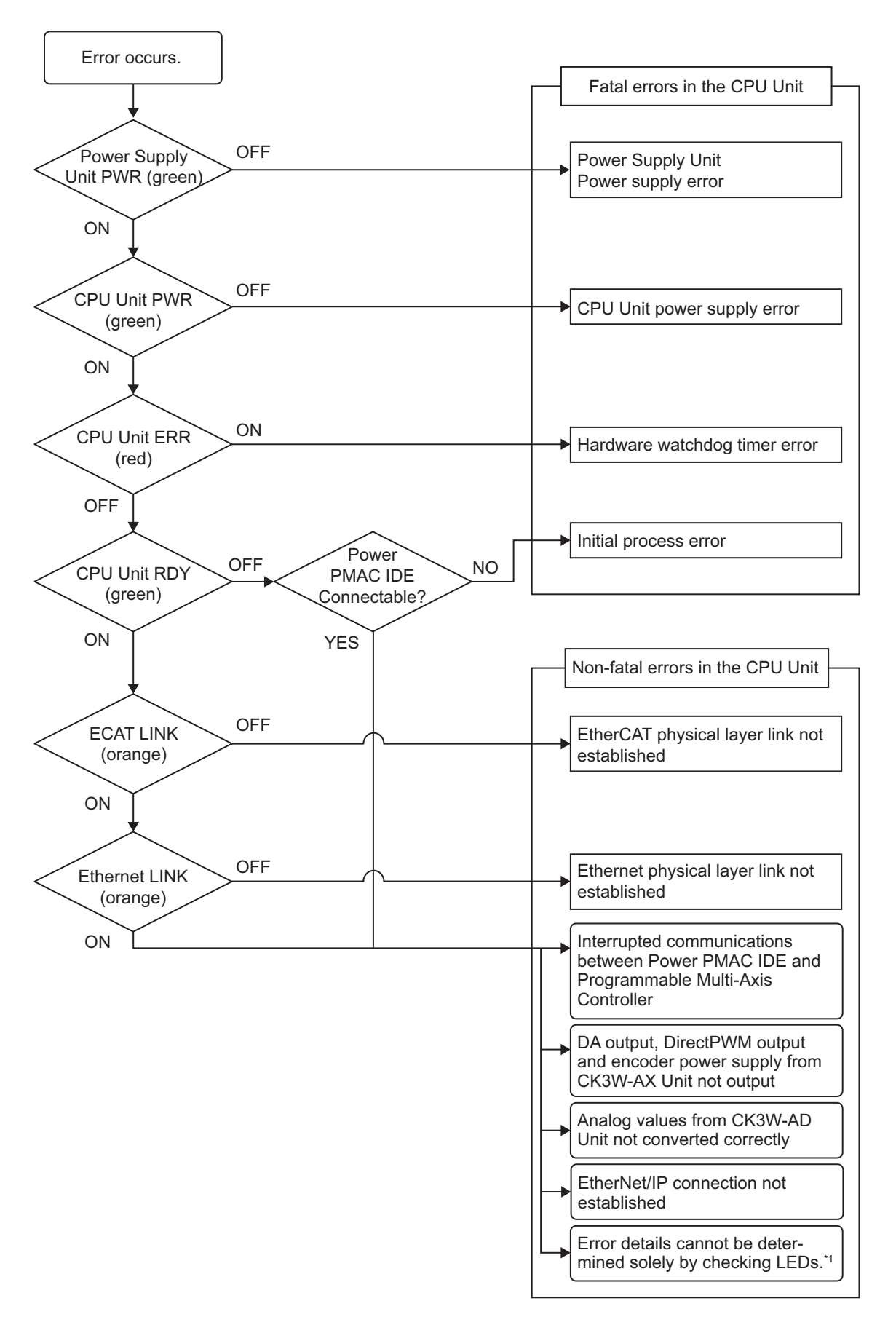

\*1. For the details of errors that cannot be determined solely by checking the indicators, check the Sys.Status register.

Refer to *[6-4-1 Sys.Status Register List](#page-188-0)* on page 6-9 for the Sys.Status flag.

# <span id="page-184-0"></span>**6-3 Troubleshooting for Errors**

#### **6-3-1 Fatal Errors in the CPU Unit**

For fatal errors in the CPU Unit, take the following corrective actions depending on the nature of the error.

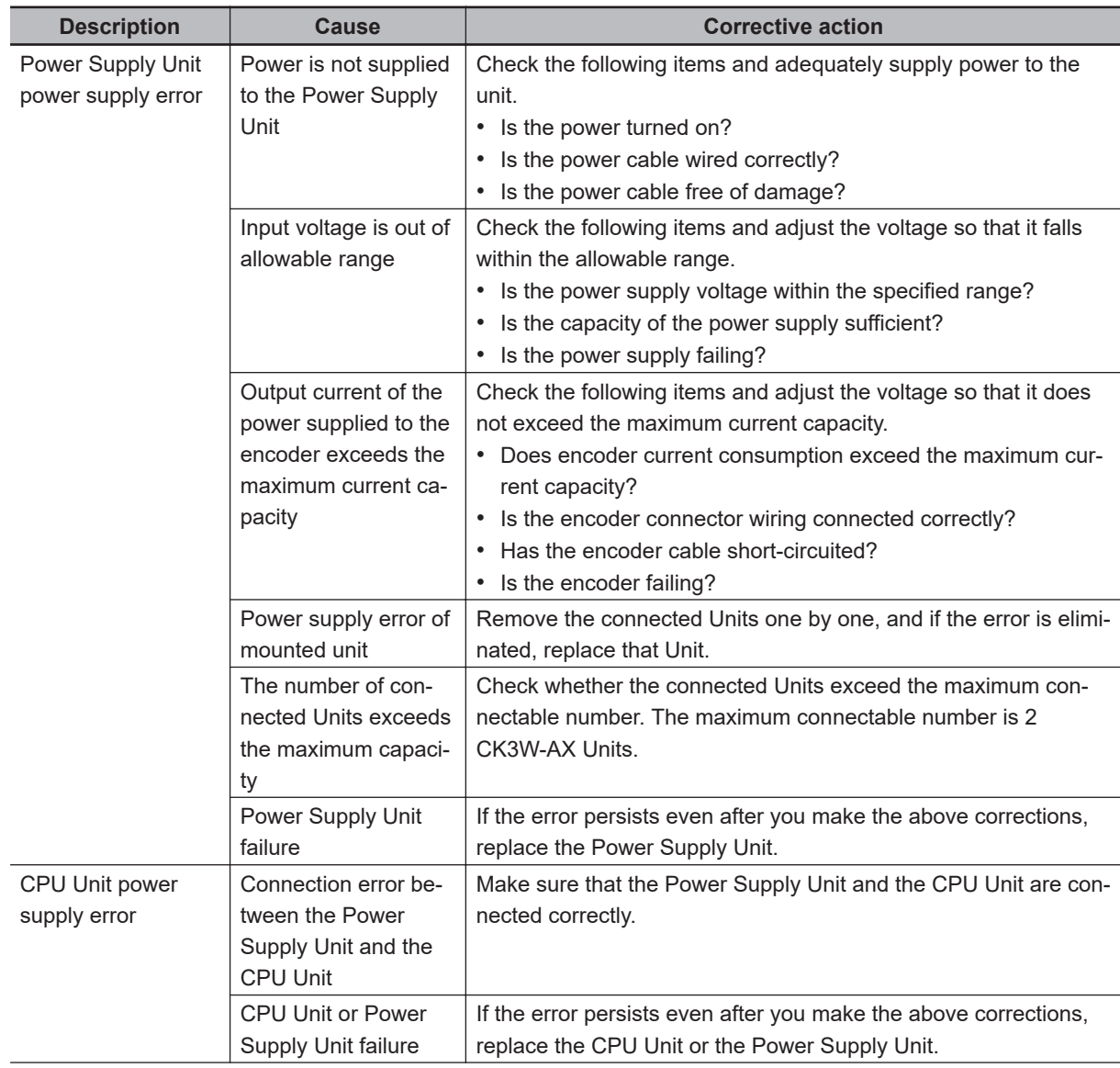

<span id="page-185-0"></span>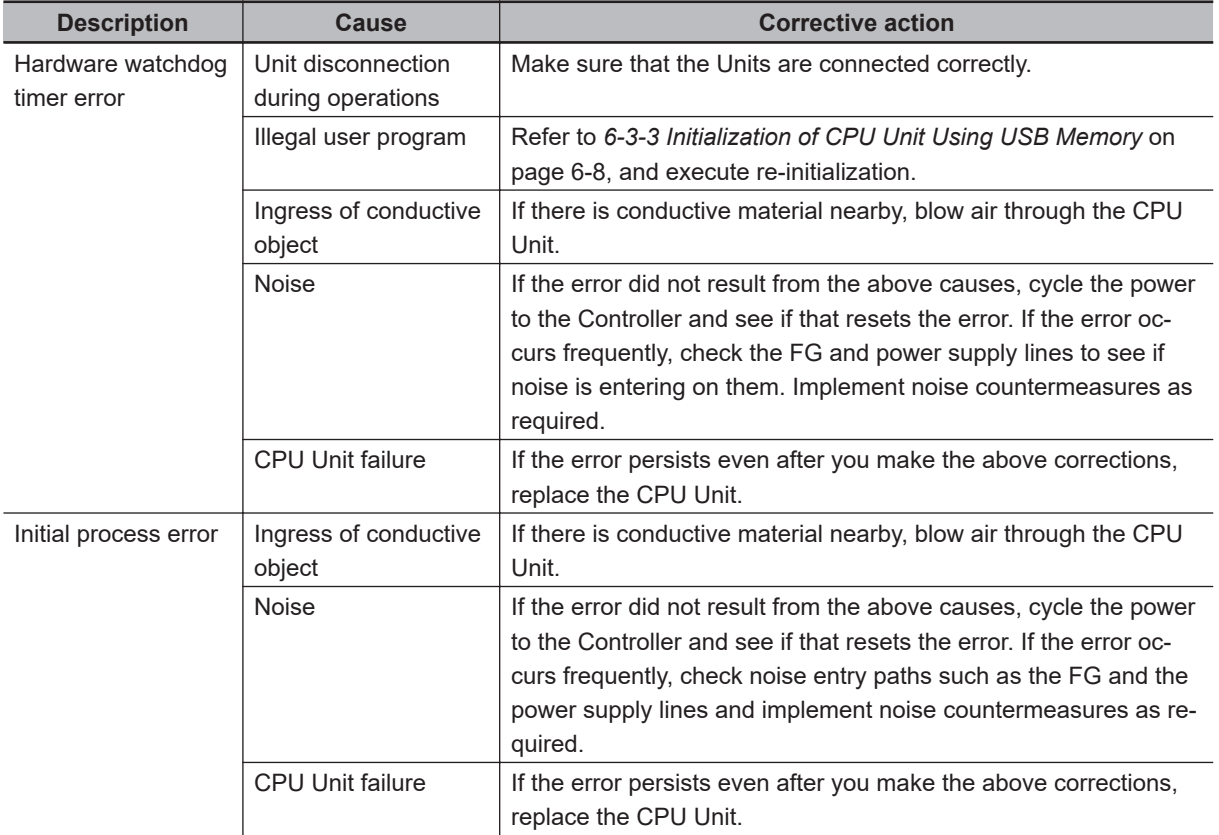

#### **6-3-2 Non-fatal errors in the CPU Unit**

For non-fatal errors in the CPU Unit, take the following corrective actions depending on the nature of the error.

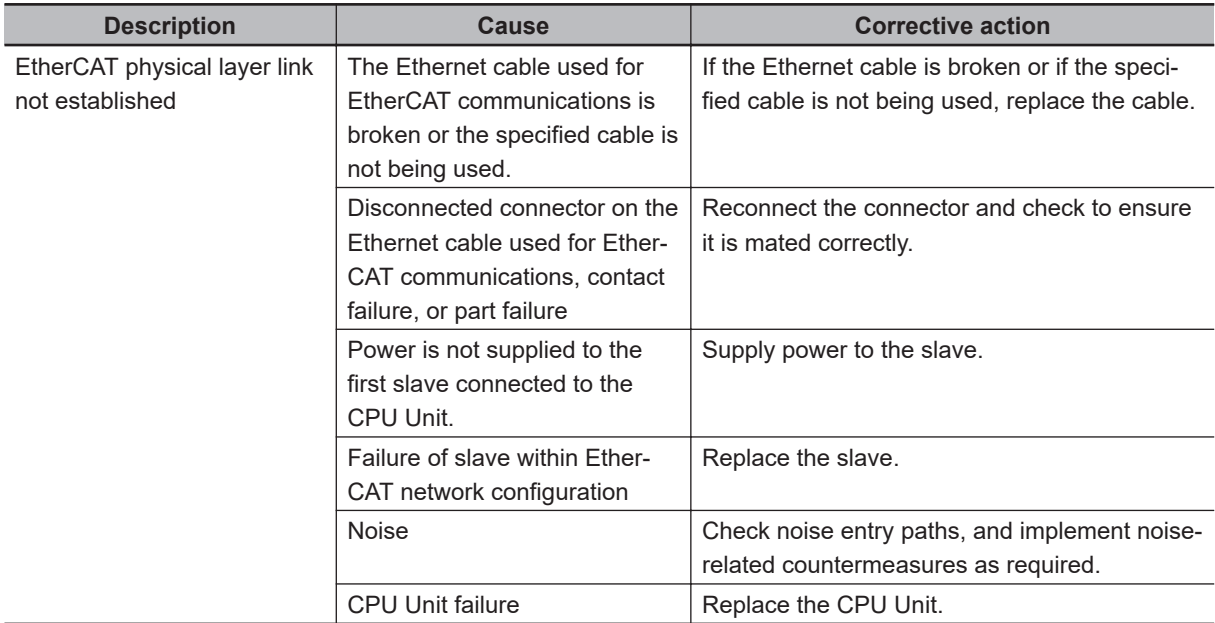

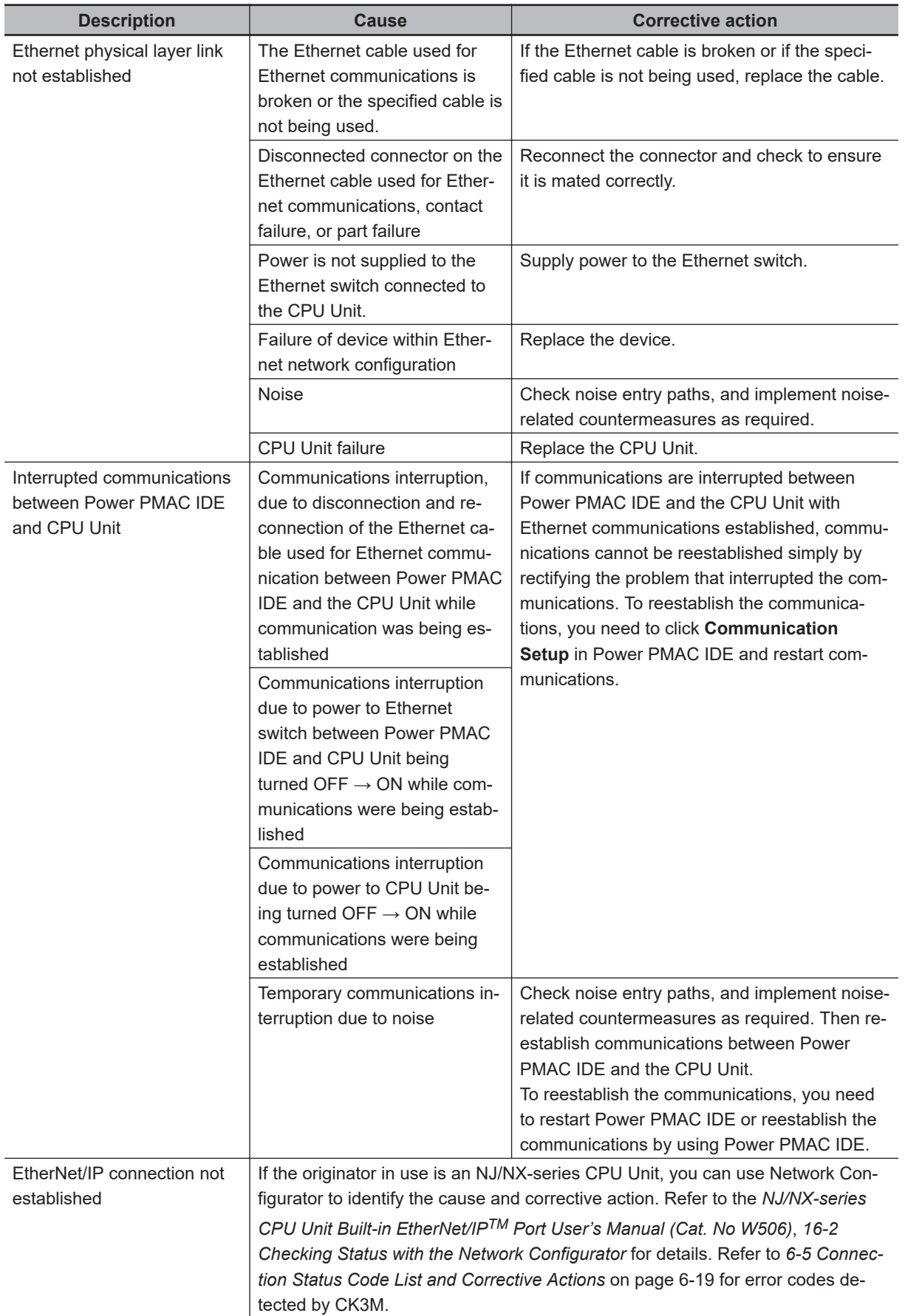

<span id="page-187-0"></span>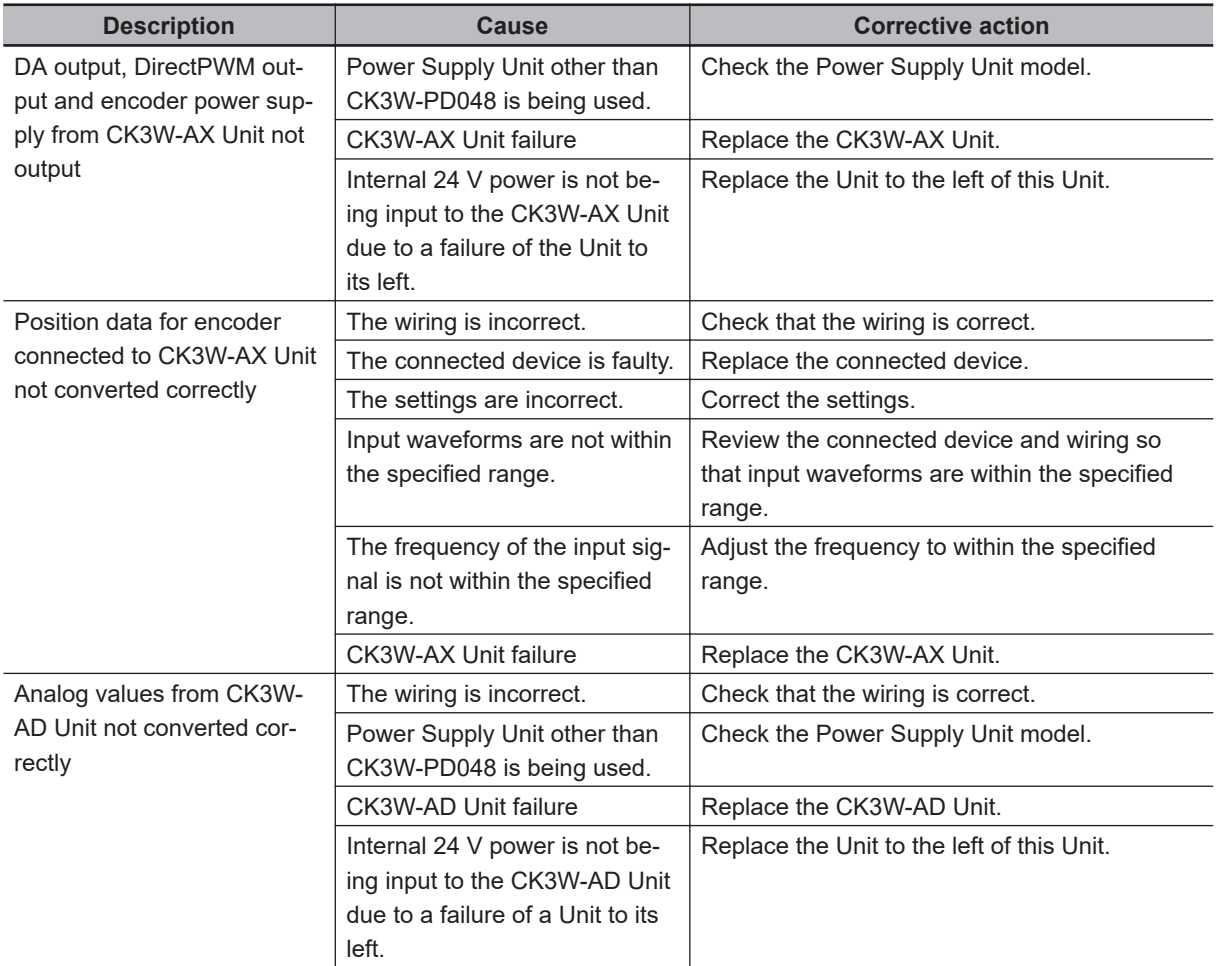

#### **6-3-3 Initialization of CPU Unit Using USB Memory**

If the CPU Unit fails to connect to the Power PMAC IDE, you can use a USB memory to initialize the CPU Unit to the factory state.

Use the following procedure to carry out this process.

*1* USB memory preparation

Prepare a blank USB memory formatted in FAT32. The recommended USB memory is listed in *[3-1-5 USB Memory Device](#page-51-0)* on page 3-8.

*2* Folder creation

Use a computer to create an empty folder named *PowerPmacFactoryReset* on the USB memory root.

- *3* With the power OFF, mount the above USB memory to the CPU Unit.
- 4 When the power to the CPU Unit is turned ON, the CPU Unit will be initialized to the factory default.
- *5* Connect the Power PMAC IDE, and issue a save command.
- **6** Turn the power OFF, and remove the USB memory.

# <span id="page-188-0"></span>**6-4 Sys.Status Register**

#### **6-4-1 Sys.Status Register List**

If an error cannot be identified with indicators, confirm the error status in the Sys.Status register. If an error occurs during operation, check the Sys.Status register with the user program and take suitable action to avoid dangerous operation.

The Sys.Status register is not saved in the built-in flash memory, so it is deleted if the power goes OFF.

Sys.Status can be checked on the Power PMAC IDE; select **Status** ― **Global Status** on it.

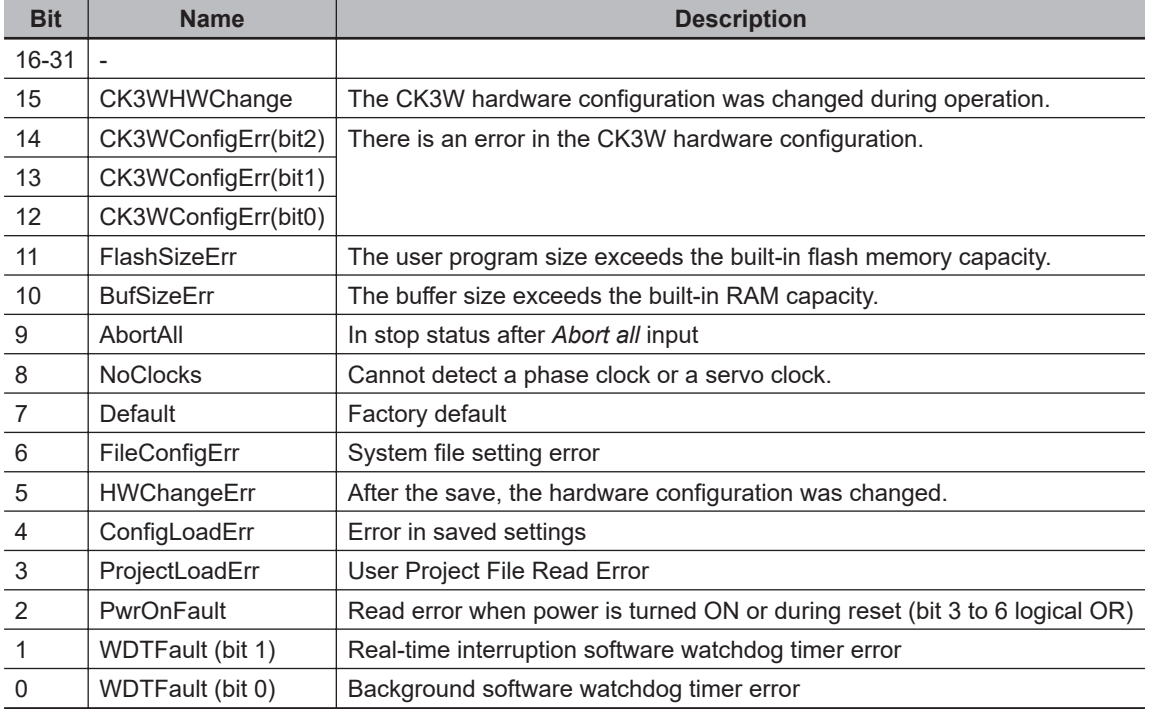

The Sys.Status register is 32-bit data consisting of the following bits.

#### **6-4-2 Details of Flags**

**6**

#### **CK3WHWChange**

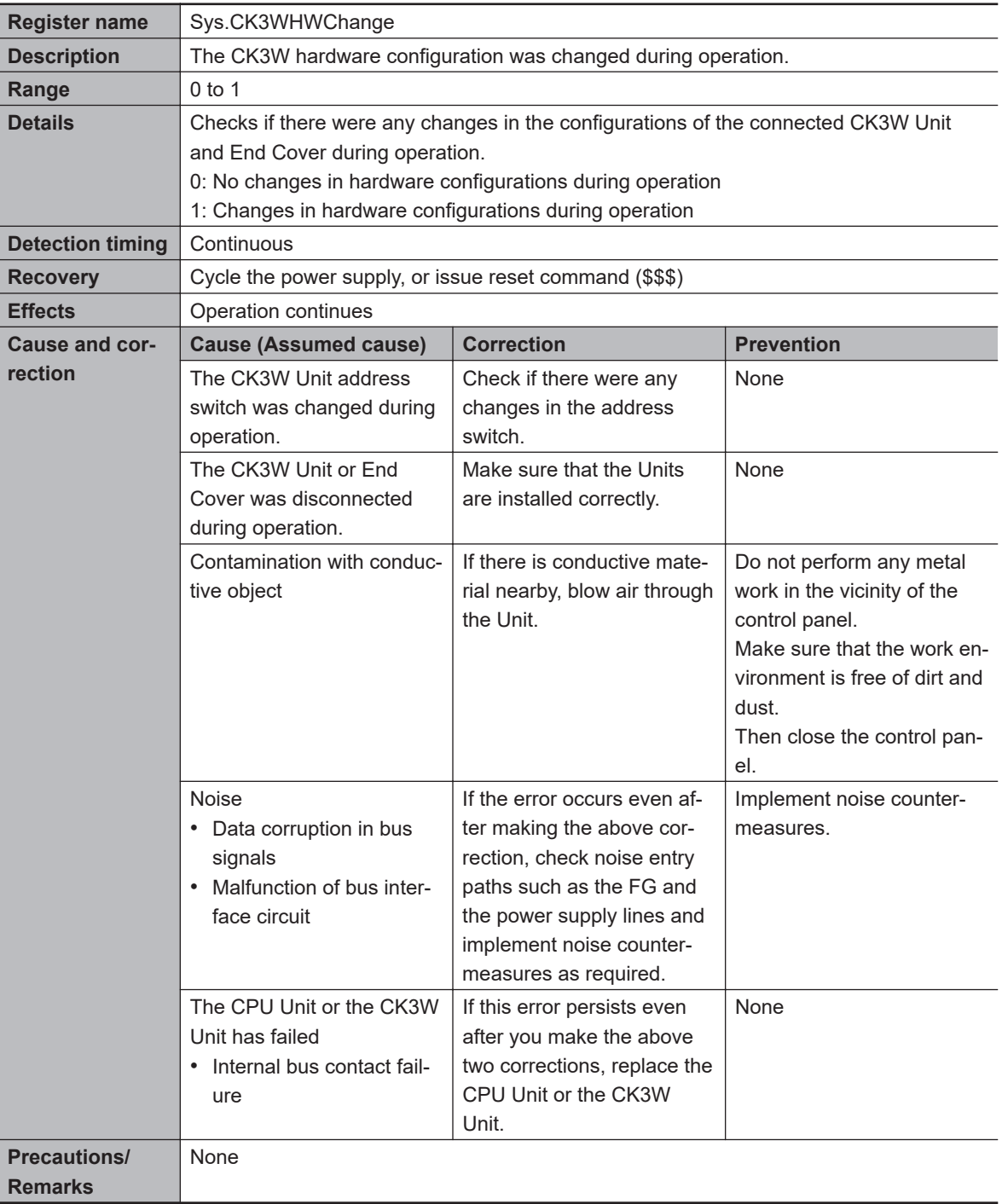

#### **CK3WConfigErr**

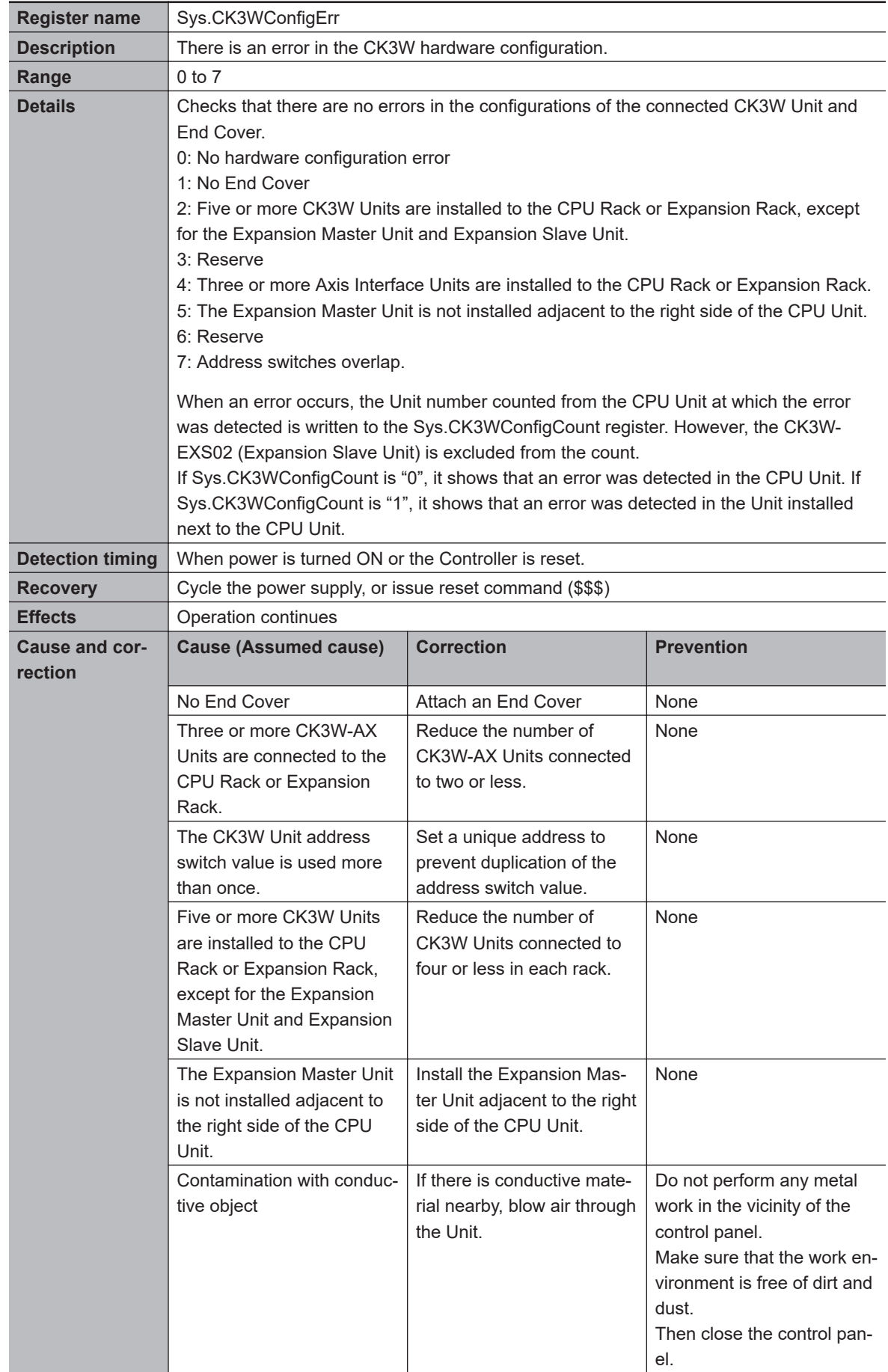

**6**

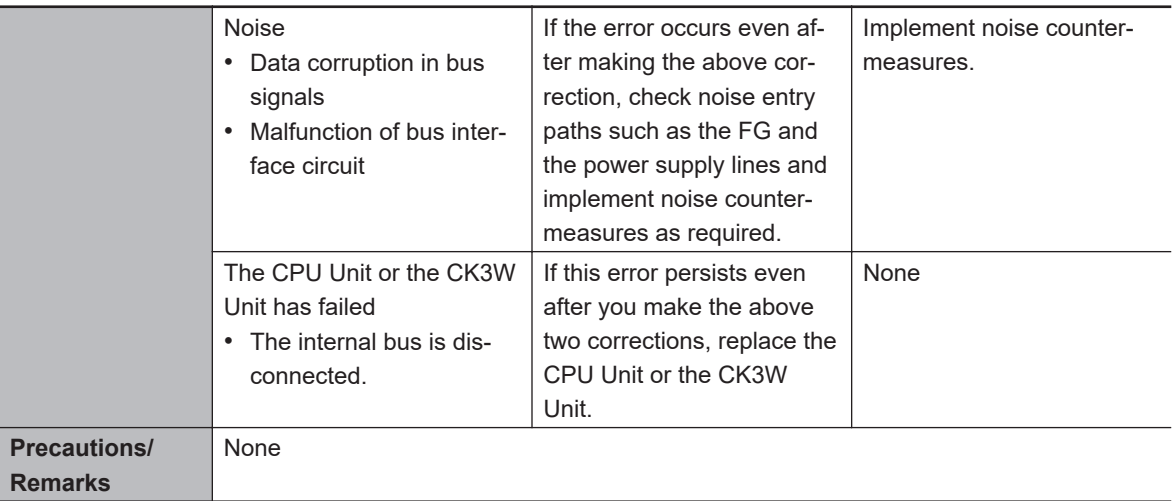

#### **FlashSizeErr**

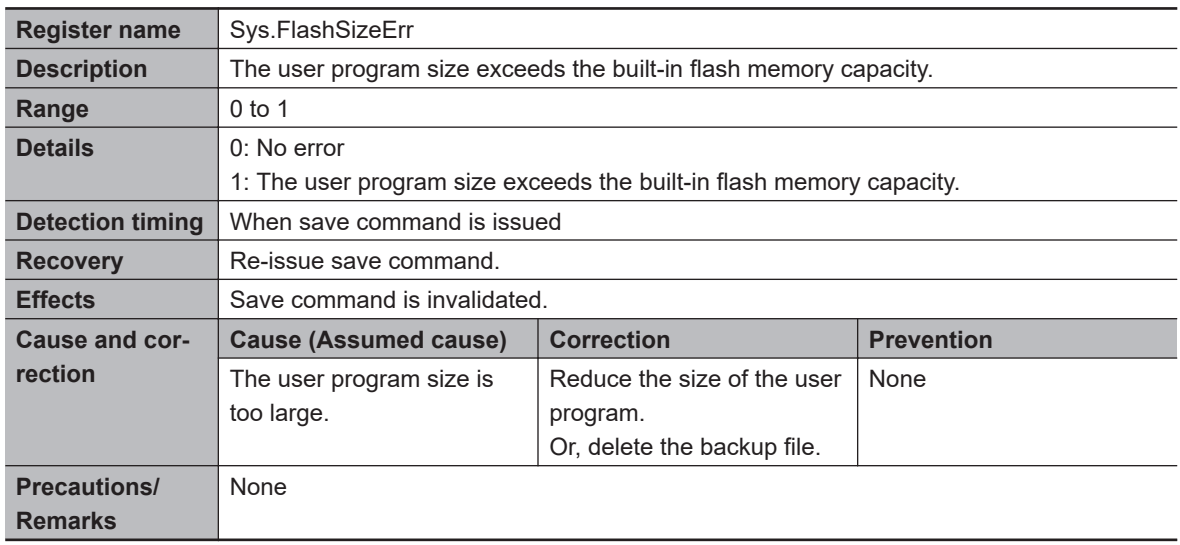

#### **BufSizeErr**

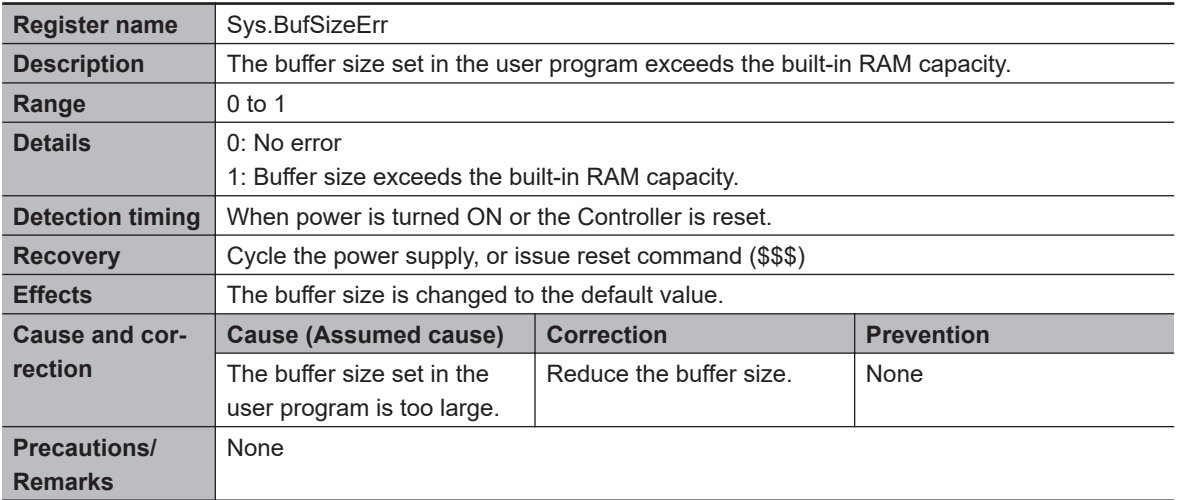

#### **AbortAll**

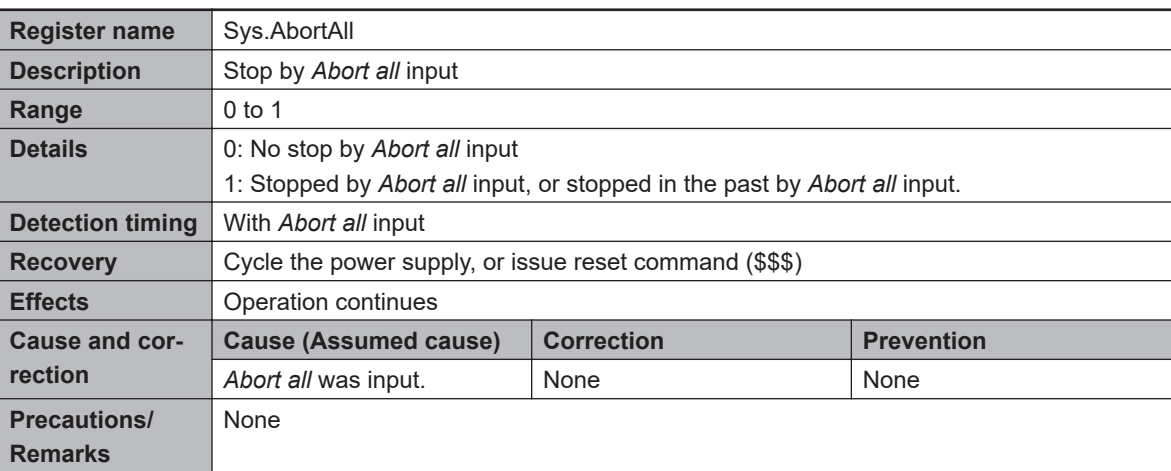

#### **NoClocks**

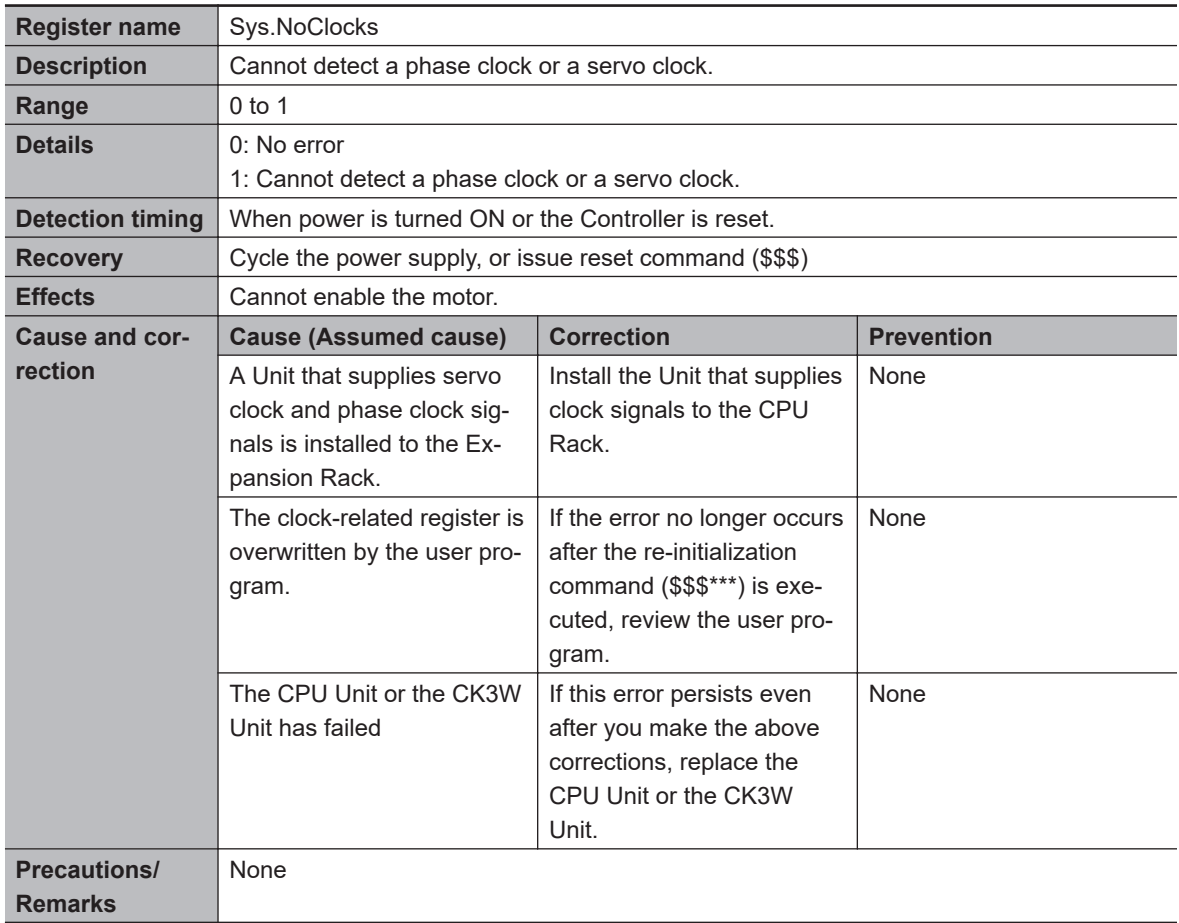

#### $\bullet$  Default

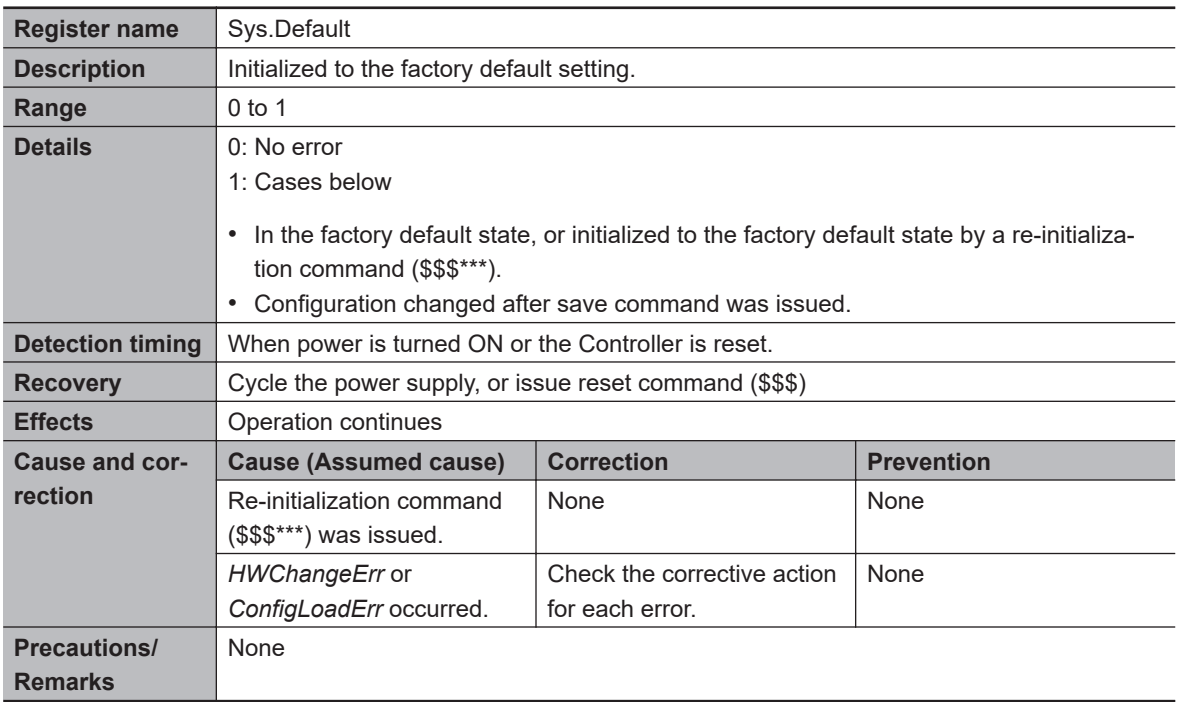

#### **FileConfigErr**

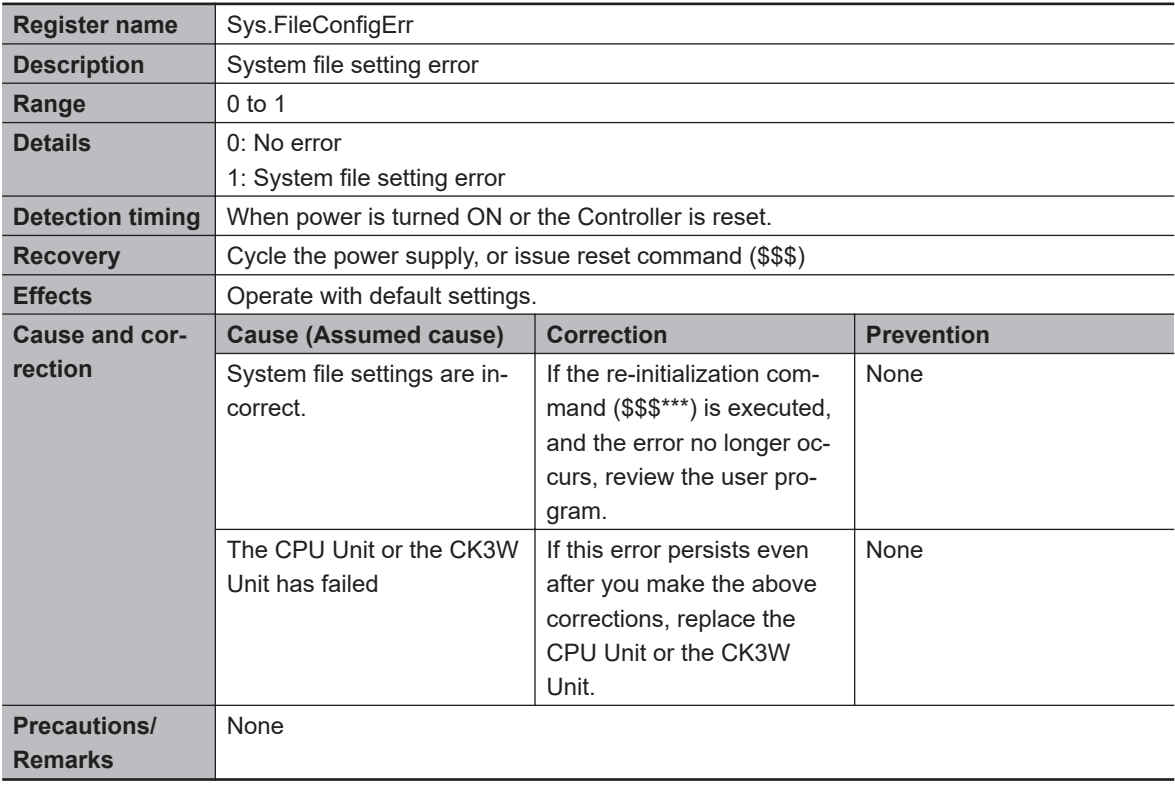

#### **HWChangeErr**

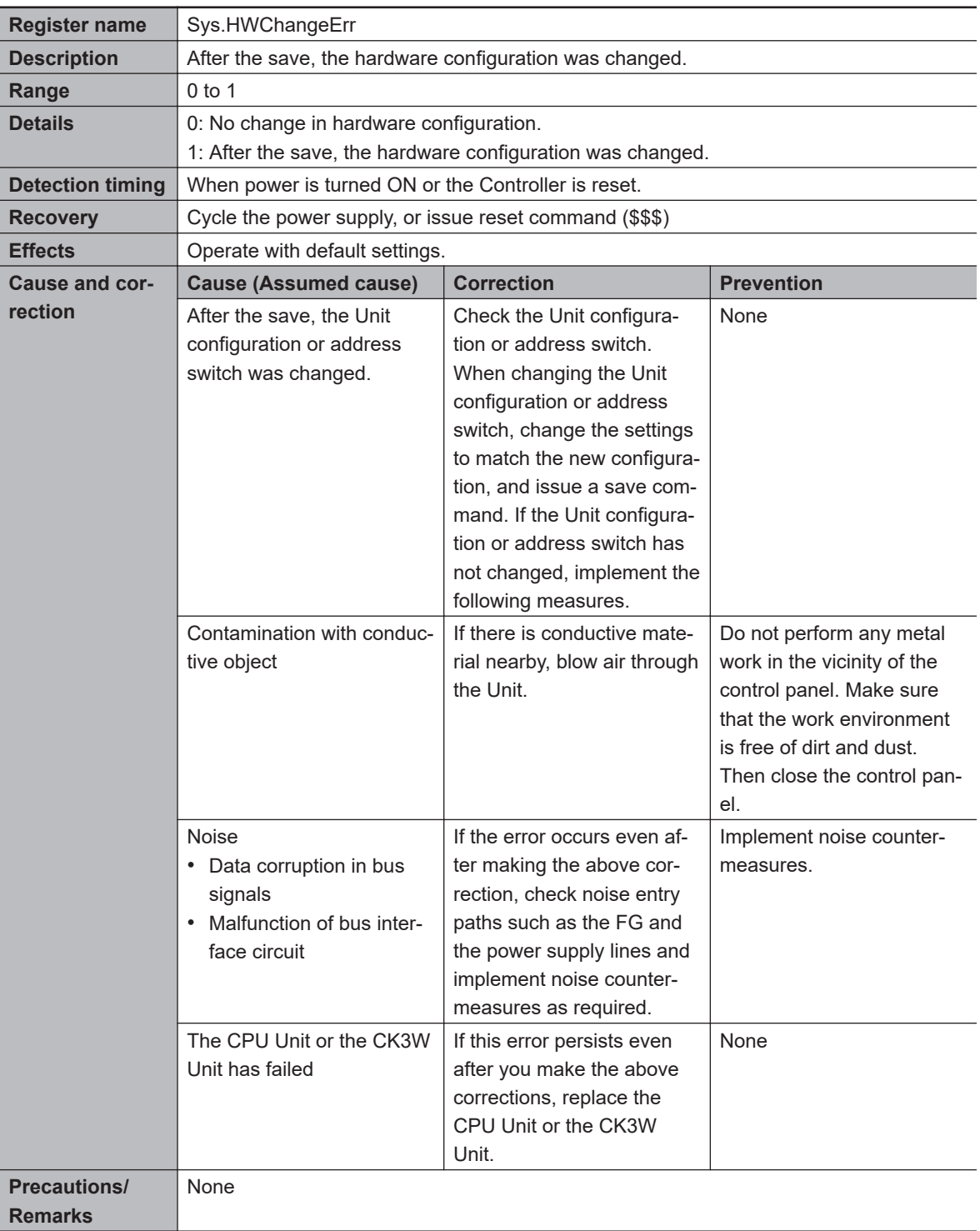

#### **ConfigLoadErr**

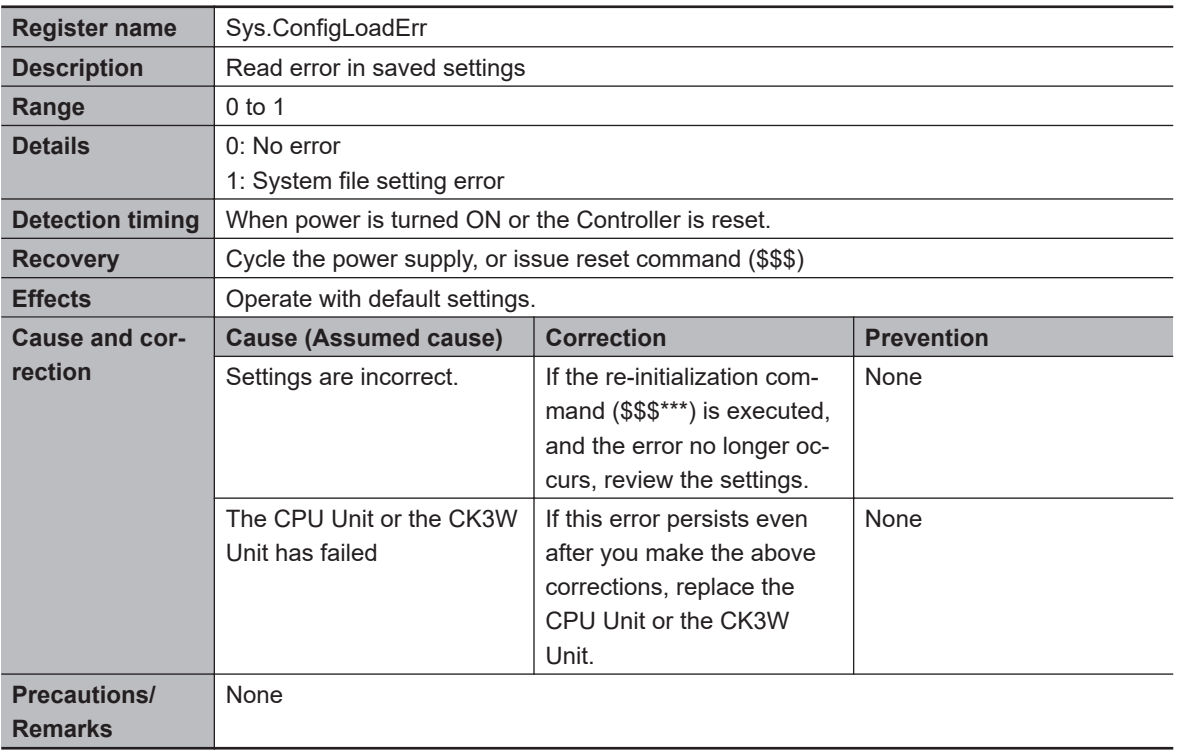

#### **ProjectLoadErr**

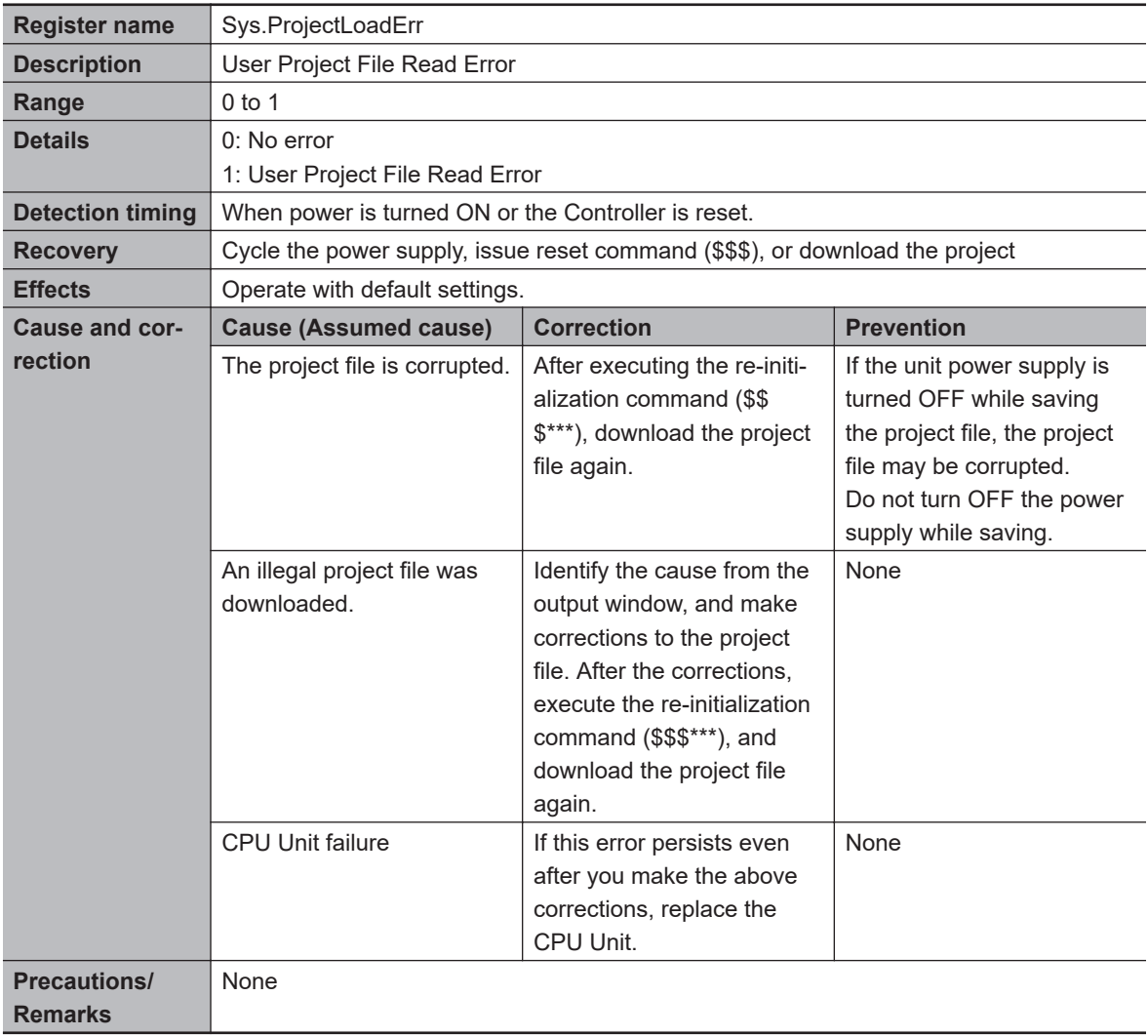

#### **PwrOnFault**

To know whether the error has occurred when the power is turned ON or at reset with one bit, the value in PwrOnFault becomes 1 when any of Sys.FileConfigErr, Sys.HWChangeErr, Sys.Config-LoadErr, or Sys.ProjectLoadErr is "1".

#### **WDTFault**

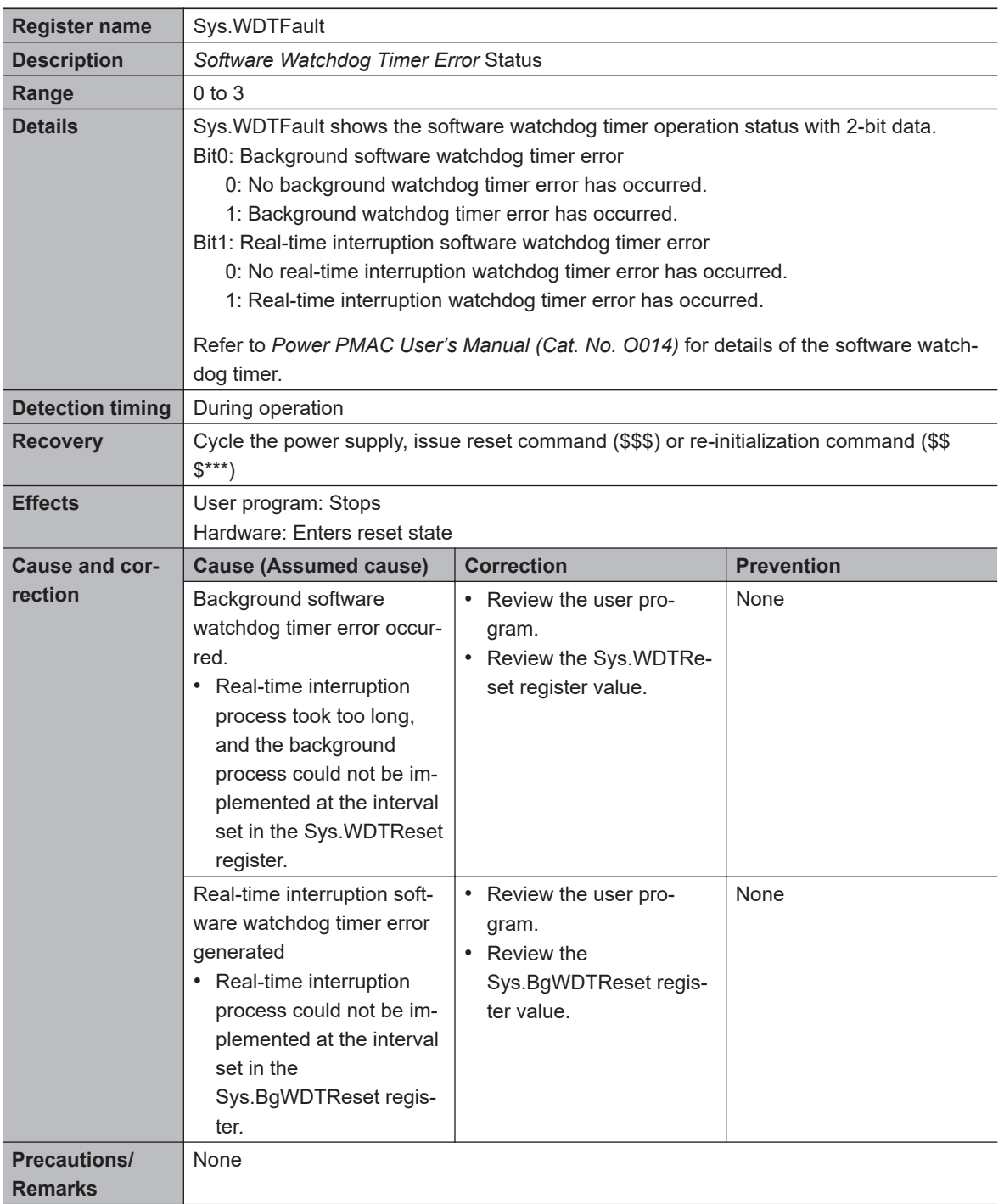

## <span id="page-198-0"></span>**6-5 Connection Status Code List and Corrective Actions**

This section describes how to identify the cause of an error by the connection status of the tag data link and how to troubleshoot the error when the originator is an NJ/NX-series CPU Unit. The connection status can be monitored by the device monitor function of the Network Configurator. Refer to the *NJ/NX-series CPU Unit Built-in EtherNet/IPTM Port User's Manual (Cat. No. W506)* for details of how to start Network Configurator and the device monitor function.

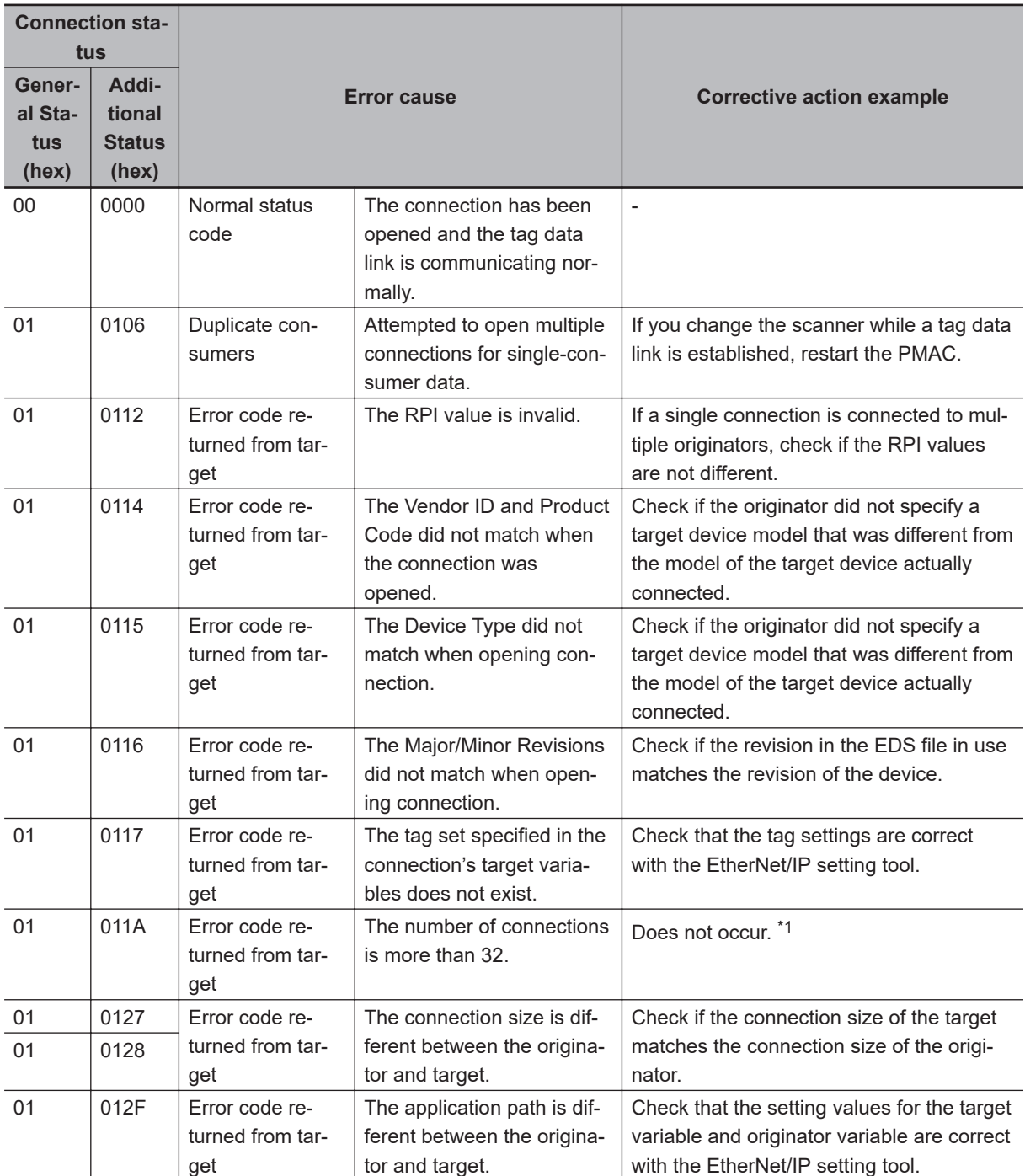

<span id="page-199-0"></span>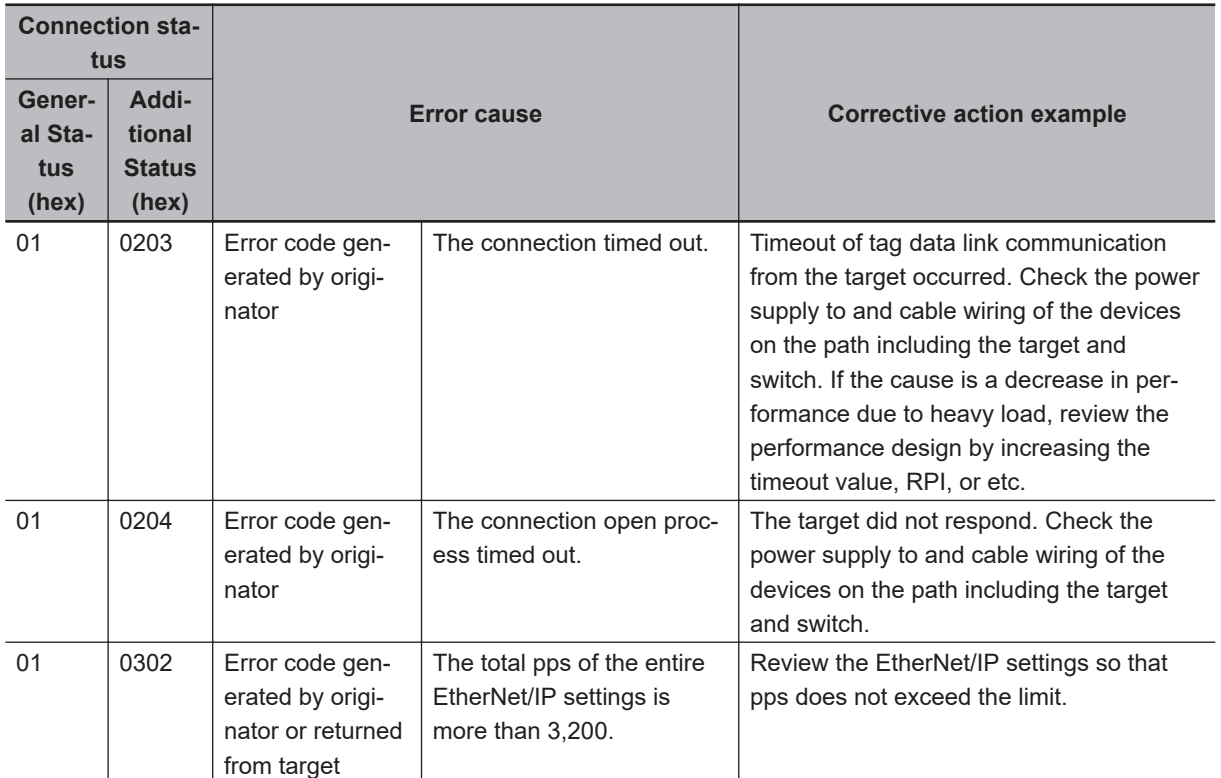

\*1. If the number of connections is more than 32, *Tag Data Link Timeout* will occur repeatedly. If the controller log contains repetitive *Tag Data Link Timeout* records, check if the number of connections is appropriate.

# *7*

# **Inspection and Maintenance**

This section describes the cleaning, inspection, and maintenance of the CK3M-series Programmable Multi-Axis Controller.

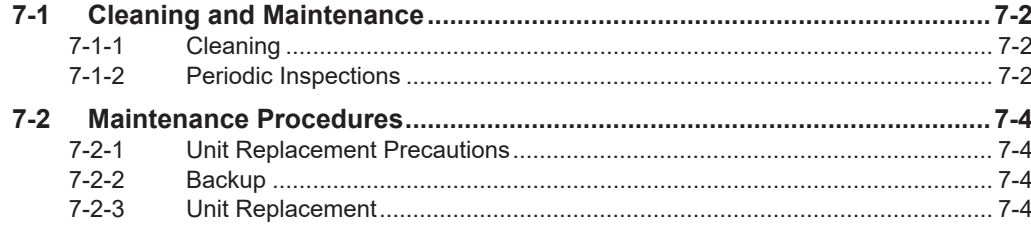

## <span id="page-201-0"></span>**7-1 Cleaning and Maintenance**

This section describes daily maintenance and the cleaning and inspection methods. Daily or periodic inspections are required in order to maintain the CK3M-series Programmable Multi-Axis Controller's functions in peak operating condition.

#### **7-1-1 Cleaning**

Perform the following cleaning procedures periodically to ensure the CK3M-series Programmable Multi-Axis Controller is maintained in the best operating condition. Always turn OFF the power supply to the Controller before performing the cleaning procedures.

- Wipe off the dust or dirt on the front, top, or bottom of the Unit with a dry, soft cloth when doing daily cleaning.
- If dust or dirt remains even after wiping with a soft, dry cloth, wipe over with a cloth that has been wet with a sufficiently diluted detergent (2%) and wrung dry.
- Smudges may remain on the Unit from rubber, vinyl, or tape that was left on for a long time. Remove the smudges when cleaning.

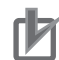

#### **Precautions for Correct Use**

• Never use volatile solvents, such as paint thinner, benzene, or chemical wipes.

#### **7-1-2 Periodic Inspections**

Since Motion Controller elements can deteriorate under improper environmental conditions, periodic inspections are required to ensure that the required conditions are being maintained.

Inspection is recommended at least once every six months to a year, but more frequent inspections may be necessary depending on the ambient environment.

Take immediate steps to correct the situation if any of the conditions in the following table are not met.

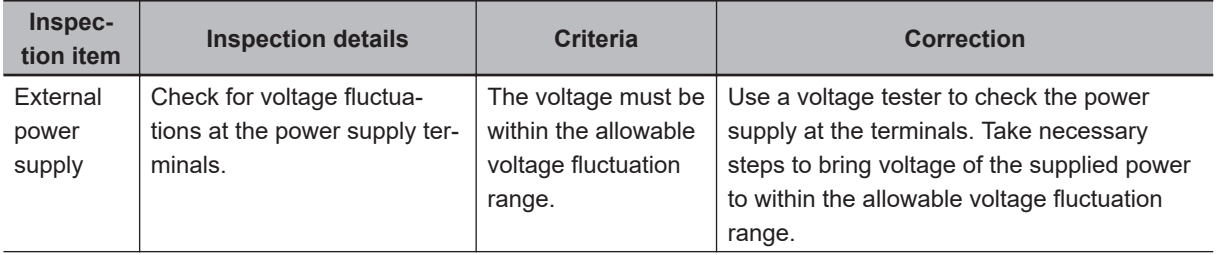

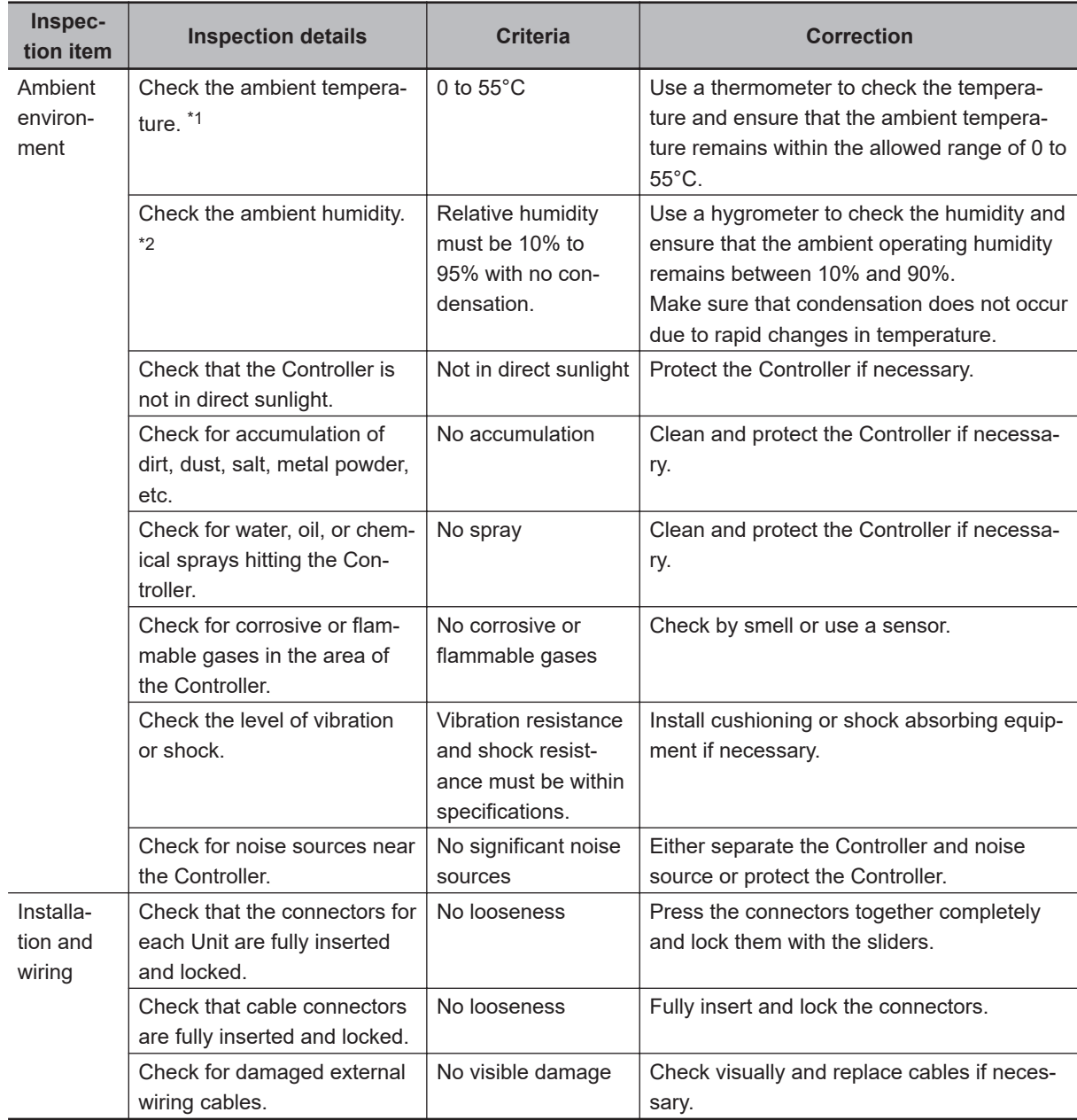

\*1. If using a control panel, the temperature inside the control panel is the ambient temperature.

\*2. If using a control panel, the humidity inside the control panel is the ambient humidity.

#### **Tools Required for Inspections**

#### **Required Tools**

- Flat-blade screwdriver
- Phillips screwdriver
- Voltage tester or digital multimeter
- Industrial alcohol and pure cotton cloth
- Antistatic gas duster

#### **Tools Required Occasionally**

- Oscilloscope
- Thermometer and hygrometer

**7**

### <span id="page-203-0"></span>**7-2 Maintenance Procedures**

This section describes the procedures to back up the data in the CPU Unit and to replace the Unit. Use Power PMAC IDE Ver.4.0 or a higher version.

#### **7-2-1 Unit Replacement Precautions**

If you find any faulty Units during inspection, replace the Unit according to the following points.

- Do not replace a Unit until the power is turned OFF.
- After replacement, check the new Unit to ensure that there are no errors.
- If you return a faulty unit for repair, describe the problem in as much detail as possible, enclose this description with the Unit, and request repairs.

#### **7-2-2 Backup**

Store the project file and the EtherCAT ENI file so that the data can be restored when a failure or other problems occur.

If you are not using EtherCAT, saving the ENI file is not necessary.

#### **7-2-3 Unit Replacement**

#### **Procedure to Replace a CPU Unit**

The following describes the basic replacement procedure for the CPU Unit.

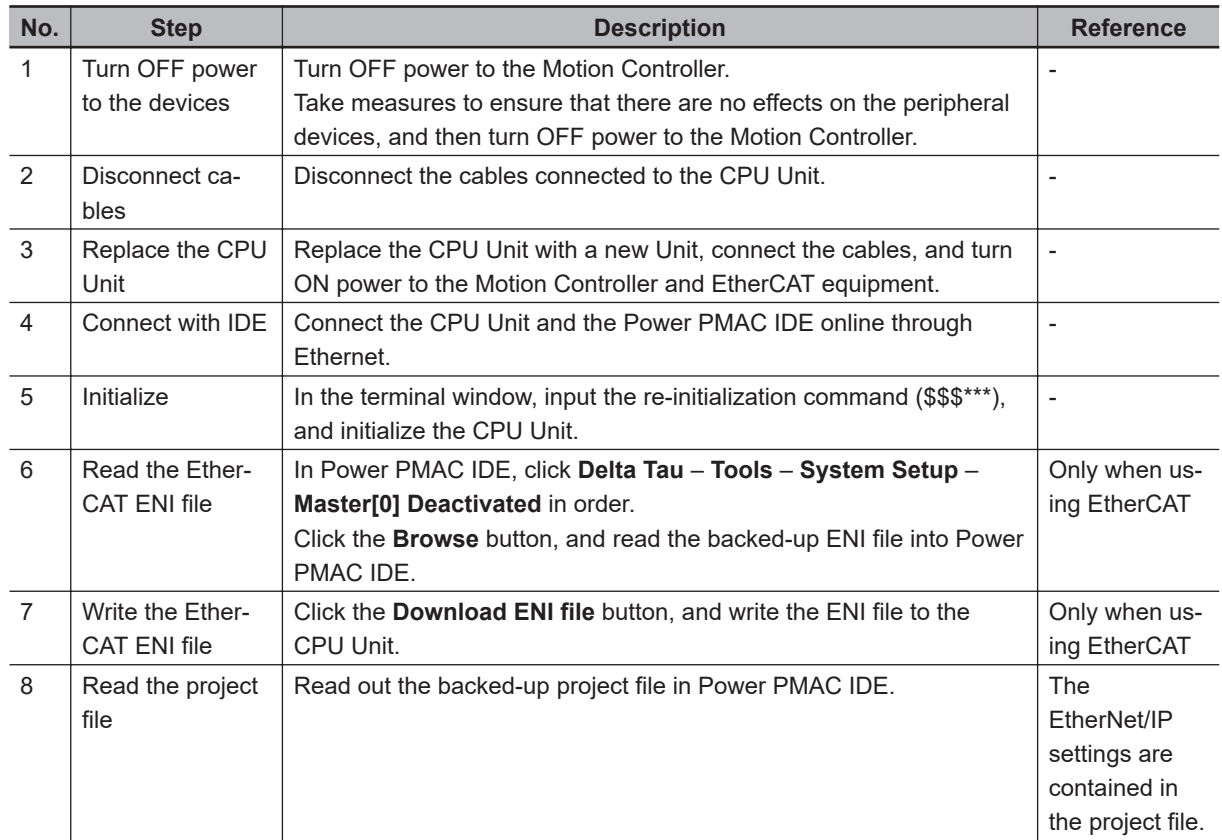

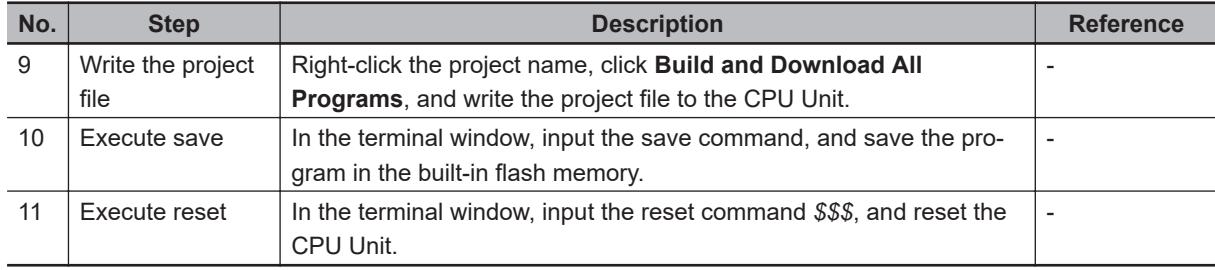

#### **Procedure to Replace a CK3W Unit**

The following describes the replacement procedure for a CK3W Unit.

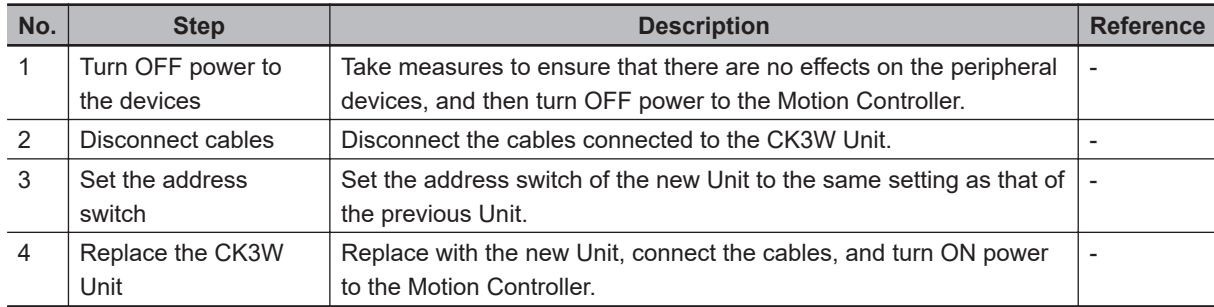

#### **Procedure to Replace an EtherCAT Slave**

If you use EtherCAT, use the following procedure to replace an EtherCAT slave.

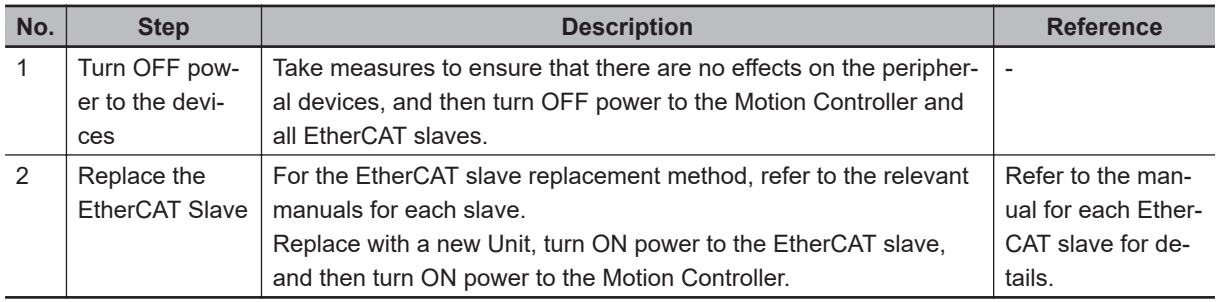

**7**

# *A*

# **Appendices**

The appendices provide the general specifications, the Unit dimensions, and restrictions on using the OMRON EtherCAT Coupler Unit.

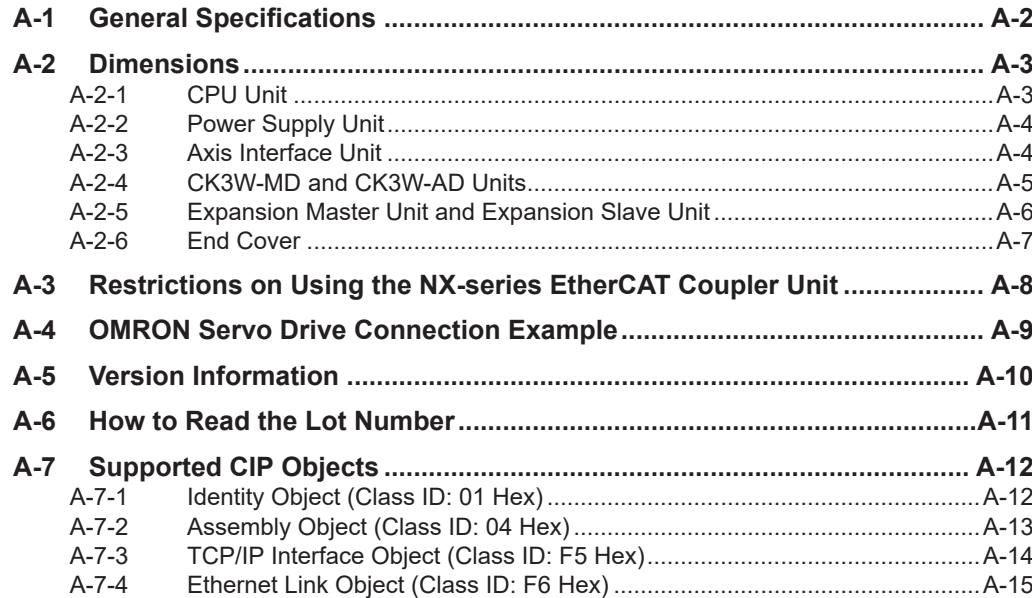

# <span id="page-207-0"></span>**A-1 General Specifications**

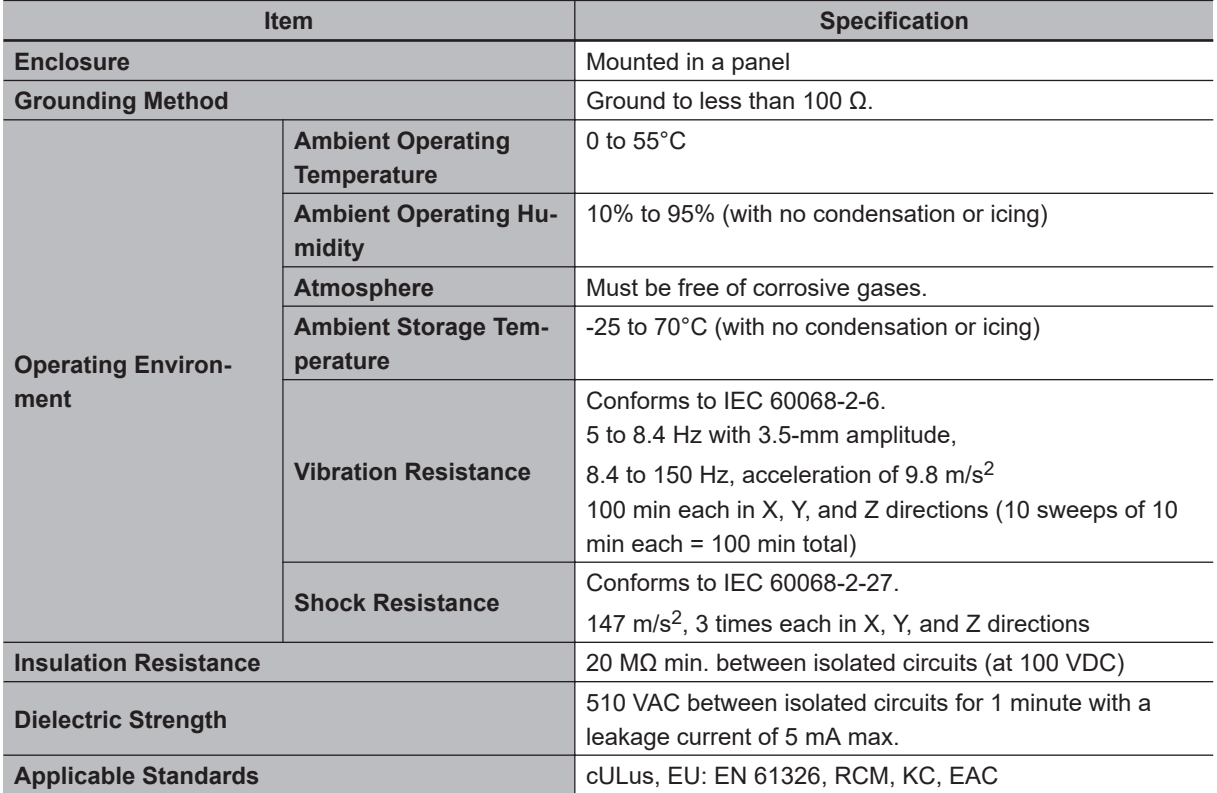

This section describes the Motion Controller specifications.

# <span id="page-208-0"></span>**A-2 Dimensions**

Dimensions are shown below. The unit of dimension is millimeters.

#### **A-2-1 CPU Unit**

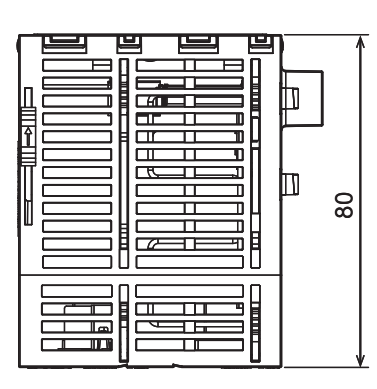

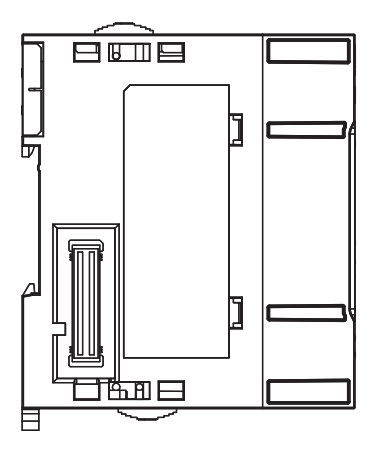

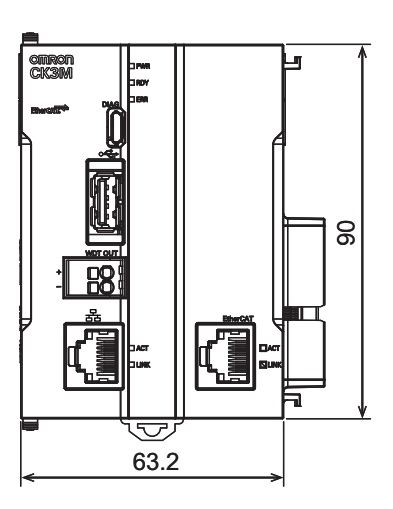

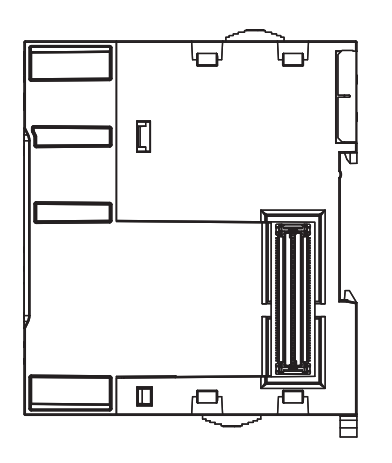

A-2 Dimensions **A-2 Dimensions**

**A**

#### <span id="page-209-0"></span>**A-2-2 Power Supply Unit**

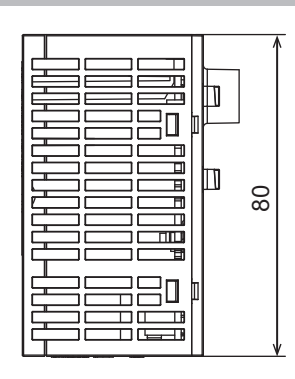

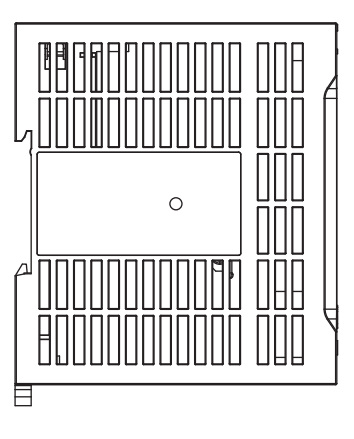

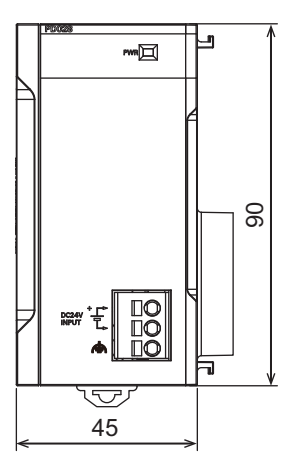

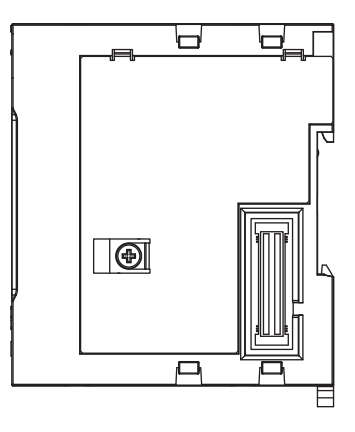

#### **A-2-3 Axis Interface Unit**

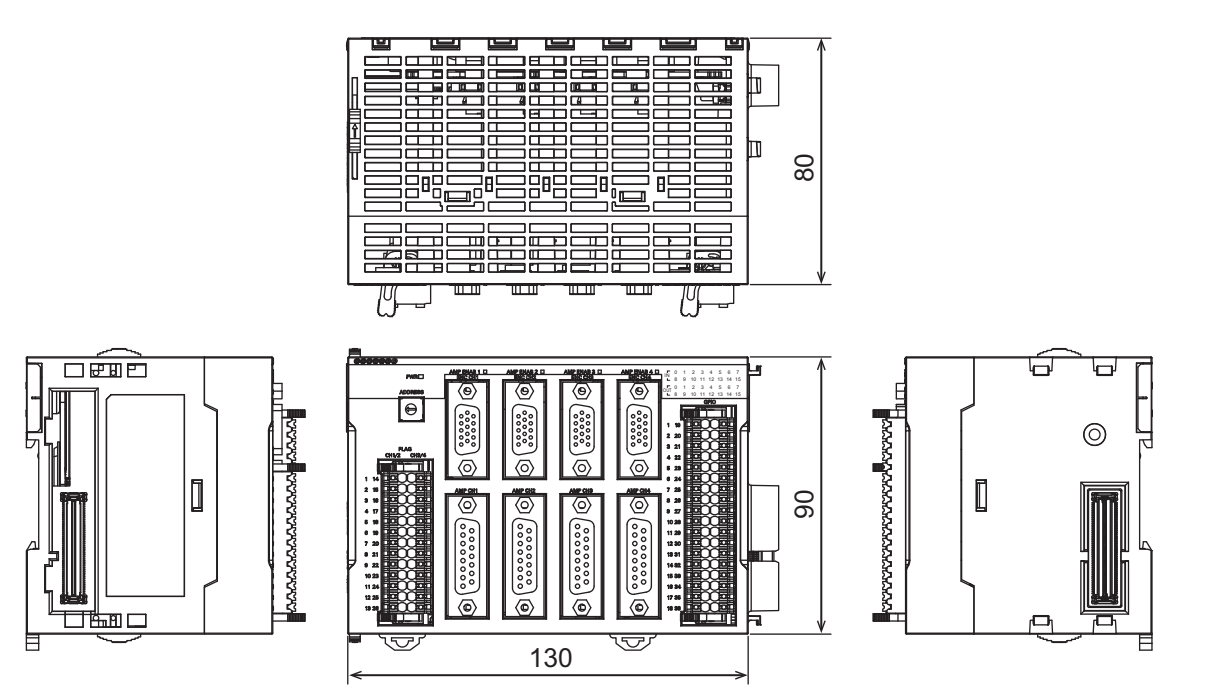

#### <span id="page-210-0"></span>**A-2-4 CK3W-MD and CK3W-AD Units**

#### **CK3W-MD Unit**

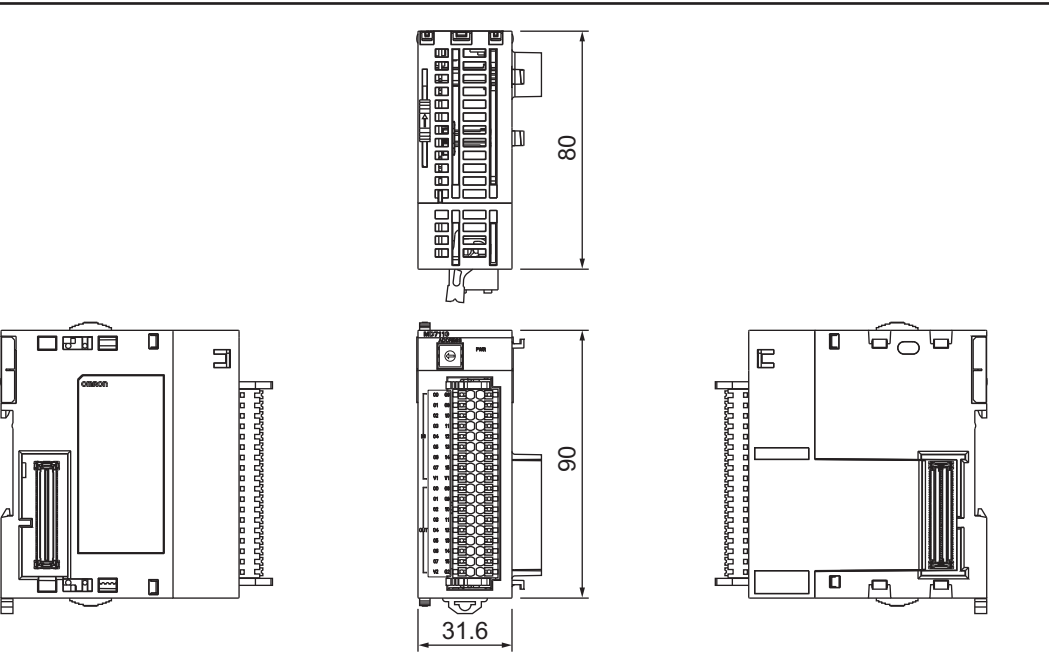

₶

m 80

ভ

#### **CK3W-AD Unit**

 $\overline{\square}$ 

⊐≞⊞⊏

 $\Box$ 

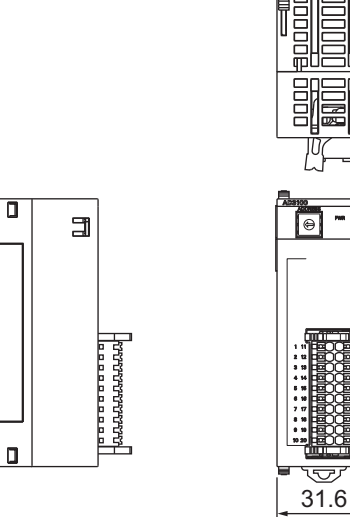

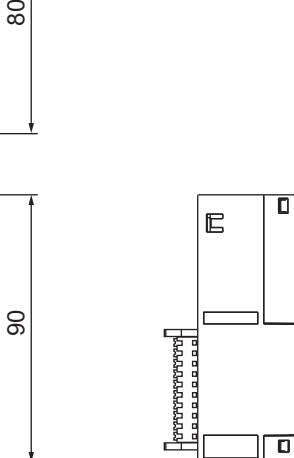

O

ਉਨ੍ਹੇਚ

P

A-2 Dimensions **A-2 Dimensions**

**A**

#### <span id="page-211-0"></span>**A-2-5 Expansion Master Unit and Expansion Slave Unit**

#### **Expansion Master Unit**

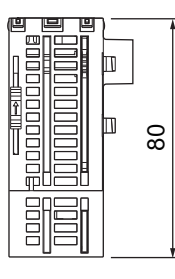

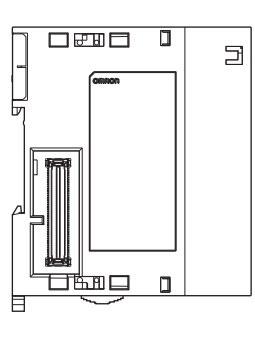

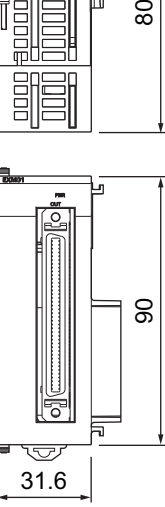

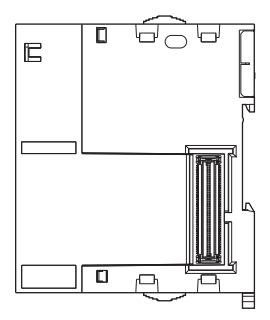

#### **Expansion Slave Unit**

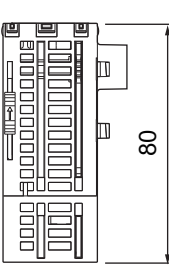

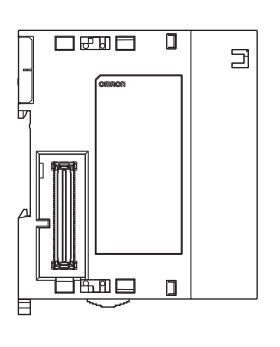

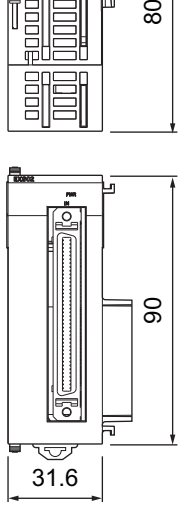

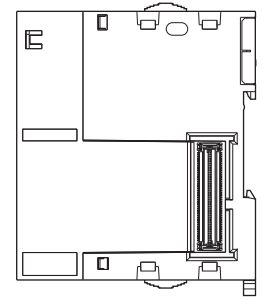

#### <span id="page-212-0"></span>**A-2-6 End Cover**

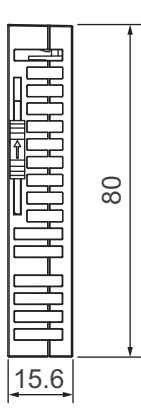

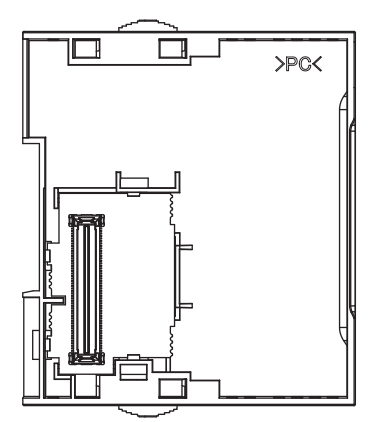

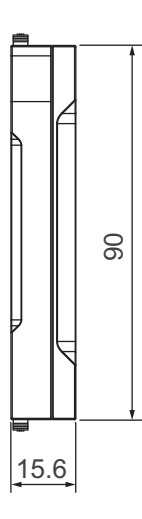

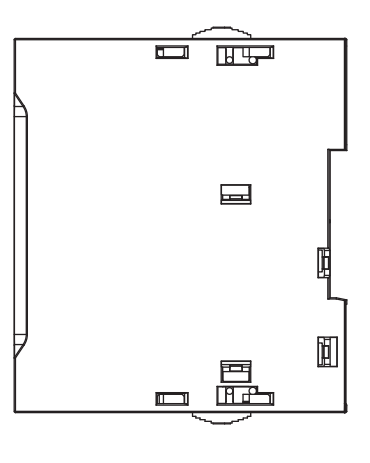

**A**

## <span id="page-213-0"></span>**A-3 Restrictions on Using the NX-series EtherCAT Coupler Unit**

When OMRON NX-series EtherCAT Coupler Units are used as slaves with the CPU Unit as the Ether-CAT master, the following models and unit versions of EtherCAT Coupler Units can be connected.

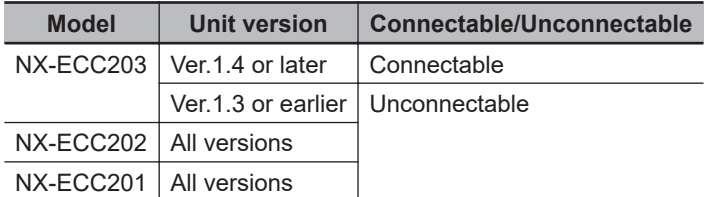

### <span id="page-214-0"></span>**A-4 OMRON Servo Drive Connection Example**

This section shows an example of a connection between a CK3W-AX1414 $\Box$  or CK3W-AX1515 $\Box$  Unit and an OMRON G5-series Servo Drive R88D-KT $\Pi\Pi$ .

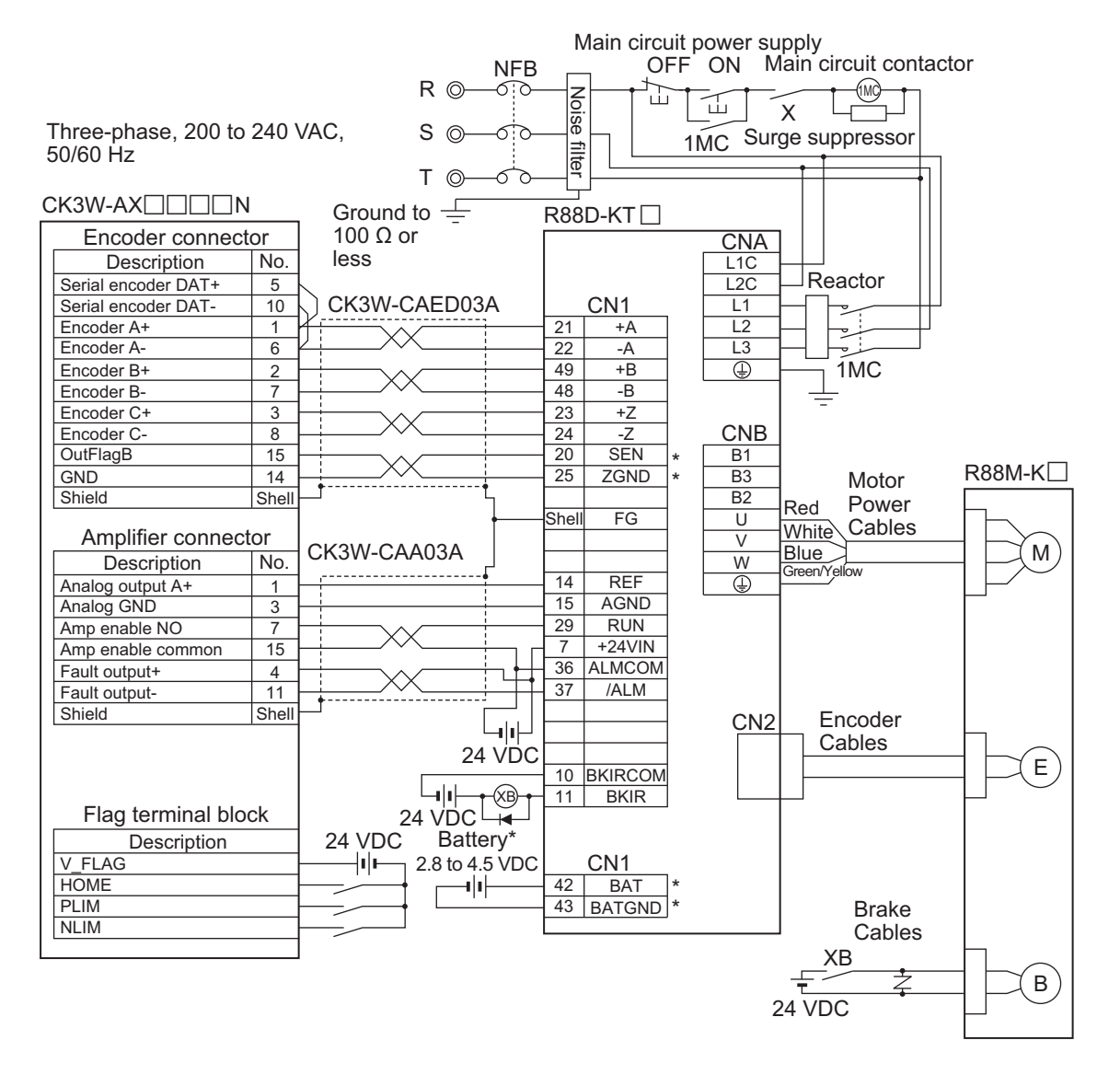

**Note 1.** The terminal and wiring marked with \* are used when an absolute encoder is used. When an incremental encoder is used, the wiring marked with \* is not necessary.

**Note 2.** Do not connect the signal wires that are not used.

# <span id="page-215-0"></span>**A-5 Version Information**

This section provides version information that you need to know when connecting a CK3W Unit to a CPU Unit and PowerPMAC IDE.

The table below specifies the correspondence between each CK3W Unit and the versions of CPU Unit and Power PMAC IDE.

Be sure to use the version combinations listed in the table below.

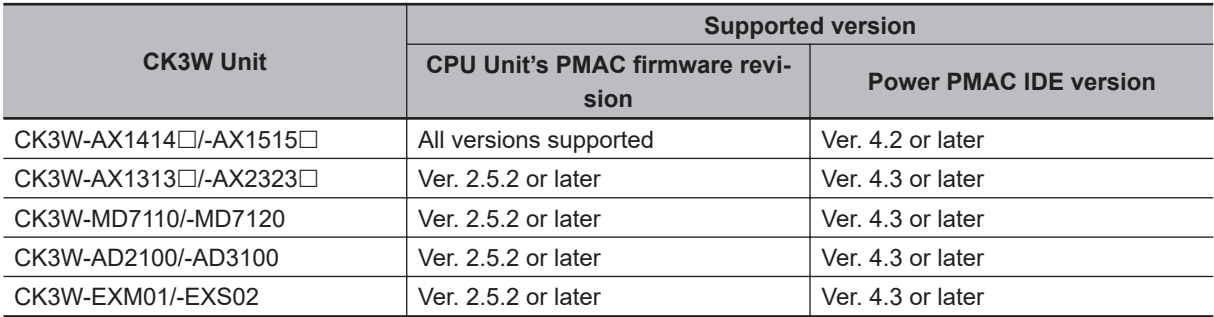
# **A-6 How to Read the Lot Number**

The table below shows how to read the lot number.

Assume that the lot number is  $DDMYY\square$ .

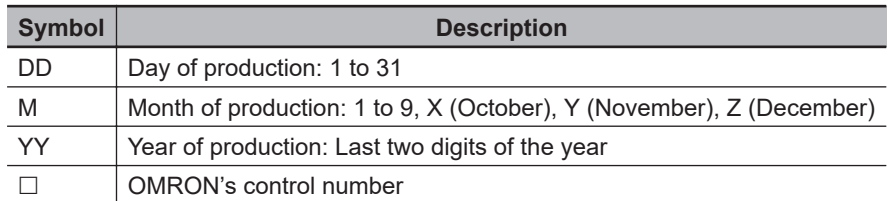

**A**

# **A-7 Supported CIP Objects**

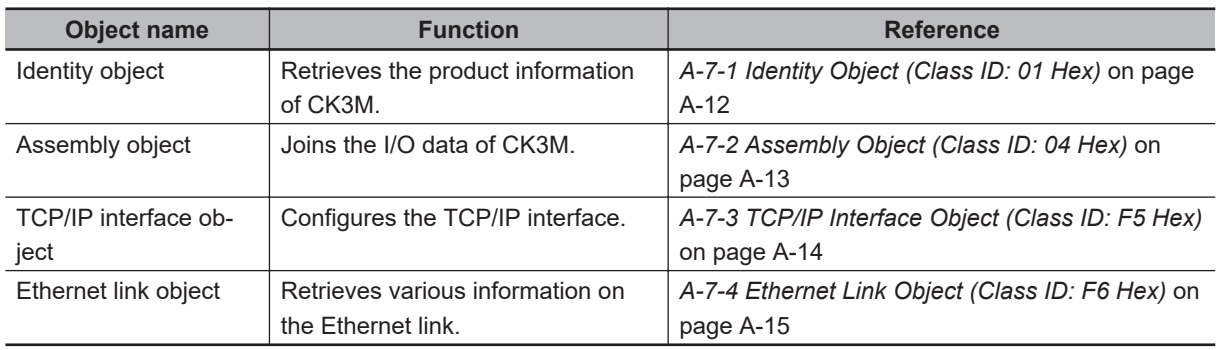

The supported CIP objects are as shown below.

## **A-7-1 Identity Object (Class ID: 01 Hex)**

The Identity object is intended to retrieve the product information of CK3M.

## **Service Code**

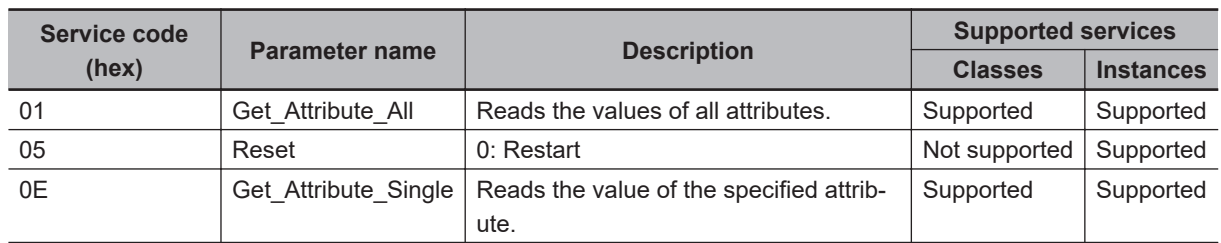

## **Class ID and Instance ID**

The class ID and instance ID are as shown below.

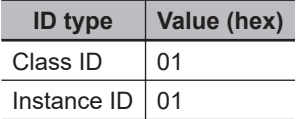

# **Attribute ID**

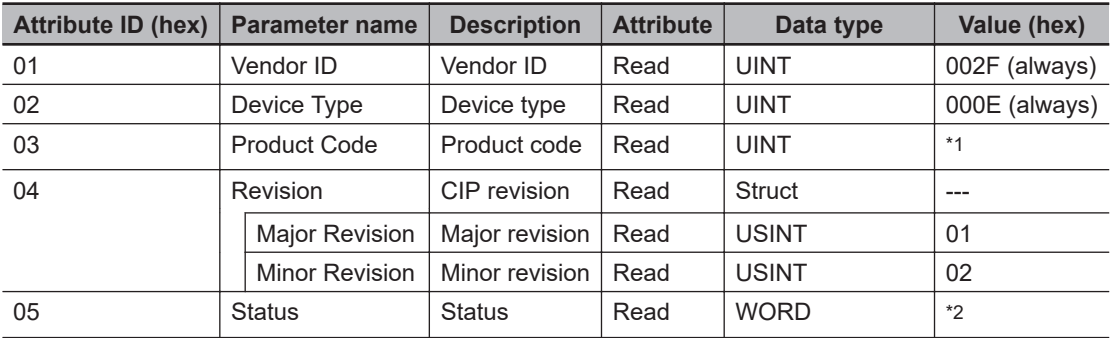

<span id="page-218-0"></span>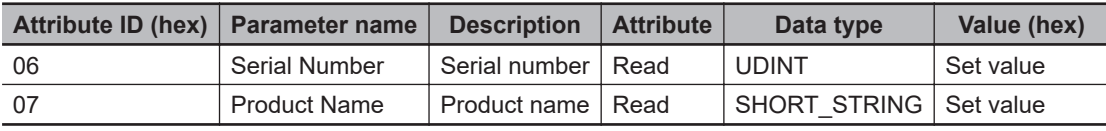

\*1. Product code

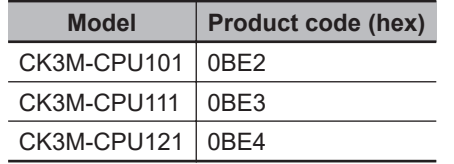

\*2. Status

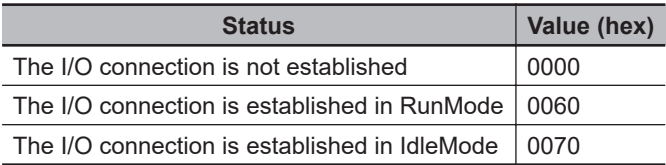

### **A-7-2 Assembly Object (Class ID: 04 Hex)**

The Assembly object is intended to join the I/O data of CK3M.

## **Service Code**

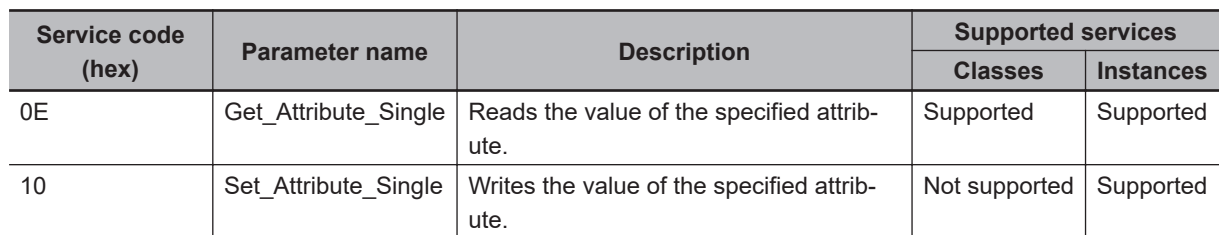

## **Class ID and Instance ID**

The class ID and instance ID are as shown below.

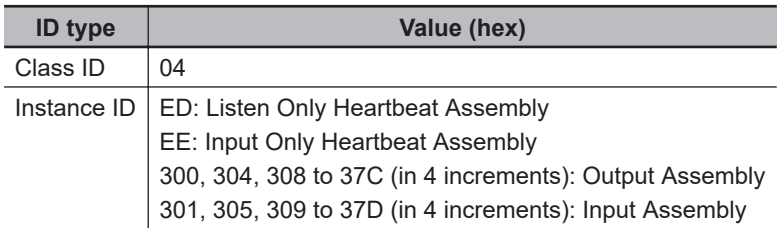

## **Attribute ID**

#### <span id="page-219-0"></span>**Attribute ID for Output Assembly**

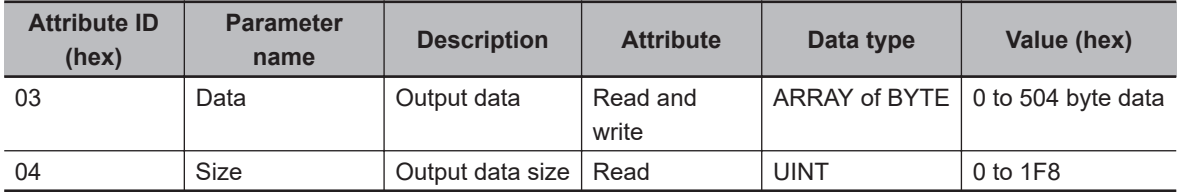

#### **Attribute ID for Input Assembly**

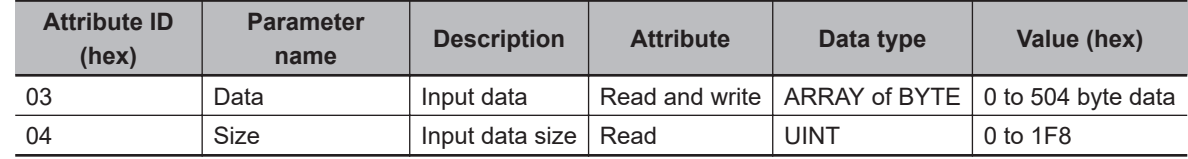

#### **A-7-3 TCP/IP Interface Object (Class ID: F5 Hex)**

The TCP/IP Interface object is intended to configure the TCP/IP interface.

## **Service Code**

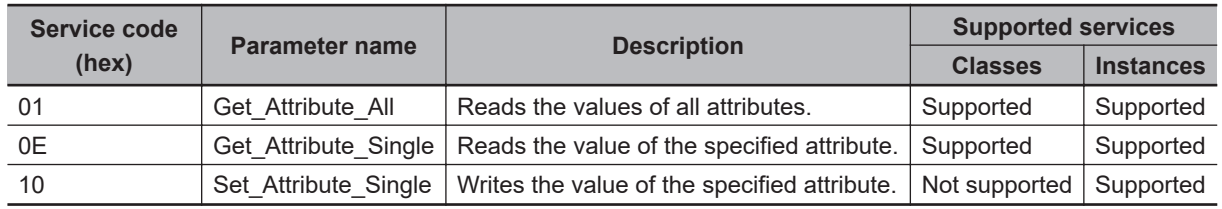

## **Class ID and Instance ID**

The class ID and instance ID are as shown below.

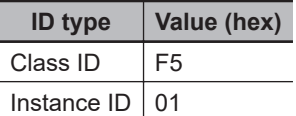

## **Attribute ID**

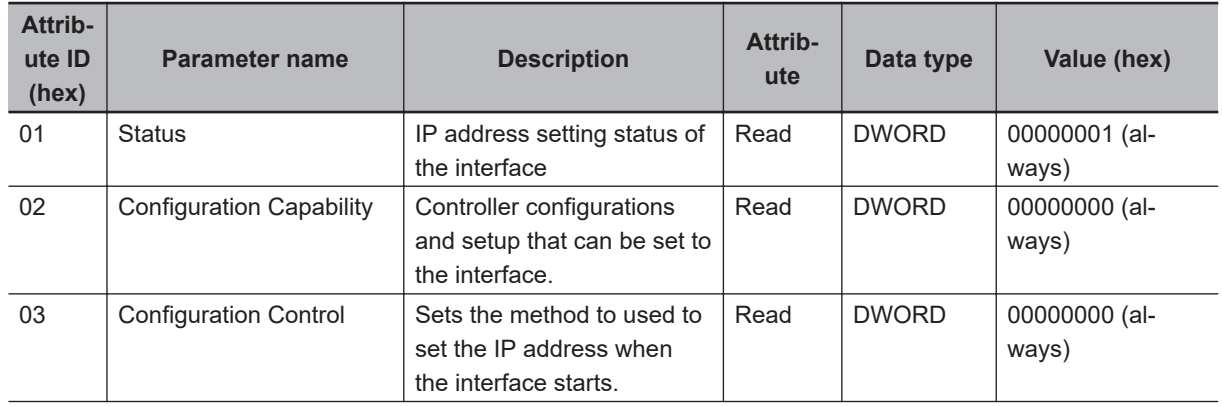

<span id="page-220-0"></span>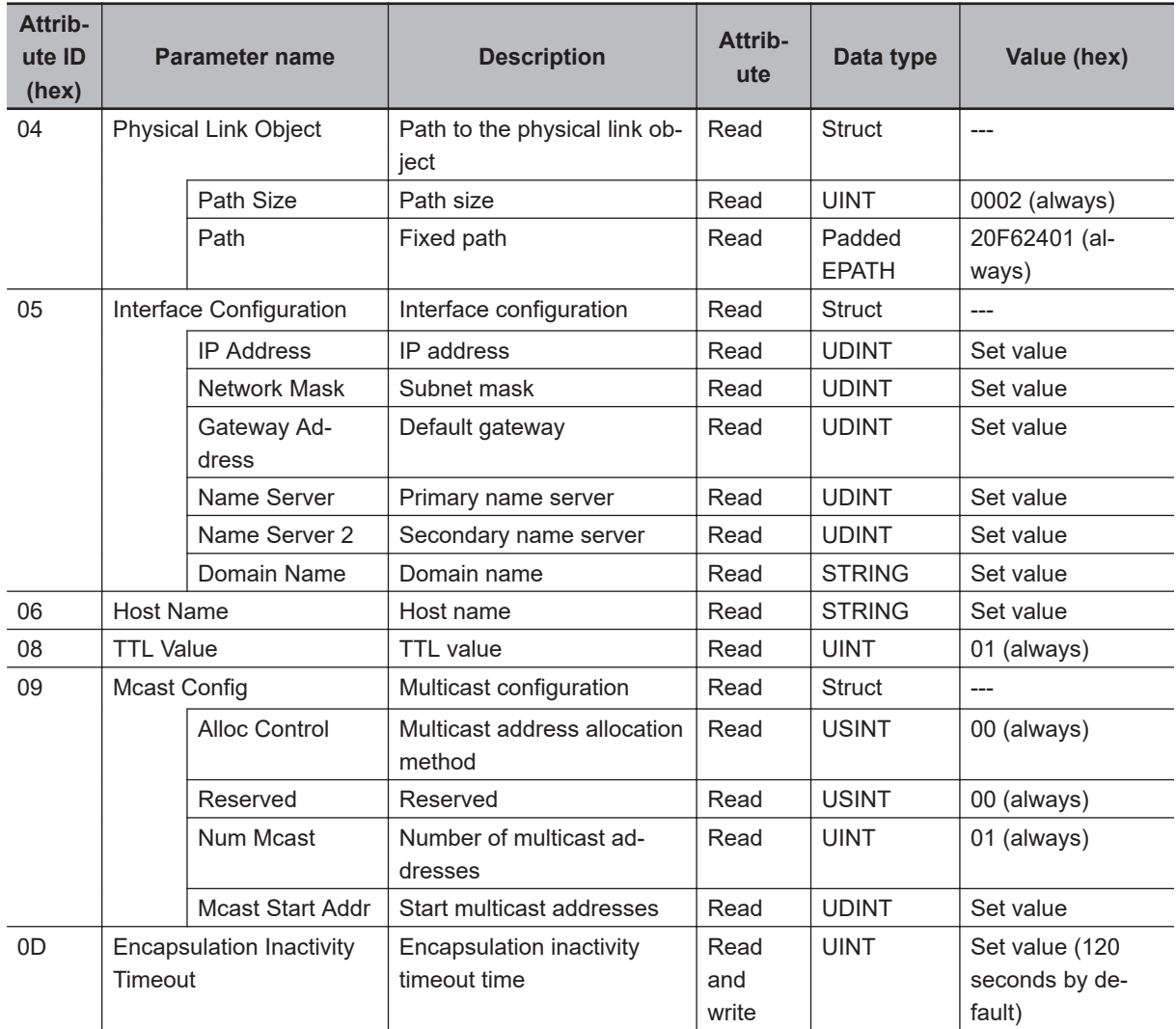

## **A-7-4 Ethernet Link Object (Class ID: F6 Hex)**

The Ethernet link object is intended to retrieve various information on the Ethernet link.

## **Service Code**

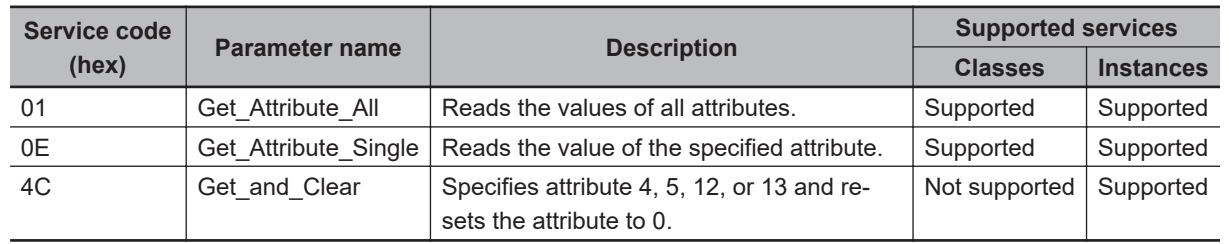

## **Class ID and Instance ID**

The class ID and instance ID are as shown below.

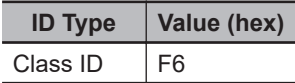

**A**

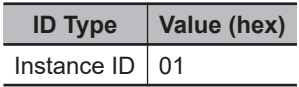

## **Attribute ID**

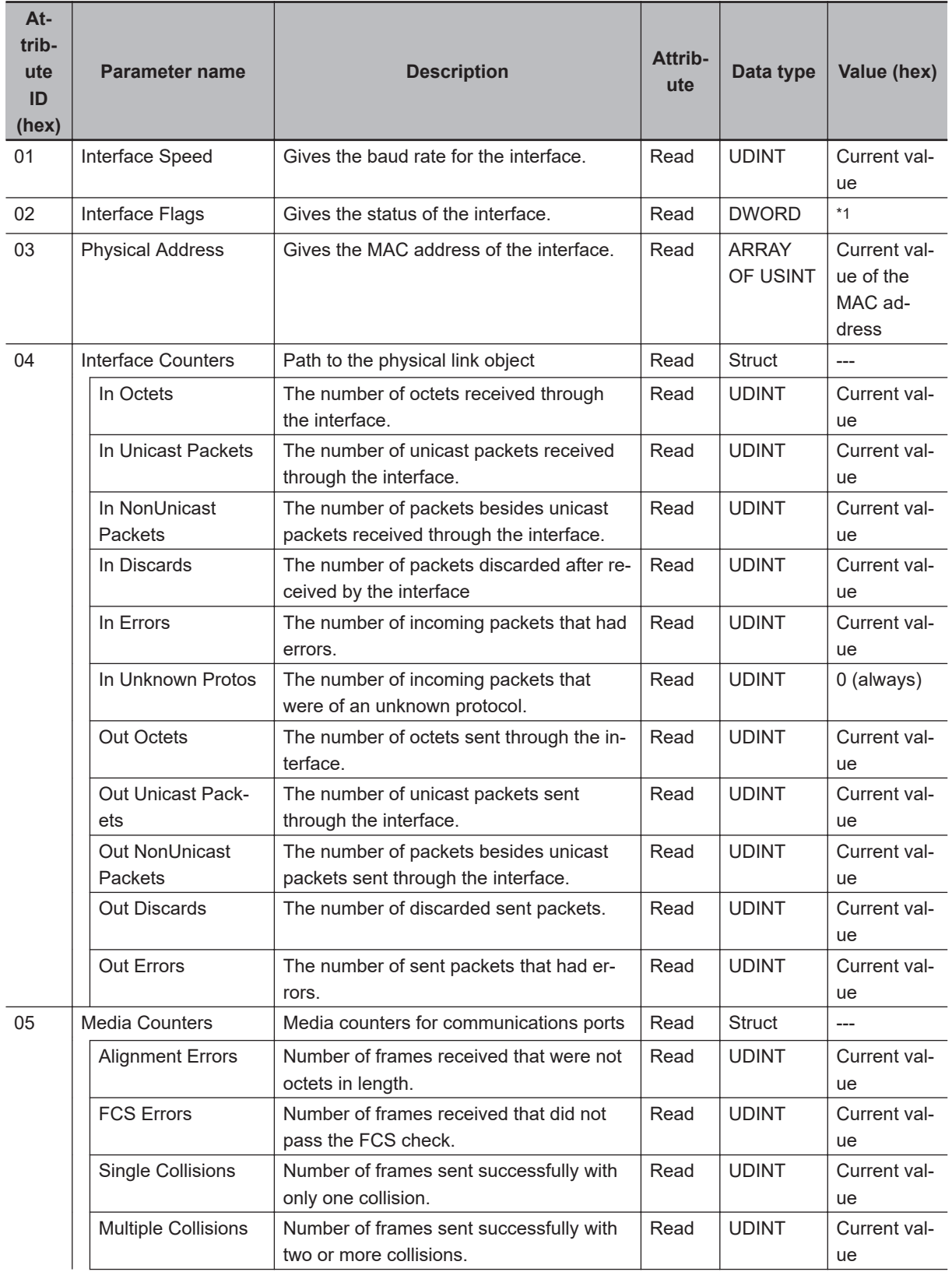

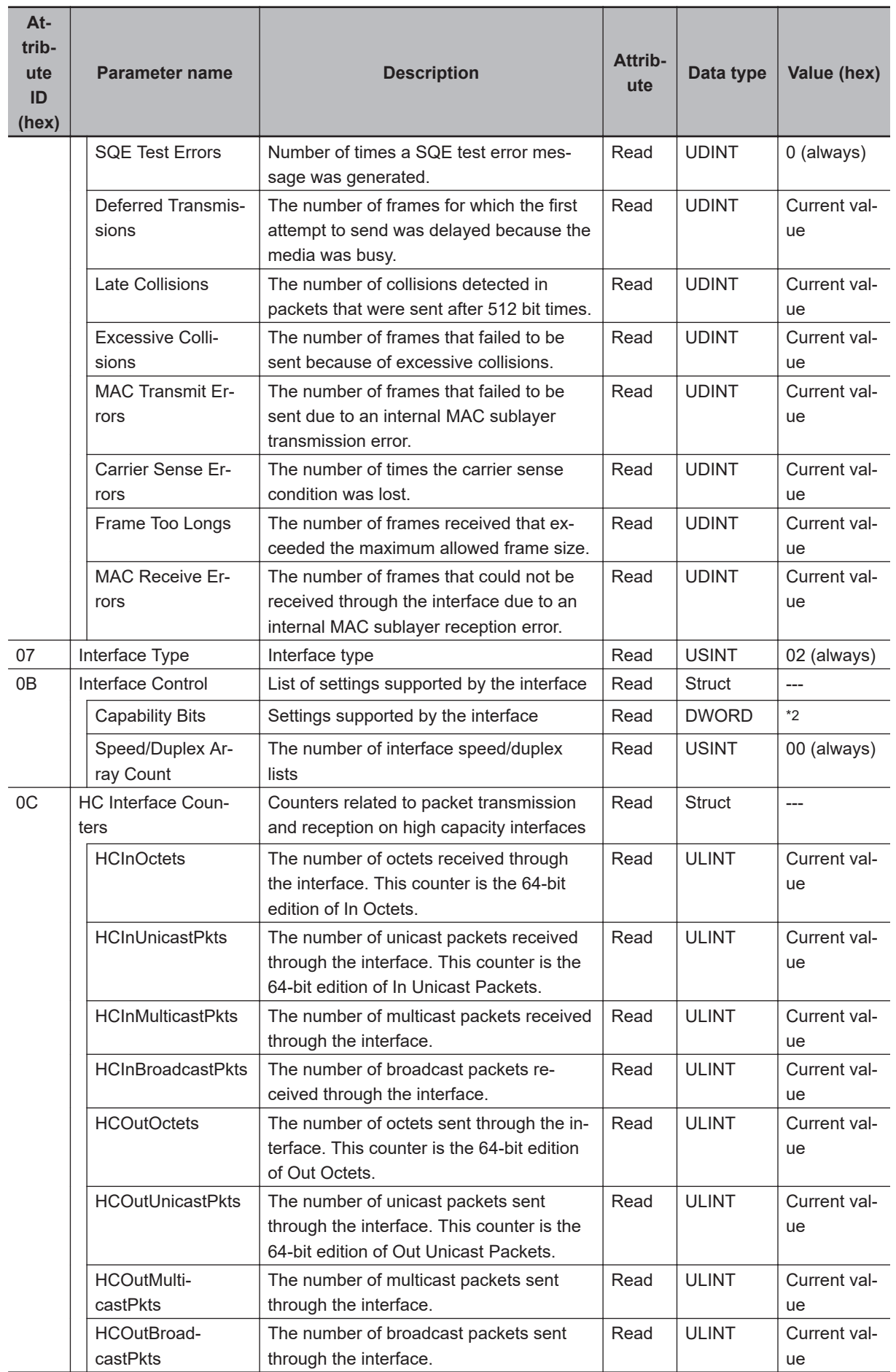

**A**

<span id="page-223-0"></span>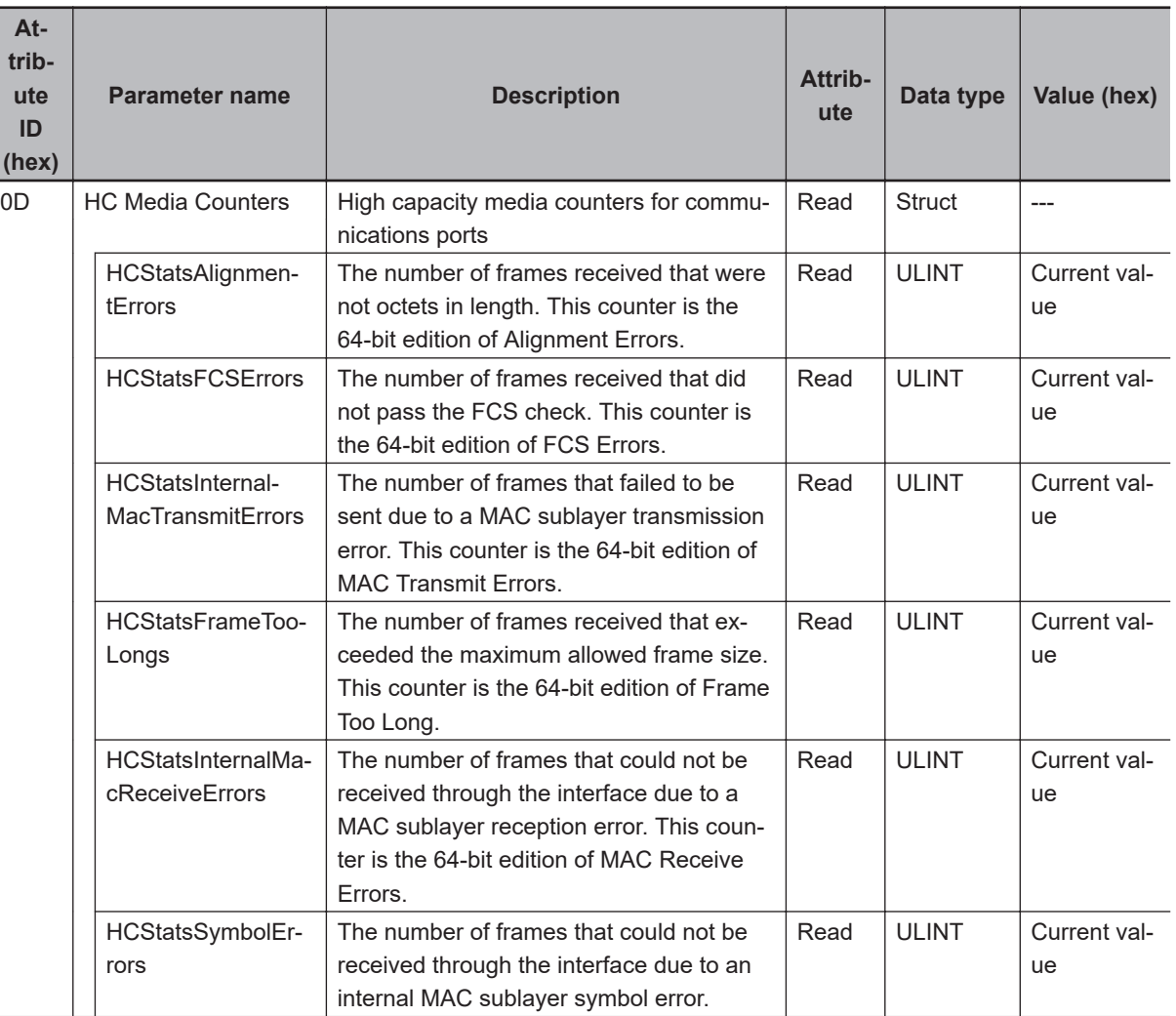

\*1. Details on Interface Flags

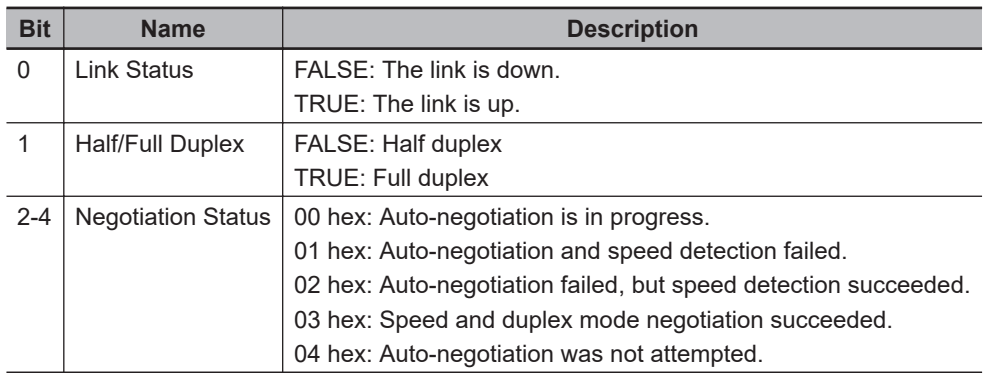

#### \*2. Details on Capability Bits

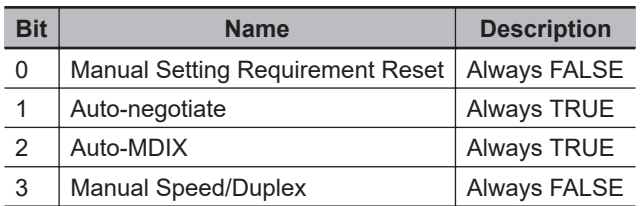

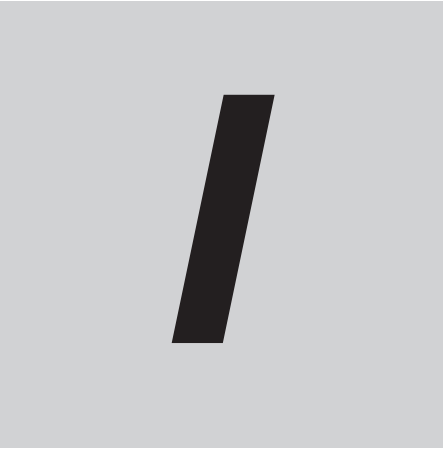

# **Index**

 $\mathbf{L}$ 

# **Index**

#### $\blacktriangle$

#### $\mathbf B$

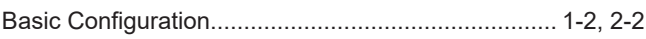

<u> The Common State Common State Common State Common State Common State Common State Common State Common State Common State Common State Common State Common State Common State Common State Common State Common State Common S</u>

### $\mathbf C$

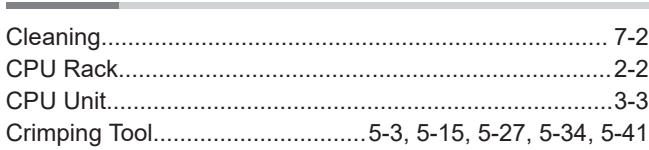

#### D

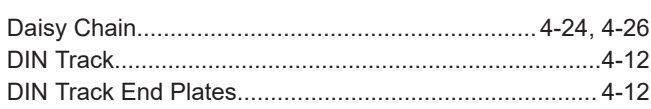

#### E

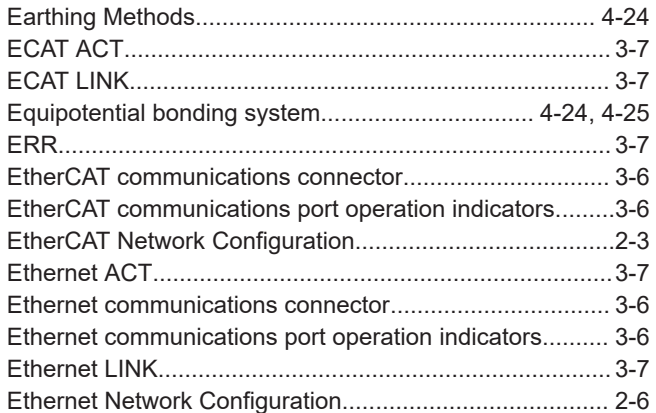

#### $\overline{F}$

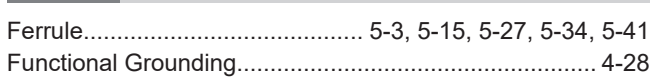

#### G

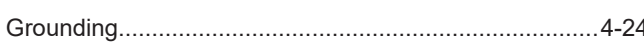

#### Ī

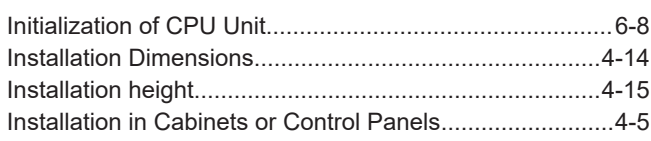

### $\mathbf O$

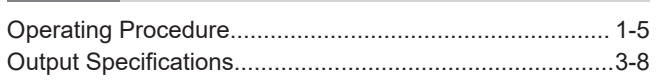

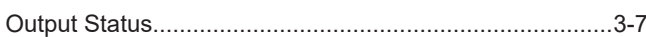

#### $\mathsf{P}$

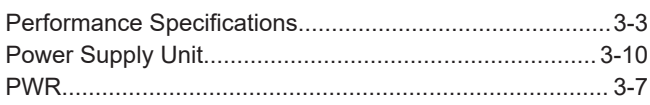

#### $\mathsf{R}$

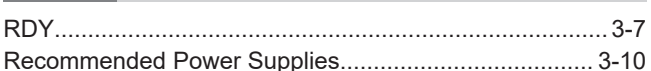

#### S

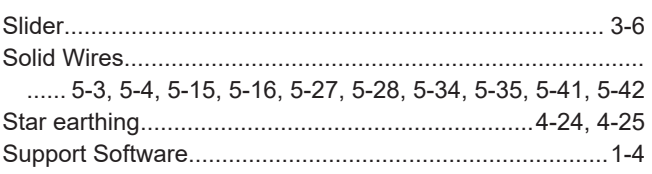

### $\mathsf T$

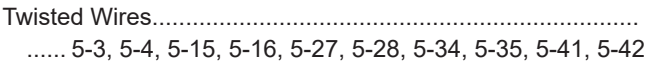

#### $\cup$

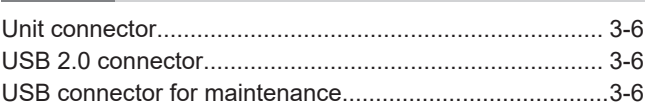

#### W

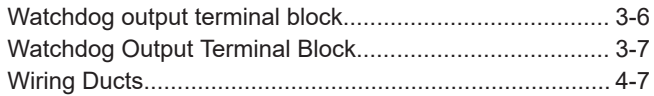

## **Kyoto, JAPAN**

## **OMRON Corporation Industrial Automation Company**

#### **Contact: www.ia.omron.com**

#### *Regional Headquarters*

**OMRON EUROPE B.V.** Wegalaan 67-69, 2132 JD Hoofddorp The Netherlands Tel: (31)2356-81-300/Fax: (31)2356-81-388

**OMRON ASIA PACIFIC PTE. LTD.**<br>No. 438A Alexandra Road # 05-05/08 (Lobby 2),<br>Alexandra Technopark,<br>Singapore 119967<br>Tel: (65) 6835-3011/Fax: (65) 6835-2711

**OMRON ELECTRONICS LLC** 2895 Greenspoint Parkway, Suite 200 Hoffman Estates, IL 60169 U.S.A. Tel: (1) 847-843-7900/Fax: (1) 847-843-7787

**OMRON (CHINA) CO., LTD.**<br>Room 2211, Bank of China Tower,<br>200 Yin Cheng Zhong Road,<br>PuDong New Area, Shanghai, 200120, China<br>Tel: (86) 21-5037-2222/Fax: (86) 21-5037-2200

#### **Authorized Distributor:**

In the interest of product improvement, specifications are subject to change without notice. © OMRON Corporation 2018-2020 All Rights Reserved.

**Cat. No. 0036-E1-04** 0820